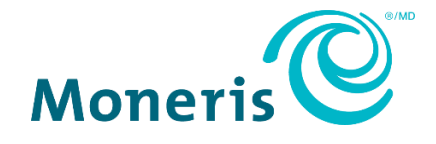

# **Portail MonerisMD Go**  Guide de référence

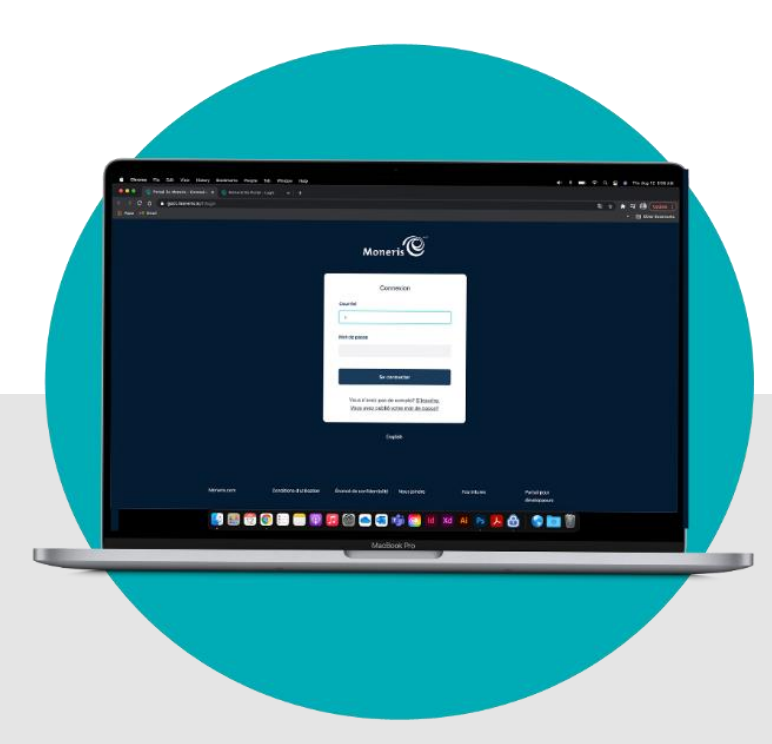

(02/2024)

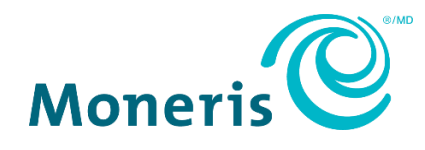

'

## Besoin d'aide (générale)?

**Site Web :** <https://www.moneris.com/fr-ca/soutien/moneris-go/portail-moneris-go>

**Courriel**: [onlinepayments@moneris.com](mailto:onlinepayments@moneris.com)

**Sans frais :** 1 866 319-7450

## Besoin d'aide (utilisation des fonctions du portail)?

Ouvrez une session dans le portail Moneris Go et utilisez le formulaire de rétroaction du portail (voir la section [Envoi de commentaires ou demande d'aide pendant](#page-176-0) la connexion, page [177\)](#page-176-0)

Inscrivez votre ID de commerçant Moneris<sup>MD</sup> ici :

\_\_\_\_\_\_\_\_\_\_\_\_\_\_\_\_\_\_\_\_\_\_\_\_\_\_\_\_\_\_\_\_\_\_\_\_\_\_\_\_\_\_

## **Contenu**

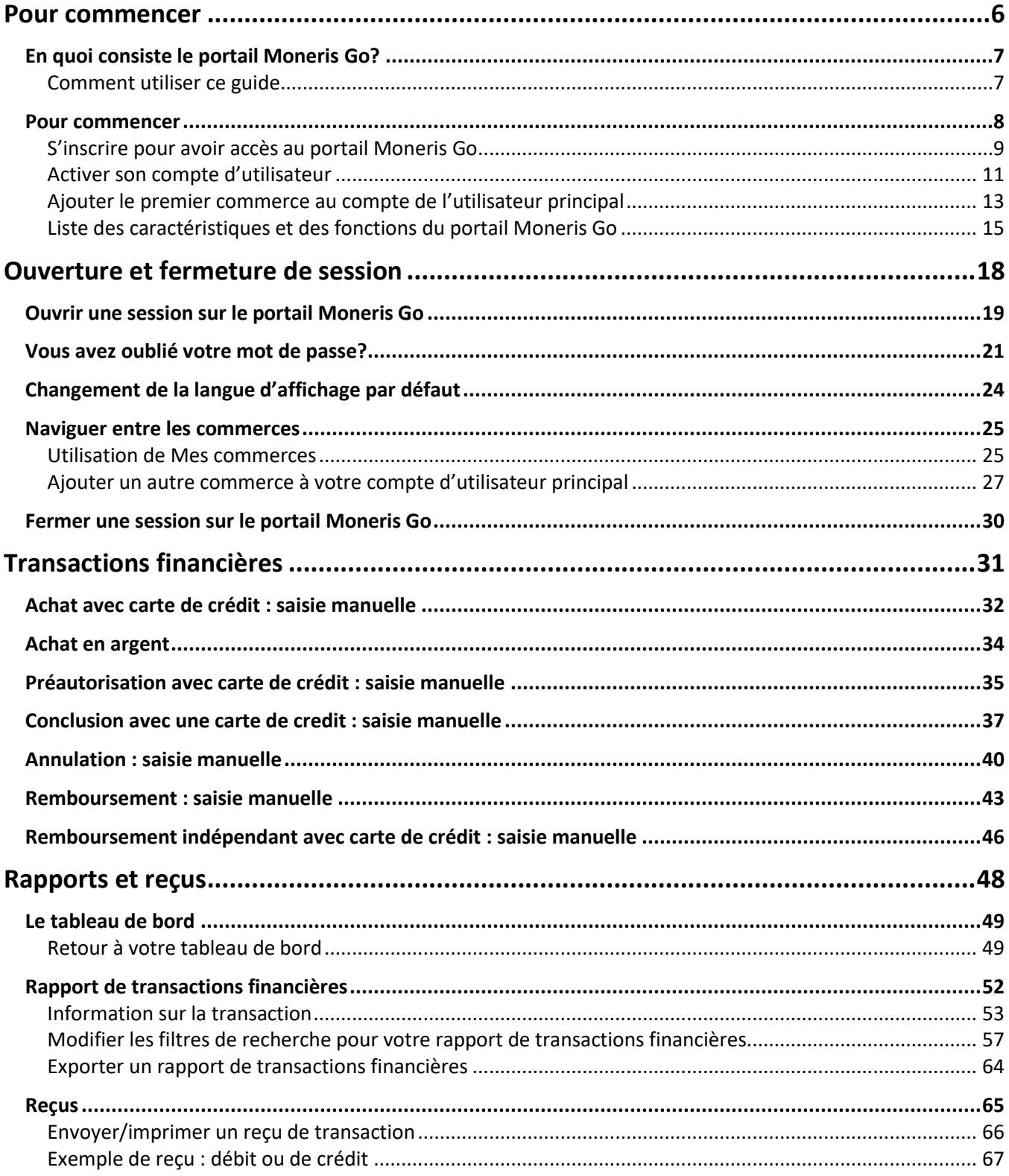

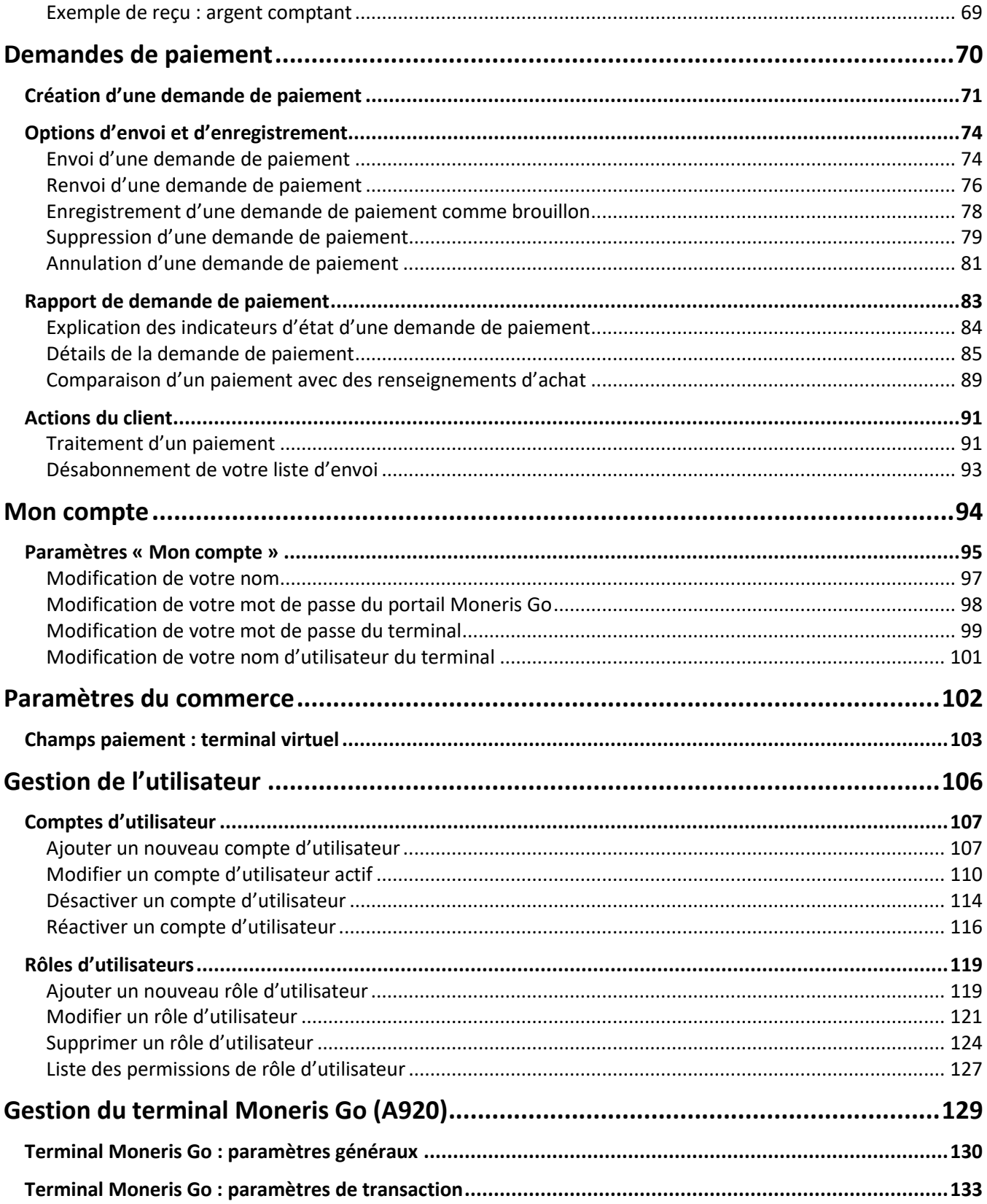

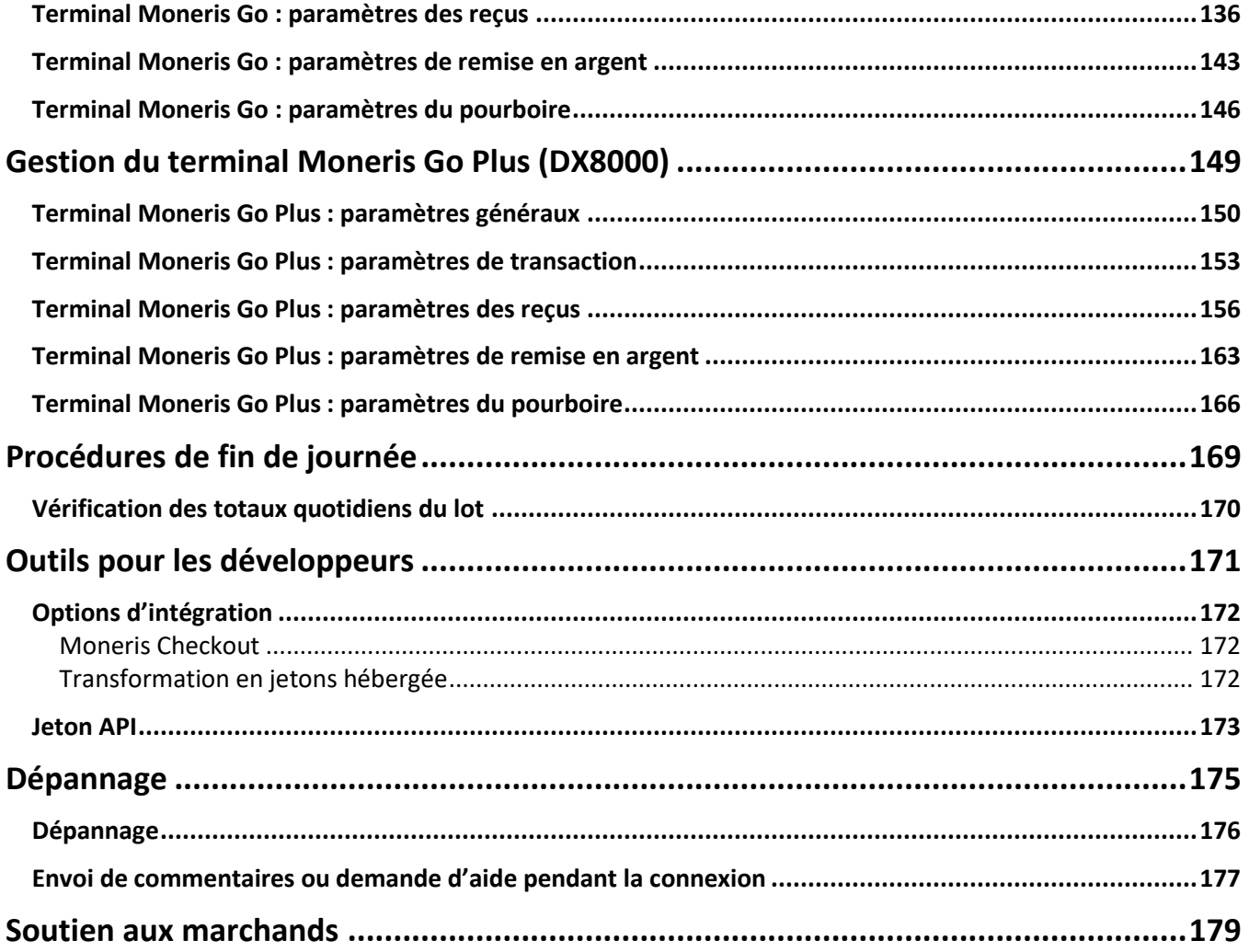

## <span id="page-5-0"></span>**Pour commencer**

Dans cette section, nous passons en revue tout ce que vous devez faire pour commencer à utiliser le portail Moneris Go.

## <span id="page-6-0"></span>**En quoi consiste le portail Moneris Go?**

Le portail Moneris Go est une application qui peut vous aider à amener votre entreprise partout où vous allez. Le portail vous offre une expérience unifiée, que vous décidiez de vous connecter au moyen d'un navigateur Web (**[www.monerisgo.com/fr](http://www.monerisgo.com/fr)**) ou de votre terminal.

Le portail Moneris Go offre ce qui suit : interface sécurisée et conviviale; compatibilité avec tous les appareils mobiles (téléphone cellulaire, tablette ou ordinateur de bureau); conformité à la *Loi sur l'accessibilité pour les personnes handicapées de l'Ontario* (LAPHO); prise en charge du français et de l'anglais; accès à un tableau de bord et à des rapports sur les ventes et les transactions en temps réel; terminal virtuel pour conclure et rembourser les transactions ainsi que pour envoyer des demandes de paiement; gestion des utilisateurs et des rôles pour les terminaux et le portail.

## <span id="page-6-1"></span>Comment utiliser ce guide

<span id="page-6-2"></span>Ce guide décrit la façon de configurer votre compte d'utilisateur pour accéder au portail. Pour commencer, veuillez suivre les étapes de la section [Pour commencer](#page-7-0) (page [7\)](#page-6-2).

### <span id="page-7-0"></span>**Pour commencer**

Les étapes 1, 2 et 3 suivantes décrivent ce que vous devez faire pour configurer votre compte utilisateur et commencer à utiliser le portail Moneris Go.

1

2

#### Assurez-vous que votre appareil mobile ou votre ordinateur respecte les exigences minimales.

- **E** Navigateur pris en charge installé et à jour (Google Chrome, Microsoft Edge, and Apple Safari)
- Témoins (cookies) activés
- Accès Internet
- Adresse courriel valide (pour la configuration de votre compte d'utilisateur du portail Moneris Go)

### Configurez votre compte.

#### **Êtes-vous propriétaire du compte?**

- a. Communiquez avec nous pour créer votre compte de commerçant.
- b. Inscrivez-vous pour avoir accès au portail Moneris Go (voir la section *S'inscrire pour avoir accès au* [portail Moneris](#page-8-0) Go à la page [9\)](#page-8-0).
- c. Activez votre compte d'utilisateur du portail Moneris Go (voir la section [Activer son compte](#page-10-0)  [d'utilisateur](#page-10-0) à la page [11\)](#page-10-0).

*Remarque : Votre compte est considéré comme étant le compte d'utilisateur principal et il aura accès à toutes les caractéristiques et fonctions principales du portail Moneris Go.*

d. Ajoutez un commerce au compte d'utilisateur principal (voir la section Ajouter le premier commerce [au compte de l'utilisateur principal](#page-12-0) à la page [13\)](#page-12-0).

*Remarque : Vous aurez besoin de votre ID de commerçant et de votre ID de commerce à 13 chiffres (ces ID vous ont été envoyés dans le courriel de bienvenue de Moneris).*

#### **Êtes-vous un utilisateur secondaire (p. ex. vous n'êtes pas le propriétaire du compte)?**

Un utilisateur secondaire est une personne dont le compte d'utilisateur du portail Moneris Go a été ajouté/enregistré par un autre utilisateur.

- a. Activez votre compte d'utilisateur du portail Moneris Go (voir la section [Activer son compte](#page-10-0)  [d'utilisateur](#page-10-0) à la page [11\)](#page-10-0).
- 3

#### Vous êtes prêt à ouvrir une session et à utiliser le portail Moneris Go?

Une fois votre compte d'utilisateur du portail Moneris Go activé, vous pouvez ouvrir une session et commencer à utiliser les caractéristiques et fonctions du portail Moneris Go (p. ex., définir les paramètres de votre commerce, ajouter de nouveaux utilisateurs, etc.).

▪ Voir la section [Liste des caractéristiques et des fonctions du portail Moneris Go](#page-14-0) (page [15\)](#page-14-0).

## <span id="page-8-0"></span>S'inscrire pour avoir accès au portail Moneris Go

Les étapes ci-dessous expliquent comment s'inscrire pour avoir accès au portail Moneris Go. Le processus d'inscription commence par la création d'un compte sur le portail Moneris Go.

**Important! Avant d'entamer cette procédure, assurez-vous d'avoir consulté la section [Pour commencer](#page-7-0) (page [7\)](#page-6-2).**

1. Rendez-vous sur le site **[www.monerisgo.com/fr](http://www.monerisgo.com/fr)** pour commencer sur la page « Connexion » du portail Moneris Go (illustrée ci-dessous).

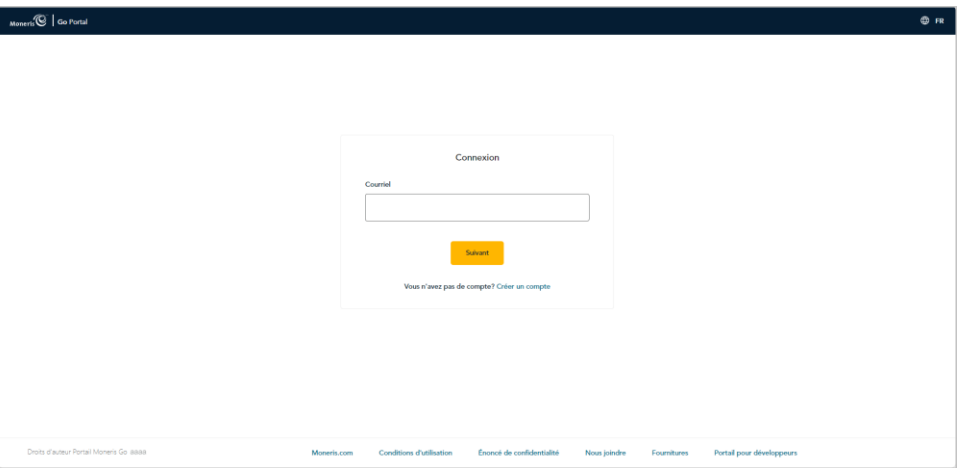

- 2. Cliquez sur **Créer un compte**.
- 3. Lorsque la page « Créer un compte » s'affiche (illustrée ci-dessous), remplissez les champs nécessaires :

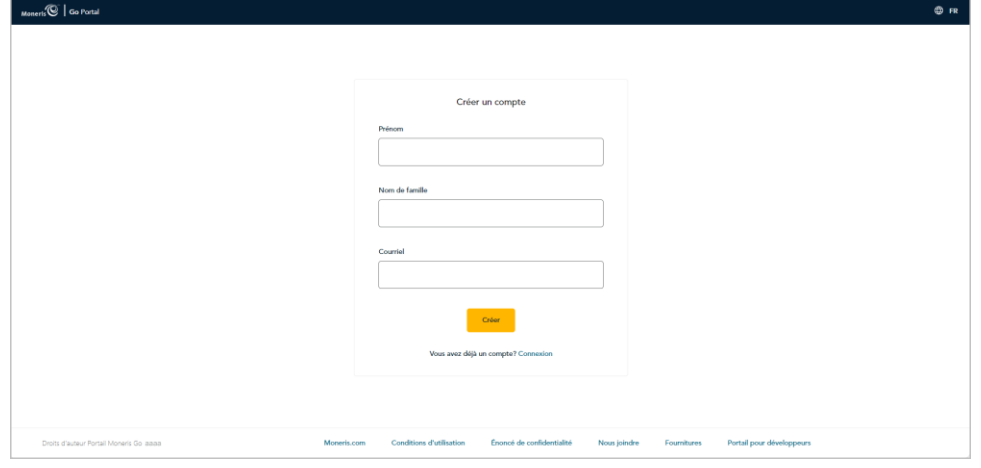

- a. Dans le champ **Prénom**, entrez votre prénom.
- b. Dans le champ **Nom de famille**, entrez votre nom de famille.
- c. Dans le champ **Courriel**, entrez votre adresse courriel.

*Remarque : Moneris Go enverra le lien d'activation de votre compte à cette adresse. Vous devrez cliquer sur ce*  lien pour activer votre compte. (Cette adresse correspondra également à votre nom d'utilisateur pour le portail *Moneris Go.)*

d. Cliquez sur le bouton **Créer**.

4. Lorsque la page « Activer le compte » s'affiche (illustrée ci-dessous), cela signifie qu'un lien d'activation vous a été envoyé.

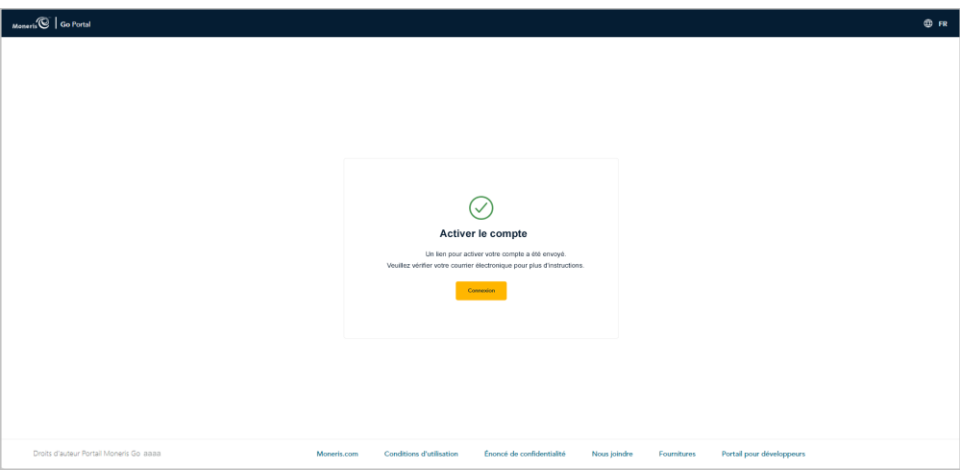

- 5. Vérifiez votre boîte de réception pour confirmer que vous avez bien reçu votre courriel « Activation du compte utilisateur » de Moneris Go.
- 6. Continuez les étapes de configuration décrites dans la section [Activer son compte d'utilisateur](#page-10-0) (pag[e 11\)](#page-10-0).

## <span id="page-10-0"></span>Activer son compte d'utilisateur

Propriétaire ou du compte de commerçant ou son utilisateur principal : Une fois que votre compte a été créé sur le portail Moneris Go (voir [S'inscrire pour avoir accès au portail Moneris](#page-8-0) Go à la page [9\)](#page-8-0) et que vous avez reçu le courriel d'activation, suivez les étapes ci-dessous pour activer votre compte.

Utilisateur secondaire : Une fois que vous avez reçu le courriel d'activation, suivez les étapes ci-dessous pour activer votre compte.

*Remarque : Si vous n'avez pas reçu de courriel d'activation, consultez la section [Dépannage](#page-175-0) à la page [176.](#page-175-0)*

- 1. Ouvrez le courriel « Activation du compte d'utilisateur » et cliquez sur le lien (ou le bouton) d'activation dans le message.
- 2. Lorsque la page « Activer le compte » s'affiche (illustré ci-dessous), configurez vos renseignements de connexion :

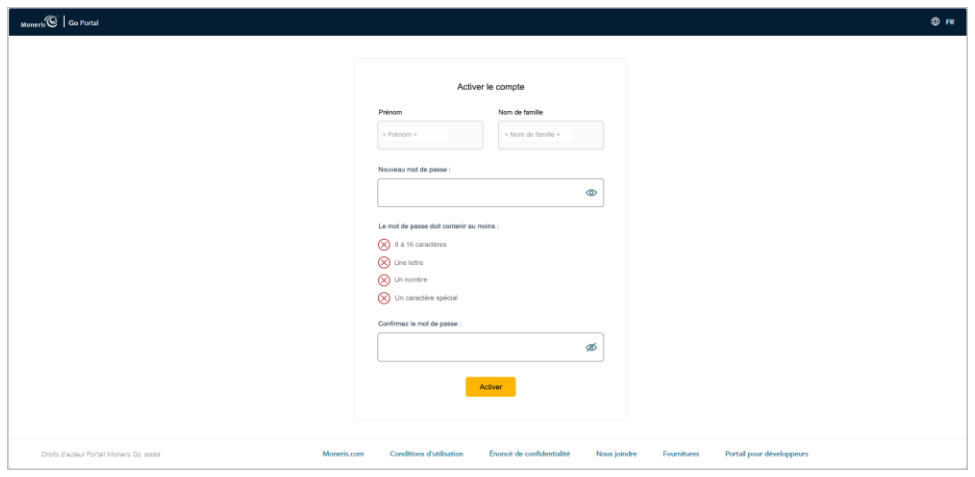

a. Dans le champ **Mot de passe**, entrez un mot de passe de connexion.

*Remarque : Le mot de passe que vous créez doit être composé de 8 à 16 caractères et comprendre au moins une lettre, un chiffre et un caractère spécial. Les accents ne sont pas acceptés. Les champs de mots de passe sont sensibles à la casse.*

- b. Dans le champ **Confirmer le mot de passe**, saisissez à nouveau le mot de passe de connexion.
- c. Cliquez sur le bouton **Activer**.

3. Lorsque le message « Compte activé » s'affiche (illustré ci-dessous), cela signifie que vous avez activé avec succès votre compte d'utilisateur du portail Moneris Go.

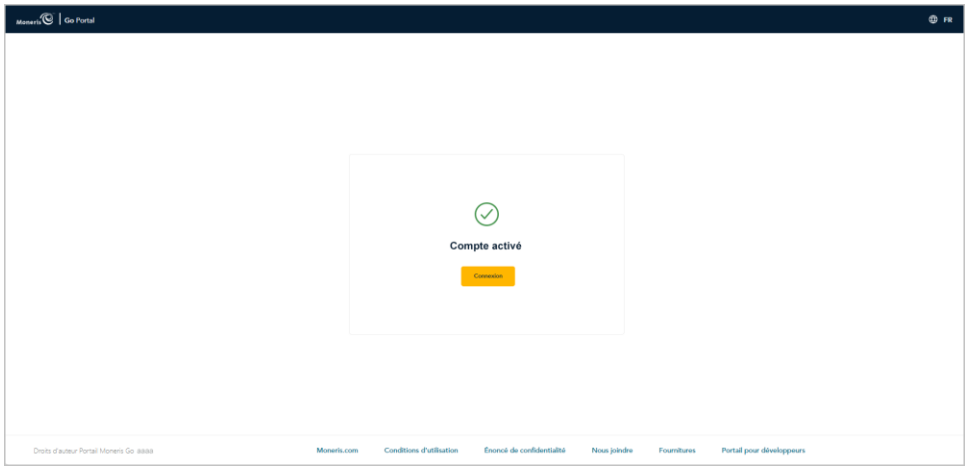

- 4. Cliquez sur le bouton **Connexion** pour retourner à la page « Connexion ».
- 5. Lorsque la page « Connexion» s'affiche (illustrée ci-dessous), vous avez deux options :

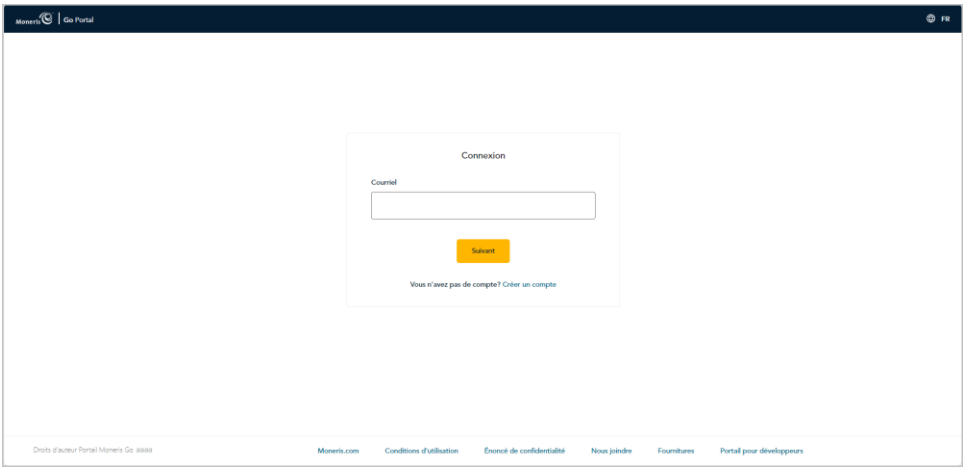

#### **Si vous êtes propriétaire ou du compte de commerçant ou son utilisateur principal :**

a. Vous devez ajouter ou lier le premier commerce à votre compte utilisateur maintenant (voir Ajouter le [premier commerce au compte de l'utilisateur principal](#page-12-0) à la page [13\)](#page-12-0).

#### **Si vous n'êtes pas propriétaire du compte de commerçant ou son utilisateur principal :**

Un utilisateur secondaire est une personne dont le compte utilisateur du portail Moneris Go a été ajouté ou enregistré par un autre utilisateur.

a. Vous pouvez ouvrir une session et utiliser les fonctions du portail Moneris Go (voir [Liste des](#page-14-0)  [caractéristiques et des fonctions du portail Moneris Go](#page-14-0) à la page [15](#page-14-0)), à condition que l'utilisateur principal ait déjà ajouté ou relié un commerce au compte et qu'il vous y ait donné accès.

## <span id="page-12-0"></span>Ajouter le premier commerce au compte de l'utilisateur principal

Si vous êtes le propriétaire du compte de commerçant ou son utilisateur principal et que vous avez activé votre compte sur le portail Moneris Go, (voir [Activer son compte d'utilisateur](#page-10-0) à la page [11\)](#page-10-0), suivez les étapes cidessous pour ajouter ou lier un premier commerce à votre compte.

*Remarque : Lorsque vous aurez terminé cette procédure, vous aurez accès à toutes les fonctions du portail Moneris Go de votre commerce et pourrez ajouter d'autres utilisateurs.*

- 1. Ouvrez une session dans le portail Moneris Go (voir la sectio[n Ouvrir une session sur le portail Moneris Go](#page-18-0) de la page [19\)](#page-18-0).
- 2. Lorsque la page « Commerces » s'affiche (illustrée ci-dessous), cliquez sur le bouton **Ajouter un commerce**.

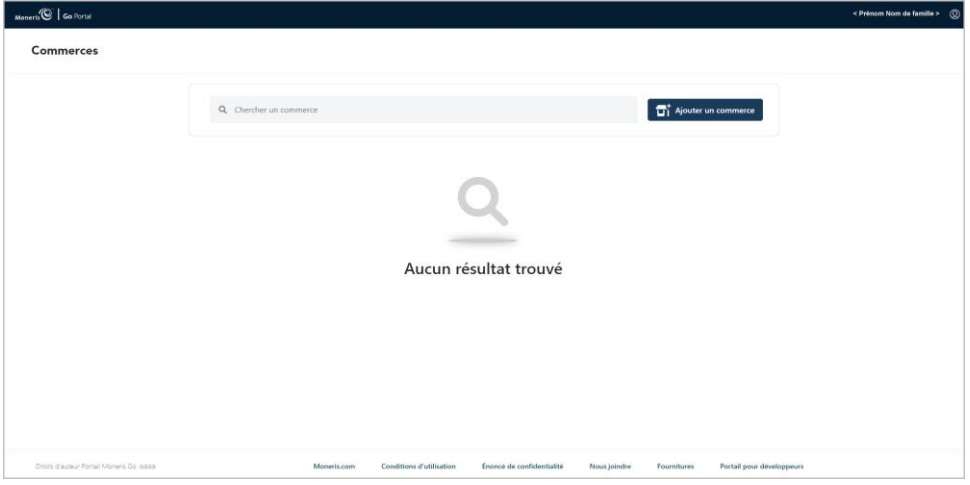

- 3. Lorsque la fenêtre « **Ajouter un commerce** » s'affiche (illustrée ci-dessous), remplissez les champs avec les identifiants nécessaires, tels que fournis par Moneris :
	- a. Dans le champ **Numéro de commerce**, entrez l'ID du commerce que vous souhaitez ajouter.
	- b. Dans le champ **Numéro de commerçant**, entrez votre ID de commerçant à 13 chiffres.
	- c. Cliquez sur le bouton **Envoyer**.

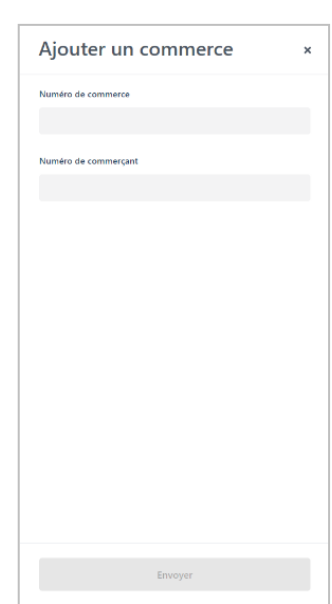

4. Lorsque la page « Conditions d'utilisation » s'affiche (illustrée ci-dessous), lisez les modalités, puis cliquez sur le bouton **Accepter**.

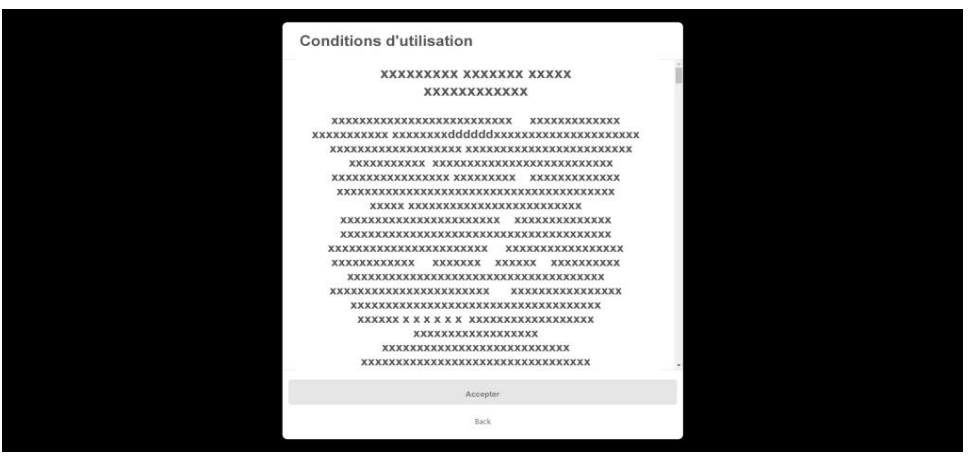

5. Si la page « Commerces » s'affiche (illustrée ci-dessous), cliquez sur la vignette du commerce.

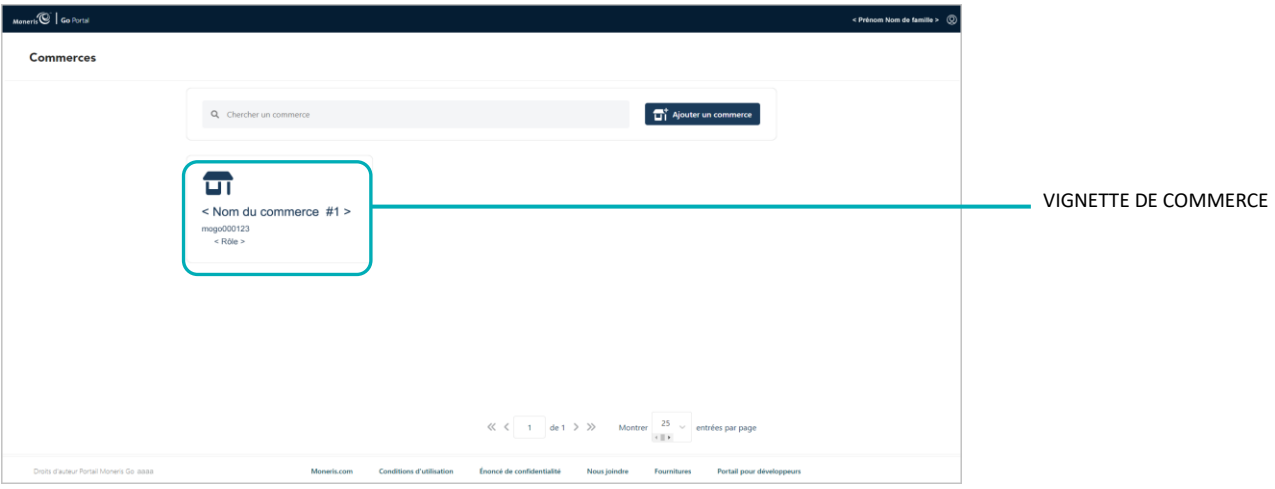

6. Lorsque la page « Tableau de bord » s'affiche (illustrée ci-dessous), cela signifie que vous avez bien ajouté votre commerce et que vous pouvez y accéder.

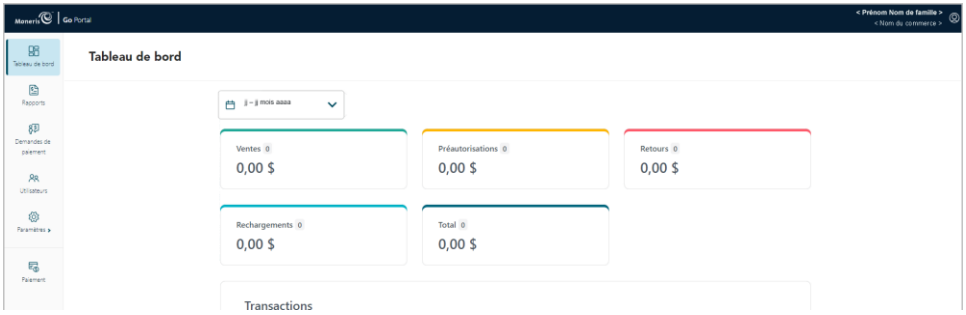

7. Vous pouvez maintenant utiliser les fonctions du commerce (définir les paramètres du commerce, ajouter d'autres utilisateurs, effectuer des transactions financières, etc.). Consultez la Liste des caractéristiques et [des fonctions du portail Moneris Go](#page-14-0) (page [15\)](#page-14-0).

## <span id="page-14-0"></span>Liste des caractéristiques et des fonctions du portail Moneris Go

Cette section présente la liste des caractéristiques et des fonctions offertes par Moneris Go et renvoie à des procédures pour vous guider sur la façon de tirer profit de ces caractéristiques et fonctions.

#### **Accès au portail Moneris Go / accès au commerce**

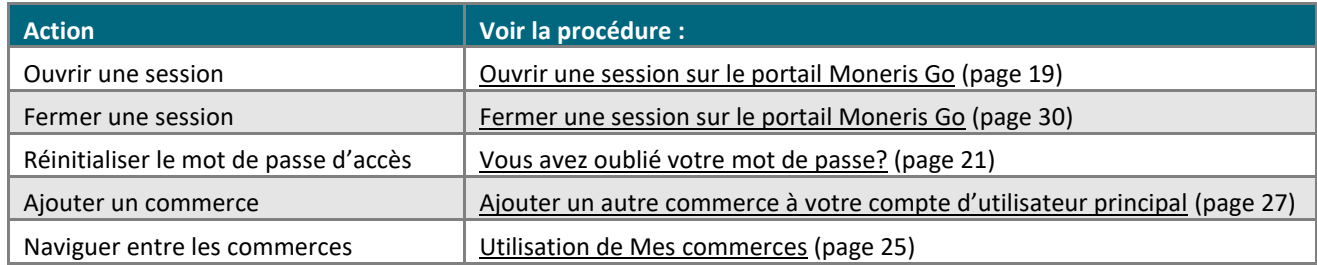

#### **Transactions financières**

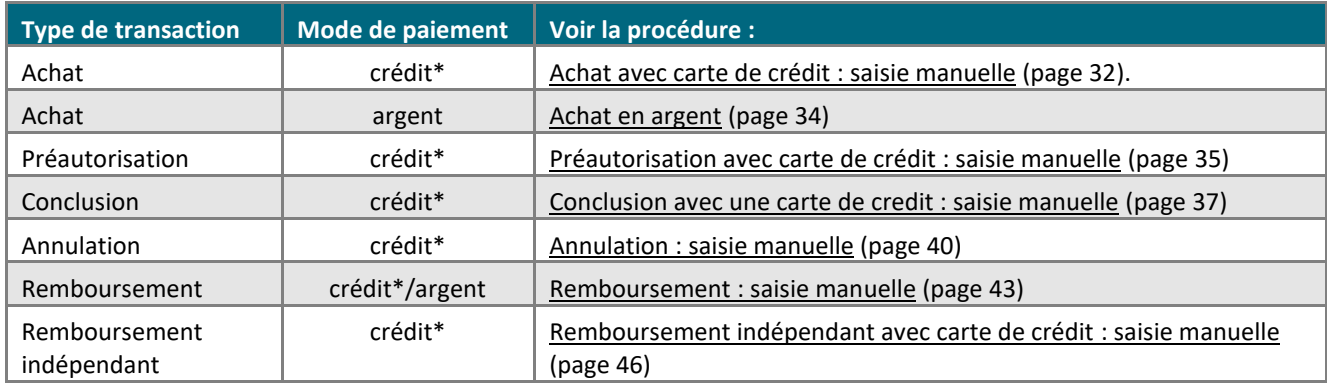

#### **Production de rapport (transactions financières)**

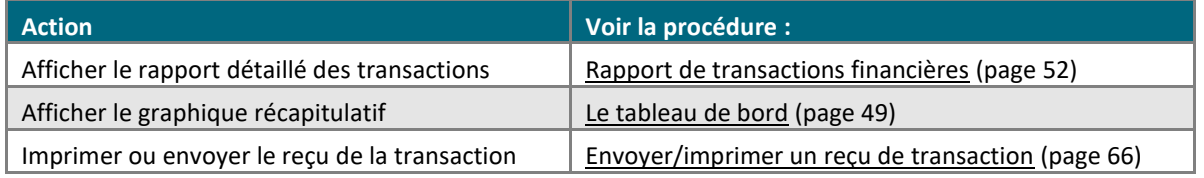

#### **Demandes de paiement**

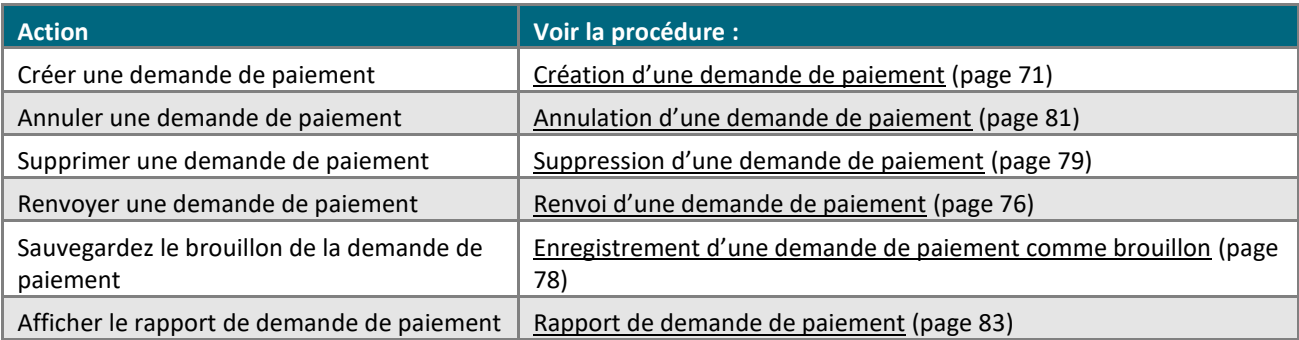

\* Certaines marques de cartes de débit acceptent la saisie manuelle de cette transaction.

#### **Langue d'affichage par défaut**

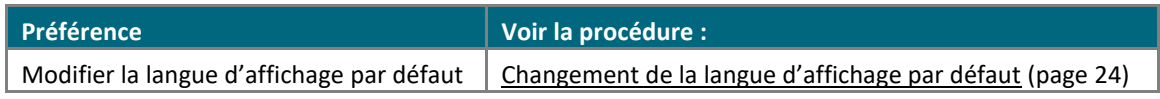

#### **Mes préférences de compte**

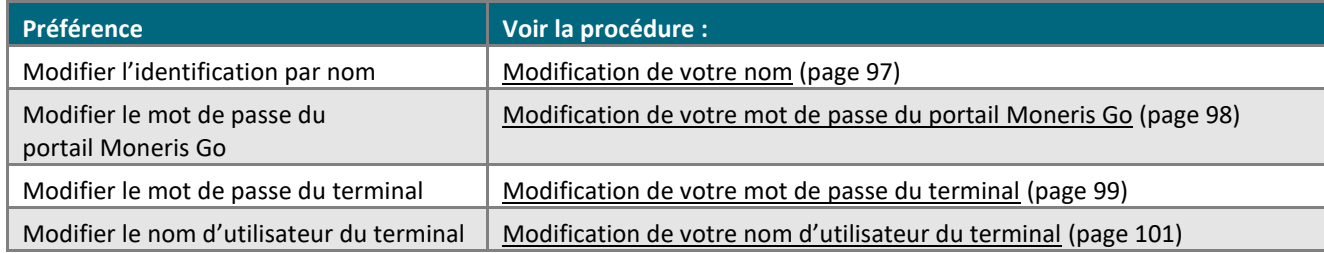

#### **Paramètres de commerce et de paiement**

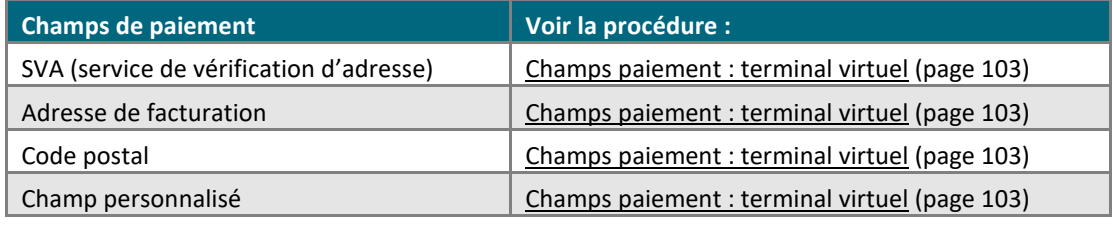

#### **Gestion des comptes et des rôles des utilisateurs**

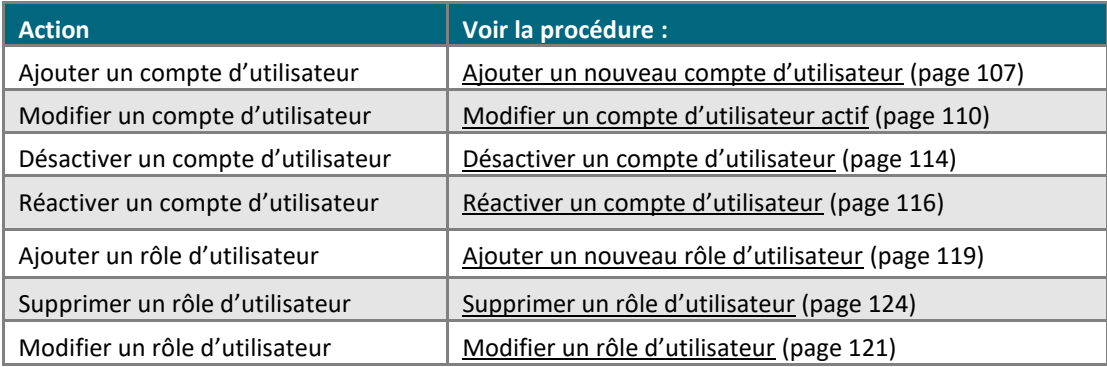

#### **Gestion du terminal Moneris Go (A920)**

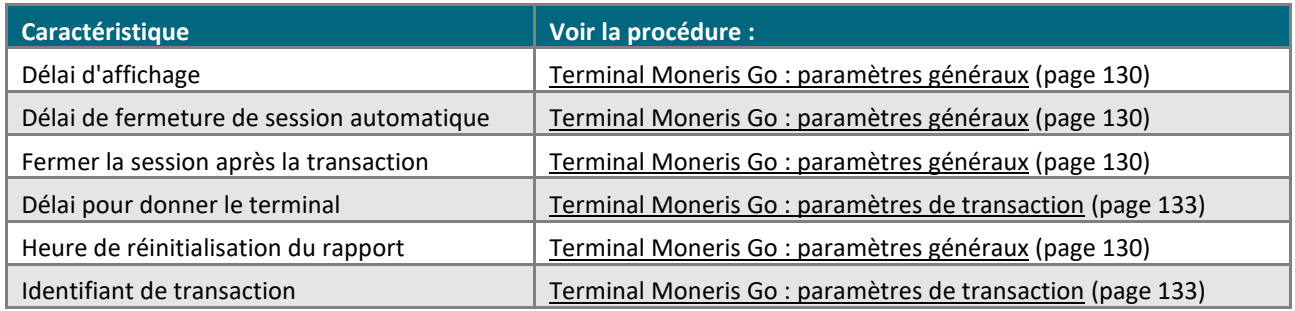

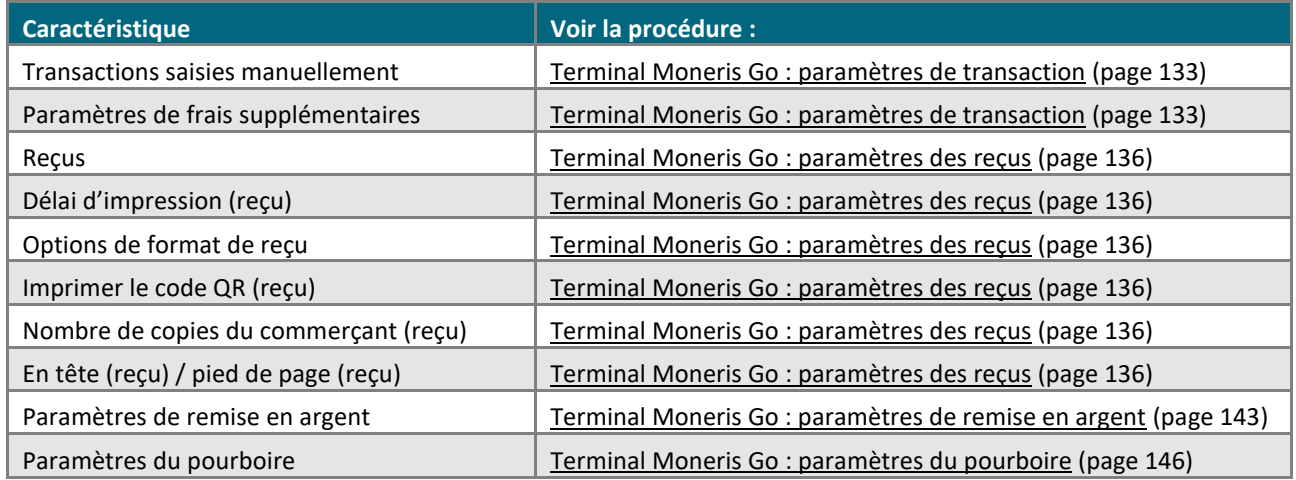

#### **Gestion du terminal Moneris Go Plus (DX8000)**

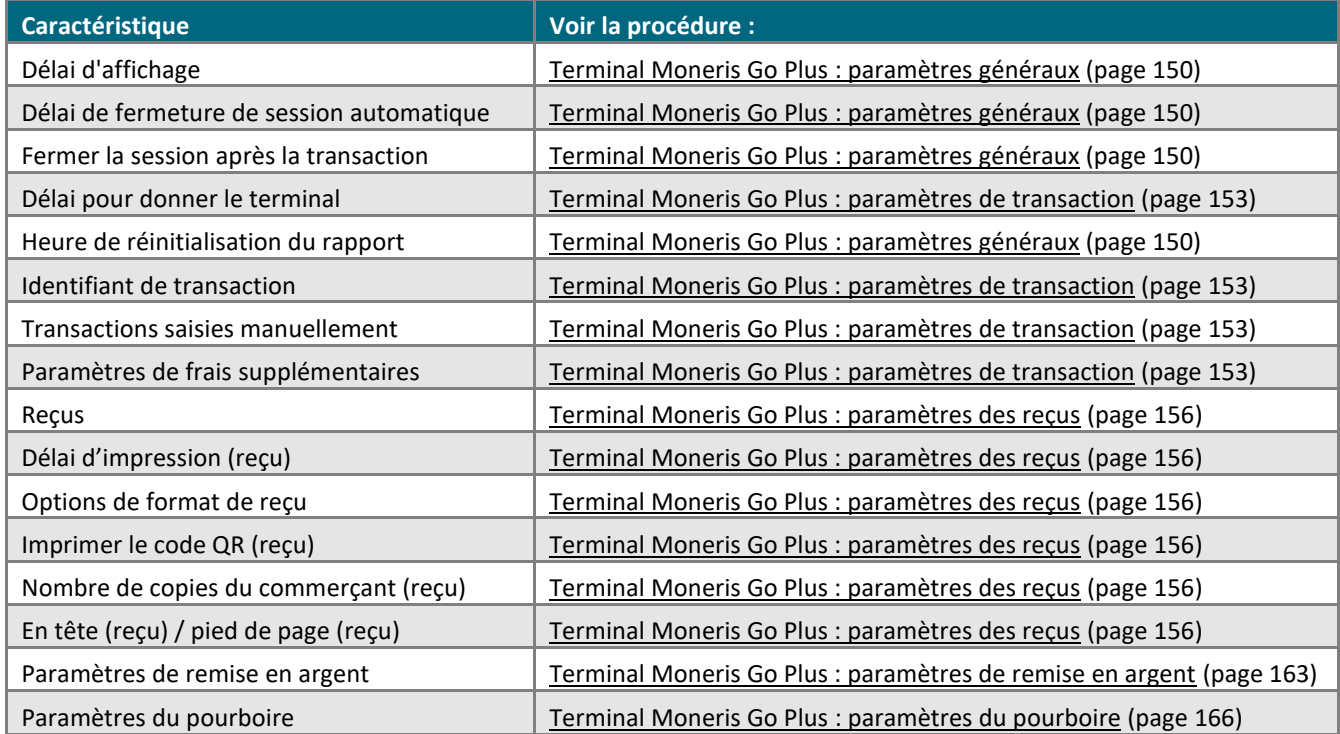

#### **Outils pour les développeurs**

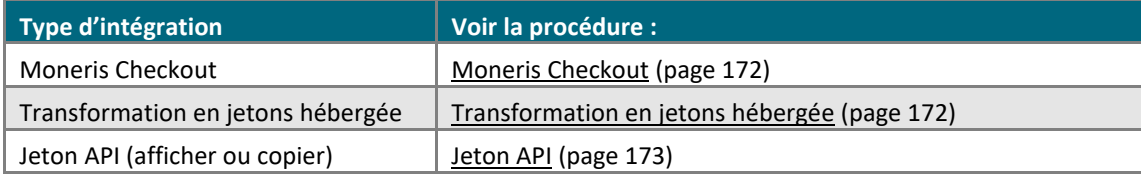

# <span id="page-17-0"></span>**Ouverture et fermeture de session**

Dans cette section, nous passons en revue tout ce que vous devez savoir pour ouvrir et fermer une session sur le portail Moneris Go.

## <span id="page-18-0"></span>**Ouvrir une session sur le portail Moneris Go**

Les étapes ci-dessous décrivent comment vous connecter au portail Moneris Go et rendez-vous à votre commerce.

1. Rendez-vous sur le site **[www.monerisgo.com/fr](http://www.monerisgo.com/fr)** pour commencer sur la page « Connexion » du portail Moneris Go (illustrée ci-dessous).

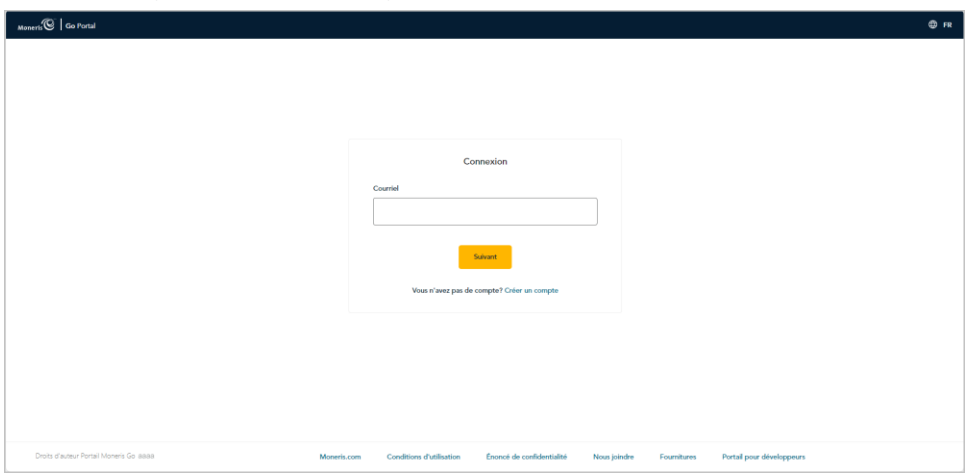

- 2. À la page « Connexion », inscrivez vos identifiants de connexion :
	- a. Dans le champ **Courriel**, inscrivez l'adresse courriel que vous avez inscrite lorsque vous avez activé votre compte d'utilisateur du portail Moneris Go et cliquez sur bouton **Suivant**.
	- b. Lorsque le champ **Mot de passe** s'affiche (illustré ci-dessous), inscrivez un mot de passe de connexion au portail Moneris Go.

**Remarque** : Si vous devez d'abord modifier votre e-mail de connexion, cliquez sur Éditer (revenez à *l'étape 2a). Si vous avez oublié votre mot de passe, consultez la sous-section [Vous avez oublié votre mot](#page-20-0)  [de passe?](#page-20-0) (page [21\)](#page-20-0).*

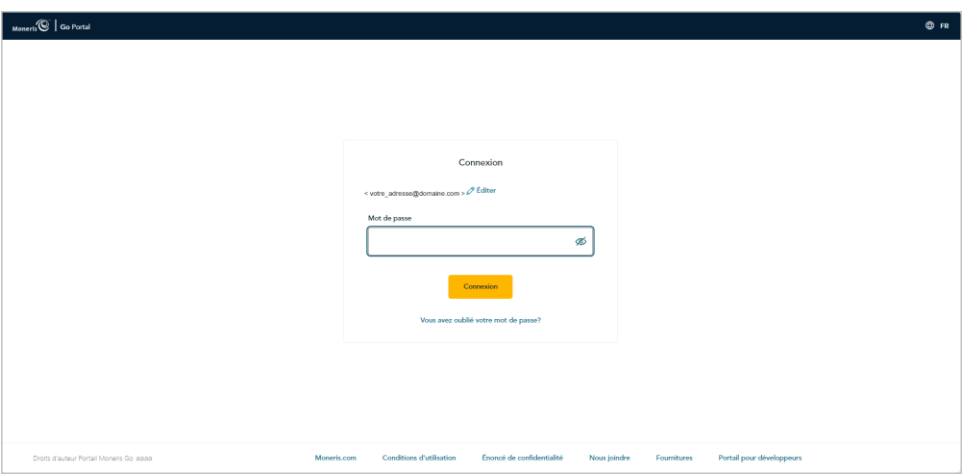

c. Cliquez sur le bouton **Connexion** pour envoyer vos identifiants.

3. Lorsque vous aurez ouvert une session dans le portail Moneris Go, vous verrez soit la page « Tableau de bord », soit la page « Commerces » :

#### **Si la page « Tableau de bord » s'affiche :**

a. Vous avez accédé avec succès à votre commerce (voir la section [Le tableau de bord](#page-48-0) de la page [49\)](#page-48-0).

#### **Si la page « Commerces » s'affiche et qu'une ou plusieurs vignettes de commerces s'affiche (voir l'exemple ci-dessous) :**

a. Cliquez sur la vignette du commerce portant le nom du commerce auquel vous voulez accéder.

*Remarque : Pour chercher un magasin en particulier, écrivez le nom complet ou partiel du magasin dans le champ Chercher un commerce. Pour modifier le nombre de résultats affichés par page, cliquez sur le menu déroulant « Montrer # entrées par page » et choisissez un chiffre (5, 10, 15, 20, 25 ou 50).*

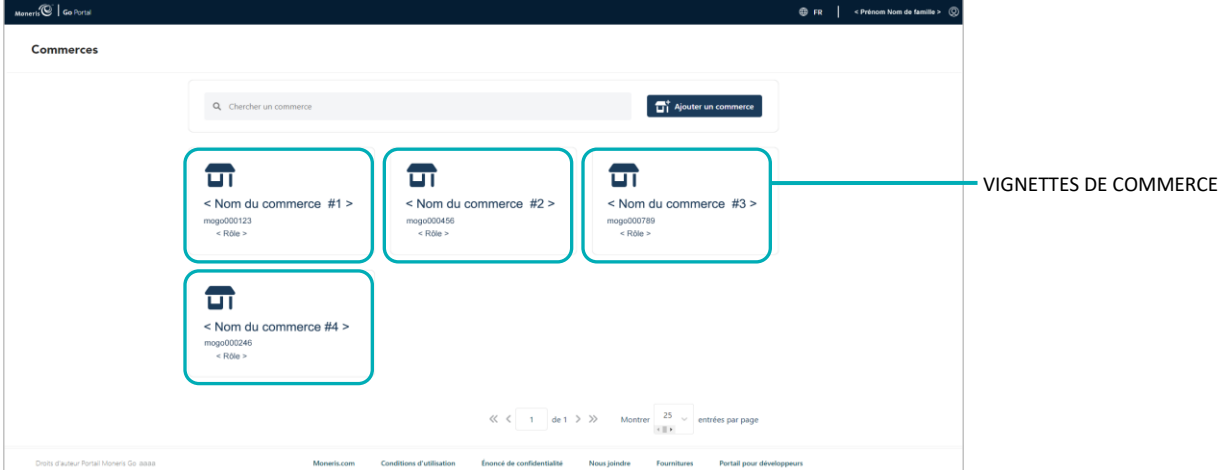

b. Lorsque la page « Tableau de bord » s'affiche, cela signifie que vous avez accédé avec succès à votre commerce (voir la section [Le tableau de bord](#page-48-0) de la page [49\)](#page-48-0).

#### **Si la page « Commerces » s'affiche, mais qu'aucune vignette de commerce n'est affichée (voir l'exemple ci-dessous) :**

a. Le personne propriétaire du compte de commerçant (ou son utilisateur principal) doit ajouter ou lier un commerce à son compte (voir la sous-section Ajouter le premier commerce au compte de l'utilisateur [principal](#page-12-0) à la page [13\)](#page-12-0).

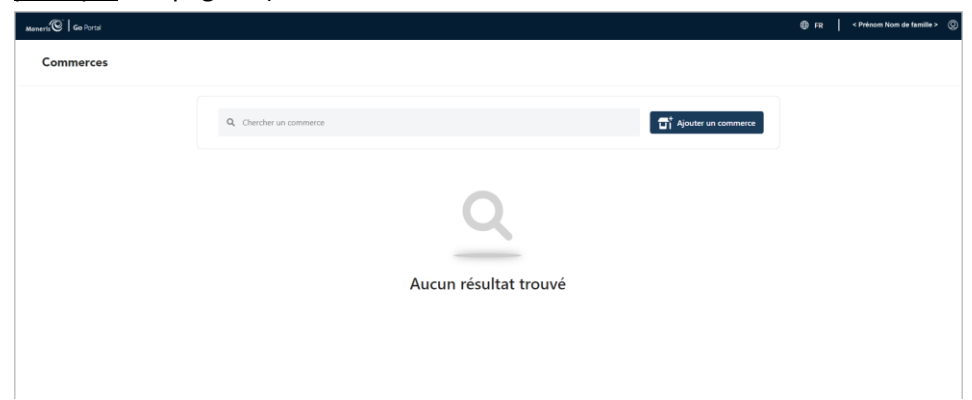

## <span id="page-20-0"></span>**Vous avez oublié votre mot de passe?**

Les étapes ci-dessous décrivent comment réinitialiser votre mot de passe du portail Moneris Go.

1. Rendez-vous sur le site **[www.monerisgo.com/fr](http://www.monerisgo.com/fr)** pour commencer sur la page « Connexion » du portail Moneris Go (illustrée ci-dessous).

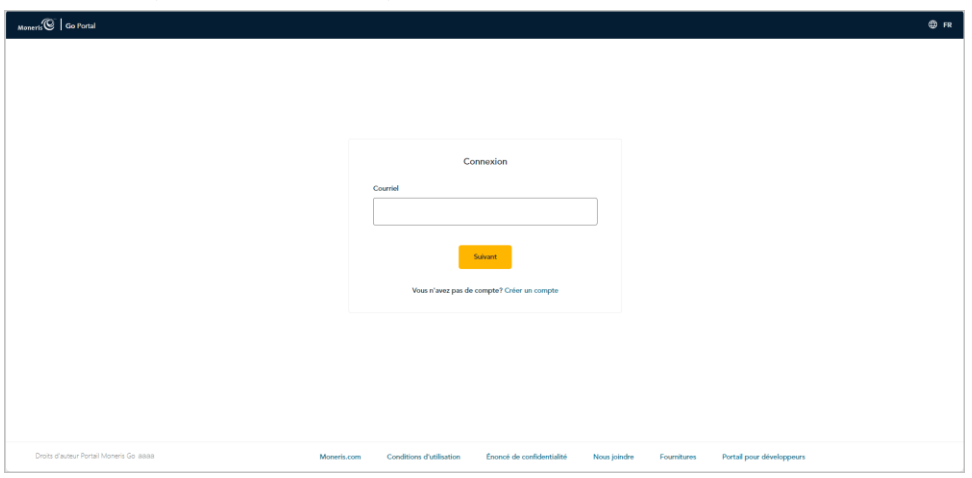

2. Lorsque le champ « Courriel » s'affiche (illustrée ci-dessous), cliquez sur **Vous avez oublié votre mot de passe?**.

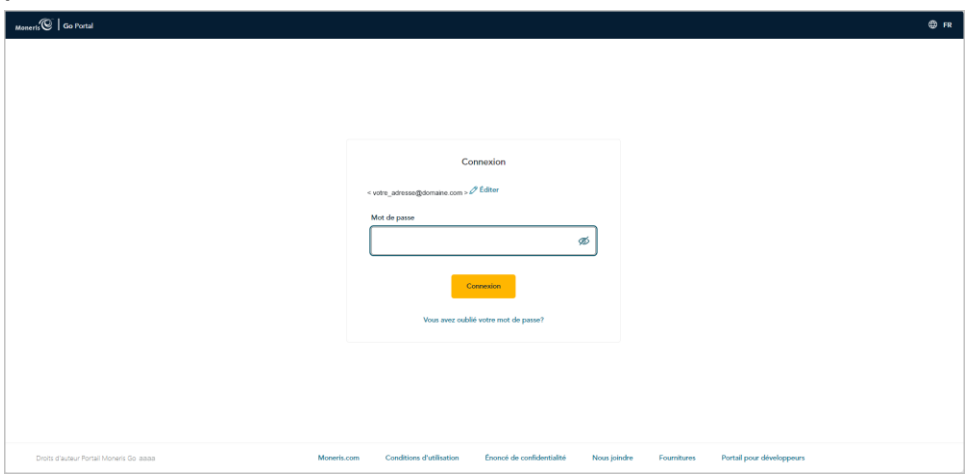

3. Lorsque la page « Réinitialisation du mot de passe » s'affiche (illustrée ci-dessous), faites ce qui suit :

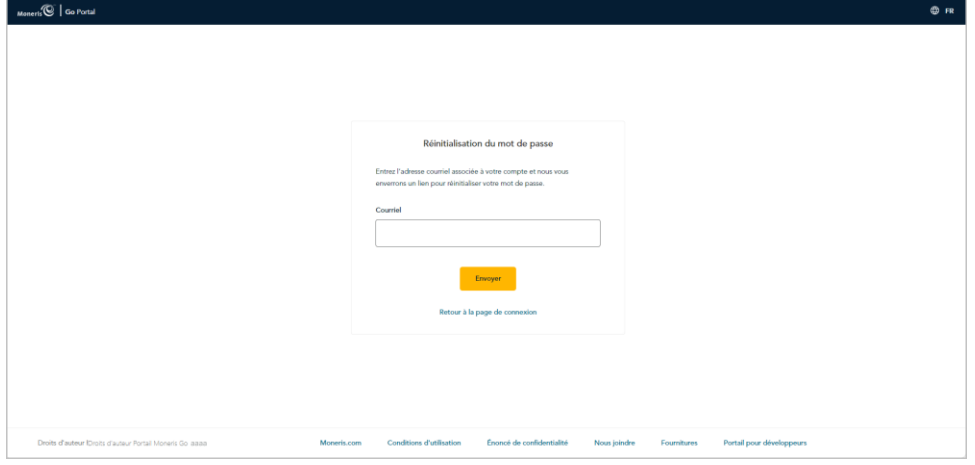

- a. Dans le champ **Courriel**, entrez votre adresse courriel de connexion au portail Moneris Go.
- b. Cliquez sur le bouton **Envoyer**.
- 4. Lorsque le message « Un lien a été envoyé à votre adresse courriel » s'affiche (illustré ci-dessous), vérifiez que vous avez reçu le message « Réinitialisation du mot de passe Moneris Go » dans votre boîte de réception de courriel.

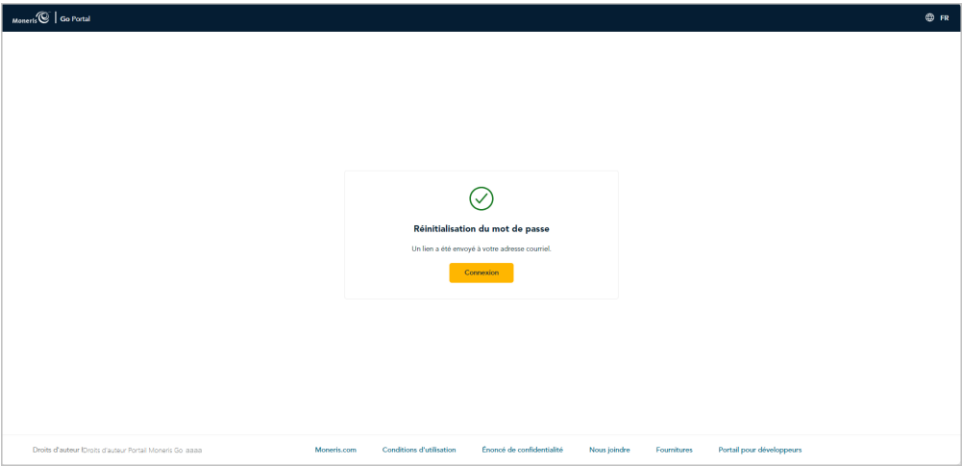

5. Ouvrez le courriel et cliquez sur le lien **Rétablir mon mot de passe** contenu dans le message.

6. Lorsque votre navigateur affiche les champs de réinitialisation du mot de passe sur la page « Réinitialisation du mot de passe » (illustrée ci-dessous), faites ce qui suit :

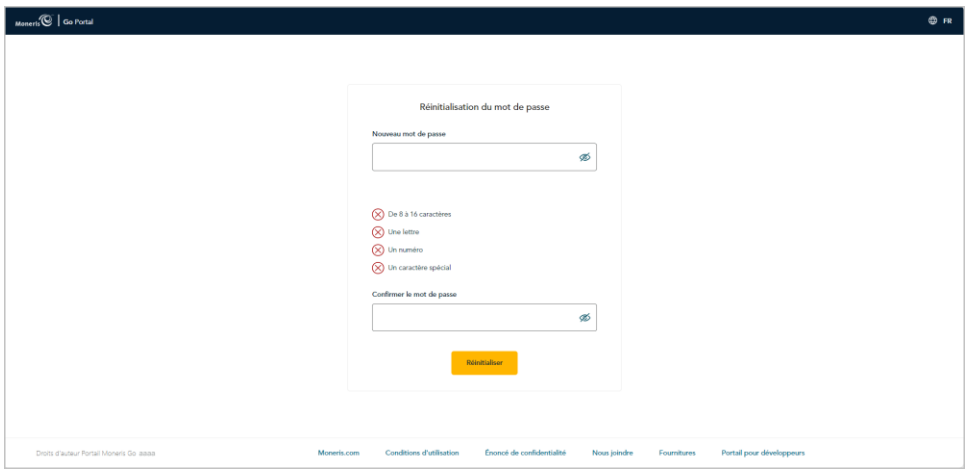

a. Dans le champ **Nouveau mot de passe**, inscrivez un nouveau mot de passe.

*Remarque : Le mot de passe que vous créez doit être composé de 8 à 16 caractères et comprendre au moins une lettre, un chiffre et un caractère spécial. Les accents ne sont pas acceptés. Les champs de mots de passe sont sensibles à la casse.*

- b. Dans le champ **Confirmer le mot de passe**, inscrivez à nouveau votre mot de passe.
- c. Cliquez sur le bouton **Réinitialiser**.
- 7. Lorsque le message « Mot de passe changé avec succès » s'affiche (illustrée ci-dessous), cela signifie que vous avez réinitialisé votre mot de passe avec succès.

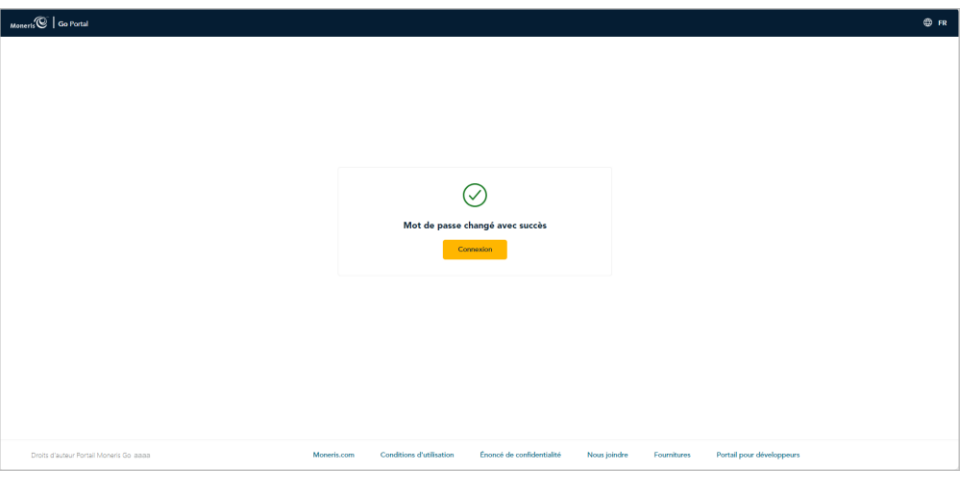

8. Cliquez sur le bouton **Connexion** pour retourner à la page « Connexion » du portail Moneris Go.

*Remarque : Lors de votre prochaine ouverture de session, inscrivez votre nouveau mot de passe (voir la section [Ouvrir une session sur le portail Moneris Go](#page-18-0) de la page [19\)](#page-18-0).*

## <span id="page-23-0"></span>**Changement de la langue d'affichage par défaut**

Les étapes ci-dessous indiquent comment changer la langue par défaut du portail Moneris Go (anglais ou français) pendant que vous utilisez celui-ci. La langue par défaut peut être changée en tout temps, avant ou après l'ouverture d'une session.

1. Commencez par ouvrir n'importe quelle page d'application du portail Moneris Go. Si vous n'avez pas de session ouverte, allez à l'écran de connexion du portail Moneris Go (voir la sous-section Ouvrir une session [sur le portail Moneris Go](#page-18-0) à la page [19\)](#page-18-0).

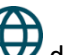

2. Cliquez sur la vignette langues de l'en-tête du portail Moneris Go (illustré ci-dessous). Elle se trouve dans le haut de toute page d'application du portail.

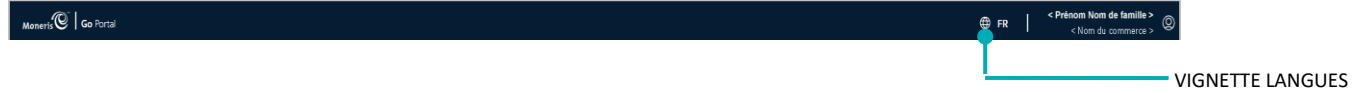

- 3. Lorsque le menu langues apparaît (voir les exemples ci-dessous), deux options s'offrent à vous :
	- Pour choisir l'anglais comme langue par défaut, sélectionnez **English** (montré ci-dessous).

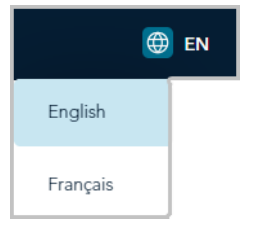

▪ Pour choisir le français comme langue par défaut, sélectionnez **Français** (montré ci-dessous).

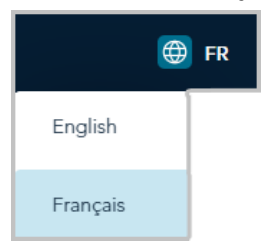

## <span id="page-24-0"></span>**Naviguer entre les commerces**

### <span id="page-24-1"></span>Utilisation de Mes commerces

Si vous êtes connecté au portail Moneris Go et que vous êtes déjà dans un commerce (en train d'y accéder), suivez les étapes ci-dessous pour utiliser la fonction « Mes commerces » qui vous permet d'accéder à tout autre commerce lié à votre compte d'utilisateur.

*Remarque :Pour obtenir des instructions sur la façon d'ouvrir une session et d'accéder à un commerce, voir la section [Ouvrir une session sur le portail Moneris Go](#page-18-0) (page [19\)](#page-18-0).*

1. À partir de n'importe quelle page de votre commerce, cliquez sur la vignette de votre compte d'utilisateur qui s'affiche dans le coin supérieur droit de l'en-tête du portail Moneris Go (illustrée ci-dessous).

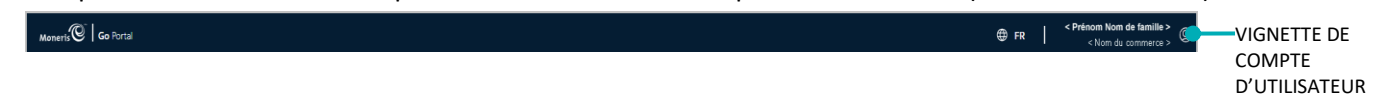

2. Lorsque le menu du compte utilisateur s'affiche (illustré ci-dessous), cliquez sur **Mes commerces**.

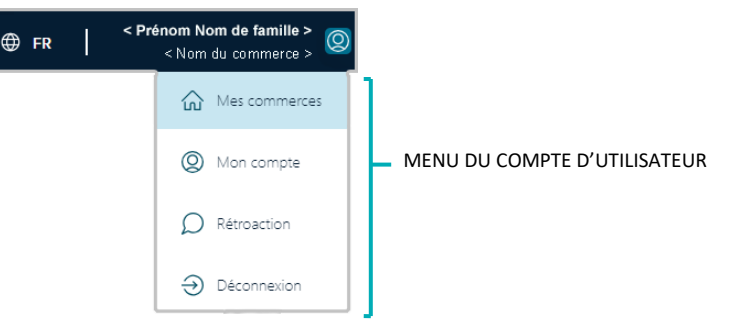

3. Lorsque la page « Commerces » s'affiche (illustré ci-dessous), repérez la vignette de commerce portant le nom du commerce (et son ID) auquel vous voulez accéder, puis cliquez sur celle-ci.

*Remarque : Pour chercher un magasin en particulier, écrivez le nom complet ou partiel du magasin dans le champ Chercher un commerce. Pour modifier le nombre de résultats affichés par page, cliquez sur le menu déroulant « Montrer # entrées par page » et choisissez un chiffre (5, 10, 15, 20, 25 ou 50).*

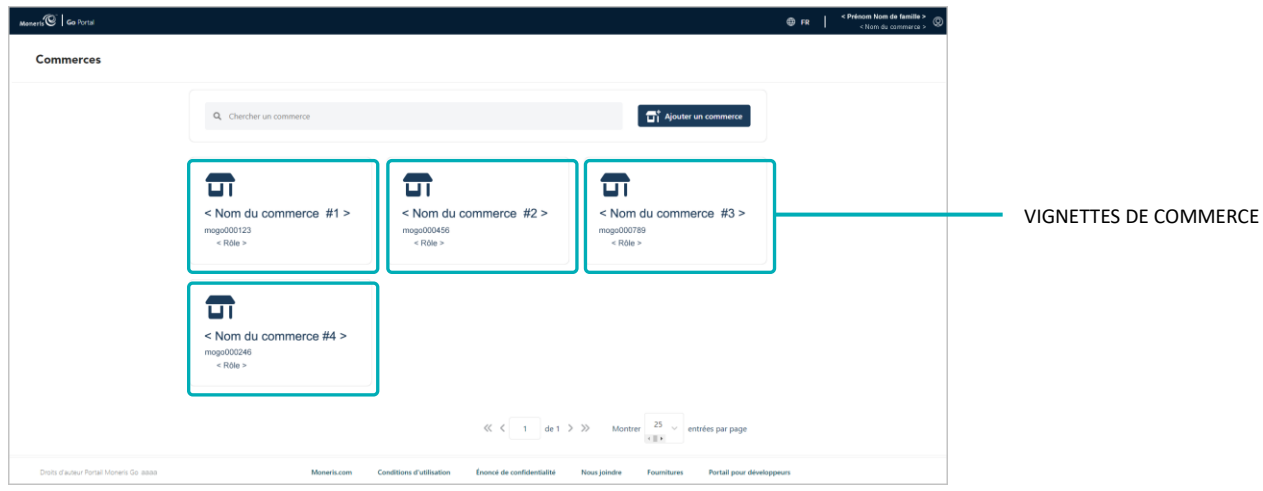

4. Lorsque la page « Tableau de bord » s'affiche (illustrée ci-dessous), cela signifie que vous avez accédé avec succès à votre commerce (voir la sectio[n Le tableau de bord](#page-48-0) de la page [49\)](#page-48-0).

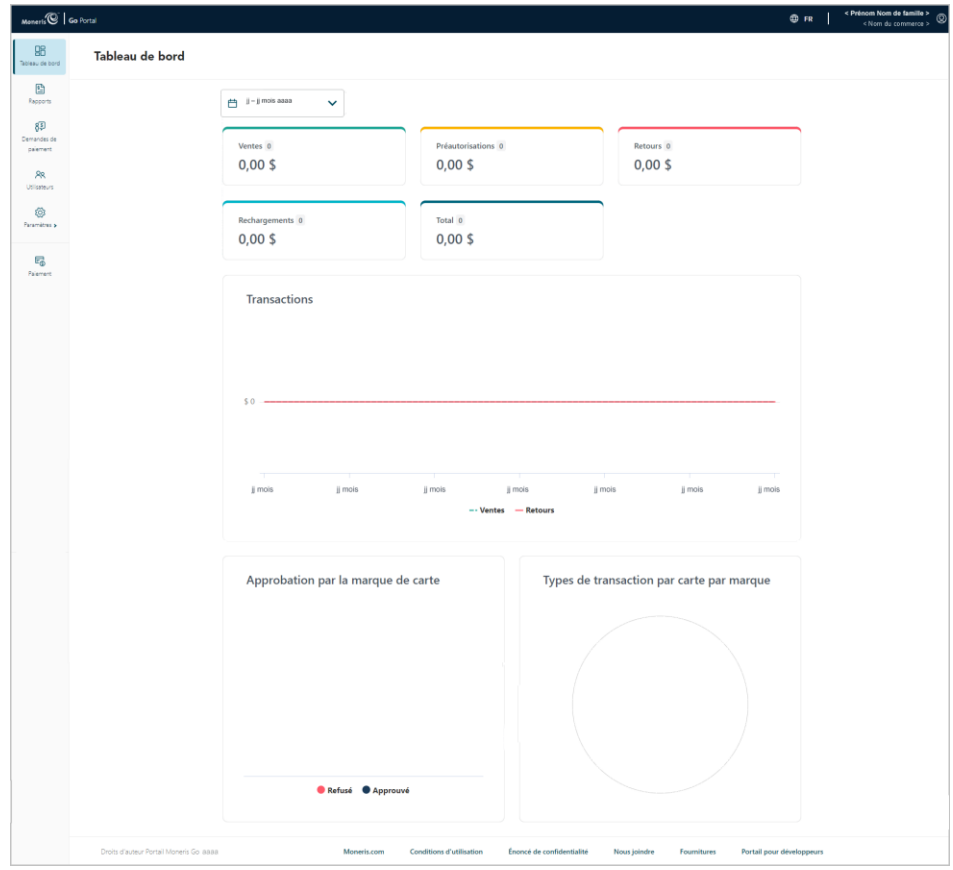

## <span id="page-26-0"></span>Ajouter un autre commerce à votre compte d'utilisateur principal

Si vous êtes propriétaire du compte de commerçant (ou son utilisateur principal) et que vous voulez ajouter un autre commerce à votre compte, suivez les étapes ci-dessous. Lorsque vous aurez terminé la procédure, vous aurez accès à toutes les fonctions du portail Moneris Go de votre commerce et pourrez ajouter d'autres utilisateurs.

*Remarque : Si aucun commerce n'est lié à votre compte, consultez la sous-sectio[n Ajouter le premier commerce](#page-12-0)  [au compte de l'utilisateur principal](#page-12-0) à la page [13.](#page-12-0)*

- 1. Ouvrez une session dans le portail Moneris Go (voir la sectio[n Ouvrir une session sur le portail Moneris Go](#page-18-0) de la page [19\)](#page-18-0).
- 2. Assurez-vous que vous êtes sur la page « Commerces ». (La page « Commerces » affichée ci-dessous montre un scénario dans lequel quatre vignettes de commerces ont déjà été ajoutées.)

*Remarque : Si vous n'êtes pas déjà sur la page « Commerces », cliquez sur la vignette de votre compte utilisateur dans l'en-tête de la page du portail Moneris Go, puis cliquez sur Mes commerces dans le menu déroulant.*

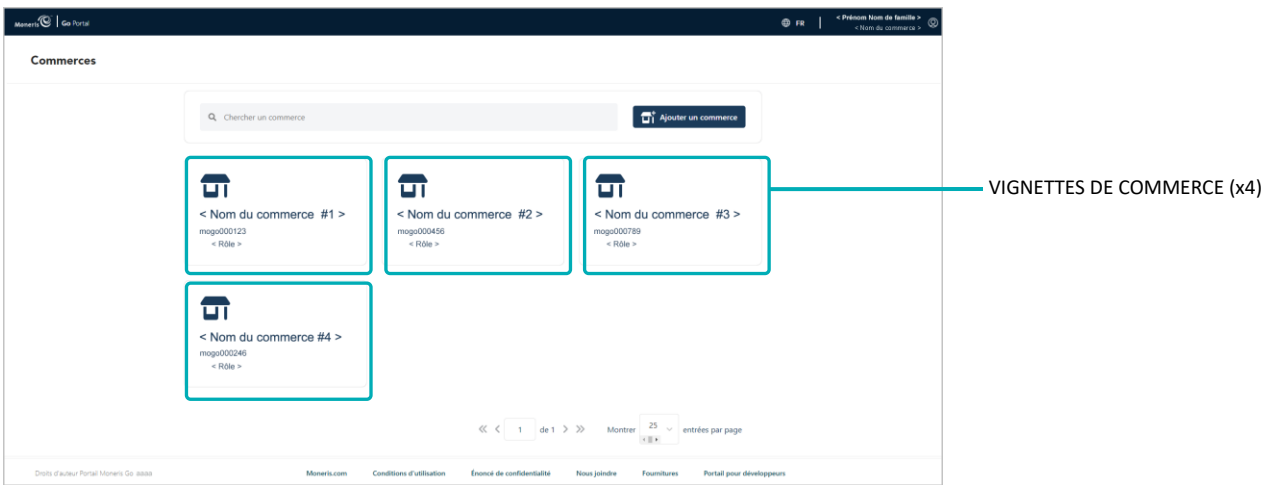

3. À la page « Commerces » s'affiche, cliquez sur le bouton **Ajouter un commerce**.

- 4. Lorsque la fenêtre « Ajouter un commerce » s'affiche (illustrée ci-dessous), remplissez les champs avec les identifiants nécessaires, tels qu'ils sont fournis (au responsable du compte principal) par Moneris.
	- a. Dans le champ **Numéro de commerce**, inscrivez l'ID du commerce que vous souhaitez ajouter.
	- b. Dans le champ **Numéro de commerçant**, inscrivez votre ID de commerçant à 13 chiffres.
	- c. Cliquez sur le bouton **Envoyer**.

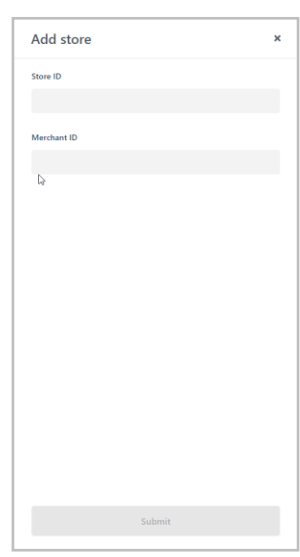

5. Lorsque la page « Conditions d'utilisation » s'affiche (illustrée ci-dessous), lisez les modalités, puis cliquez sur le bouton **Accepter**.

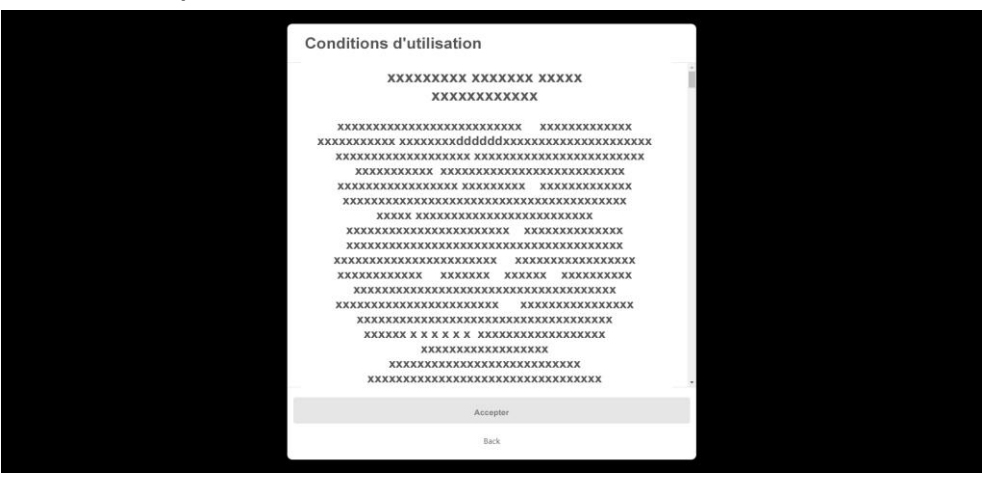

6. Lorsque la page « Commerces » s'affiche, confirmez que le nouveau commerce a bel et bien été ajouté à côté de ce qui était auparavant la dernière vignette de commerce affichée.

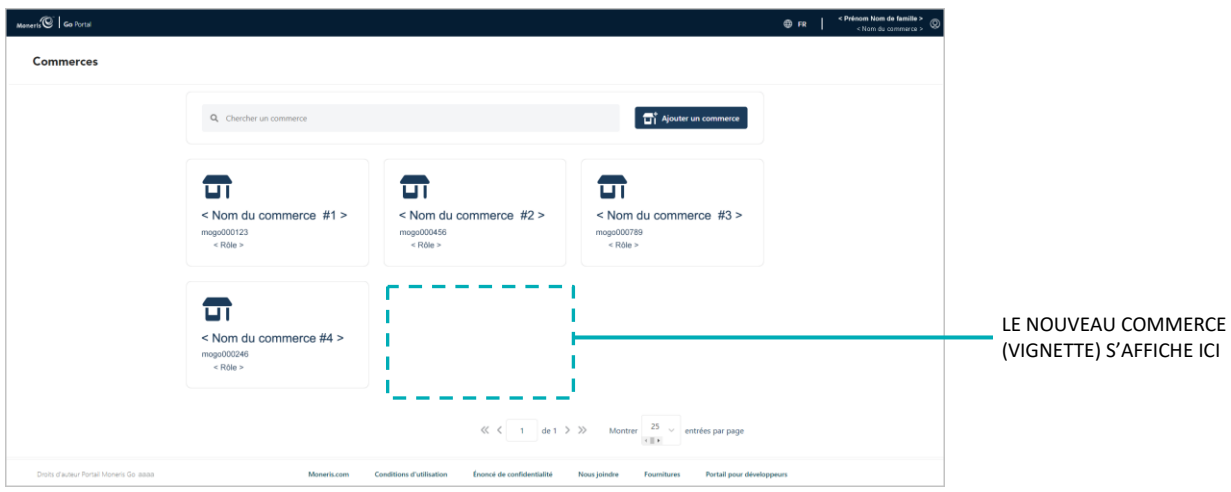

7. L'opération est terminée. (Pour accéder au commerce nouvellement ajouté, cliquez simplement sur sa vignette de commerce.)

*Remarque : Si vous souhaitez permettre à d'autres utilisateurs, nouveaux ou existants, d'accéder aux caractéristiques disponibles dans le commerce nouvellement ajouté ou de les utiliser, vous pouvez ajouter le ou les compte(s) utilisateur (voir la section [Ajouter un nouveau compte d'utilisateur](#page-106-1) (page [107\)](#page-106-1). Vous pouvez reproduire les renseignements de connexion d'un compte utilisateur existant dans chaque nouveau commerce.*

## <span id="page-29-0"></span>**Fermer une session sur le portail Moneris Go**

Fermez votre session en cours et déconnectez-vous du portail Moneris Go.

1. Pendant que vous êtes connecté à n'importe quelle page du portail Moneris Go, cliquez sur la vignette de votre compte d'utilisateur  $\mathbb Q$ , qui s'affiche dans le coin supérieur droit de l'en-tête du portail Moneris Go (illustrée ci-dessous).

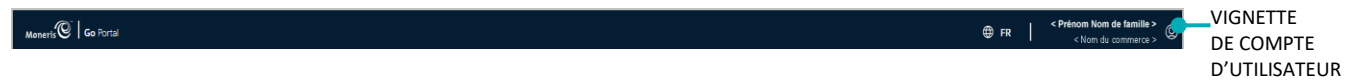

2. Lorsque le menu du compte d'utilisateur s'affiche (illustré ci-dessous), cliquez sur **Déconnexion**.

*Remarque :Dans le menu, les éléments « Mes commerces », « Mon compte », et « Rétroaction » ne sont indiqués que si vous avez accédé à l'un de vos commerces pendant la session en cours.* 

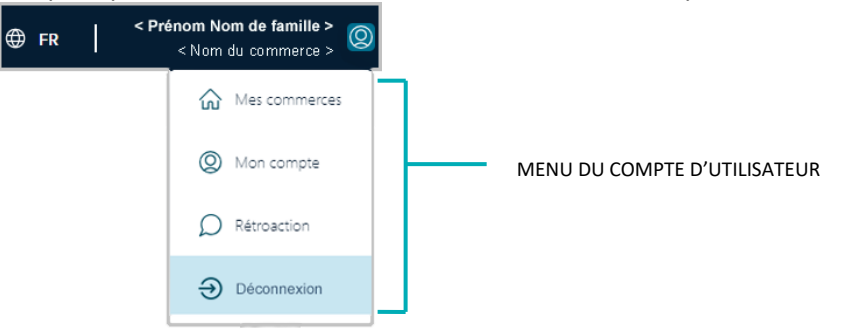

3. Lorsque la page « Connexion » s'affiche (illustrée ci-dessous), cela signifie que vous avez réussi à vous déconnecter et à terminer votre session.

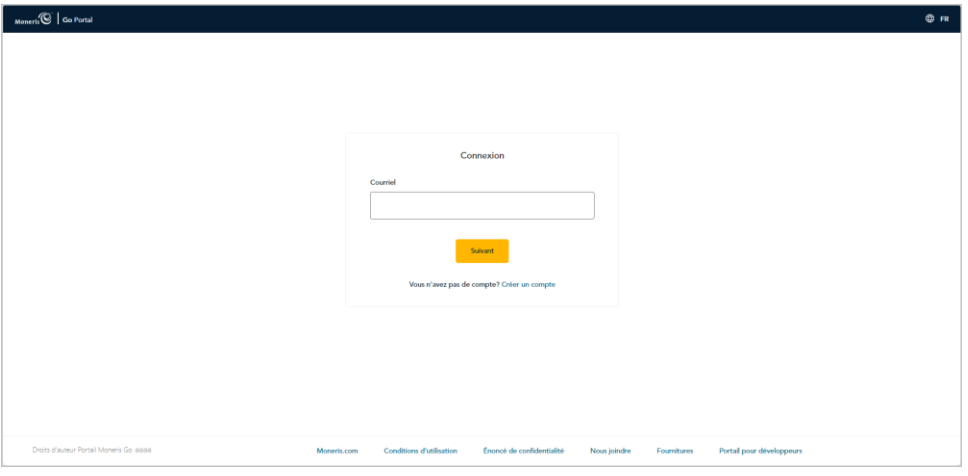

# <span id="page-30-0"></span>**Transactions financières**

Moneris Go. Dans cette section, nous passons en revue tout ce que vous devez savoir pour effectuer des transactions financières au moyen du terminal virtuel du portail

## <span id="page-31-0"></span>**Achat avec carte de crédit : saisie manuelle**

Les étapes ci-dessous expliquent comment effectuer une vente de biens et de services par carte de crédit<sup>1</sup> en saisissant les données de la carte dans les champs de paiement du portail Moneris Go. Lors d'un achat, les fonds sont vérifiés sur la carte du titulaire avant d'être retirés et d'être préparés à être déposés dans votre compte de commerçant.

1. Ouvrez une session dans le portail Moneris Go et rendez-vous au commerce par lequel vous souhaitez effectuer la transaction (voir la section [Ouvrir une session sur le portail Moneris Go](#page-18-0) de la page [19\)](#page-18-0).<sup>2</sup>

*Remarque : Si plusieurs commerces sont liés à votre compte d'utilisateur, utilisez la fonction Mes commerces pour naviguer entre eux (voir la sectio[n Utilisation de Mes commerces](#page-24-1) de la page [25\)](#page-24-1).*

2. Dans le menu latéral (illustré ici), cliquez sur **Paiement**.

*Remarque : Si le menu latéral ne s'affiche pas sur votre écran, cliquez sur l'icône de menu , qui se trouve dans le coin supérieur gauche de l'écran, ou élargissez la fenêtre de votre navigateur jusqu'à ce qu'elle affiche le menu latéral.* 

- 3. Quand la fenêtre « Paiement » s'affiche (illustrée ici), procédez comme suit :
	- a. Cliquez sur le bouton **Crédit**.
	- b. Dans menu déroulant « Type de transaction », sélectionnez **Achat**.
	- c. Dans le champ « Montant », inscrivez le montant de l'achat en dollars (**0,00 \$**).
- 4. Inscrivez les données de la carte de crédit :
	- a. Dans le champ **Numéro de carte**, inscrivez le numéro de compte personnel à 16 chiffres de la carte.
	- b. Dans le champ **Date d'expiration**, inscrivez la date d'expiration de la carte (MM/AA).
	- c. Dans le champ **Code de sécurité**, inscrivez les 3 ou 4 chiffres qui composent le code de vérification de la carte.
- 5. Quand le champ « Adresse de facturation » s'affiche (**Numéro d'immeuble**, **Nom de rue**, **Ville**, **Province** et **Code postal**), inscrivez les renseignements concernant l'adresse de facturation du titulaire de la carte.

*Remarque : Pour configurer les champs d'adresse de facturation, voir la section [Champs paiement : terminal virtuel](#page-102-0) (page [103\)](#page-102-0).* 

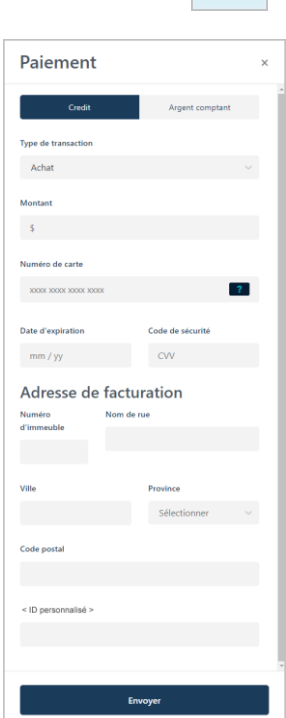

98  $\mathbb{E}$ 83

Ø

 $\overline{\mathbb{F}_\oplus}$ 

<sup>1</sup> Certaines marques de cartes acceptent la saisie manuelle des cartes de débit pour cette transaction.

<sup>&</sup>lt;sup>2</sup> La langue d'affichage par défaut actuelle de votre compte d'utilisateur est la langue du reçu de transaction (une fois le reçu créé, sa langue ne peut pas être modifiée). Si vous voulez changer votre langue d'affichage par défaut avant de commencer cette transaction, consultez la section Changement de la [langue d'affichage par défaut](#page-23-0) (à la page [24\).](#page-23-0)

6. Si le champ de l'identificateur personnalisé s'affiche, inscrivez les données demandées.

*Remarque :Pour configurer un identificateur personnalisé, voir la section [Champs](#page-102-0)  [paiement : terminal virtuel](#page-102-0) (page [103\)](#page-102-0).*

- 7. Cliquez sur le bouton **Envoyer** pour envoyer la transaction à des fins de traitement.
- 8. Quand la fenêtre « Paiement » affiche la réponse « approuvée » ou « refusée » (illustrée ici), la transaction est complétée. Effectuez l'une ou l'autre des actions suivantes :

**Pour afficher, imprimer ou envoyer (courriel/texto) le reçu de transaction :**

- a. Cliquez sur le bouton **Afficher le reçu**.
- b. Continuez à la section [Envoyer/imprimer un reçu de transaction](#page-65-0) (page [66\)](#page-65-0).

**Pour commencer un nouvel achat, une préautorisation ou un remboursement indépendant :** 

a. Cliquez sur le bouton **Entamer un nouveau paiement**.

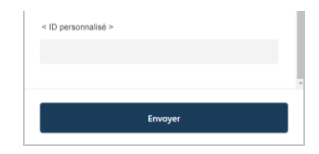

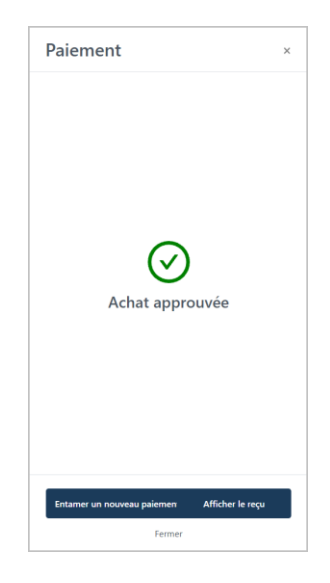

## <span id="page-33-0"></span>**Achat en argent**

Les étapes ci-dessous expliquent comment effectuer une vente de biens et de services en argent.

1. Ouvrez une session dans le portail Moneris Go et rendez-vous au commerce à l'aide duquel vous souhaitez effectuer la transaction (voir la section [Ouvrir une session sur le portail Moneris Go](#page-18-0) de la page [19\)](#page-18-0).<sup>3</sup>

*Remarque : Si plusieurs commerces sont liés à votre compte d'utilisateur, utilisez la fonction Mes commerces pour naviguer entre eux (voir la sectio[n Utilisation de Mes commerces](#page-24-1) de la page [25\)](#page-24-1).* 

2. Dans le menu latéral (illustré ici), cliquez sur **Paiement**.

**Remarque** : Si le menu latéral ne s'affiche pas sur votre écran, cliquez sur l'icône de menu目, qui se *trouve dans le coin supérieur gauche de l'écran, ou élargissez la fenêtre de votre navigateur jusqu'à ce qu'elle affiche le menu latéral.*

- 3. Quand la fenêtre « Paiement » s'affiche, cliquez sur le bouton **Argent comptant** (illustrée ici).
- 4. Dans le champ « Montant », inscrivez le montant de l'achat en dollars (**0,00 \$**).
- 5. Si le champ de l'identificateur personnalisé s'affiche, inscrivez les données demandées.

*Remarque :Pour configurer un identificateur personnalisé, voir la section [Champs](#page-102-0)  [paiement : terminal virtuel](#page-102-0) (page [103\)](#page-102-0).*

- 6. Cliquez sur le bouton **Envoyer** pour envoyer la transaction à des fins de traitement.
- 7. Quand la fenêtre « Paiement » affiche la réponse « approuvée » (illustrée ici), la transaction est complétée. Effectuez l'une ou l'autre des actions suivantes :

#### **Pour afficher, imprimer ou envoyer (courriel/texto) le reçu de transaction :**

- a. Cliquez sur le bouton **Afficher le reçu**.
- b. Continuez à la section [Envoyer/imprimer un reçu de transaction](#page-65-0) (page [66\)](#page-65-0).

#### **Pour commencer un nouvel achat, une préautorisation ou un remboursement indépendant :**

a. Cliquez sur le bouton **Entamer un nouveau paiement**.

<sup>3</sup> *La langue d'affichage par défaut actuelle de votre compte d'utilisateur est la langue du reçu de transaction (une fois le reçu créé, sa langue ne peut pas*  être modifiée). Si vous voulez changer votre langue d'affichage par défaut avant de commencer cette transaction, consultez la section Changement de la [langue d'affichage par défaut](#page-23-0) (à la page [24\)](#page-23-0)*.*

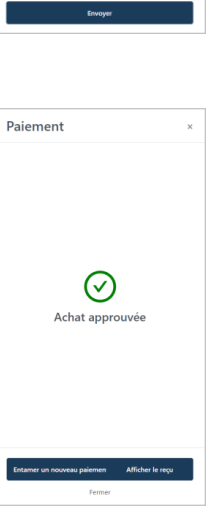

98

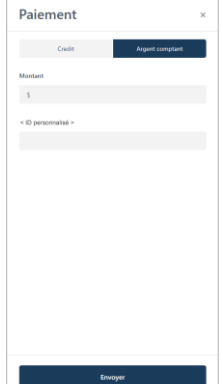

## <span id="page-34-0"></span>**Préautorisation avec carte de crédit : saisie manuelle**

Les étapes ci-dessous expliquent comment effectuer une préautorisation de biens et de services en saisissant les données de la carte dans les champs de paiement du portail Moneris Go. Une préautorisation permet de vérifier et d'immobiliser des fonds sur la carte de crédit du titulaire. Les fonds sont immobilisés pour une période déterminée en fonction de l'émetteur de la carte.

*Remarque :Certaines marques de cartes acceptent la saisie manuelle des cartes de débit pour cette transaction.*

**Important! Pour mobiliser et recevoir (ou libérer) des fonds pour cette transaction, vous devez procéder à une conclusion (voir la sectio[n Conclusion avec une carte de credit : saisie manuelle](#page-36-0) de la page [37\)](#page-35-0).**

1. Ouvrez une session dans le portail Moneris Go et rendez-vous au commerce à l'aide duquel vous souhaitez effectuer la transaction (voir la section [Ouvrir une session sur le portail Moneris Go](#page-18-0) de la page [19\)](#page-18-0).<sup>4</sup>

*Remarque : Si plusieurs commerces sont liés à votre compte d'utilisateur, utilisez la fonction Mes commerces pour naviguer entre eux (voir la sectio[n Utilisation de Mes commerces](#page-24-1) de la page [25\)](#page-24-1).* 

2. Dans le menu latéral (illustré ici), cliquez sur **Paiement**.

*Remarque : Si le menu latéral ne s'affiche pas sur votre écran, cliquez sur l'icône de menu , qui se trouve dans le coin supérieur gauche de l'écran, ou élargissez la fenêtre de votre navigateur jusqu'à ce qu'elle affiche le menu latéral.*

- 3. Quand la fenêtre « Paiement » s'affiche (illustrée ici), procédez comme suit :
	- a. Cliquez sur le bouton **Crédit**.
	- b. Dans le menu déroulant « Type de transaction », sélectionnez **Transaction préautorisée**.
	- c. Dans le champ « Montant », entrez le montant préautorisé en dollars (**0,00 \$**).
- 4. Inscrivez les données de la carte de crédit :
	- a. Dans le champ **Numéro de carte**, inscrivez le numéro de compte personnel à 16 chiffres de la carte.
	- b. Dans le champ **Date d'expiration**, inscrivez la date d'expiration de la carte (MM/AA).
	- c. Dans le champ **Code de sécurité**, inscrivez les 3 ou 4 chiffres qui composent le code de vérification de la carte.

Paiement

98  $\mathbb{E}$ 85

**RR**<br>Bisateur  $\bigotimes_{\text{am\'etres}}$ 

 $E_{\Phi}$ 

 $mm/yy$ CVV Adresse de facturation Nom de rue

<sup>&</sup>lt;sup>4</sup> La langue d'affichage par défaut actuelle de votre compte d'utilisateur est la langue du reçu de transaction (une fois le reçu créé, sa langue ne peut pas être modifiée). Si vous voulez changer votre langue d'affichage par défaut avant de commencer cette transaction, consultez la section Changement de la [langue d'affichage par défaut](#page-23-0) (à la page [24\).](#page-23-0)

5. Quand le champ « Adresse de facturation » s'affiche (**Numéro d'immeuble**, **Nom de rue**, **Ville**, **Province** et **Code postal**), inscrivez les renseignements concernant l'adresse de facturation du titulaire de la carte.

*Remarque : Pour configurer les champs d'adresse de facturation, voir la section [Champs paiement : terminal virtuel](#page-102-0) (page [103\)](#page-102-0).* 

6. Si le champ de l'identificateur personnalisé s'affiche, inscrivez les données demandées.

*Remarque :Pour configurer un identificateur personnalisé, voir la section [Champs](#page-102-0)  [paiement : terminal virtuel](#page-102-0) (page [103\)](#page-102-0).*

- 7. Cliquez sur le bouton **Envoyer** pour envoyer la transaction à des fins de traitement.
- 8. Quand la fenêtre « Paiement » affiche la réponse « approuvée » ou « refusée » (illustrée ici), effectuez l'une des actions suivantes :

**Pour afficher, imprimer ou envoyer (courriel/texto) le reçu de transaction :**

- a. Cliquez sur le bouton **Afficher le reçu**.
- b. Continuez à la section [Envoyer/imprimer un reçu de transaction](#page-65-0) (page [66\)](#page-65-0).

**Pour commencer un nouvel achat, une préautorisation ou un remboursement indépendant :** 

a. Cliquez sur le bouton **Entamer un nouveau paiement**.

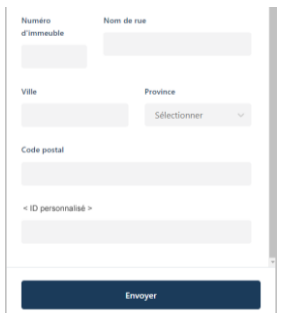

<span id="page-35-0"></span>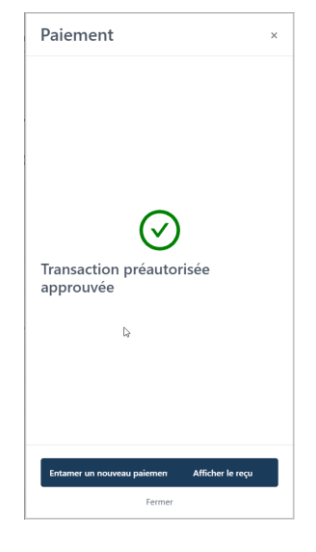
# **Conclusion avec une carte de credit : saisie manuelle**

Les étapes ci-dessous expliquent la façon de conclure préautorisation de crédit pour un montant complet ou partiel sur le portail Moneris Go afin que les fonds autorisés soient transférés à votre compte au moment du règlement. Cette procédure peut également être utilisée pour annuler une préautorisation.

1. Ouvrez une session dans le portail Moneris Go et rendez-vous au commerce à partir duquel la préautorisation originale a été traitée (voir la sectio[n Ouvrir une session sur le portail Moneris Go](#page-18-0) de la page [19\)](#page-18-0).<sup>5</sup>

*Remarque :Pour déterminer le commerce par lequel la préautorisation originale a été traitée (c'est-à-dire si plusieurs commerces sont liés à votre compte), affichez ou imprimez le reçu et consultez-y le nom du commerce (voir la sectio[n Reçus](#page-64-0) de la page [65\)](#page-64-0). Ce nom correspond à celui de la vignette du commerce du portail Moneris Go auquel vous devez accéder pour effectuer la Conclusion. (Pour changer de commerce, voir la section [Utilisation de Mes commerces](#page-24-0) de la page [25.](#page-24-0))* 

2. Dans le menu latéral (illustré ici), cliquez sur **Rapports**.

*Remarque : Si le menu latéral ne s'affiche pas sur votre écran, cliquez sur l'icône de menu*  $\blacksquare$ , qui se *trouve dans le coin supérieur gauche de l'écran, ou élargissez la fenêtre de votre navigateur jusqu'à ce qu'elle affiche le menu latéral.*

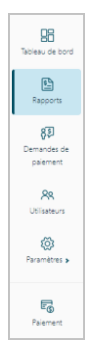

3. Quand la page « Rapports » s'affiche (illustrée ci-dessous), repérez la Préautorisation à effectuer, puis cliquez dessus.

*Remarque : Chaque transaction possède un « ID de commande » (« ID DE COMMANDE ») unique. Si la transaction souhaitée ne figure pas dans la liste, vous pouvez effectuer une recherche générale en saisissant un montant de commande, ou un ID de commande, complet ou partiel dans le champ Chercher selon le montant ou l'ID de commande. Sinon, vous pouvez utiliser des filtres pour affiner la recherche par date, par type de transaction, par type de carte ou par utilisateur (voir la section [Rapport de transactions financières](#page-51-0) de la page [52\)](#page-51-0).* 

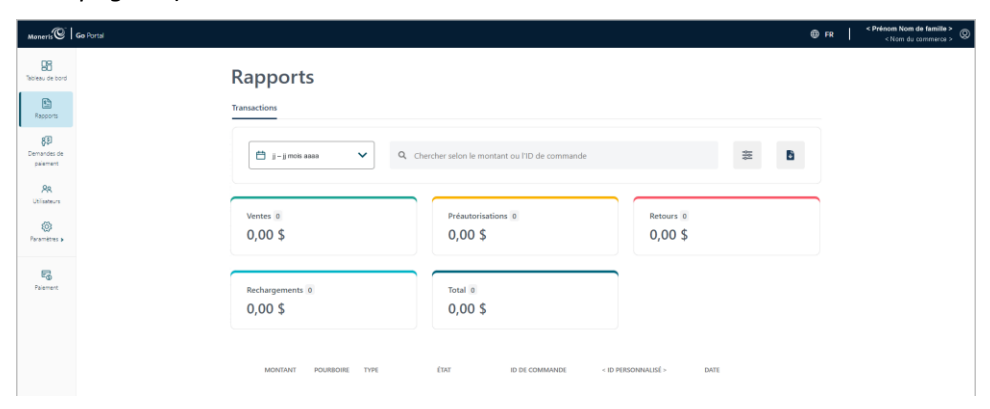

<sup>&</sup>lt;sup>5</sup> La langue d'affichage par défaut actuelle de votre compte d'utilisateur est la langue du reçu de transaction (une fois le reçu créé, sa langue ne peut pas être modifiée). Si vous voulez changer votre langue d'affichage par défaut avant de commencer cette transaction, consultez la section Changement de la [langue d'affichage par défaut](#page-23-0) (à la page [24\).](#page-23-0)

<span id="page-37-0"></span>4. Quand la page « Information sur la transaction » s'affiche (illustrée ci-dessous), vérifiez les détails pour vous assurer qu'il s'agit bien de la préautorisation que vous souhaitez obtenir.

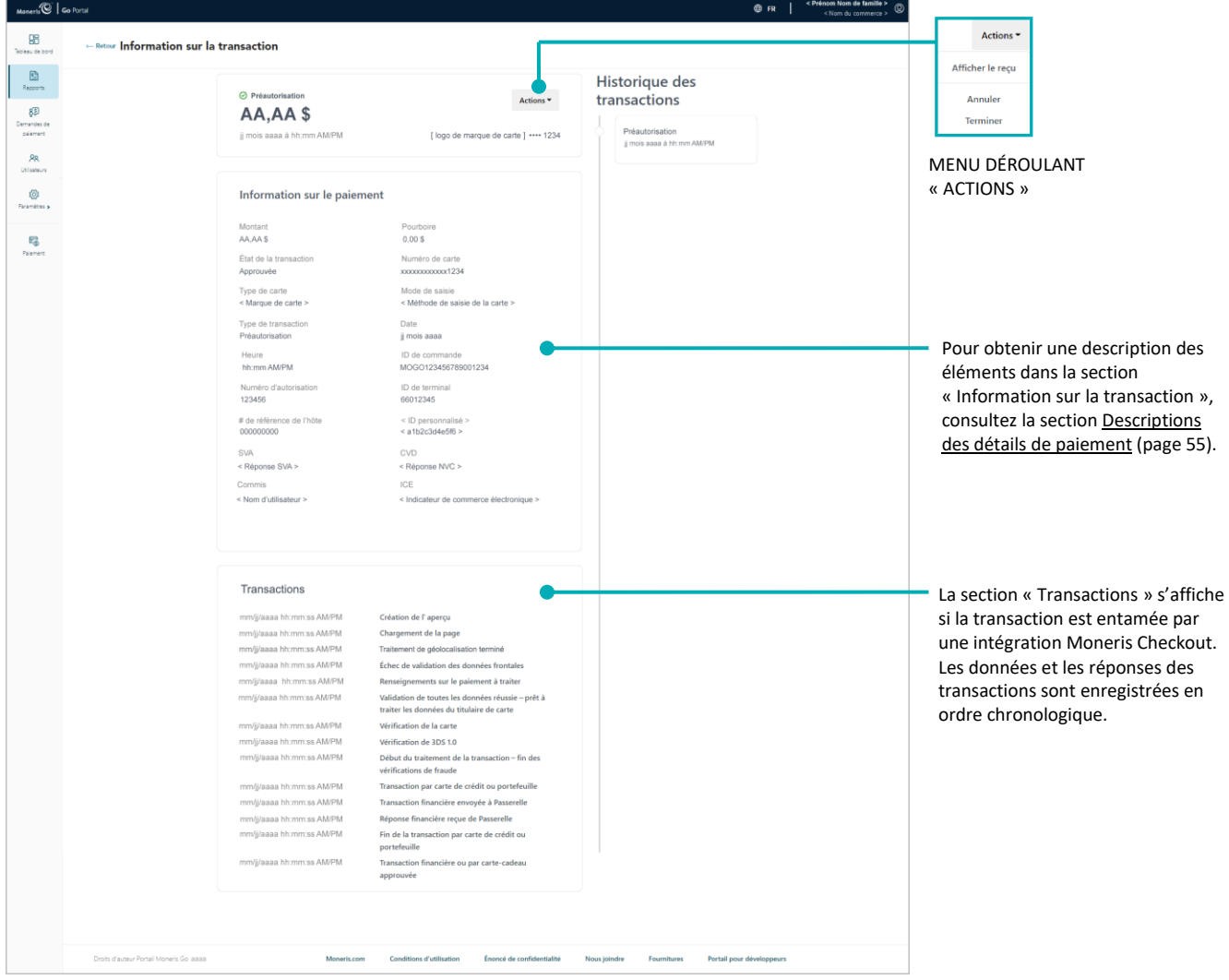

5. Effectuer une préautorisation pour un montant complet ou partiel, ou annuler la transaction :

## **Pour effectuer une préautorisation pour un montant complet ou partiel :**

- a. Cliquez sur le menu déroulant **Actions** (illustré à l'étape [4\)](#page-37-0), puis cliquez sur **Terminer**.
- b. Lorsque la boîte de dialogue « Confirmer » s'affiche (illustrée ci-dessous), inscrivez une nouvelle valeur en dollars dans le champ (c'est-à-dire si vous devez modifier le montant de la conclusion). Sinon, laissez le montant affiché tel quel pour conclure la transaction pour le montant autorisé à l'origine.

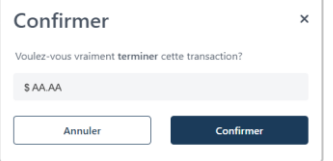

c. Cliquez sur le bouton **Confirmer** dans la boîte de dialogue.

#### **Pour annuler la préautorisation et libérer les fonds autorisés :**

- a. Cliquez sur le menu déroulant **Actions** (illustré à l'étape 4), puis cliquez sur **Annuler**.
- b. Lorsque la boîte de dialogue « Confirmer » s'affiche (illustrée ci-dessous), cliquez sur le bouton **Confirmer** qui y figure.

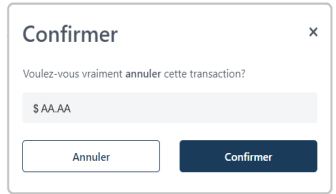

6. Lorsque le message « Conclusion approuvée » s'affiche (illustrée ci-dessous), cliquez sur le bouton **Fermer** pour fermer la boîte de dialogue.

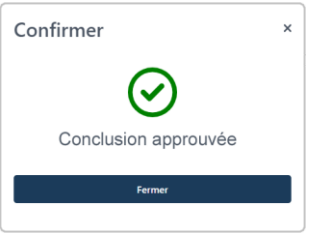

- 7. Imprimer ou envoyer (courriel/texto) le reçu de transaction :
	- a. Cliquez sur le menu déroulant **Actions** (illustré à l'étape 4), puis cliquez sur **Afficher le reçu**.
	- b. Continuez à la section [Envoyer/imprimer un reçu de transaction](#page-65-0) (page [66\)](#page-65-0).

# **Annulation : saisie manuelle**

Les étapes ci-dessous expliquent comment annuler une transaction d'achat ou de conclusion et rembourser le montant total de cette transaction en utilisant le portail Moneris Go. Les fonds obtenus lors de la transaction d'achat ou de conclusion originale sont remis en totalité sur la carte du titulaire de carte.<sup>6</sup> Si vous annulez une transaction de crédit dans un lot quotidien, aucune des opérations de ce lot ne figurera sur le relevé du titulaire de carte.

1. Ouvrez une session dans le portail Moneris Go et rendez-vous au commerce à partir duquel vous souhaitez effectuer la transaction (voir la section [Ouvrir une session sur le portail Moneris Go](#page-18-0) de la page [19\)](#page-18-0).<sup>7</sup>

*Remarque :Pour déterminer le commerce à partir duquel la préautorisation originale a été traitée (c'est-àdire si plusieurs commerces sont liés à votre compte), affichez ou imprimez le reçu et consultez-y le nom du commerce (voir la sectio[n Reçus](#page-64-0) de la page [65\)](#page-64-0). Ce nom correspond à celui de la vignette du commerce du portail Moneris Go auquel vous devez accéder pour effectuer la conclusion. (Pour changer de commerce, voir la section [Utilisation de Mes commerces](#page-24-0) de la page [25.](#page-24-0))* 

2. Dans le menu latéral (illustré ici), cliquez sur **Rapports**.

**Remarque** : Si le menu latéral ne s'affiche pas sur votre écran, cliquez sur l'icône de menu目, qui se *trouve dans le coin supérieur gauche de l'écran, ou élargissez la fenêtre de votre navigateur jusqu'à ce qu'elle affiche le menu latéral.*

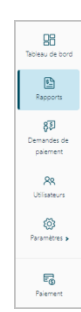

3. Lorsque la page « Rapports » s'affiche (illustrée ci-dessous), repérez l'achat ou la conclusion que vous souhaitez annuler et cliquez dessus.

*Remarque : Chaque transaction possède un « ID de commande » unique. Si la transaction souhaitée ne figure pas dans la liste, vous pouvez effectuer une recherche générale en saisissant un montant de commande, ou un ID de commande, complet ou partiel dans le champ Chercher selon le montant ou l'ID de commande. Sinon, vous pouvez utiliser des filtres pour affiner la recherche par date, par type de transaction, par type de carte ou par utilisateur (voir la section [Rapport de transactions financières](#page-51-0) de la page [52\)](#page-51-0).* 

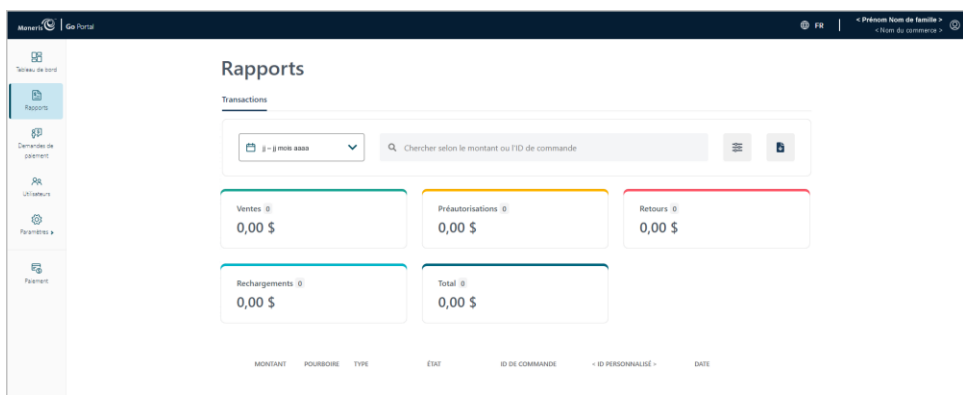

<sup>6</sup> Les transactions traitées à l'origine avec une carte *Interac* ne peuvent pas être annulées à partir du portail Moneris Go.

<sup>&</sup>lt;sup>7</sup> La langue d'affichage par défaut actuelle de votre compte d'utilisateur est la langue du reçu de transaction (une fois le reçu créé, sa langue ne peut pas être modifiée). Si vous voulez changer votre langue d'affichage par défaut avant de commencer cette transaction, consultez la section Changement de la [langue d'affichage par défaut](#page-23-0) (à la page [24\).](#page-23-0)

<span id="page-40-0"></span>4. Lorsque la page « Information sur la transaction » s'affiche (illustrée ci-dessous), vérifiez les détails pour vous assurer qu'il s'agit bien de la transaction que vous souhaitez rembourser.

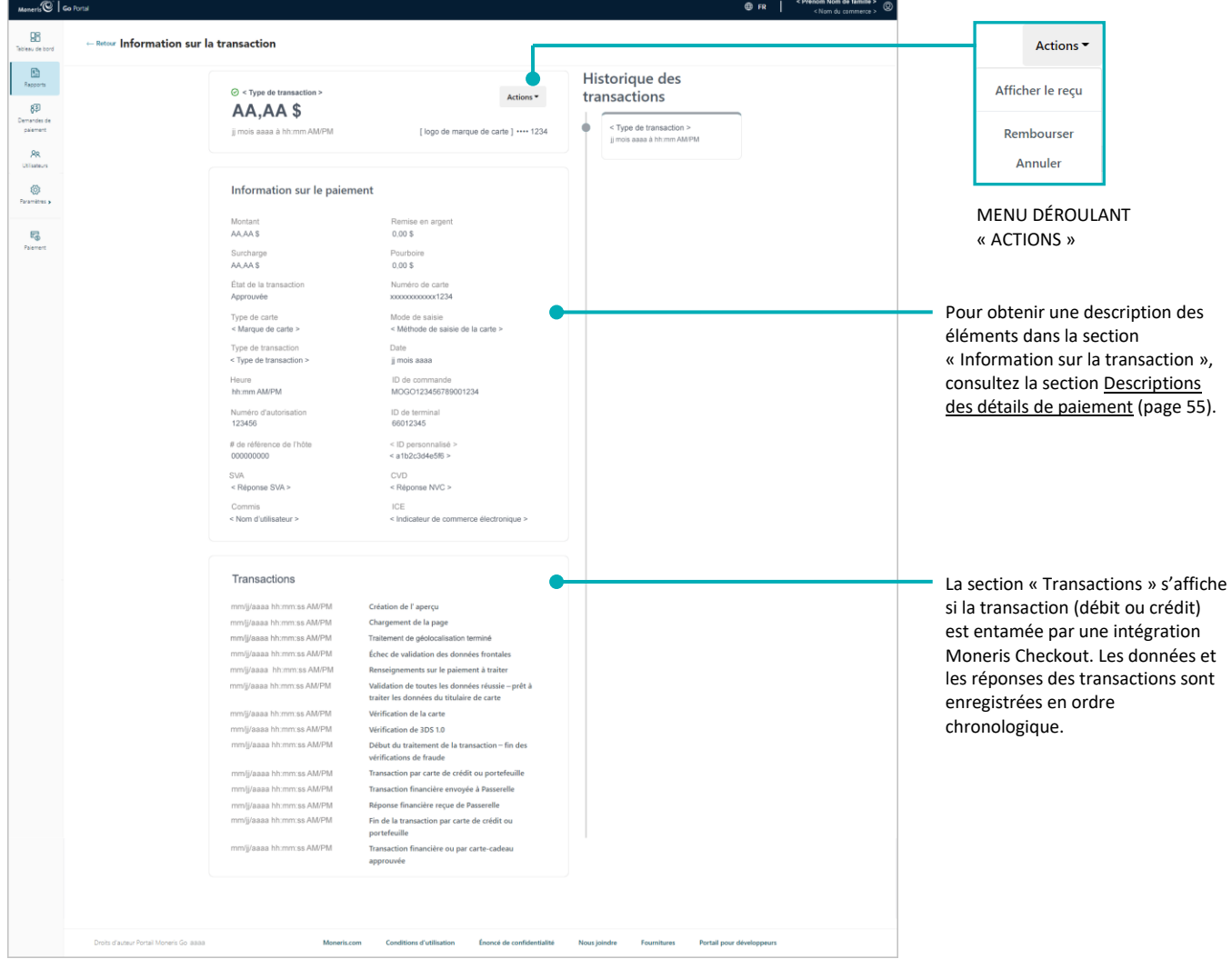

- 5. Cliquez sur le menu déroulant **Actions** (illustré à l'étape [4\)](#page-40-0), puis cliquez sur **Annuler**.
- 6. Lorsque la boîte de dialogue « Confirmer » s'affiche (illustrée ci-dessous), cliquez sur le bouton **Confirmer** qui y figure.

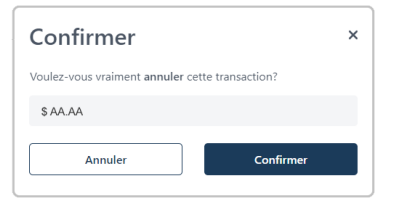

7. Lorsque la réponse « Annulation approuvée » s'affiche (illustrée ci-dessous), cliquez sur le bouton **Fermer** pour fermer la boîte de dialogue.

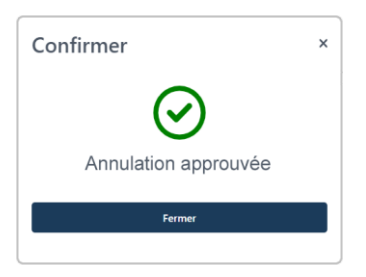

- 8. Imprimer ou envoyer (courriel/texto) le reçu de transaction :
	- a. Cliquez sur le menu déroulant **Actions** (illustré à l'étape [4\)](#page-40-0), puis cliquez sur **Afficher le reçu**.
	- b. Continuez à la section [Envoyer/imprimer un reçu de transaction](#page-65-0) (page [66\)](#page-65-0).

# **Remboursement : saisie manuelle**

Les étapes ci-dessous expliquent comment annuler une transaction d'achat ou de conclusion et rembourser le montant total ou partiel de cette transaction en utilisant le portail Moneris Go. Les fonds de la transaction d'achat ou de conclusion originale sont entièrement ou partiellement restitués au titulaire de la carte.<sup>8</sup>

1. Ouvrez une session dans le portail Moneris Go et rendez-vous au commerce à partir duquel vous souhaitez effectuer la transaction (voir la section [Ouvrir une session sur le portail Moneris Go](#page-18-0) de la page [19\)](#page-18-0).<sup>9</sup>

*Remarque :Pour déterminer le commerce à partir duquel la préautorisation originale a été traitée (c'est-àdire si plusieurs commerces sont liés à votre compte), affichez ou imprimez le reçu et consultez-y le nom du commerce (voir la sectio[n Reçus](#page-64-0) de la page [65\)](#page-64-0). Ce nom correspond à celui de la vignette du commerce du portail Moneris Go auquel vous devez accéder pour effectuer le remboursement. (Pour changer de commerce, voir la section [Utilisation de Mes commerces](#page-24-0) de la page [25.](#page-24-0))* 

2. Dans le menu latéral (illustré ici), cliquez sur **Rapports**.

**Remarque** : Si le menu latéral ne s'affiche pas sur votre écran, cliquez sur l'icône de menu目, qui se *trouve dans le coin supérieur gauche de l'écran, ou élargissez la fenêtre de votre navigateur jusqu'à ce qu'elle affiche le menu latéral.*

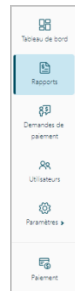

3. Lorsque la page « Rapports » s'affiche (illustrée ci-dessous), repérez l'achat ou la conclusion que vous souhaitez rembourser, puis cliquez dessus.

*Remarque : Chaque transaction possède un « ID de commande » unique. Si la transaction souhaitée ne figure pas dans la liste, vous pouvez effectuer une recherche générale en saisissant un montant de commande, ou un ID de commande, complet ou partiel dans le champ Chercher selon le montant ou l'ID de commande. Sinon, vous pouvez utiliser des filtres pour affiner la recherche par date, par type de transaction, par type de carte ou par utilisateur (voir la section [Rapport de transactions financières](#page-51-0) de la page [52\)](#page-51-0).* 

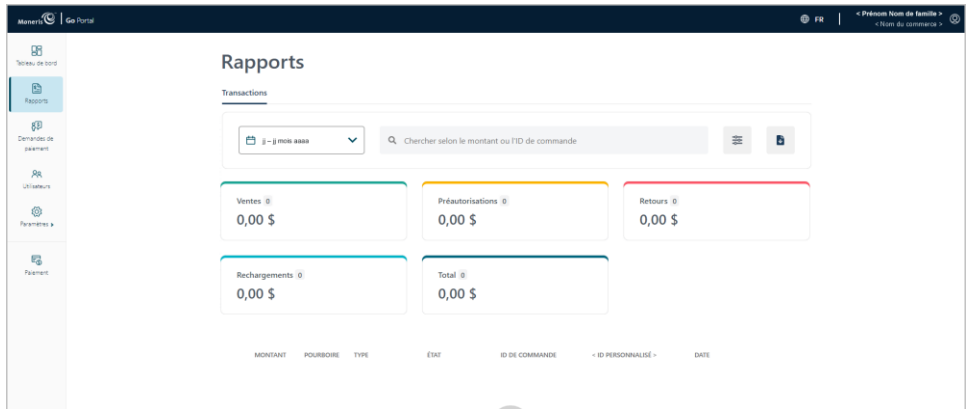

<sup>8</sup> Les transactions traitées à l'origine avec une carte Interac ne peuvent pas faire l'objet d'un remboursement sur le portail Moneris Go.

<sup>&</sup>lt;sup>9</sup> La langue d'affichage par défaut actuelle de votre compte d'utilisateur est la langue du reçu de transaction (une fois le reçu créé, sa langue ne peut pas être modifiée). Si vous voulez changer votre langue d'affichage par défaut avant de commencer cette transaction, consultez la section Changement de la [langue d'affichage par défaut](#page-23-0) (à la page [24\).](#page-23-0)

<span id="page-43-0"></span>4. Lorsque la page « Information sur la transaction » s'affiche (illustrée ci-dessous), vérifiez les détails pour vous assurer qu'il s'agit bien de la transaction que vous souhaitez rembourser.

*Remarque :Pour obtenir une description des éléments dans la section « Information sur la transaction », consultez la section [Descriptions des détails de paiement](#page-54-0) (page [55\)](#page-54-0).*

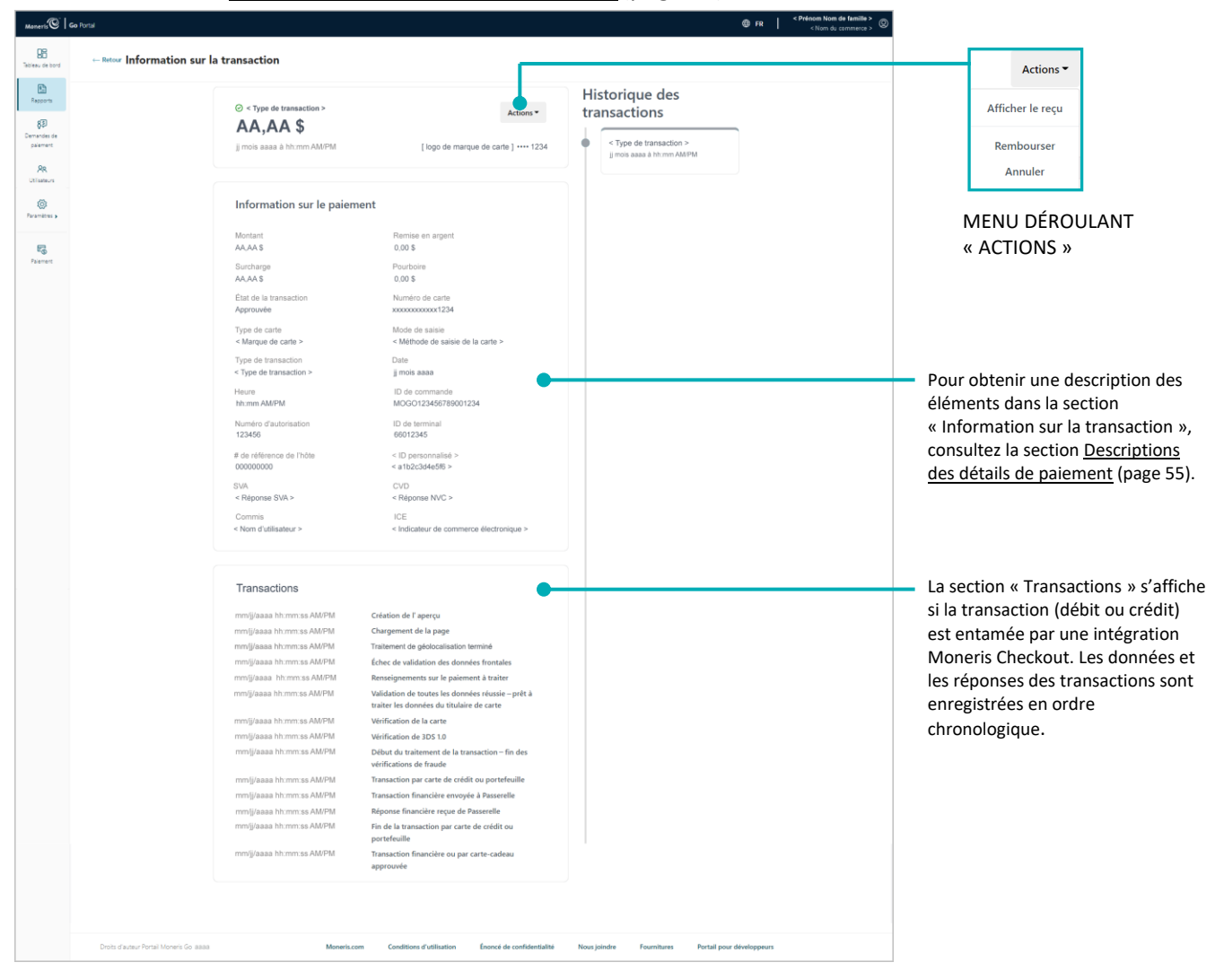

- 5. Cliquez sur le menu déroulant **Actions** (illustré à l'étape [4\)](#page-43-0), puis cliquez sur **Rembourser**.
- 6. Lorsque la boîte de dialogue « Confirmer » s'affiche (illustrée ci-dessous), laissez le montant affiché inchangé ou entrez un nouveau montant dans le champ, et cliquez sur le bouton **Confirmer** qui y figure.

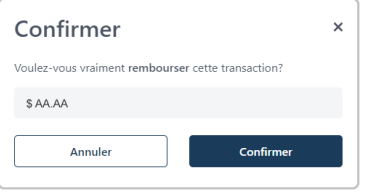

7. Lorsque la réponse « Remboursement approuvée » s'affiche (illustrée ci-dessous), cliquez sur le bouton **Fermer** pour fermer la boîte de dialogue.

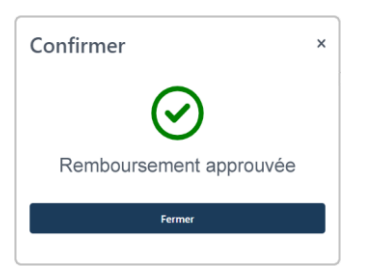

- 8. Imprimer ou envoyer (courriel/texto) le reçu de transaction :
	- a. Cliquez sur le menu déroulant **Actions** (illustré à l'étape [4\)](#page-43-0), puis cliquez sur **Afficher le reçu**.
	- b. Continuez à la section [Envoyer/imprimer un reçu de transaction](#page-65-0) (page [66\)](#page-65-0).

# **Remboursement indépendant avec carte de crédit : saisie manuelle**

Les étapes ci-dessous expliquent comment effectuer un remboursement indépendant de biens et de services en saisissant les données de la carte dans les champs de paiement du portail Moneris Go. Le remboursement indépendant annule entièrement ou partiellement (rembourse) une vente par carte de crédit non citée et restitue les fonds au titulaire de carte de crédit.

*Remarque :Certaines marques de cartes acceptent la saisie manuelle des cartes de débit pour cette transaction. Le remboursement indépendant est désactivé par défaut, mais peut être activé sur demande (temporairement ou pour une longue période) pour votre commerce. Si vous souhaitez effectuer des remboursements indépendants par votre commerce, veuillez communiquer avec nous.*

1. Ouvrez une session dans le portail Moneris Go et rendez-vous au commerce à partir duquel vous souhaitez effectuer la transaction (voir la section [Ouvrir une session sur le portail Moneris Go](#page-18-0) de la page [19\)](#page-18-0).<sup>10</sup>

*Remarque : Si plusieurs commerces sont liés à votre compte d'utilisateur, utilisez la fonction Mes commerces pour naviguer entre eux (voir la sectio[n Utilisation de Mes commerces](#page-24-0) de la page [25\)](#page-24-0).* 

2. Dans le menu latéral (illustré ici), cliquez sur **Paiement**.

**Remarque** : Si le menu latéral ne s'affiche pas sur votre écran, cliquez sur l'icône de menu目, qui se *trouve dans le coin supérieur gauche de l'écran, ou élargissez la fenêtre de votre navigateur jusqu'à ce qu'elle affiche le menu latéral.*

- 3. Quand la fenêtre « Paiement » s'affiche (illustrée ici), procédez comme suit :
	- a. Cliquez sur le bouton **Crédit**.
	- b. Dans le menu déroulant « Type de transaction », sélectionnez **Remboursement**.
	- c. Dans le champ « Montant », inscrivez le montant de l'achat en dollars (**0,00 \$**).
- 4. Inscrivez les données de la carte de crédit :
	- a. Dans le champ **Numéro de carte**, inscrivez le numéro de compte personnel à 16 chiffres de la carte.
	- b. Dans le champ **Date d'expiration**, inscrivez la date d'expiration de la carte (MM/AA).
	- c. Dans le champ **Code de sécurité**, inscrivez les 3 ou 4 chiffres qui composent le code de vérification de la carte.

98  $\mathbb{E}$ 8D

**AR**<br>lisateun Ø

E.

Paiement Remb  $\mathbf{s}$  $mm/yy$  $_{\rm{CW}}$ Adresse de facturation

<sup>&</sup>lt;sup>10</sup> La langue d'affichage par défaut actuelle de votre compte d'utilisateur est la langue du reçu de transaction (une fois le reçu créé, sa langue ne peut pas être modifiée). Si vous voulez changer votre langue d'affichage par défaut avant de commencer cette transaction, consultez la sectionChangement de la [langue d'affichage par défaut](#page-23-0) (à la page [24\).](#page-23-0)

5. Quand le champ « Adresse de facturation » s'affiche (**Numéro d'immeuble**, **Nom de rue**, **Ville**, **Province** et **Code postal**), inscrivez les renseignements concernant l'adresse de facturation du titulaire de la carte.

*Remarque : Pour configurer les champs d'adresse de facturation, voir la section [Champs paiement : terminal virtuel](#page-102-0) (page [103\)](#page-102-0).* 

6. Si le champ de l'identificateur personnalisé s'affiche, inscrivez les données demandées.

*Remarque :Pour configurer un identificateur personnalisé, voir la section [Champs](#page-102-0)  [paiement : terminal virtuel](#page-102-0) (page [103\)](#page-102-0).*

- 7. Cliquez sur le bouton **Envoyer** pour envoyer la transaction à des fins de traitement.
- 8. Quand la fenêtre « Paiement » affiche la réponse « approuvée » ou « refusée » (illustrée ici), la transaction est complétée. Effectuez l'une ou l'autre des actions suivantes :

## **Pour afficher, imprimer ou envoyer (courriel/texto) le reçu de transaction :**

- a. Cliquez sur le bouton **Afficher le reçu**.
- b. Continuez à la section [Envoyer/imprimer un reçu de transaction](#page-65-0) (page [66\)](#page-65-0).

**Pour commencer un nouvel achat, une préautorisation ou un remboursement indépendant :** 

a. Cliquez sur le bouton **Entamer un nouveau paiement**.

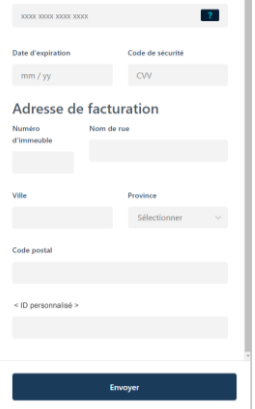

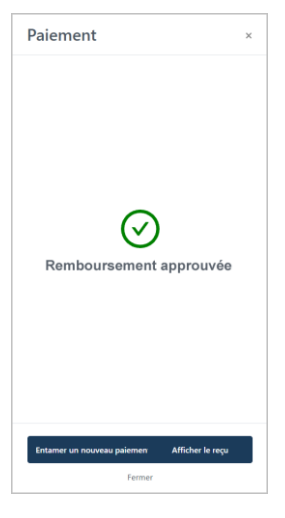

# **Rapports et reçus**

Dans cette section, nous passons en revue tout ce que vous devez savoir pour produire des rapports de transactions financières pour votre commerce du portail Moneris Go, y compris la déclaration des données de tout terminal synchronisé avec votre commerce.

# <span id="page-48-0"></span>**Le tableau de bord**

Le « Tableau de bord » (illustré ci-dessous) fournit un aperçu graphique et numérique des transactions financières de votre commerce, y compris les totaux nets pour la période que vous sélectionnez dans le calendrier (la période par défaut est la « Semaine en cours »).

*Remarque : Le « Tableau de bord » (illustré ci-dessous) est la première page à s'afficher lorsque vous vous connectez avec succès à votre commerce du portail Moneris Go. Pour obtenir la liste des caractéristiques et fonctions du portail Moneris Go, voir la section [Liste des caractéristiques et des fonctions du portail Moneris Go](#page-14-0) (page [15\)](#page-14-0).*

Pour changer la période de déclaration dans le tableau de bord, voir la section Modifier la période de [rapport sur votre tableau de bord](#page-49-0) (page [50\)](#page-49-0). La section des onglets affiche les totaux classés par type de

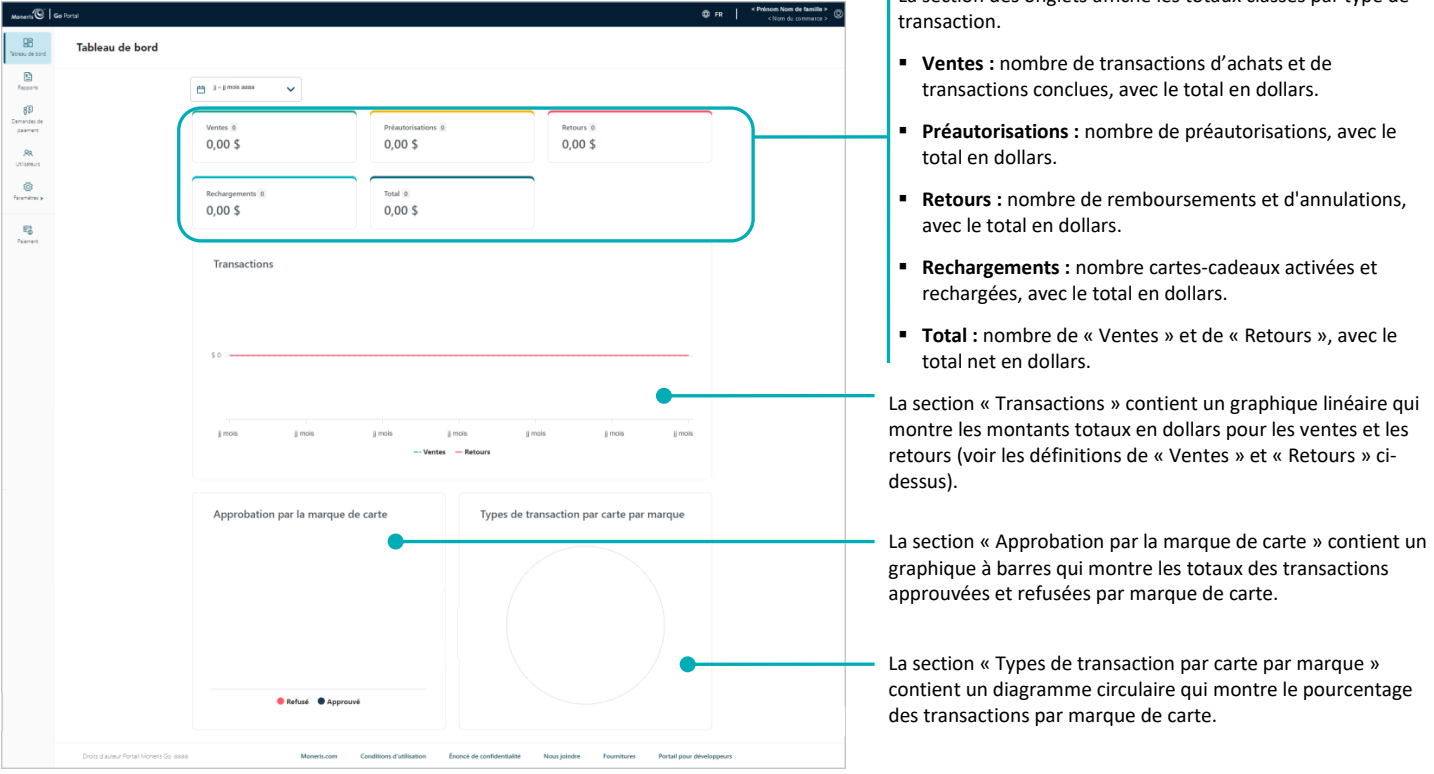

## Retour à votre tableau de bord

Les étapes ci-dessous expliquent comment retourner à la page « Tableau de bord » de votre commerce.

*Remarque : Si plusieurs commerces sont liés à votre compte d'utilisateur, utilisez la fonction Mes commerces pour naviguer entre eux (voir la sectio[n Utilisation de Mes commerces](#page-24-0) de la page [25\)](#page-24-0).* 

1. Dans le menu latéral (illustré ici), cliquez sur **Tableau de bord**.

*Remarque : Si le menu latéral ne s'affiche pas sur votre écran, cliquez sur l'icône de menu , qui se trouve dans le coin supérieur gauche de l'écran, ou élargissez la fenêtre de votre navigateur jusqu'à ce qu'elle affiche le menu latéral.* 

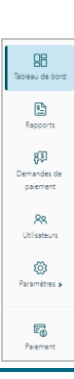

## <span id="page-49-0"></span>Modifier la période de rapport sur votre tableau de bord

Suivez les étapes ci-dessous pour sélectionner de nouvelles dates pour le rapport du tableau de bord dans le portail Moneris Go de votre commerce.

- 1. Rendez-vous à la page « Tableau de bord » de votre commerce (voir la section [Le tableau de bord](#page-48-0) de la page [49\)](#page-48-0).
- 2. À la page « Tableau de bord », cliquez sur l'icône calendrier  $\Box$
- 3. Lorsque le menu déroulant de la plage de dates s'affiche (illustré ci-dessous), sélectionnez une plage de dates prédéfinie ou personnalisez votre propre plage de dates :

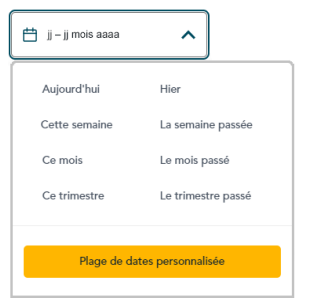

**Pour sélectionner une plage de dates prédéfinie :**

- a. Dans le menu déroulant de la plage de dates (illustré ci-dessus), cliquez sur la plage de dates souhaitée (**Aujourd'hui**, **Hier**, **Cette semaine**, **La semaine précédente**, **Ce mois**, **Le mois précédent**, **Ce trimester** ou **Le trimestre précédent**).
- b. Patientez tandis que la demande du tableau de bord est traitée.

## **Pour personnaliser votre propre page de dates :**

- a. Dans le menu déroulant de la plage de dates (illustré ci-dessus), cliquez sur **Plage de dates personnalisée**.
- b. Lorsque le calendrier s'affiche (illustré ci), cliquez sur une date de début pour la mettre en surbrillance.

*Remarque : Cliquez sur l'icône* **˂** *pour afficher une année ou un mois antérieur, ou sur l'icône* **˃** *pour afficher une année ou un mois futur. Ces icônes se trouvent en haut du calendrier, à côté du mois et de l'année, et vous pouvez cliquer sur celles-ci plusieurs fois, jusqu'à ce que vous ayez trouvé l'année et le mois voulus. Vous pouvez aussi cliquer sur l'icône* **˅** *à côté de l'année ou du mois, puis sélectionner l'année ou le mois voulu.*

c. Cliquez sur une date de fin pour la mettre en surbrillance.

*Remarque : Cliquez sur l'icône* **˂** *pour afficher une année ou un mois antérieur, ou sur l'icône* **˃** *pour afficher une année ou un mois futur. Ces icônes se trouvent en haut du calendrier, à côté du mois et de l'année, et vous pouvez cliquer sur celles-ci plusieurs fois, jusqu'à ce que vous ayez trouvé l'année et le mois voulus. Vous pouvez aussi cliquer sur l'icône* **˅** *à côté de l'année ou du mois, puis sélectionner l'année ou le mois voulu.*

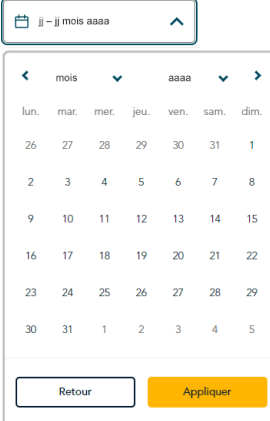

- d. Cliquez sur le bouton **Appliquer** du calendrier.
- e. Patientez tandis que la demande du tableau de bord est traitée.

# <span id="page-51-0"></span>**Rapport de transactions financières**

Les étapes ci-dessous expliquent comment produire un rapport détaillé concernant les transactions financières effectuées par l'entremise du portail Moneris Go de votre commerce, notamment les transactions effectuées sur tout terminal jumelé au commerce. Vous pouvez configurer des filtres pour restreindre ou élargir la portée du rapport et pour exporter le rapport vers un fichier de feuille de calcul ou un fichier texte CSV.

1. Ouvrez une session dans le portail Moneris Go et rendez-vous au commerce pour lequel vous souhaitez produire ce rapport (voir la section [Ouvrir une session sur le portail Moneris Go](#page-18-0) de la page [19\)](#page-18-0).

*Remarque : Si plusieurs commerces sont liés à votre compte d'utilisateur, utilisez la fonction Mes commerces pour naviguer entre eux (voir la sectio[n Utilisation de Mes commerces](#page-24-0) de la page [25\)](#page-24-0).* 

2. Dans le menu latéral (illustré ici), cliquez sur **Rapports**.

**Remarque** : Si le menu latéral ne s'affiche pas sur votre écran, cliquez sur l'icône de menu目, qui se *trouve dans le coin supérieur gauche de l'écran, ou élargissez la fenêtre de votre navigateur jusqu'à ce qu'elle affiche le menu latéral.*

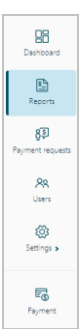

3. Lorsque la page « Rapports » s'affiche (illustré ci-dessous), il affichera un sommaire numérique des totaux classés par type de transaction et une liste de toutes les transactions traitées durant la période de recherche par défaut (c'est-à-dire la semaine en cours) :

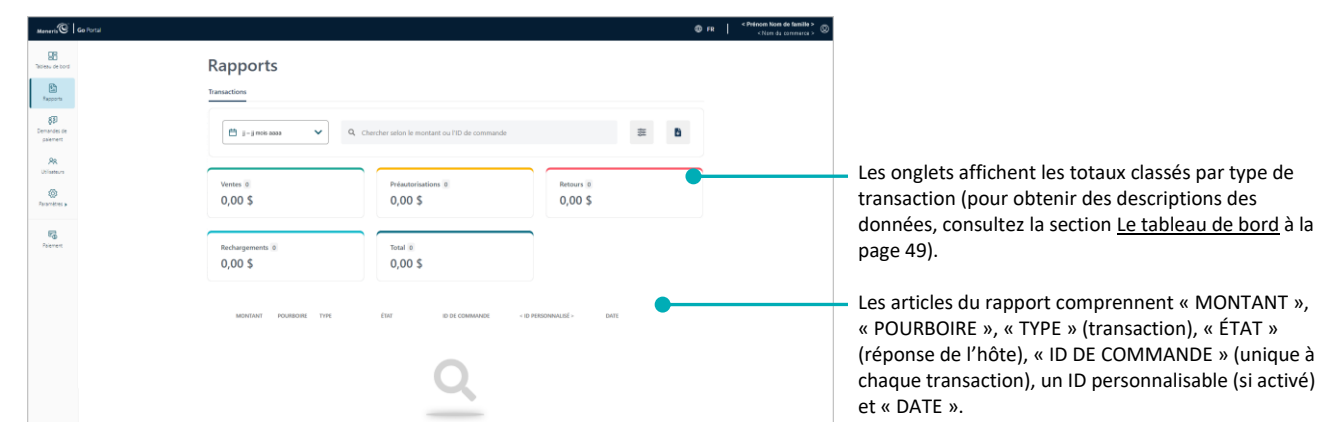

Pour voir les détails de paiement ou le reçu d'un dossier de transaction en particulier, continuez à l'étape [3](#page-52-0) dans la section [Information sur la transaction](#page-52-1) (page [53\)](#page-52-1).

*Remarque : La page « Information sur la transaction » affiche des renseignements qui vous aideront à identifier l'appareil utilisé pour effectuer la transaction. Vous pouvez également annuler, rembourser ou conclure une transaction applicable.*

- Pour modifier les paramètres de recherche, et réduire ou élargir la portée du rapport, voir la section [Modifier les filtres de recherche pour votre rapport de transactions financières](#page-56-0) (page [57\)](#page-56-0).
- Pour exporter le rapport dans un format de feuille de calcul ou un fichier texte (valeurs séparées par des virgules), voir la section [Exporter un rapport de transactions financières](#page-63-0) (page [64\)](#page-63-0).

# <span id="page-52-2"></span>Information sur la transaction

Chaque transaction, approuvée ou refusée, comporte une page « Information sur la transaction » qui en énumère toutes les caractéristiques, y compris l'ID de commande, l'heure, la date, le montant. Vous pouvez également afficher, imprimer ou envoyer (par courriel ou texto) le reçu de transaction (copie du titulaire de la carte seulement), ou vous pouvez également commencer une autre transaction d'annulation, de remboursement ou de conclusion.

Les étapes ci-dessous expliquent comment accéder à la page « Information sur la transaction ».

1. Ouvrez une session dans le portail Moneris Go et rendez-vous au commerce à l'aide duquel vous souhaitez effectuer la transaction (voir la section [Ouvrir une session sur le portail Moneris Go](#page-18-0) de la page [19\)](#page-18-0).

*Remarque : Si plusieurs commerces sont liés à votre compte d'utilisateur, utilisez la fonction Mes commerces pour naviguer entre eux (voir la sectio[n Utilisation de Mes commerces](#page-24-0) de la page [25\)](#page-24-0).* 

- 2. Produire un rapport de transactions financières en vue d'obtenir le relevé de transactions souhaité (voir la sectio[n Rapport de transactions financières](#page-51-0) de la page [52\)](#page-51-0).
- <span id="page-52-0"></span>3. Cliquez sur le relevé de transaction pour afficher la page « Information sur la transaction » (illustrée cidessous) qui y est reliée.

<span id="page-52-1"></span>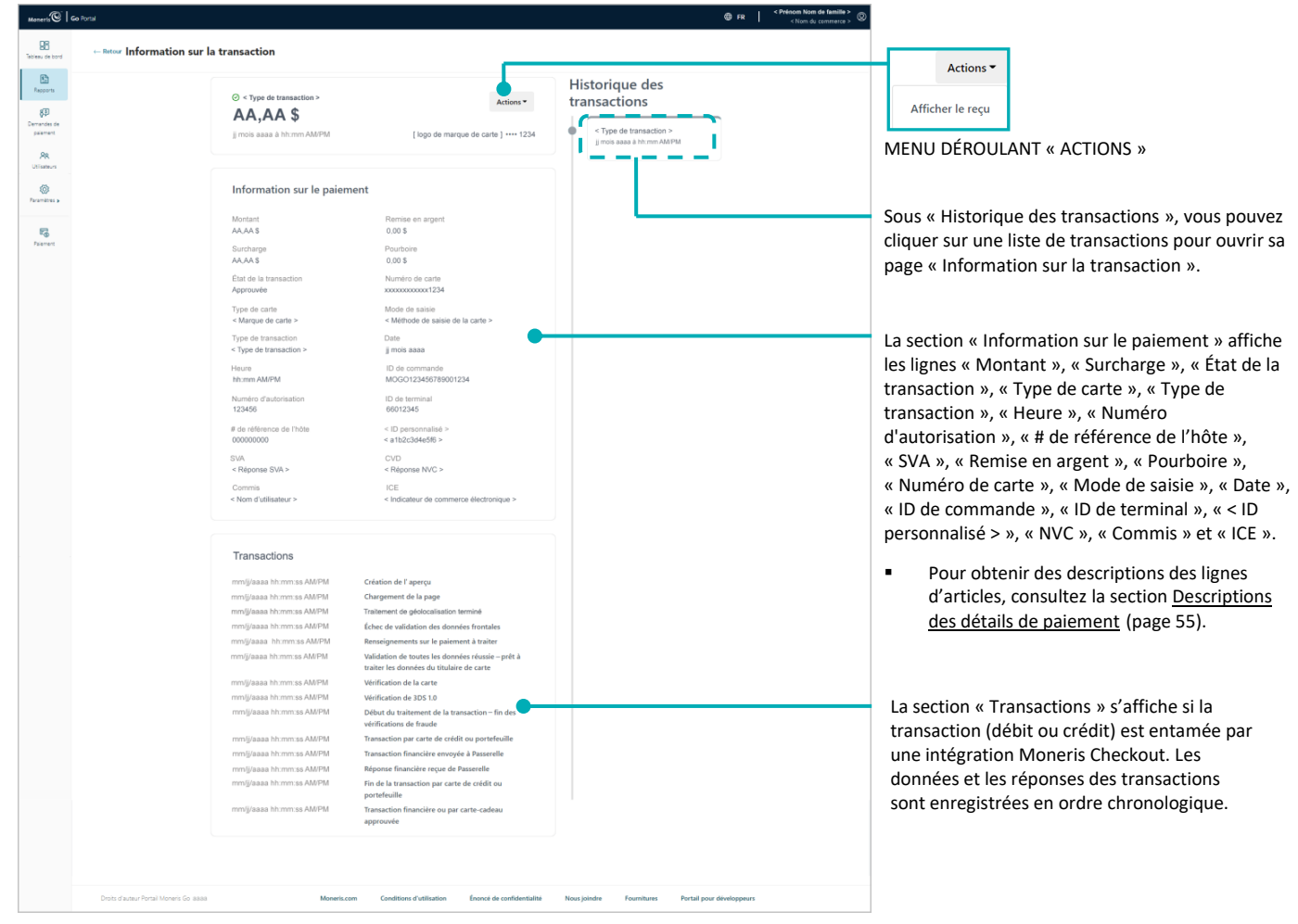

4. À partir de la page « Information sur la transaction », effectuez l'une ou l'autre des actions suivantes :

## **Pour afficher, imprimer ou envoyer (courriel/texto) le reçu de transaction :**

- a. Cliquez sur le menu déroulant **Actions** (illustré ci-dessous), puis cliquez sur **Afficher le reçu**.
- b. Continuez à la section [Envoyer/imprimer un reçu de transaction](#page-65-0) (page [66\)](#page-65-0).

## **Commencer une transaction de suivi :**

- Pour effectuer une annulation, passez à l'étape [4](#page-40-0) dans la section Annulation [: saisie manuelle](#page-40-0) (page [41\)](#page-40-0).
- Pour effectuer un remboursement, passez à l'étape [4](#page-43-0) dans la saction [Remboursement](#page-43-0) : saisie manuelle (page [44\)](#page-43-0).
- Pour effectuer une conclusion, passez à l'étape [4](#page-37-0) dans la section Conclusion avec une carte de credit : [saisie manuelle](#page-37-0) (page [38\)](#page-37-0).

## **Pour revenir à votre rapport de transactions financières :**

a. Cliquez sur **Retour** dans le coin supérieur gauche de la page « Information sur la transaction » (illustrée sur la page précédente).

## <span id="page-54-0"></span>**Descriptions des détails de paiement**

Les détails de paiement ci-dessous s'affichent à la page « Information sur la transaction » de toute transaction financière approuvée ou refusée. (Pour voir les détails de paiement, consultez la section Information sur la [transaction](#page-52-2) à la page [53\)](#page-52-2).

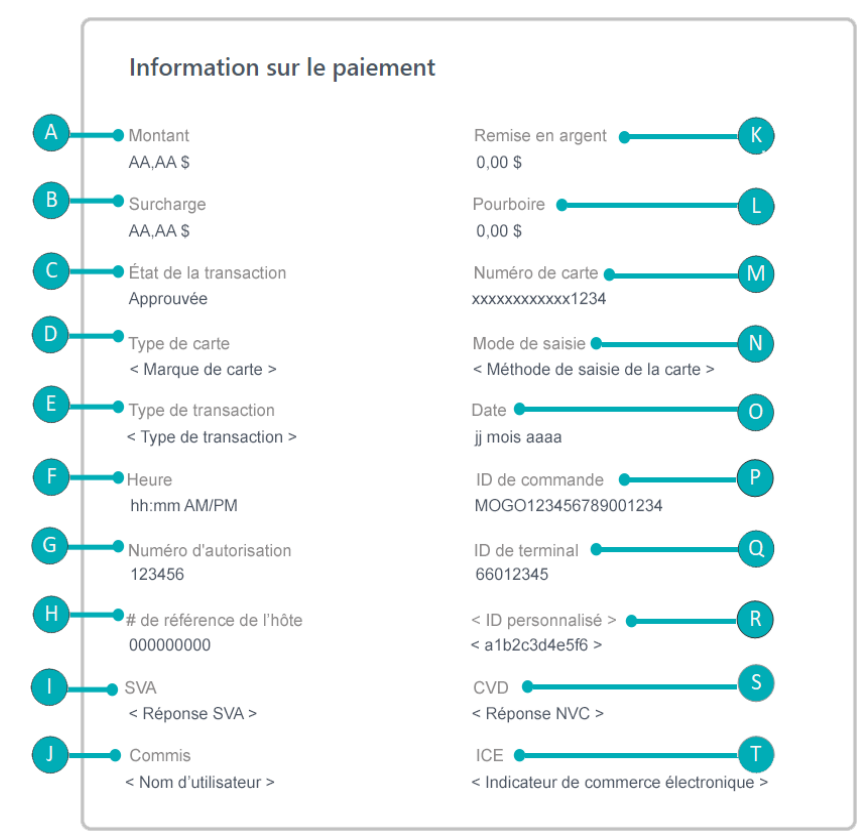

Ce tableau décrit l'image ci-dessus, nommée « Information sur le paiement ».

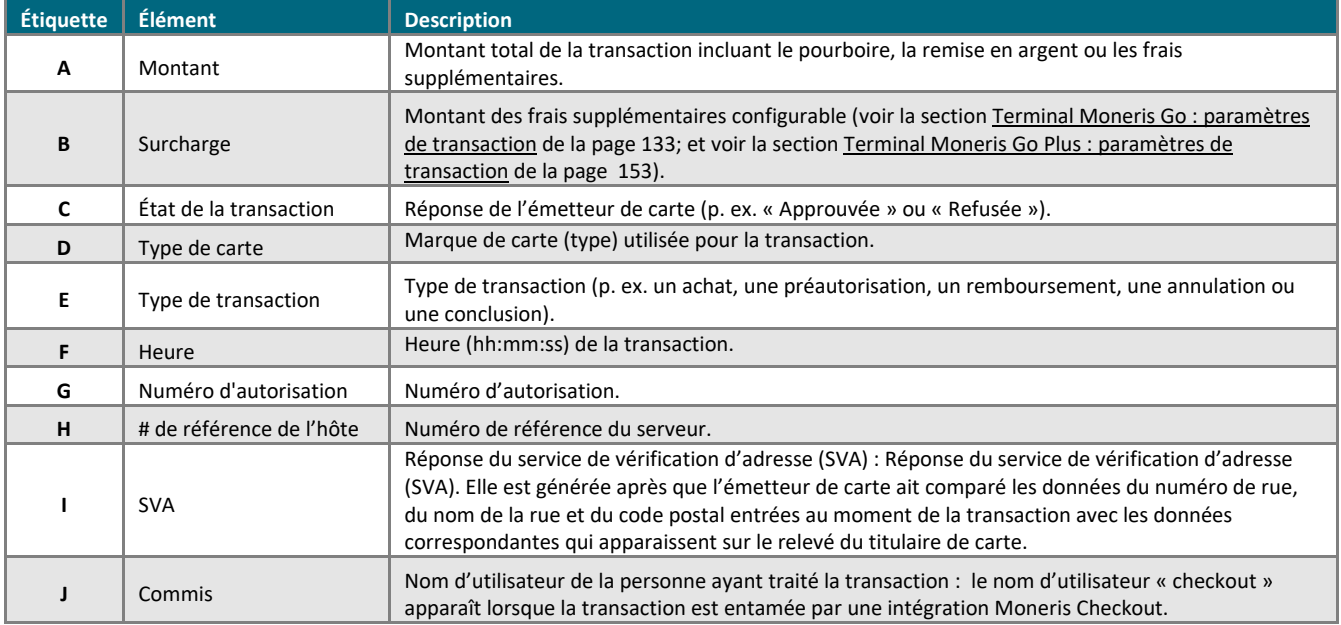

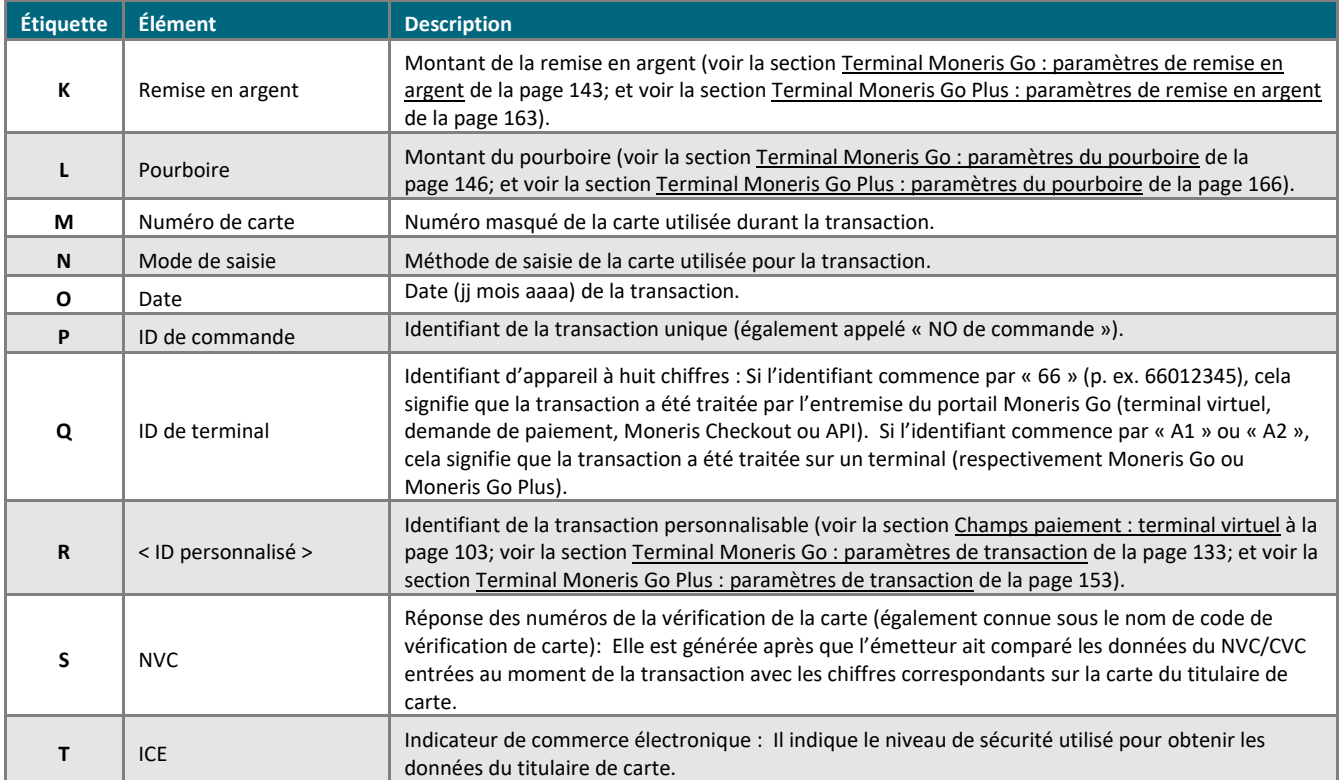

# <span id="page-56-0"></span>Modifier les filtres de recherche pour votre rapport de transactions financières

Vous pouvez réduire ou élargir la portée d'un rapport de transactions financières du portail Moneris Go en modifiant un ou plusieurs filtres de recherche du rapport.

- 1. Préparer un rapport de transactions financières du portail Moneris Go (voir la section Rapport de [transactions financières](#page-51-0) de la page [52\)](#page-51-0).
- 2. Sélectionnez le ou les filtres de recherche de rapport souhaités (voir la liste de filtres dans le tableau cidessous) :

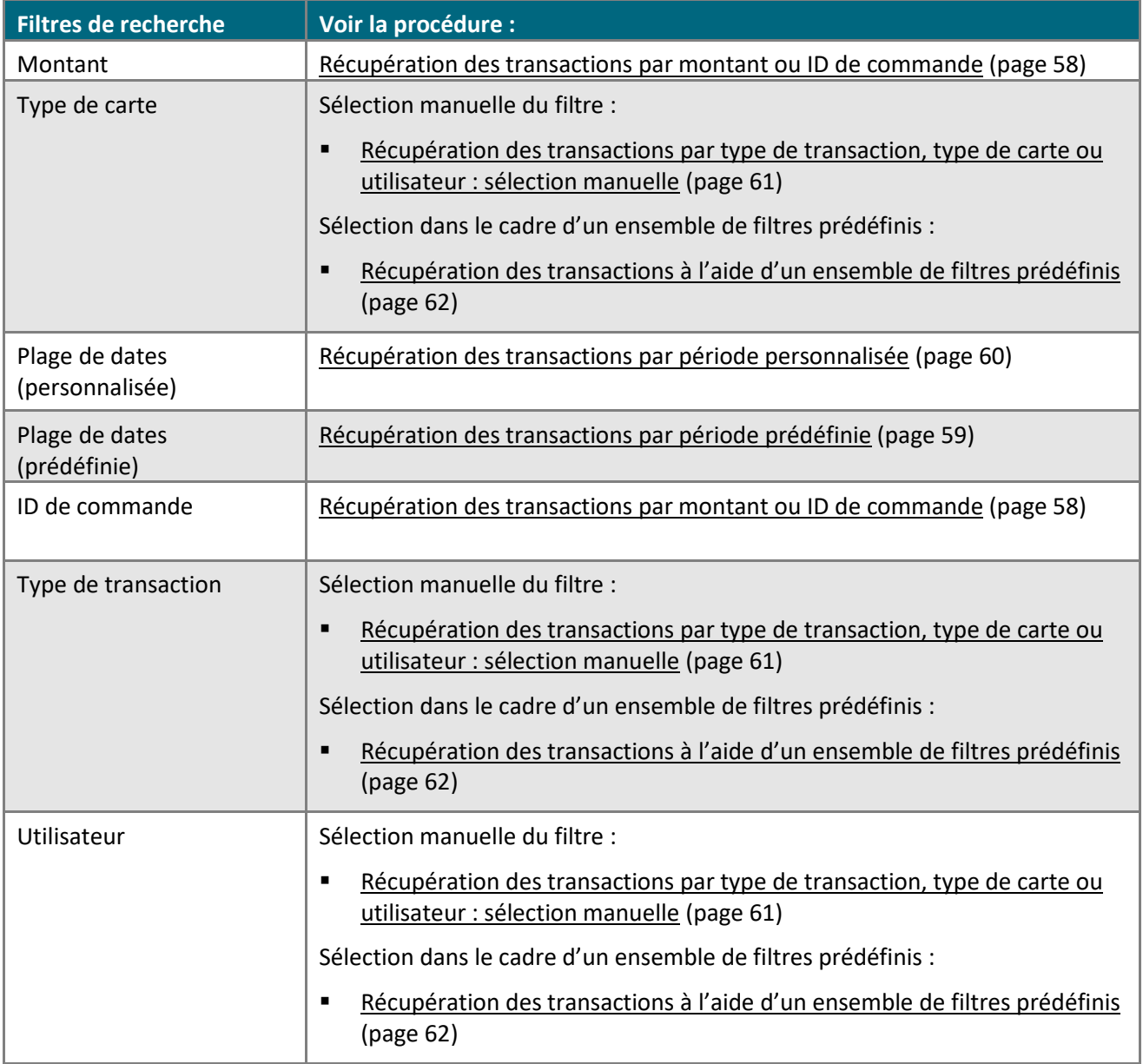

## <span id="page-57-0"></span>Récupération des transactions par montant ou ID de commande

Suivez les étapes ci-dessous pour produire un rapport de transactions financières pour votre commerce du portail Moneris Go en saisissant un montant de transaction ou un ID de commande comme critère de recherche.

- 1. Préparer un rapport de transactions financières du portail Moneris Go (voir la sectio[n Rapport de](#page-51-0)  [transactions financières](#page-51-0) de la page [52\)](#page-51-0).
- 2. À la page « Rapports », inscrivez un montant total ou partiel ou un ID de commande dans le champ **Chercher selon le montant ou l'ID de commande** de la barre de recherche (illustré ci-dessous).

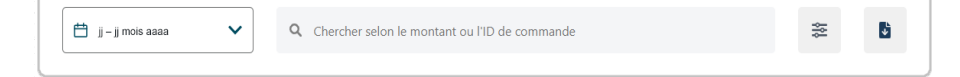

- 3. Si vous devez modifier la plage de dates:
	- Pour une date prédéfinie, passez à l'étape [2](#page-58-1) dan[s Récupération des transactions par période prédéfinie](#page-58-0) (page [59\)](#page-58-1).
	- Pour une date personnalisée, passez à l'étape [2](#page-59-1) dans Récupération des transactions par période [personnalisée](#page-59-0) (page [60\)](#page-59-1).
- 4. Cliquez sur l'icône a chercher.
- 5. Patientez tandis que la demande de rapport est traitée.

## <span id="page-58-0"></span>Récupération des transactions par période prédéfinie

Suivez les étapes ci-dessous pour produire un rapport de transactions financières pour votre commerce du portail Moneris Go en sélectionnant une période de rapport prédéfinie comme aujourd'hui, hier, semaine ou trimestre.

- 1. Produire un rapport de transactions financières (voir la section [Rapport de transactions financières](#page-51-0) de la page [52\)](#page-51-0).
- <span id="page-58-1"></span>2. À la page « Rapports », cliquez sur l'icône calendrier  $\Box$  de la barre de recherche (illustré ci-dessous).

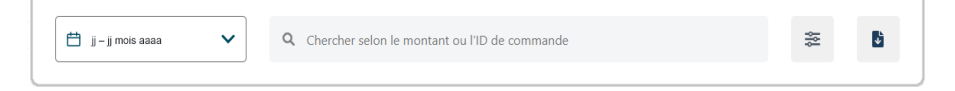

3. Dans le menu déroulant de plages de dates (illustré ci-dessous), cliquez sur une plage de dates (**Aujourd'hui**, **Hier**, **Cette semaine**, **La semaine précédente**, **Ce mois**, **Le mois précédent**, **Ce trimester** ou **Le trimestre précédent**).

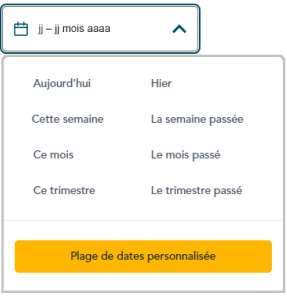

4. Patientez tandis que la demande de rapport est traitée.

## <span id="page-59-0"></span>Récupération des transactions par période personnalisée

Suivez les étapes ci-dessous pour produire un rapport de transactions financières pour votre commerce du portail Moneris Go en sélectionnant votre propre période de rapport.

- 1. Préparer un rapport de transactions financières du portail Moneris Go (voir la sectio[n Rapport de](#page-51-0)  [transactions financières](#page-51-0) de la page [52\)](#page-51-0).
- <span id="page-59-1"></span>2. À la page « Rapports », cliquez sur l'icône calendrier  $\Box$  de la barre de recherche (illustré ci-dessous).

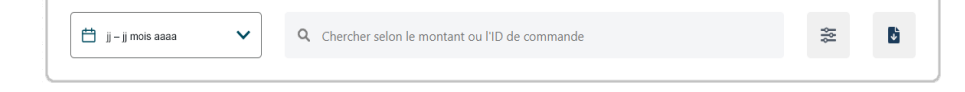

3. Dans le menu déroulant de la plage de dates (illustré ci-dessous), cliquez sur **Plage de dates personnalisée**.

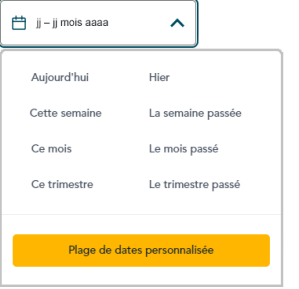

4. Lorsque le calendrier s'affiche (illustré ci), cliquez sur une date de début pour la mettre en surbrillance.

*Remarque : Cliquez sur l'icône* **˂** *pour afficher une année ou un mois antérieur, ou sur l'icône* **˃** *pour afficher une année ou un mois futur. Ces icônes se trouvent en haut du calendrier, à côté du mois et de l'année, et vous pouvez cliquer sur celles-ci plusieurs fois, jusqu'à ce que vous ayez trouvé l'année et le mois voulus. Vous pouvez aussi cliquer sur l'icône* **˅** *à côté de l'année ou du mois, puis sélectionner l'année ou le mois voulu.*

5. Cliquez sur une date de fin pour la mettre en surbrillance.

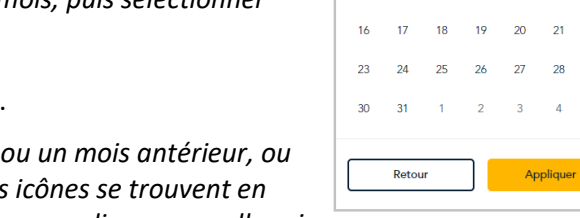

**≐** jj – jj mois aaaa

 $\lambda$ 

 $\rightarrow$ 

 $22$ 

*Remarque : Cliquez sur l'icône* **˂** *pour afficher une année ou un mois antérieur, ou sur l'icône* **˃** *pour afficher une année ou un mois futur. Ces icônes se trouvent en haut du calendrier, à côté du mois et de l'année, et vous pouvez cliquer sur celles-ci* 

*plusieurs fois, jusqu'à ce que vous ayez trouvé l'année et le mois voulus. Vous pouvez aussi cliquer sur l'icône*  **˅** *à côté de l'année ou du mois, puis sélectionner l'année ou le mois voulu.*

- 6. Cliquez sur le bouton **Applique** du calendrier.
- 7. Patientez tandis que la demande de rapport est traitée.

## <span id="page-60-0"></span>Récupération des transactions par type de transaction, type de carte ou utilisateur : sélection manuelle

Suivez les étapes ci-dessous pour produire un rapport de transactions financières pour votre commerce du portail Moneris Go en sélectionnant manuellement un ou plusieurs filtres de recherche, y compris le type de transaction, le type de carte ou l'utilisateur.

*Remarque :Pour utiliser un ensemble de filtres prédéfini, voir la section [Récupération des transactions à l'aide](#page-61-0)  [d'un ensemble de filtres prédéfinis](#page-61-0) (page [62\)](#page-61-0).*

- 1. Préparer un rapport de transactions financières du portail Moneris Go (voir la sectio[n Rapport de](#page-51-0)  [transactions financières](#page-51-0) de la page [52\)](#page-51-0).
- 2. À la page « Rapports », cliquez sur l'icône **Filtrer**  $\pm$  de la barre de recherche (illustré ci-dessous).

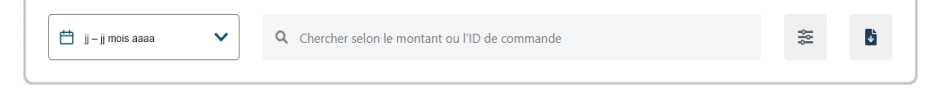

3. Lorsque la fenêtre « Filtrer les transactions » s'affiche (illustrée ici), sélectionnez manuellement un ou plusieurs filtres de recherche :

*Remarque : Pour effacer tous les filtres sélectionnés, cliquez sur Effacer. Pour effacer un filtre précis, cliquez sur le « X » situé à côté du filtre à désactiver.*

#### **Pour effectuer une recherche par type de transaction :**

a. Cliquez sur le menu déroulant « Type de transaction », puis sélectionnez un type de transaction (**Achat, Remboursement, Annulation, Préautorisation, Conclusion** et **Réautorisation**).

#### **Pour effectuer une recherche par type de carte :**

a. Cliquez sur le menu déroulant « Type de carte » et sélectionnez un mode de paiement (p. ex., **Visa**, **Mastercard**, etc.).

## **Pour effectuer une recherche par compte d'utilisateur :**

- a. Cliquez sur le menu déroulant « Utilisateur », puis sélectionnez un utilisateur (**Prénom Nom de famille**).
- 4. Cliquez sur le bouton **Appliquer le filtre** et patientez tandis que la demande de rapport est traitée.

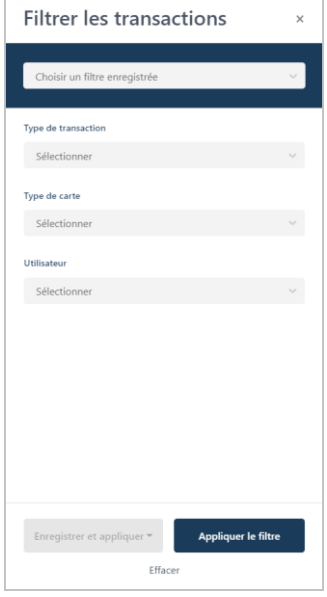

## <span id="page-61-0"></span>Récupération des transactions à l'aide d'un ensemble de filtres prédéfinis

Suivez les étapes ci-dessous pour produire un rapport de transactions financières pour votre commerce du portail Moneris Go en sélectionnant un ensemble de filtres de recherche prédéfini, qui peut comprendre n'importe quelle combinaison des filtres type d'opérations, type de carte ou utilisateur.

*Remarque :Pour définir un nouvel ensemble de filtres, voir la sectio[n Définir un nouvel ensemble de filtres de](#page-62-0)  [recherche](#page-62-0) (page [63\)](#page-62-0).*

- 1. Préparer un rapport de transactions financières du portail Moneris Go (voir la sectio[n Rapport de](#page-51-0)  [transactions financières](#page-51-0) de la page [52\)](#page-51-0).
- 2. À la page « Rapports », cliquez sur l'icône **Filtrer**  $\equiv$  de la barre de recherche (illustré ci-dessous).

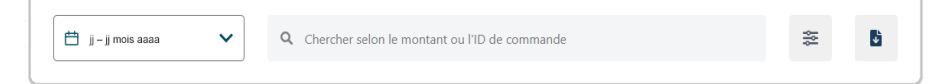

3. Lorsque la fenêtre « Filtrer les transactions » s'affiche (illustrée ici), cliquez sur le menu déroulant « Choiser un filtre enregistrée » et sélectionnez un ensemble de filtres (prédéfini).

*Remarque :Pour effacer tous les filtres sélectionnés, cliquez sur Effacer. Pour effacer un filtre précis, cliquez sur le « X » situé à côté du filtre à désactiver.*

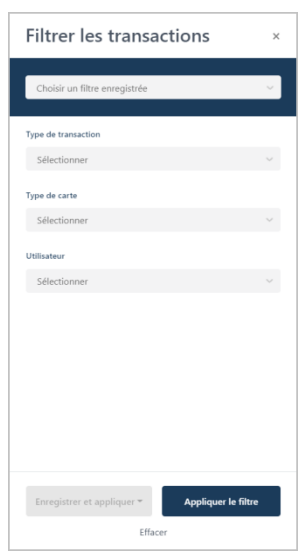

4. Cliquez sur le bouton **Appliquer le filtre** et patientez tandis que la demande de rapport est traitée.

## <span id="page-62-0"></span>Définir un nouvel ensemble de filtres de recherche

Suivez les étapes ci-dessous pour produire un rapport de transactions financières pour votre commerce du portail Moneris Go en définissant et en enregistrant un nouvel ensemble de filtres de recherche, qui peut comprendre n'importe quelle combinaison des filtres type d'opérations, type de carte ou utilisateur.

- 1. Préparer un rapport de transactions financières du portail Moneris Go (voir la sectio[n Rapport de](#page-51-0)  [transactions financières](#page-51-0) de la page [52\)](#page-51-0).
- 2. À la page « Rapports », cliquez sur l'icône **Filtrer**  $\pm$  de la barre de recherche (illustré ci-dessous).

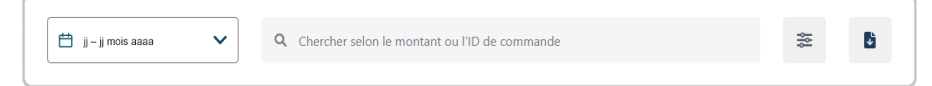

3. Lorsque la fenêtre « Filtrer les transactions » s'affiche (illustrée ci-dessous), cliquez sur le menu déroulant correspondant au type de filtre que vous souhaitez ajouter à l'ensemble.

*Remarque :Pour effacer tous les filtres sélectionnés, cliquez sur Effacer. Pour effacer un filtre précis, cliquez sur le « X » situé à côté du filtre à désactiver.*

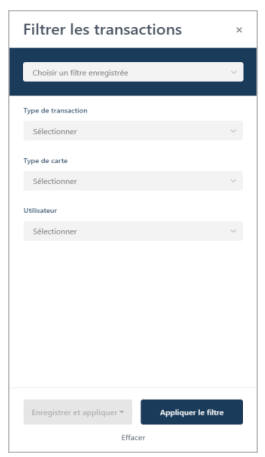

4. Cliquez sur le bouton **Enregistrer et appliquer** pour afficher le champ « Sélectionner » (illustré ci-dessous).

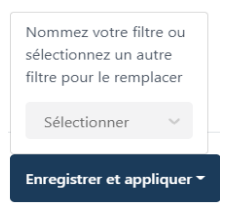

5. Cliquez sur le champ « Sélectionner », inscrivez le nom à attribuer au nouvel ensemble de filtres, puis cliquez sur **+ Créer un filtre** (illustré ci-dessous).

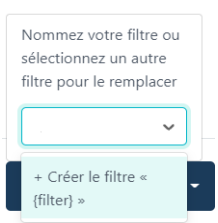

6. Patientez tandis que la demande de rapport est traitée.

# <span id="page-63-0"></span>Exporter un rapport de transactions financières

Suivez les étapes ci-dessous pour exporter votre rapport de transactions financières du portail Moneris Go vers un fichier de type feuille de calcul (format Excel ou open document) ou vers un fichier texte (format de valeurs séparées par des virgules).

- 1. Préparer un rapport de transactions financières du portail Moneris Go (voir la sectio[n Rapport de](#page-51-0)  [transactions financières](#page-51-0) de la page [52\)](#page-51-0).
- 2. À la page « Rapports », cliquez sur l'icône **Exporter les données de la barre de recherche (illustré ci**dessous).

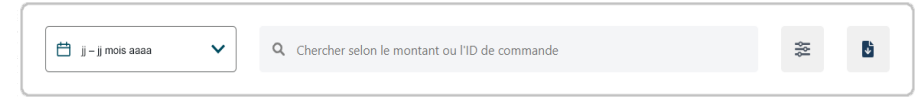

- 3. Sélectionnez le format d'exportation et téléchargez le fichier.
- 4. L'opération est terminée.

# <span id="page-64-0"></span>**Reçus**

Chaque transaction traitée dans votre commerce du portail Moneris Go, qu'elle soit approuvée ou refusée, génère une copie du reçu destinée au titulaire de la carte (illustrée ci-dessous). Cela s'applique à toute transaction traitée dans un terminal Moneris synchronisé avec votre commerce.

*Remarque :Vous pouvez afficher, imprimer ou envoyer (courriel/texto) une copie de reçu à tout moment à partir du portail en vous rendant à la section « Information sur la transaction » de la transaction (voir la section [Information sur la transaction](#page-52-2) à la page [53\)](#page-52-2).* 

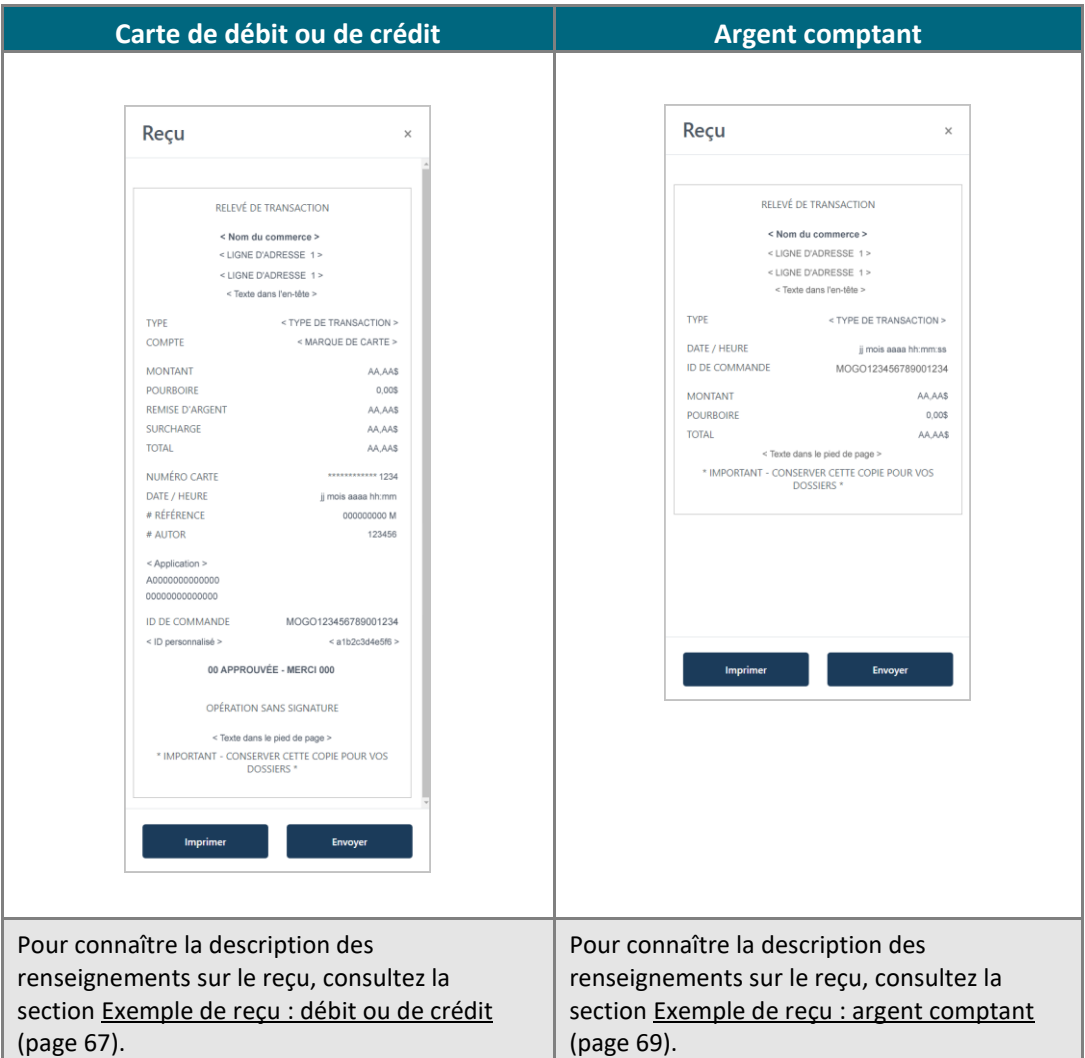

# <span id="page-65-0"></span>Envoyer/imprimer un reçu de transaction

Lorsque l'image de la copie de reçu de transaction s'affiche dans la fenêtre « Reçu » (illustrée ci-dessous), vous pouvez choisir d'imprimer le reçu ou de l'envoyer par courriel ou par texto.

*Remarque :Vous pouvez accéder à l'image du reçu à tout moment à partir de la page « [Information sur la](#page-52-2)  [transaction](#page-52-2) » (voir la page [53\)](#page-52-2). Si vous venez de soumettre un achat, une préautorisation ou un remboursement indépendant au moyen de la fenêtre « Paiement » du portail, l'image du reçu s'affiche dans la fenêtre jusqu'à ce que vous la fermiez.* 

*Pour connaître les descriptions précises des renseignements sur le reçu, consultez les pages [67](#page-66-0) à [69.](#page-68-0)*

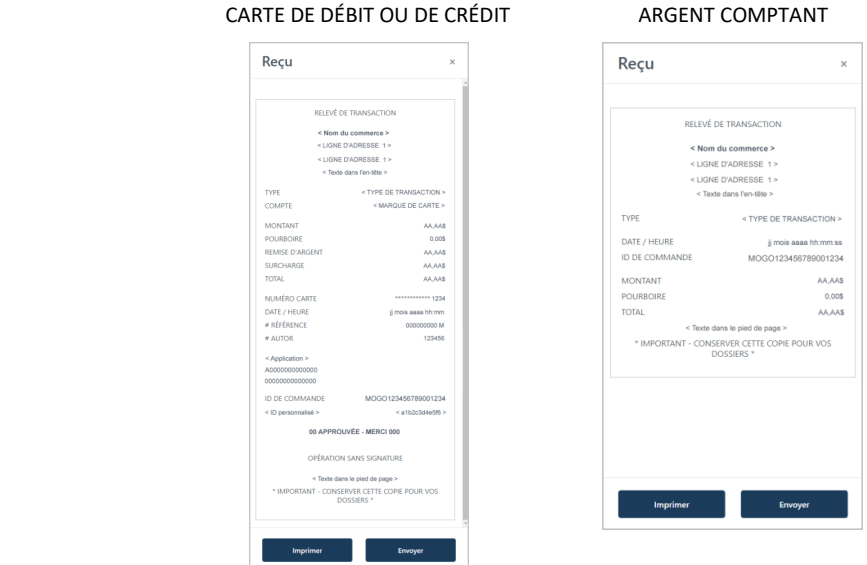

## **Pour imprimer le reçu de transaction :**

Pendant que l'image du reçu s'affiche dans la fenêtre « Reçu » (illustrée ci-dessus), effectuez les étapes suivantes :

- a. Cliquez sur le bouton **Imprimer** pour transmettre l'image du reçu à l'imprimante reliée à votre appareil.
- b. Suivez les procédures d'impression du système d'exploitation de votre appareil pour lancer l'impression.

## **Pour envoyer le reçu de transaction par courriel ou par texto :**

Pendant que l'image du reçu s'affiche dans la fenêtre « Reçu » (illustrée ci-dessus), effectuez les étapes suivantes :

- a. Cliquez sur le bouton **Envoyer**.
- b. Lorsque la fenêtre « Reçu » s'actualise, remplissez les champs d'envoi (illustrés ici) :
	- Pour envoyer le reçu par courriel, inscrivez l'adresse courriel du destinataire dans le champ **Courriel**, puis cliquez sur le bouton « Reçu par courriel » **Envoyer**.
	- Pour envoyer le reçu par texto, inscrivez le numéro de téléphone cellulaire du destinataire dans le champ **Numéro de téléphone**, puis cliquez s\ur le bouton « Reçu par texto » **Envoyer**.
- c. Lorsque le message « envoi réussi » s'affiche, l'opération est terminée.

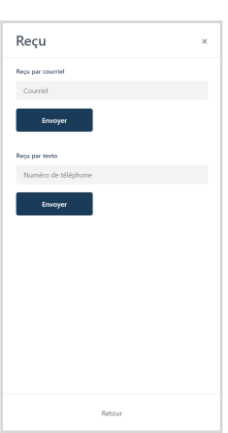

# <span id="page-66-0"></span>Exemple de reçu : débit ou de crédit

L'image avec les lettres ci-dessous est un exemple générique d'un reçu de transaction par carte de débit ou de crédit dans le portail Moneris Go.

*Remarque :Vous pouvez afficher, imprimer ou envoyer (courriel/texto) une copie de reçu à tout moment à partir du portail en vous rendant à la section « Information sur la transaction » de la transaction (voir la section [Information sur la transaction](#page-52-2) à la page [53\)](#page-52-2).*

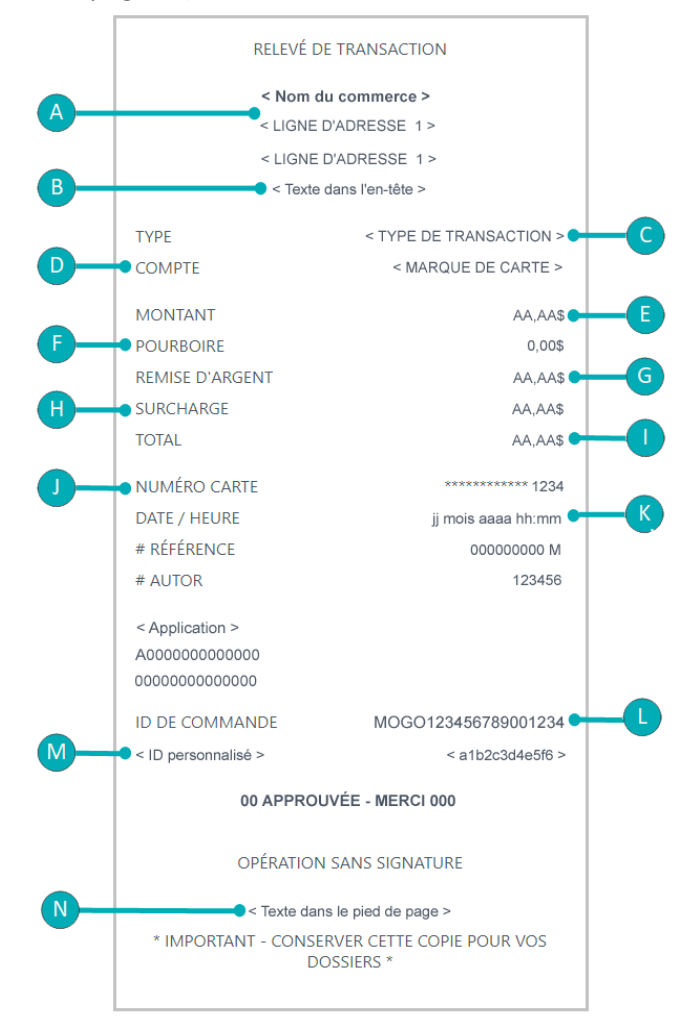

Le tableau ci-dessous décrit les articles dans l'image du reçu étiquetée ci-dessus.

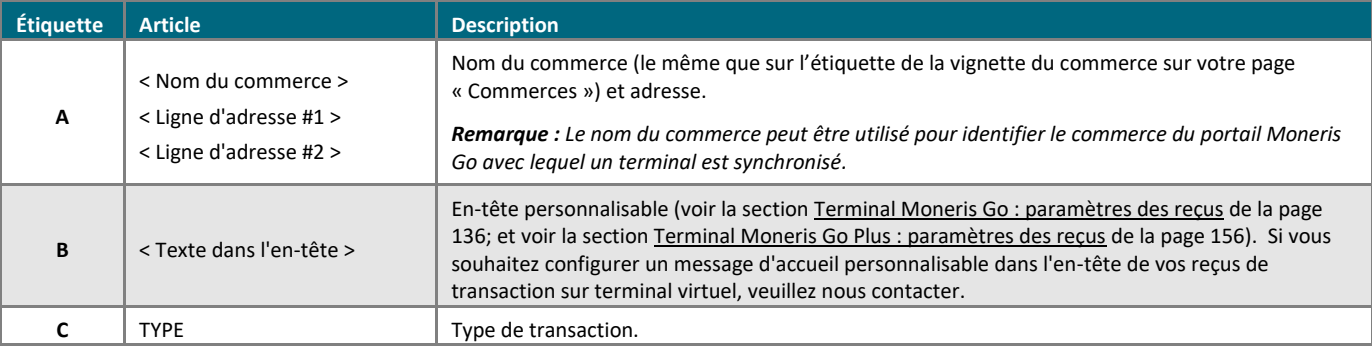

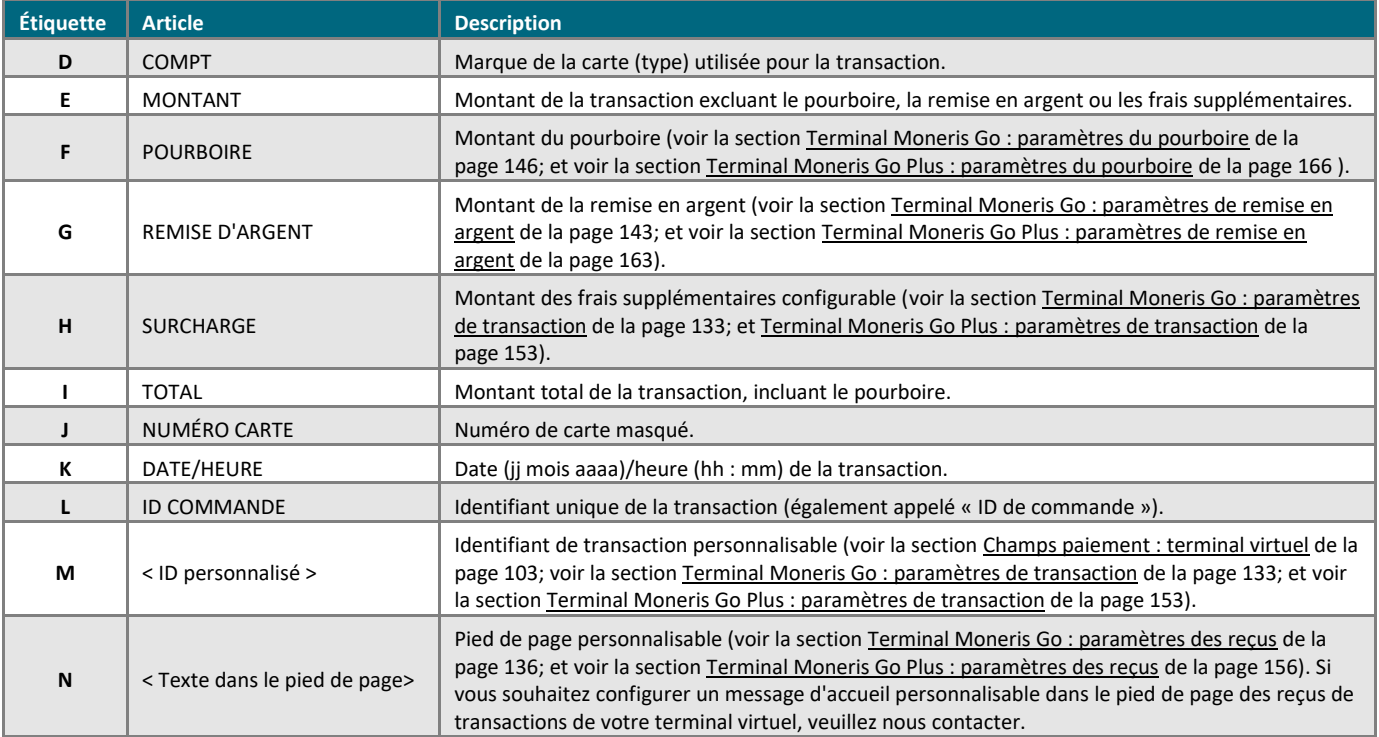

# <span id="page-68-0"></span>Exemple de reçu : argent comptant

L'image avec les lettres ci-dessous est un exemple générique d'un reçu de transaction en argent comptant dans le portail Moneris Go.

*Remarque :Vous pouvez afficher, imprimer ou envoyer (courriel/texto) une copie de reçu à tout moment à partir du portail en vous rendant à la section « Information sur la transaction » de la transaction (voir la section [Information sur la transaction](#page-52-2) à la page [53\)](#page-52-2).*

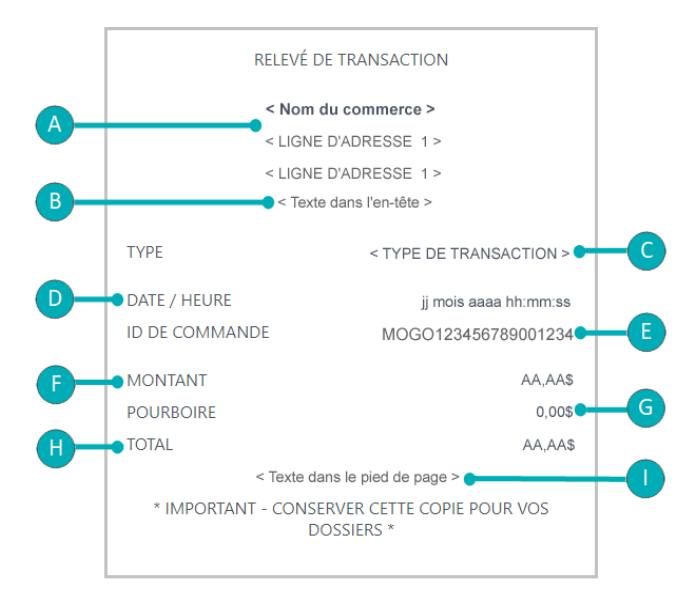

Le tableau ci-dessous décrit les articles dans l'image du reçu étiquetée ci-dessus.

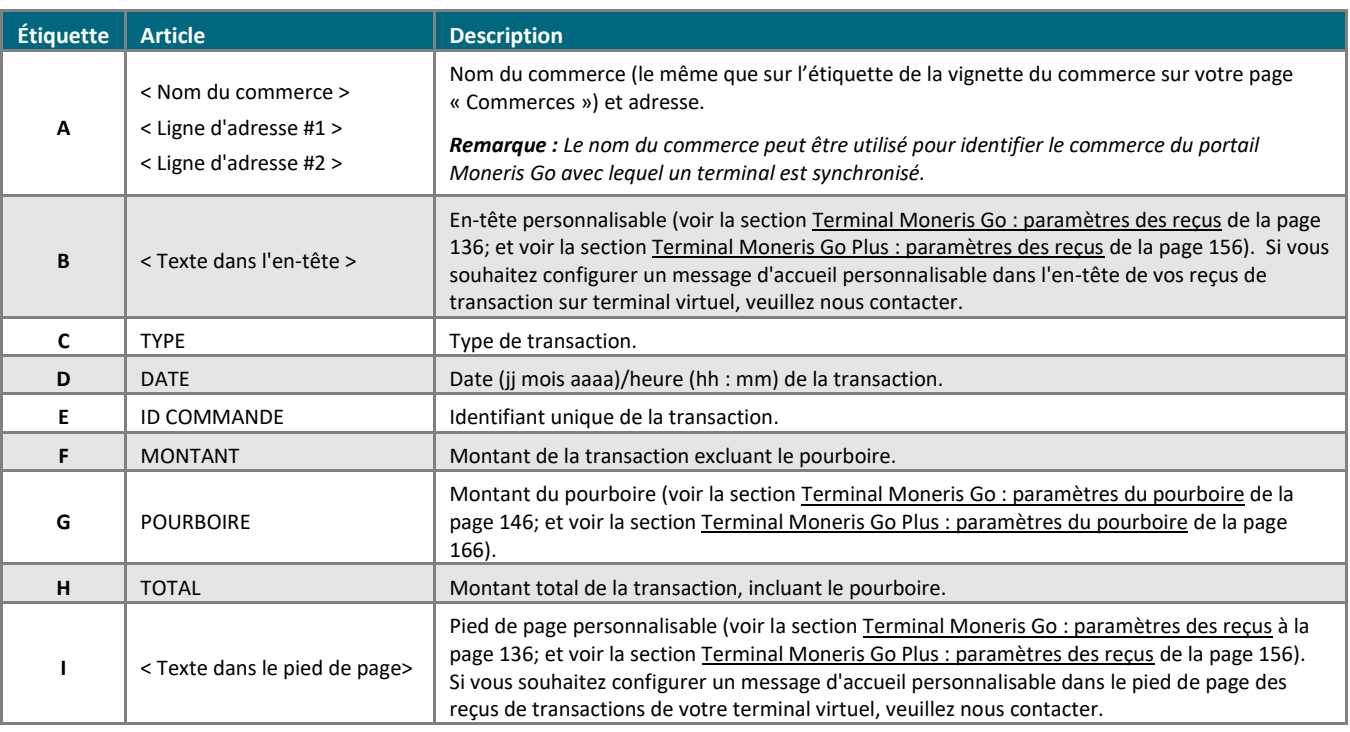

# **Demandes de paiement**

Dans cette section, nous passons en revue tout ce que vous devez savoir pour créer et gérer vos demandes de paiement par l'entremise de votre commerce dans le portail Moneris Go.

# **Création d'une demande de paiement**

Les étapes ci-dessous expliquent comment créer une nouvelle demande de paiement par carte de crédit par l'entremise de votre commerce dans le portail Moneris Go.

1. Ouvrez une session dans le portail Moneris Go et rendez-vous au commerce à l'aide duquel vous souhaitez effectuer la transaction (voir la section [Ouvrir une session sur le portail Moneris Go](#page-18-0) de la page [19\)](#page-18-0).

*Remarque : Si plusieurs commerces sont liés à votre compte d'utilisateur, utilisez la fonction Mes commerces pour naviguer entre eux (voir la sectio[n Utilisation de Mes commerces](#page-24-0) de la page [25\)](#page-24-0).*

2. Dans le menu latéral (illustré ici), cliquez sur **Demandes de paiement**.

**Remarque** : Si le menu latéral ne s'affiche pas sur votre écran, cliquez sur l'icône de menu目, qui se *trouve dans le coin supérieur gauche de l'écran, ou élargissez la fenêtre de votre navigateur jusqu'à ce qu'elle affiche le menu latéral.*

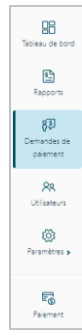

3. Lorsque la page « Demandes de paiement » s'affiche (illustrée ci-dessous), cliquez sur le bouton **Créer une demande de paiement**.

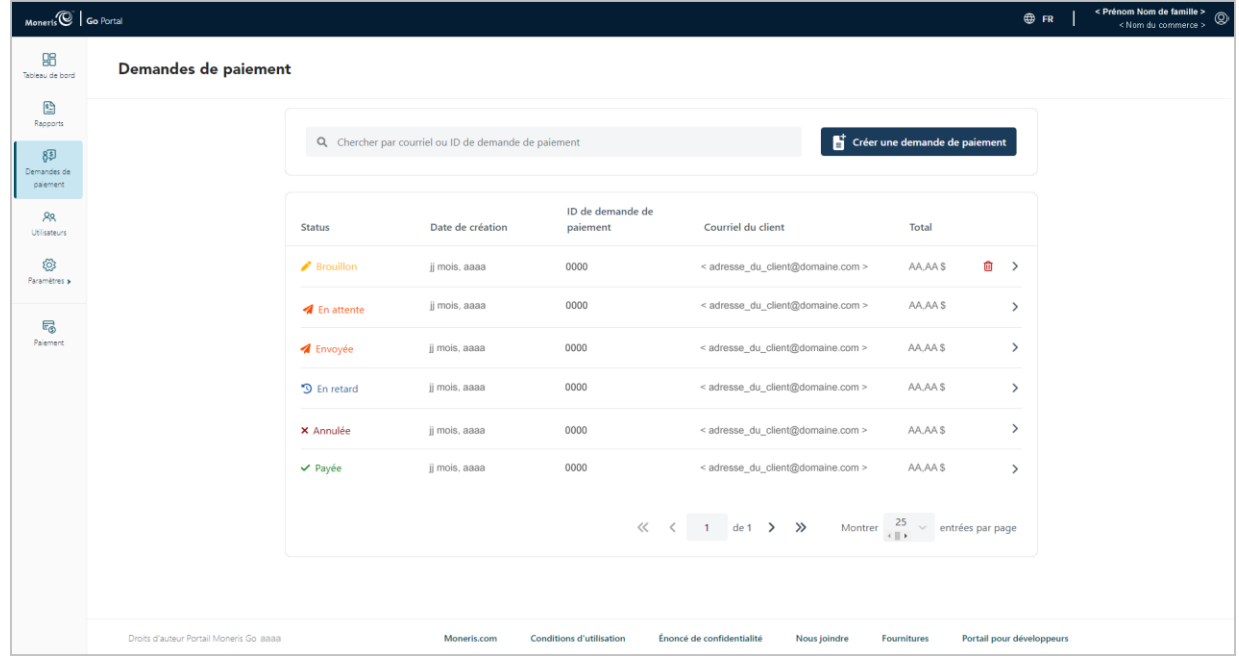

4. Lorsque la page « Créer une demande de paiement » s'affiche (illustrée ci-dessous), passez à l'étape suivante.

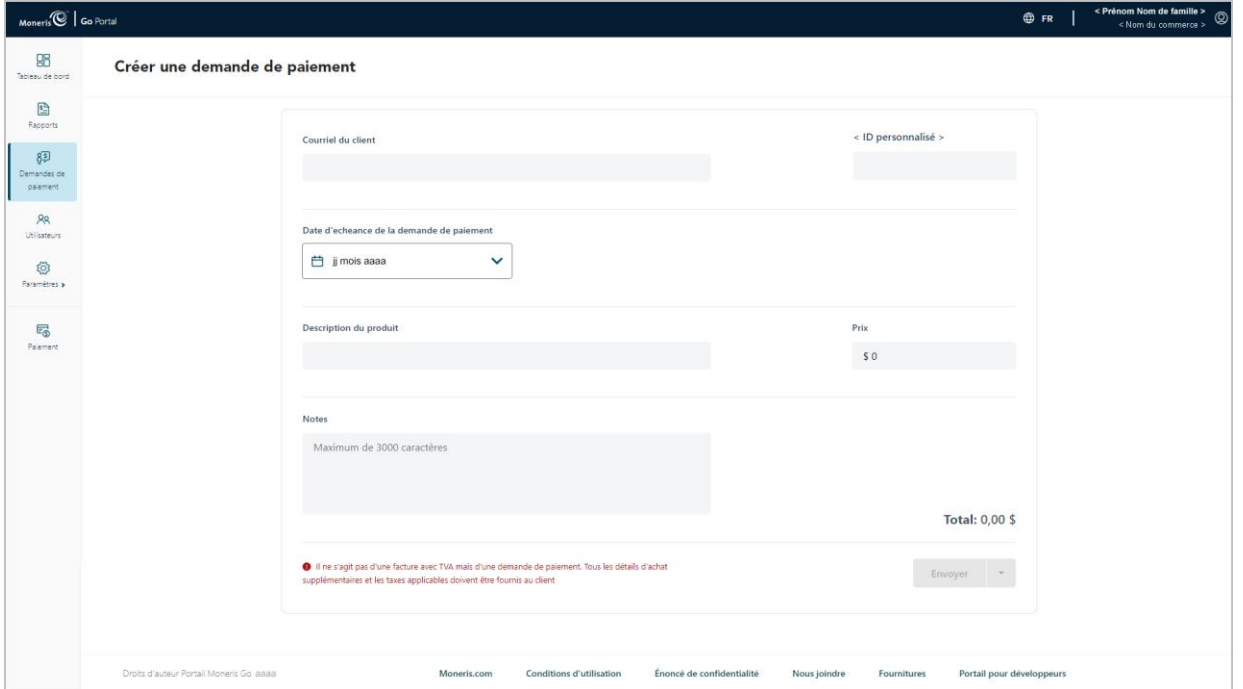

5. Cliquez sur l'icône calendrier  $\Box$  de la barre de « Date d'échéance de la demande de paiement » pour afficher la liste déroulante de la plage de dates (illustré ci-dessous) et faites ce qui suit :

## **Pour sélectionner une date d'échéance préétablie :**

*Remarque : La date d'échéance par défaut est « Net 7 » (c.-à-d. sept jours suivant la date de création de cette demande de paiement).*

a. Dans le menu déroulant du calendrier, cliquez sur **Payable sur réception** (le paiement doit être effectué la même journée que la création de la demande de paiement), ou sur **Net 7**, **Net 15**, **Net 30**, **Net 45**, **Net 60**, **Fin du mois** ou **Fin du mois prochain**.

#### **Pour sélectionner une date d'échéance personnalisée :**

- a. Dans la liste déroulante de la plage de dates (illustré ci-dessus), cliquez sur le bouton **Date personnalisée**.
- b. Lorsque le calendrier s'affiche (illustré ci), cliquez sur une date d'échéance pour la mettre en surbrillance.

*Remarque : Cliquez sur l'icône* **˂** *pour afficher une année ou un mois antérieur, ou sur l'icône* **˃** *pour afficher une année ou un mois futur. Ces icônes se trouvent en haut du calendrier, à côté du mois et de l'année, et vous pouvez cliquer sur celles-ci plusieurs fois, jusqu'à ce que vous ayez trouvé l'année et le mois voulus. Vous pouvez aussi cliquer sur l'icône* **˅** *à côté de l'année ou du mois, puis sélectionner l'année ou le mois voulu.*

c. Cliquez sur le bouton **Appliquer** du calendrier.

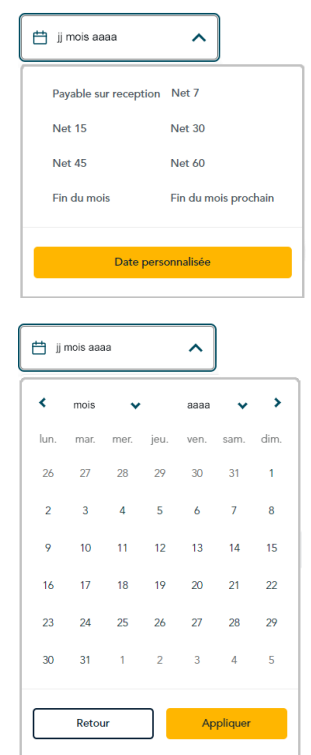
- 6. Remplissez les champs de paiement obligatoires :
	- a. Dans le champ **Courriel du client**, entrez l'adresse courriel du client (la demande de paiement sera envoyée à cette adresse).
	- b. Dans le champ **Courriel du client**, entrez une description du produit ou du service pour lequel vous envoyez la demande de paiement.
	- c. Dans le champ **Prix**, entrez le montant de la demande de paiement (0,00 \$).
- 7. Remplissez les autres champs de paiement, le cas échéant :
	- a. Dans le champ **Notes**, vous pouvez entrer des renseignements additionnels sur la demande de paiement.

*Remarque :Votre client ne peut pas voir les renseignements que vous entrez dans le champ « Notes ».* 

- b. Si le champ de l'identificateur personnalisé s'affiche, inscrivez les données demandées. *Remarque :Pour configurer un identificateur personnalisé, voir la section [Champs paiement : terminal](#page-102-0)  [virtuel](#page-102-0) (page [103\)](#page-102-0).*
- 8. Voici vos options concernant cette demande de paiement :

#### **Pour envoyer la demande de paiement au client maintenant :**

a. Passez à la section [Envoi d'une demande de paiement](#page-73-0) (page [74\)](#page-73-0).

#### **Pour enregistrer la demande de paiement comme brouillon sans l'envoyer :**

a. Passez à la section *[Enregistrement d'une demande de paiement comme brouillon](#page-77-0)* (page [78\)](#page-77-0).

#### **Pour supprimer la demande de paiement :**

a. Cliquez sur n'importe quelle autre option dans le menu latéral, ou sur le bouton retour de votre navigateur Web pour revenir à une page précédente.

*Remarque : La demande de paiement supprimée ne sera pas incluse dans les rapports de votre commerce dans le portail Moneris Go.*

## **Options d'envoi et d'enregistrement**

### <span id="page-73-0"></span>Envoi d'une demande de paiement

Une fois que vous avez terminé une nouvelle demande de paiement ou un « brouillon » d'une demande de paiement (c.-à.-d., vous avez rempli les champs de paiement obligatoires), vous pouvez l'envoyer à votre client afin d'être payé en suivant les étapes ci-dessous.<sup>11</sup>

*Remarque :Pour créer une nouvelle demande de paiement, consultez la section [Création d'une demande de](#page-70-0)  [paiement](#page-70-0)* (page [71](#page-70-0)). Pour rouvrir un brouillon d'une demande de paiement, consultez la section Détails de la *[demande de paiement](#page-84-0) (page [85\)](#page-84-0).*

1. Lorsque la demande de paiement s'affiche sur votre écran (illustrée ci-dessous), suivez l'étape suivante :

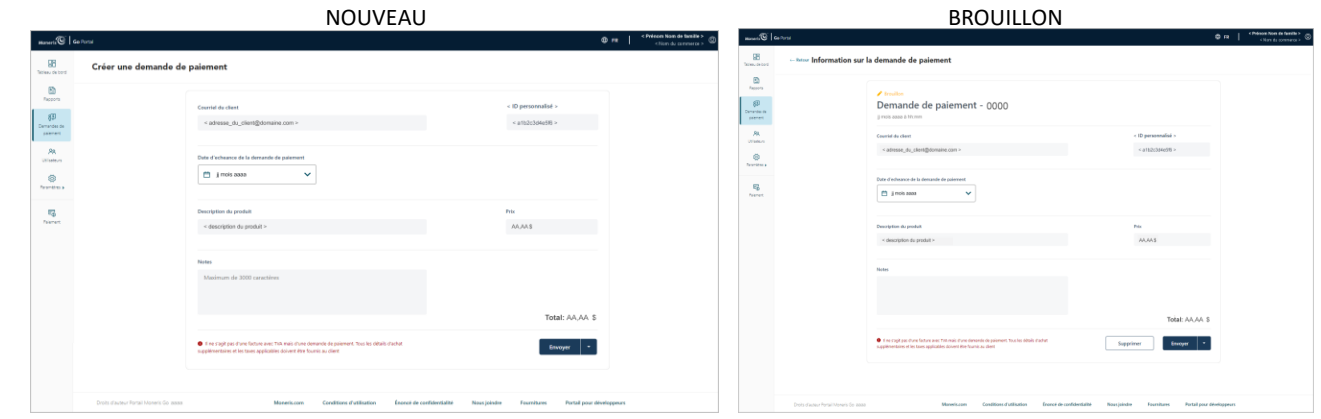

- a. Cliquez sur le bouton **Envoyer** situé au bas de la demande de paiement.
- b. Lorsque le message indiquant que la demande de paiement a été envoyée s'affiche, vous avez terminé.

*Remarque : Lorsque la page « Demandes de paiement » s'affiche sur votre écran, l'état de la demande de paiement que vous avez envoyée sera « Envoyée » ou « En attente ». (Pour connaître les définitions des états, consultez la section [Explication des indicateurs d'état d'une demande de paiement](#page-83-0) à la page [84.](#page-83-0))*

2. Voici vos options concernant cette demande de paiement :

#### **Attendre que le client effectue le paiement :**

a. Consultez la section [Traitement d'un paiement](#page-90-0) (page [91\)](#page-90-0).

#### **Renvoyer la demande de paiement au client :**

a. Consultez la section [Renvoi d'une demande de paiement](#page-75-0) (page [76\)](#page-75-0).

<sup>&</sup>lt;sup>11</sup> La langue d'affichage par défaut actuelle de votre compte d'utilisateur est la langue de la demande de paiement. Si vous voulez changer votre langue d'affichage par défaut avant d'envoyer une demande de paiement, consultez la sectio[n Changement de la langue d'affichage par défaut](#page-23-0) (à la page [24\)](#page-23-0).

#### **Annuler la demande de paiement :**

a. Consultez la section [Annulation d'une demande de paiement](#page-80-0) (page [81\)](#page-80-0).

Portail Moneris<sup>MD</sup> Go : guide de référence 75

## <span id="page-75-0"></span>Renvoi d'une demande de paiement

Si vous rouvrez une demande de paiement dont l'état est « En retard », « Envoyée » ou « En attente » vous pouvez renvoyer la même demande de paiement au client, mais vous ne pouvez pas modifier la demande de paiement. Les étapes ci-dessous expliquent comment renvoyer une demande de paiement en retard ou déjà envoyée.<sup>12</sup>

- 1. Accédez à la page « Information sur la demande de paiement » liée à la demande de paiement que vous voulez renvoyer (consultez la section [Détails de la demande de paiement](#page-84-0) à la page [85\)](#page-84-0).
- 2. Lorsque la page « Information sur la demande de paiement » s'affiche sur votre écran (illustrée ci-dessous), suivez les étapes suivantes :

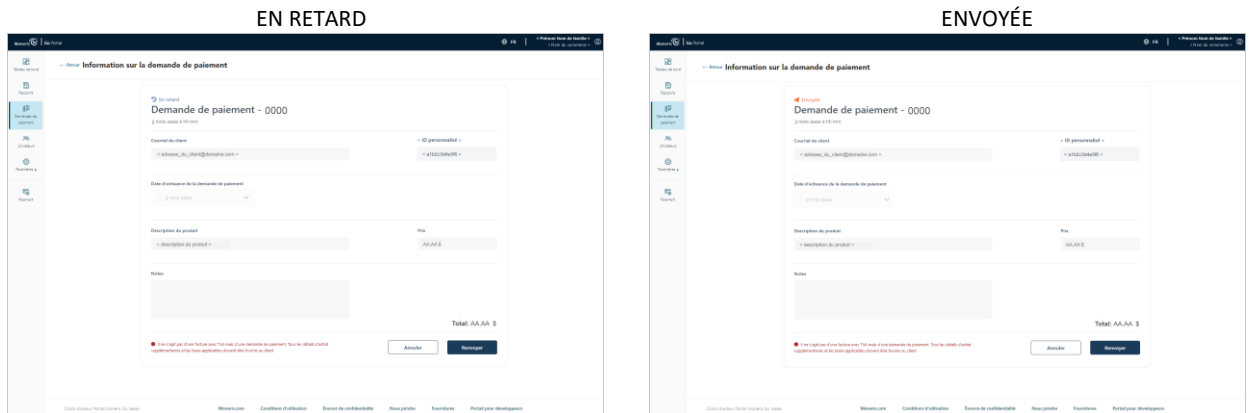

#### EN ATTENTE

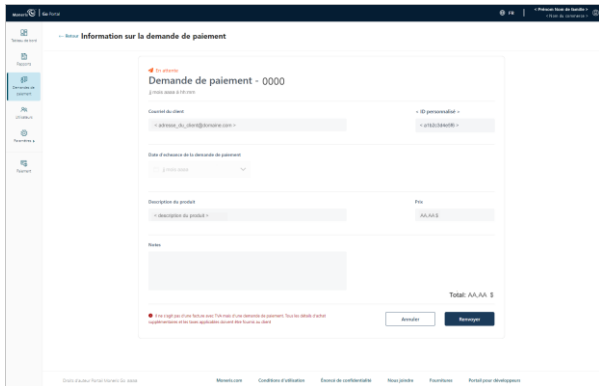

- a. Cliquez sur le bouton **Renvoyer** situé au bas de la demande de paiement.
- b. Lorsque le message indiquant que la demande de paiement a été envoyée s'affiche, vous avez terminé.

*Remarque : Votre écran reviendra à la page « Demandes de paiement ». L'état de la demande de paiement récemment renvoyée devrait être à « En retard » ou à « Envoyée ». Cependant, il pourrait aussi être à « En attente » (pour connaître les définitions des états, consultez la section [Explication des](#page-83-0)  [indicateurs d'état d'une demande de paiement](#page-83-0) à la page [84\)](#page-83-0).*

<sup>&</sup>lt;sup>12</sup> La langue d'affichage par défaut actuelle de votre compte d'utilisateur est la langue de la demande de paiement. Si vous voulez changer votre langue d'affichage par défaut avant de renvoyer une demande de paiement, consultez la sectio[n Changement de la langue d'affichage par défaut](#page-23-0) (à la page [24\)](#page-23-0).

3. Voici vos options concernant cette demande de paiement :

#### **Attendre que le client effectue le paiement :**

a. Consultez la section [Traitement d'un paiement](#page-90-0) (page [91\)](#page-90-0).

#### **Renvoyer la demande de paiement au client :**

a. Consultez la section [Renvoi d'une demande de paiement](#page-75-0) (page [76\)](#page-75-0).

#### **Annuler la demande de paiement :**

a. Consultez la section [Annulation d'une demande de paiement](#page-80-0) (page [81\)](#page-80-0).

## <span id="page-77-0"></span>Enregistrement d'une demande de paiement comme brouillon

Si vous créez une nouvelle demande de paiement ou un brouillon d'une demande de paiement, mais que vous n'êtes pas prêt à envoyer la demande de paiement à un client (par exemple, la demande de paiement n'est pas terminée), vous pouvez enregistrer ou réenregistrer la demande de paiement comme brouillon en suivant les étapes ci-dessous.

*Remarque : Les étapes pour créer une nouvelle demande de paiement sont décrites dans la section [Création](#page-70-0)  [d'une demande de paiement](#page-70-0) (page [71](#page-70-0)). Les étapes pour rouvrir un brouillon d'une demande de paiement sont décrites dans la section [Détails de la demande de paiement](#page-84-0) (page [85\)](#page-84-0).*

1. Lorsque la demande de paiement s'affiche sur votre écran (illustrée ci-dessous), suivez l'étape suivante :

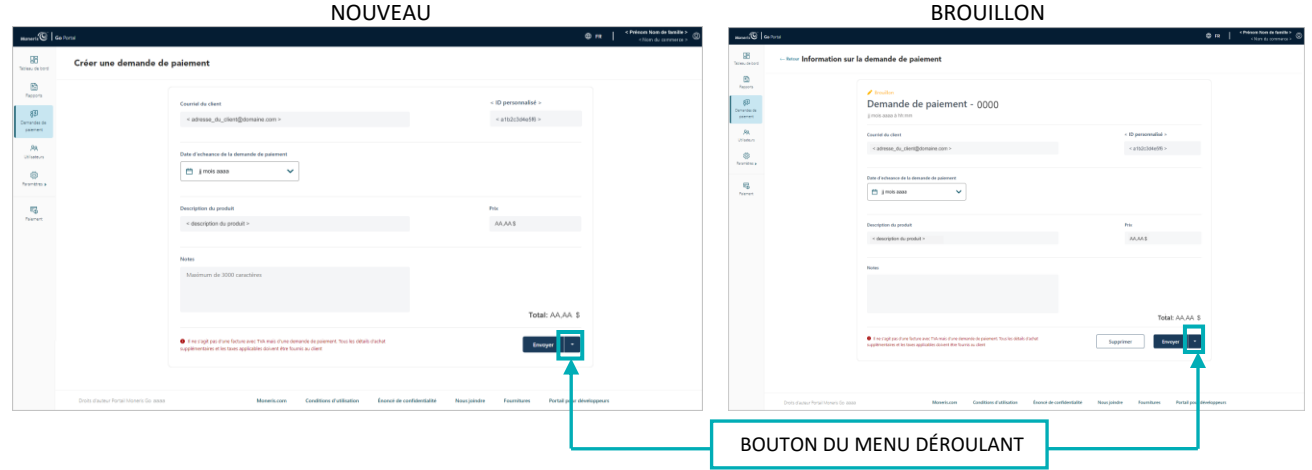

- a. Cliquez sur le bouton du menu déroulant (illustré ci-dessus).
- b. Lorsque les options du menu déroulant s'affichent (illustrées ci-dessous), cliquez sur l'option **Enregistrer comme brouillon**.

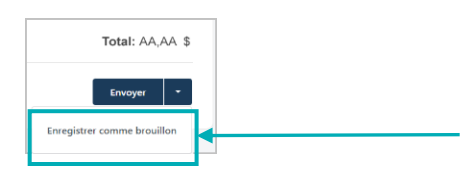

2. Lorsque le message « Payment request saved as draft successfully » s'affiche, vous avez terminé.

*Remarque : Lorsque la page « Demandes de paiement » s'affiche sur votre écran, l'état de cette demande de paiement sera « Brouillon » (consultez la section [Rapport de demande de paiement](#page-82-0) à la page [83\)](#page-82-0).*

## <span id="page-78-0"></span>Suppression d'une demande de paiement

Si vous supprimez un « brouillon » d'une demande de paiement, toutes les données sur cette demande seront supprimées des registres de votre commerce dans le portail Moneris Go. Les étapes ci-dessous expliquent comment supprimer un brouillon d'une demande de paiement qui a été créé par l'entremise de votre commerce dans le portail Moneris Go.

*Remarque : Si vous voulez annuler une demande de paiement qui a déjà été envoyée à un client, consultez la section [Annulation d'une demande de paiement](#page-80-0) (page [81\)](#page-80-0).*

- 1. Créez un rapport de demande de paiement et trouvez le dossier du « brouillon » de la demande de paiement que vous voulez supprimer (consultez la section [Rapport de demande de paiement](#page-82-0) à la page [83\)](#page-82-0).
- 2. Une fois que le dossier de demande de paiement souhaité est récupéré (illustrée ci-dessous), deux options de suppression s'offrent à vous :

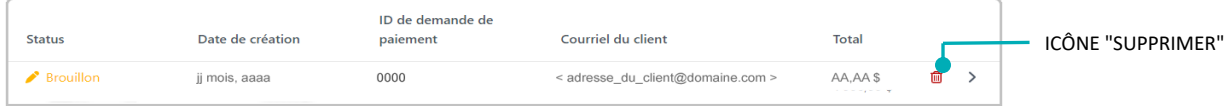

**Supprimer la demande de paiement immédiatement :**

- a. Cliquez sur l'icône **Supprimer** (illustrée ci-dessus) du dossier de la demande de paiement.
- b. Lorsque la boîte de dialogue « Supprimer la demande de paiement » s'affiche (illustrée ci-dessous), cliquez sur le bouton **Oui**.

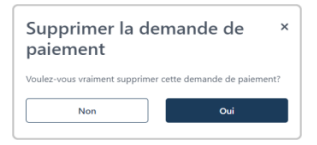

c. Lorsque le message indiquant que la demande de paiement a été supprimée s'affiche, vous avez terminé.

#### **Consulter d'abord les détails de paiement, puis supprimer la demande de paiement :**

a. Cliquez sur le dossier de la demande de paiement pour consulter sa page « Information sur la demande de paiement » (illustrée ci-dessous).

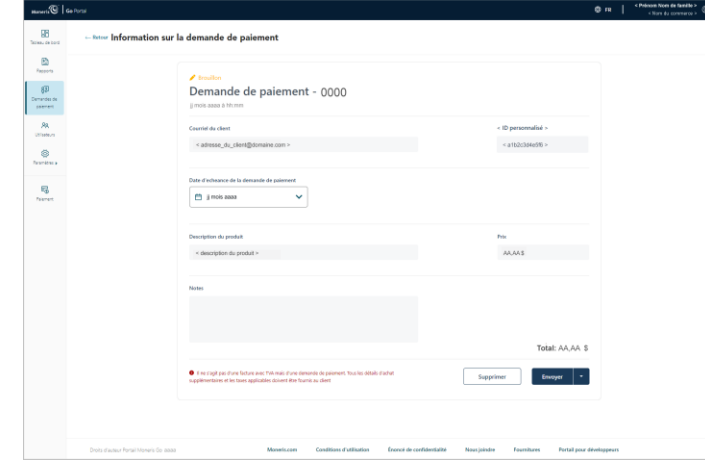

- b. Cliquez sur le bouton **Supprimer** situé au bas de la demande de paiement.
- c. Lorsque la boîte de dialogue « Supprimer la demande de paiement » s'affiche (illustrée ci-dessous), cliquez sur le bouton **Oui**.

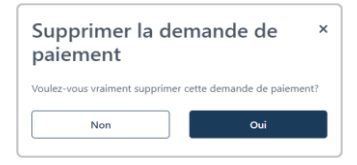

d. Lorsque le message indiquant que la demande de paiement a été supprimée s'affiche, vous avez terminé.

## <span id="page-80-0"></span>Annulation d'une demande de paiement

Vous pouvez annuler une demande de paiement dont l'état est « Envoyée », « En retard » ou « En attente » (p. ex. si le client n'a pas encore effectué le paiement). Lorsque vous annulez une demande de paiement, le lien de demande de paiement que votre client a reçu dans son courriel de demande de paiement est désactivé de façon permanente, ce qui empêche le client d'effectuer un paiement. Les étapes ci-dessous expliquent comment annuler une demande de paiement qui a été envoyée par l'entremise de votre commerce dans le portail Moneris Go.

- 1. Créez un rapport de demande de paiement et trouvez le dossier de la demande de paiement que vous voulez annulation (consultez la section [Rapport de demande de paiement](#page-82-0) à la pag[e 83\)](#page-82-0).
- 2. Une fois le dossier trouvé, cliquez sur celui-ci pour accéder à sa page « Information sur la demande de paiement » (illustrée ci-dessous).

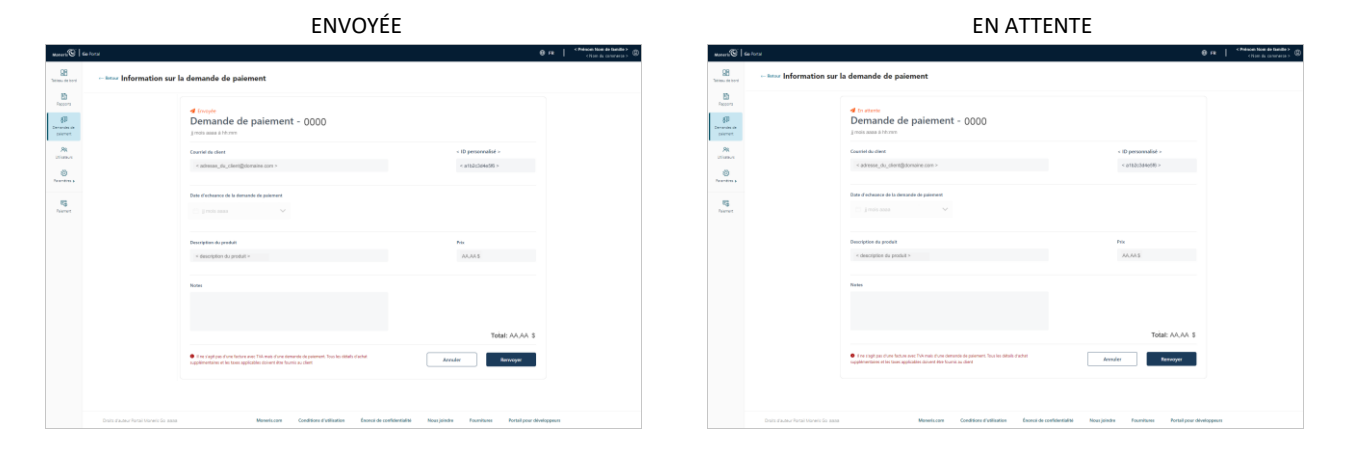

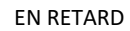

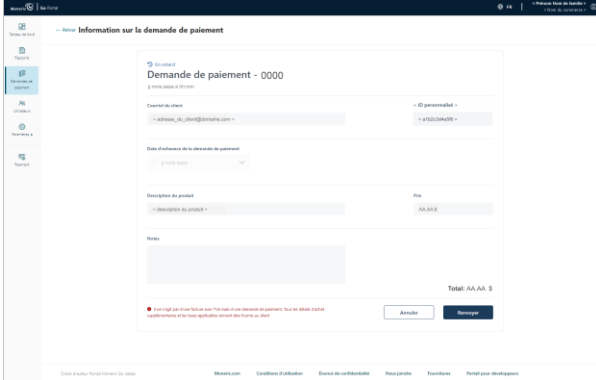

3. Cliquez sur le bouton **Annuler** situé au bas de la demande de paiement.

4. Lorsque la boîte de dialogue « Annuler la demande de paiement » s'affiche (illustrée ci-dessous), cliquez sur le bouton **Oui**.

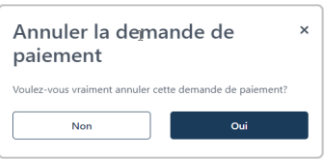

5. Lorsque le message « La demande de paiement a été annulée avec succès » s'affiche, vous avez terminé.

*Remarque : Lorsque la page « Demandes de paiement » s'affiche sur votre écran, l'état de cette demande de paiement sera « Annulée ».*

## <span id="page-82-0"></span>**Rapport de demande de paiement**

Le rapport de demande de paiement énumère les demandes de paiement qui ont été traitées par l'entremise de votre commerce dans le portail Moneris Go. Les données du rapport comprennent l'état (« Status »), la date de création, l'identifiant de la demande de paiement, l'adresse courriel du client et le montant total. Dans ce rapport, vous pouvez consulter ou modifier une demande de paiement, ou créer une nouvelle demande de paiement. Les étapes ci-dessous décrivent comment créer un rapport de demande de paiement.

1. Ouvrez une session dans le portail Moneris Go et rendez-vous au commerce à l'aide duquel vous souhaitez effectuer la transaction (voir la section **Ouvrir une session sur le portail Moneris Go** de la page [19\)](#page-18-0).

*Remarque : Si plusieurs commerces sont liés à votre compte d'utilisateur, utilisez la fonction Mes commerces pour naviguer entre eux (voir la sectio[n Utilisation de Mes commerces](#page-24-0) de la page [25\)](#page-24-0).* 

2. Dans le menu latéral (illustré ici), cliquez sur **Demandes de paiement**.

**Remarque** : Si le menu latéral ne s'affiche pas sur votre écran, cliquez sur l'icône de menu目, qui se *trouve dans le coin supérieur gauche de l'écran, ou élargissez la fenêtre de votre navigateur jusqu'à ce qu'elle affiche le menu latéral.*

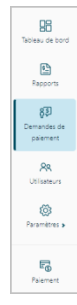

3. Lorsque la page « Demandes de paiement » s'affiche (illustrée ci-dessous), vous voyez les demandes de paiement de votre commerce.

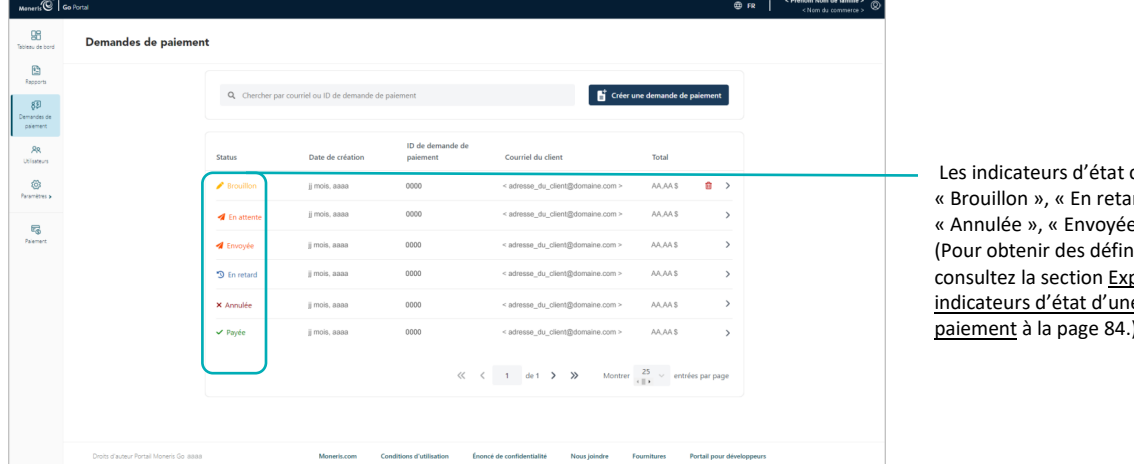

comprennent : rd », « En attente » » et « Payée ». itions des états, plication des e demande de [paiement](#page-83-0) à la page [84.](#page-83-0))

- 4. Dans ce rapport, vous pouvez faire ce qui suit :
	- Afin de limiter la portée du rapport, entrez l'ID complet de la demande ou une adresse courriel de client complète ou partielle dans le champ **Chercher par courriel ou ID de demande de paiement**.
	- Pour modifier le nombre de résultats affichés par page, cliquez sur le menu déroulant « Montrer # entrées par page » et choisissez un chiffre (**5**, **10**, **15**, **20**, **25** ou **50**).
	- Pour voir les détails d'un dossier d'une demande de paiement en particulier, consultez la section Détails [de la demande de paiement](#page-84-0) (page [85\)](#page-84-0).
	- Pour créer une nouvelle demande de paiement, cliquez sur le bouton **Créer une demande de paiement** (passez à l'étape [4](#page-71-0) dans la section [Création d'une demande de paiement](#page-71-0) à la page [72\)](#page-71-0).

## <span id="page-83-0"></span>Explication des indicateurs d'état d'une demande de paiement

Toute demande de paiement que vous traitez par l'entremise de votre commerce dans le portail Moneris Go s'affiche avec un indicateur d'état qui décrit l'état actuel de la demande de paiement.

Un indicateur d'état s'affiche à côté de chaque demande de paiement qui est incluse dans votre rapport de demande de paiement (consultez la section [Rapport de demande de paiement](#page-82-0) à la page [83](#page-82-0)), et l'indicateur d'état s'affiche également à la page « Information sur la demande de paiement » de chaque demande de paiement (consultez la section [Détails de la demande de paiement](#page-84-0) à la page [85\)](#page-84-0).

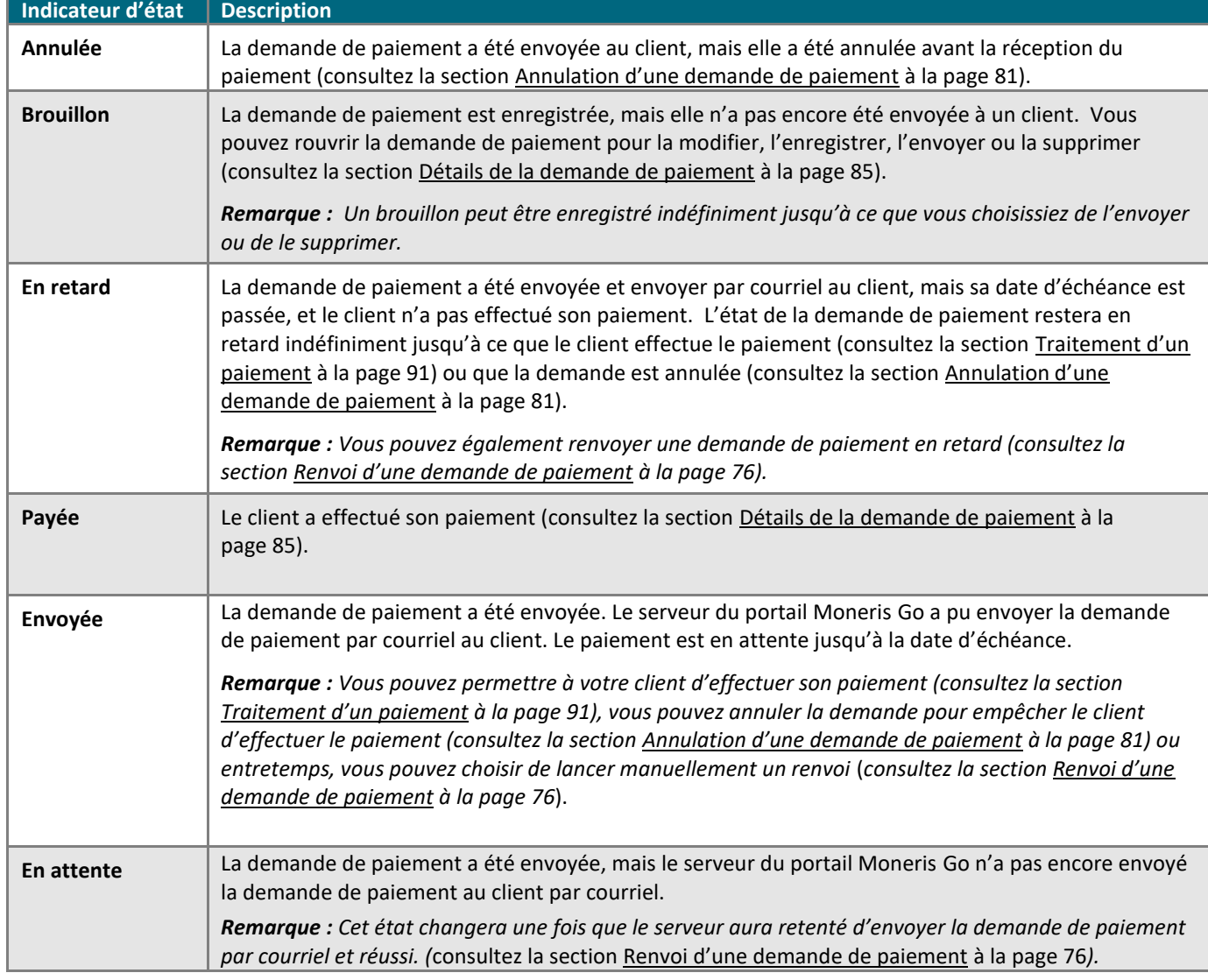

Les indicateurs d'état sont décrits dans le tableau ci-dessous.

## <span id="page-84-0"></span>Détails de la demande de paiement

Vous pouvez accéder aux détails de toute demande de paiement incluse dans le rapport de demande de paiement de votre commerce dans le portail Moneris Go. Les détails de paiement comprennent l'état (« Brouillon », « En retard », « En attente », « En attente », « Annulée », « Envoyée » ou « Payée »), l'adresse courriel du client, la date d'échéance, la description du produit, le prix ou le montant, et les notes additionnels s'il y en a. Vous pouvez également annuler, renvoyer ou supprimer une demande de paiement ainsi que consulter un reçu de paiement, comme indiqué ci-dessous.

- 1. Créez un rapport de demande de paiement et trouvez le dossier de demande de paiement souhaité (consultez la section [Rapport de demande de paiement](#page-82-0) à la page [83\)](#page-82-0).
- 2. Lorsque vous trouvez le dossier souhaité, cliquez sur celui-ci pour a fficher sa page « Information sur la demande de paiement » (illustrée ci-dessous). BROUILLON ENVOYÉE (ou EN ATTENTE)

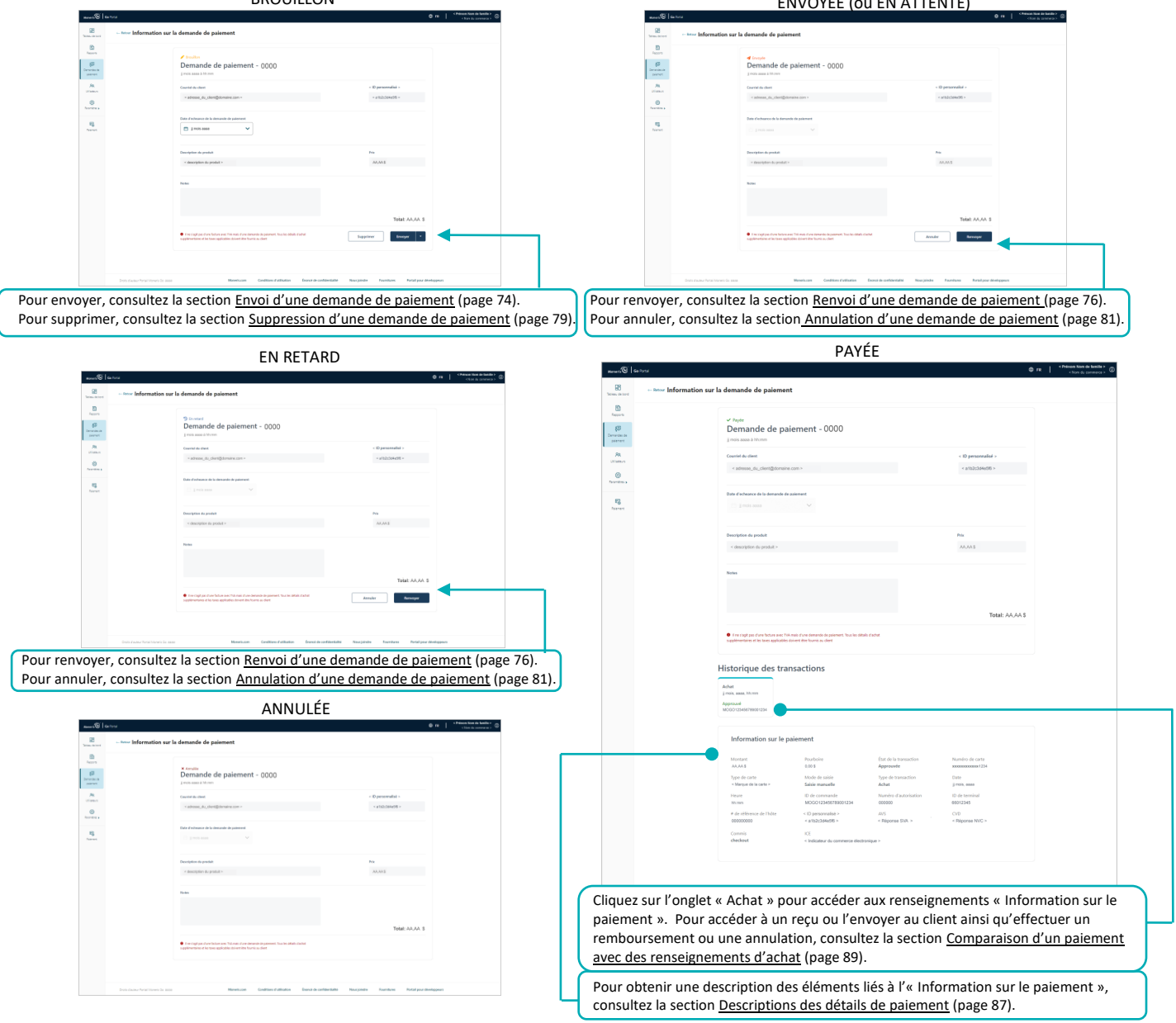

3. Pour retourner au raport de demande de paiement, cliquez sur **Retour** dans le coin supérieur gauche de la page « Information sur la demande de paiement ».

#### <span id="page-86-0"></span>**Descriptions des détails de paiement**

Les éléments ci-dessous s'affichent à la page « Information sur la demande de paiement » d'une demande de paiement « Payée » (consultez la section [Détails de la demande de paiement](#page-84-0) à la page [85\)](#page-84-0).

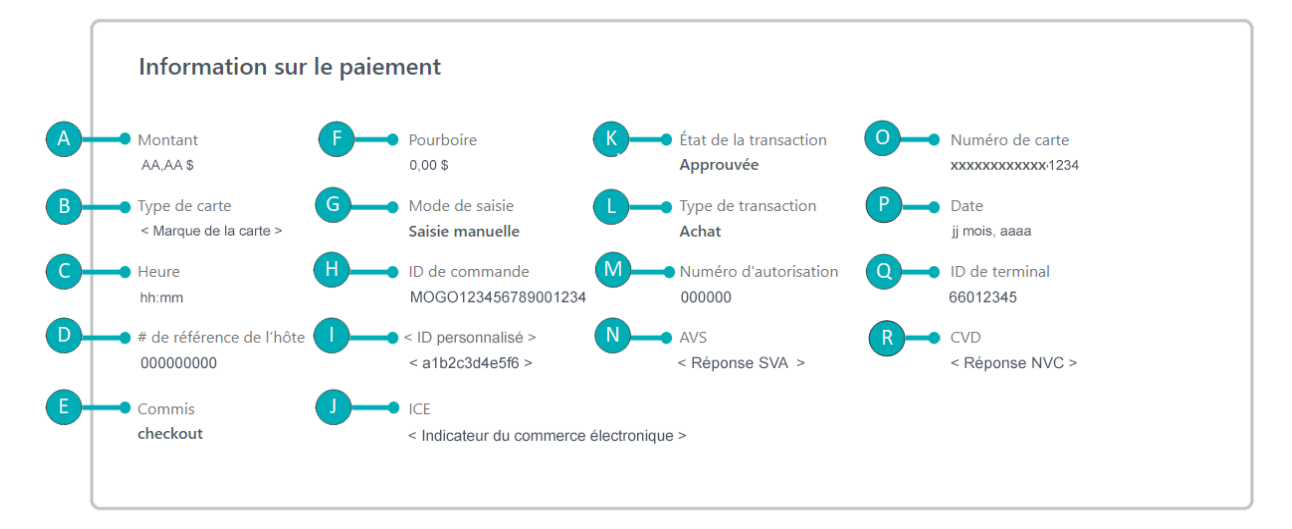

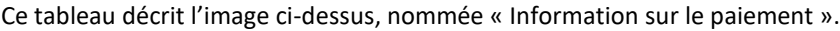

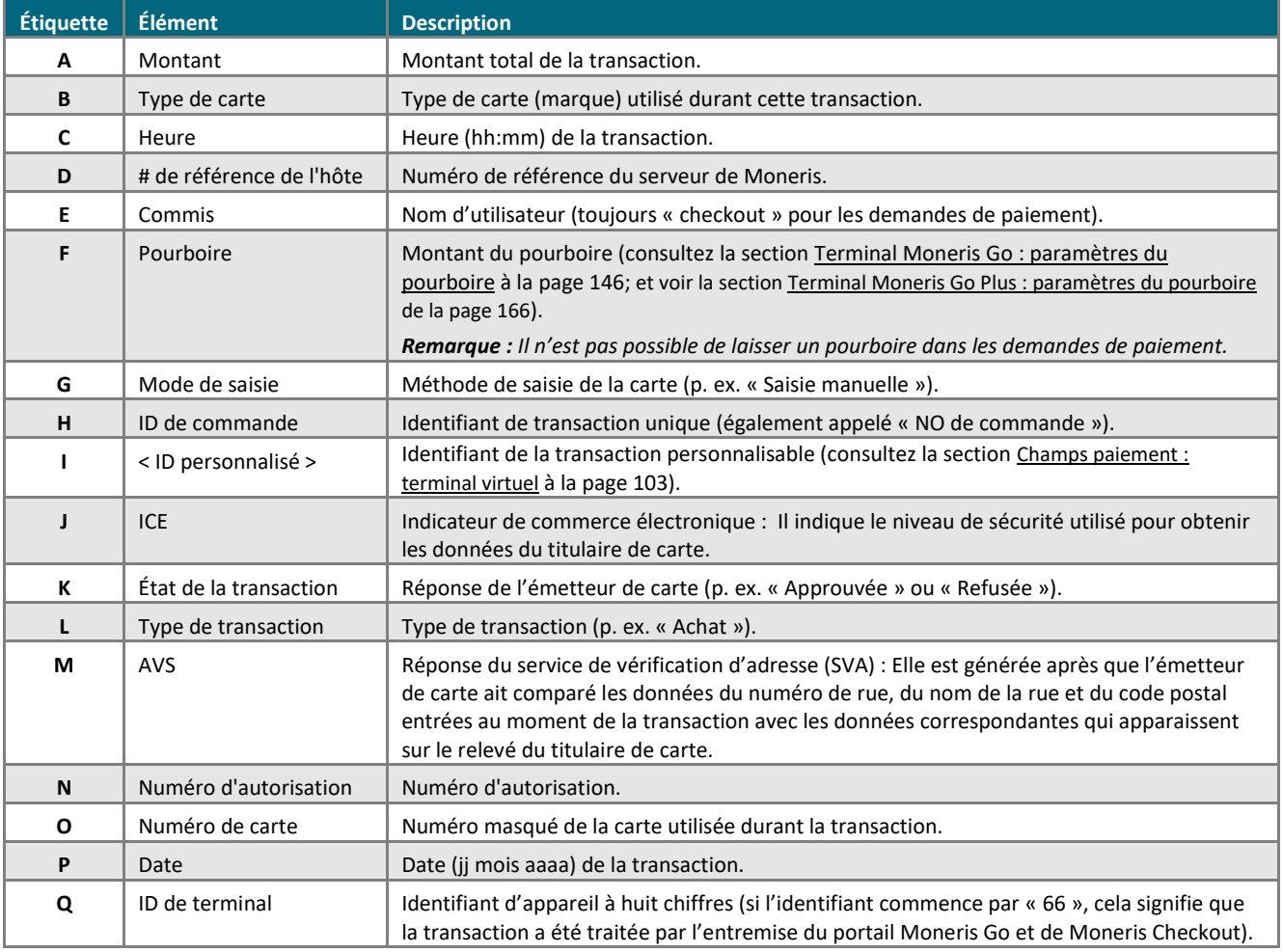

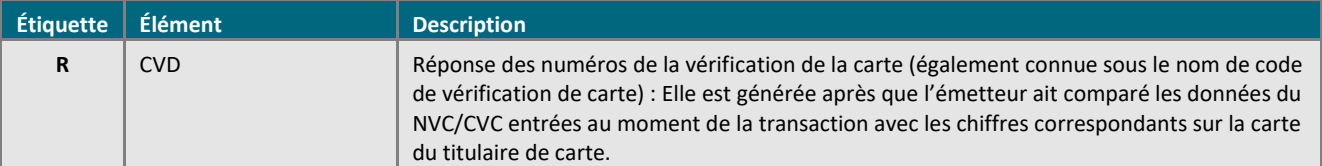

## <span id="page-88-0"></span>Comparaison d'un paiement avec des renseignements d'achat

Lorsque le client effectue son paiement, votre rapport de demande de paiement de votre commerce dans le portail Moneris Go indique que la demande de paiement est « Payée ». Cependant, le paiement est également enregistré comme une transaction d'achat (« Achat ») par carte de crédit dans le rapport de transactions financières de votre commerce.

*Remarque : Si vous accédez aux renseignements d'achat, vous pouvez voir les détails additionnels de la transaction, envoyer un reçu de transaction au client et effectuer un remboursement ou une annulation pour une transaction, le cas échéant.*

Les étapes ci-dessous expliquent comment comparer une demande de paiement « Payée » avec un dossier d'achat :

- 1. Créez un rapport de demande de paiement et trouvez le dossier de demande de paiement « Payée » souhaitée (consultez la sectio[n Rapport de demande de paiement](#page-82-0) à la page [83\)](#page-82-0).
- 2. Lorsque vous trouvez le dossier, cliquez sur celui-ci pour accéder à sa page « Information sur la demande de paiement » (illustrée ci-dessous).

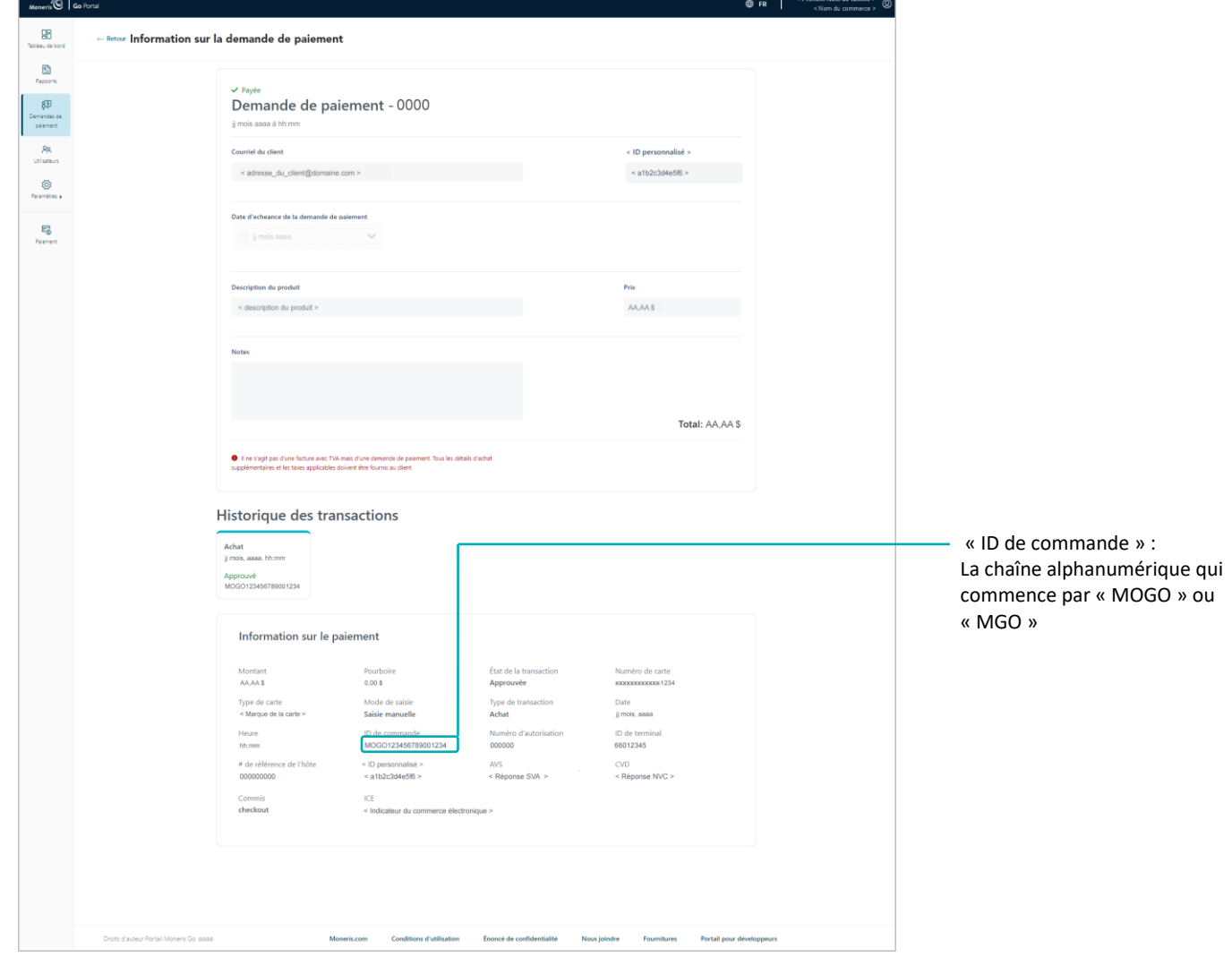

- 3. Accédez à la section « Information sur le paiement » et copiez l'« ID de commande » (illustré ci-dessus) dans le presse-papier.
- 4. Créez un rapport des transactions financières et utilisez l'ID de commande comme votre filtre de recherche pour trouver l'achat (consultez la section [Rapport de transactions financières](#page-51-0) à la page [52\)](#page-51-0).

## **Actions du client**

## <span id="page-90-0"></span>Traitement d'un paiement

Lorsque vous envoyez une demande de paiement par l'entremise de votre commerce dans le portail Moneris Go (consultez la section [Envoi d'une demande de paiement](#page-73-0) à la page [74\)](#page-73-0), le client destinataire ou le titulaire de la carte doit suivre les étapes suivantes pour effectuer son paiement.

- 1. Après avoir reçu le courriel « Demande de paiement 0000 » dans sa boîte de réception, le client l'ouvre.
- 2. Lorsque la demande de paiement s'affiche sur son écran (illustrée ci-dessous), le client clique sur l'hyperlien **Complétez votre achat**.

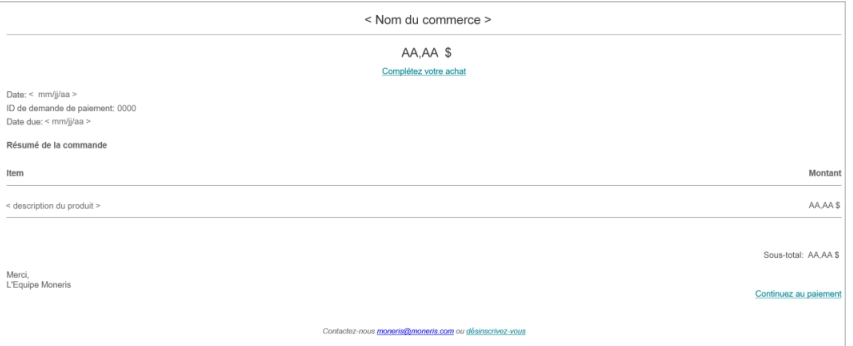

3. Lorsque la page « Payer » s'affiche (illustrée ci-dessous), le client remplit les champs suivants :

#### **Coordonnées :**

- a. Dans le champ **Prénom**, le client entre son prénom.
- b. Dans le champ **Nom de famille**, le client entre son nom de famille.
- c. Dans le champ **Courriel**, le client entre son adresse courriel.
- d. Dans le champ **Téléphone**, le client entre son numéro de téléphone.

#### **Renseignements de la carte :**

- a. Dans le champ **Nom du titulaire de carte**, le client entre le nom indiqué sur sa carte de crédit.
- b. Dans le champ **Numéro de la carte**, le client entre le numéro de compte personnel à 16 chiffres de sa carte de crédit.
- c. Dans le champ **MMAA**, le client entre la date d'expiration de sa carte de crédit (mm/aa).
- d. Dans le champ **CVC**, le client entre le numéro de vérification de carte à trois ou à quatre chiffres de sa carte de crédit.

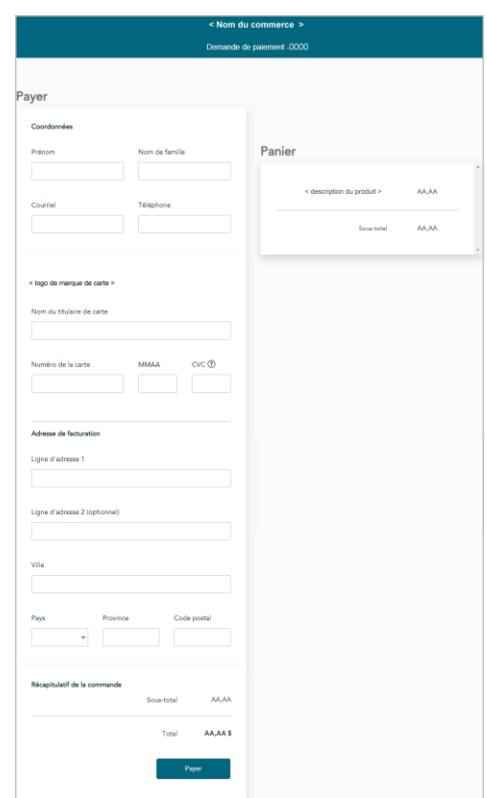

#### **Adresse de facturation :**

- a. Dans le champ **Ligne d'adresse 1**, le client entre son adresse.
- b. Dans le champ **Ligne d'adresse 2**, le client peut entrer des renseignements additionnels sur son adresse, au besoin.
- c. Dans le champ **Ville**, le client entre sa ville.
- d. Dans le menu déroulant **Pays**, le client sélectionne son pays.
- e. Dans le champ **Province**, le client entre sa province ou son état.
- f. Dans le champ **Code postal**, le client entre son code postal.
- 4. Le client clique sur le bouton **Payer** pour effectuer son paiement.
- 5. Lorsque la transaction est traitée, le message « Completed payment request Thank you » (Demande de paiement terminée Merci) s'affiche. Cependant, notez ce qui suit :

#### **Pour la transaction :**

- La transaction est traitée comme un achat par carte de crédit.
- Dans votre rapport de demande de paiement, l'état de la demande de paiement originale sera « Payée » (consultez la section [Rapport de demande de paiement](#page-82-0) à la page [83\)](#page-82-0).

#### **Pour l'affichage ou l'envoi d'un reçu de transaction :**

▪ Vous pouvez envoyer un reçu de transaction au client. Pour ce faire, vous devez trouver la transaction d'achat correspondante afin de pouvoir accéder à son reçu de transaction et le consulter (consultez la section [Comparaison d'un paiement avec des renseignements d'achat](#page-88-0) à la page [89\)](#page-88-0).

#### **Pour le désabonnement de votre liste d'envoi :**

Le client peut se désabonner de votre liste d'envoi (consultez la section Désabonnement de votre liste [d'envoi](#page-92-0) à la page [93\)](#page-92-0).

## <span id="page-92-0"></span>Désabonnement de votre liste d'envoi

Si le destinataire de votre demande de paiement ne souhaite pas recevoir des courriels de votre entreprise, il doit suivre les étapes ci-dessous pour se désabonner de votre liste d'envoi.

*Remarque : Le destinataire (le client) peut se désabonner de votre liste d'envoi avant ou après avoir effectué son paiement.*

- 1. Après avoir reçu le courriel « Demande de paiement 0000 » dans sa boîte de réception, le client l'ouvre.
- 2. Lorsque la demande de paiement s'affiche à son écran (illustrée ci-dessous), le client clique sur l'hyperlien **désinscrivez-vous**.

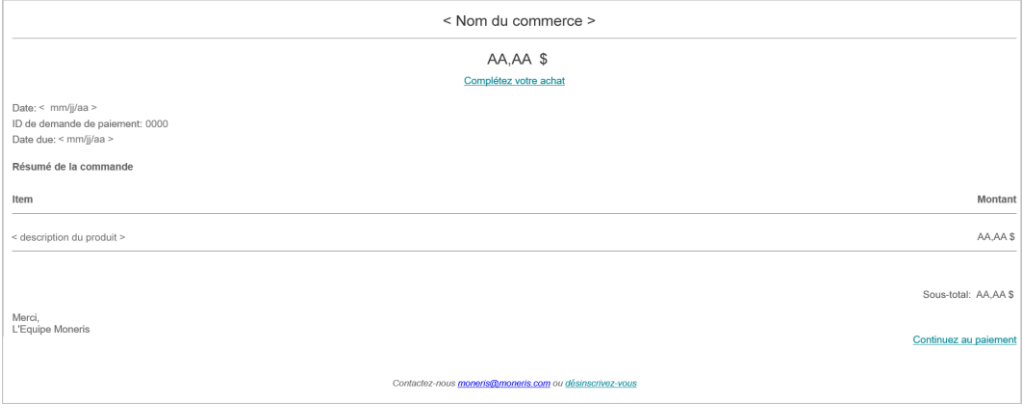

3. Lorsque le message « Le commerçant a été informé de votre demande de désabonnement à sa liste d'envoi » s'affiche, vous avez terminé.

*Remarque :Nous vous informerons de la demande du client afin que vous puissiez prendre les mesures appropriées pour le retirer de votre liste d'envoi.*

4. Si le client a encore besoin d'effectuer son paiement, il doit suivre les étapes qui se trouvent dans la section [Traitement d'un paiement](#page-90-0) (page [91\)](#page-90-0).

## **Mon compte**

que vous devez savoir pour gérer vos propres préférences de compte d'utilisateur. Dans cette section, nous passons en revue tout ce

## <span id="page-94-0"></span>**Paramètres « Mon compte »**

Les étapes ci-dessous expliquent comment configurer les paramètres de votre compte d'utilisateur du terminal ou du portail Moneris Go, incluant votre nom et vos identifiants de connexion.

- 1. Ouvrez une session dans le portail Moneris Go et rendez-vous à l'un de vos commerces (voir la section [Ouvrir une session sur le portail Moneris Go](#page-18-0) de page [19\)](#page-18-0).
- 2. À partir de n'importe quelle page de votre commerce, cliquez sur la vignette de votre compte d'utilisateur qui s'affiche dans le coin supérieur droit de l'en-tête du portail Moneris Go (illustrée ci-dessous). **Ioneris**  $\mathbb{Q}$  **Go** Portal  $oplus$  FR  $|$ VIGNETTE DE COMPTE
- 3. Lorsque le menu du compte utilisateur s'affiche (illustré ci-dessous), cliquez sur **Mon compte**.

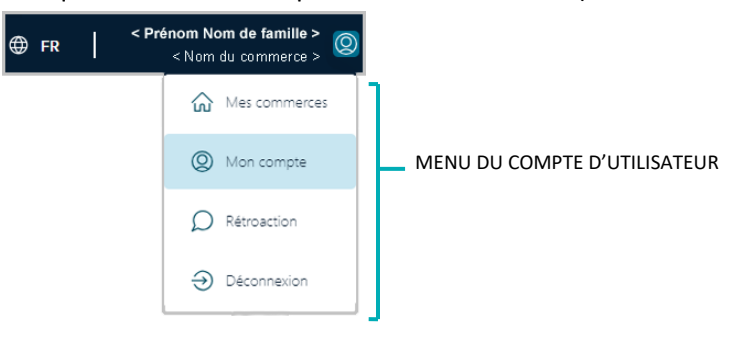

4. Lorsque la page « Mon Compte » s'affiche (illustrée ci-dessous), configurez les préférences de votre compte d'utilisateur comme vous le souhaitez :

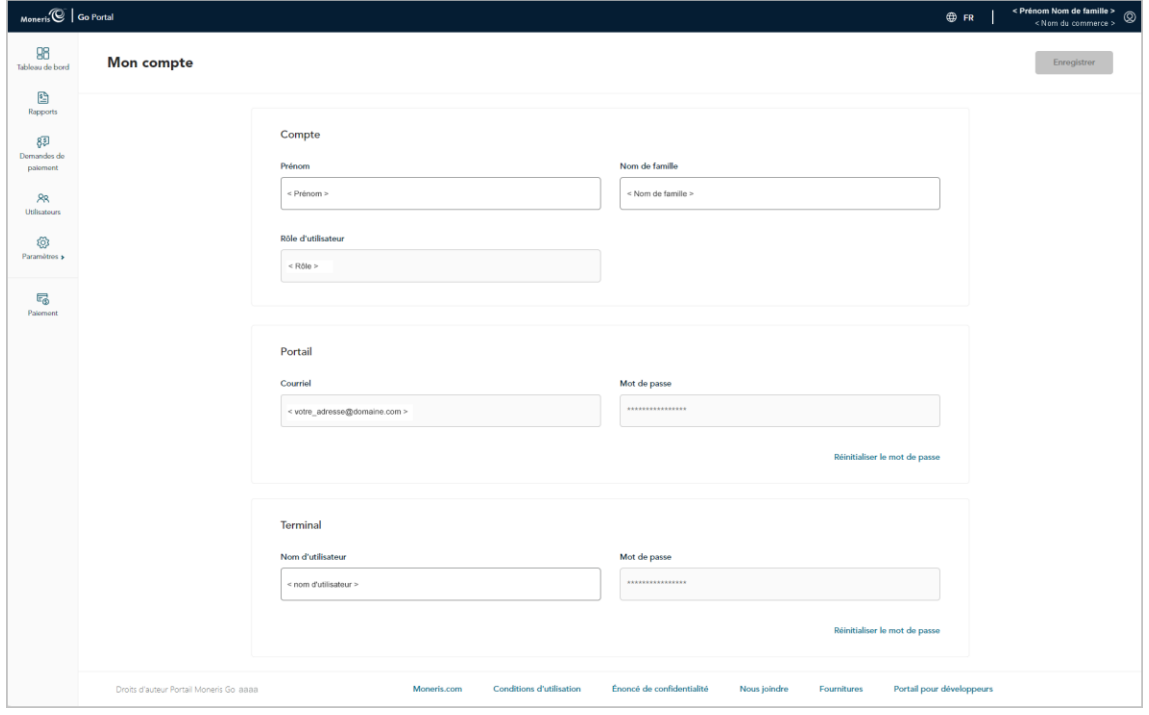

D'UTILISATEUR

#### **Portail Moneris Go**

- Pour modifier votre nom, consultez la section [Modification de votre nom](#page-96-0) (à la page [97\)](#page-96-0).
- Pour modifier votre mot de passe du portail Moneris Go, consultez la section Modification de votre mot [de passe du portail](#page-97-0) Moneris Go (à la page [98\)](#page-97-0).

#### **Terminal**

- Pour modifier votre mot de passe du terminal, consultez la section Modification de votre mot de passe [du terminal](#page-98-0) (à la page [99\)](#page-98-0).
- Pour modifier votre nom d'utilisateur du terminal, consultez la section Modification de votre nom [d'utilisateur du terminal](#page-100-0) (à la page [101\)](#page-100-0).

## <span id="page-96-0"></span>Modification de votre nom

Les étapes ci-dessous expliquent comment modifier le prénom et le nom de famille associés à votre compte d'utilisateur du portail Moneris Go.

- 1. Accédez aux préférences de votre compte utilisateur (voir la section [Paramètres «](#page-94-0) Mon compte » à la page [95\)](#page-94-0).
- 2. À la page « Mon compte », faites défiler jusqu'au module « Compte » (illustrée ci-dessous).

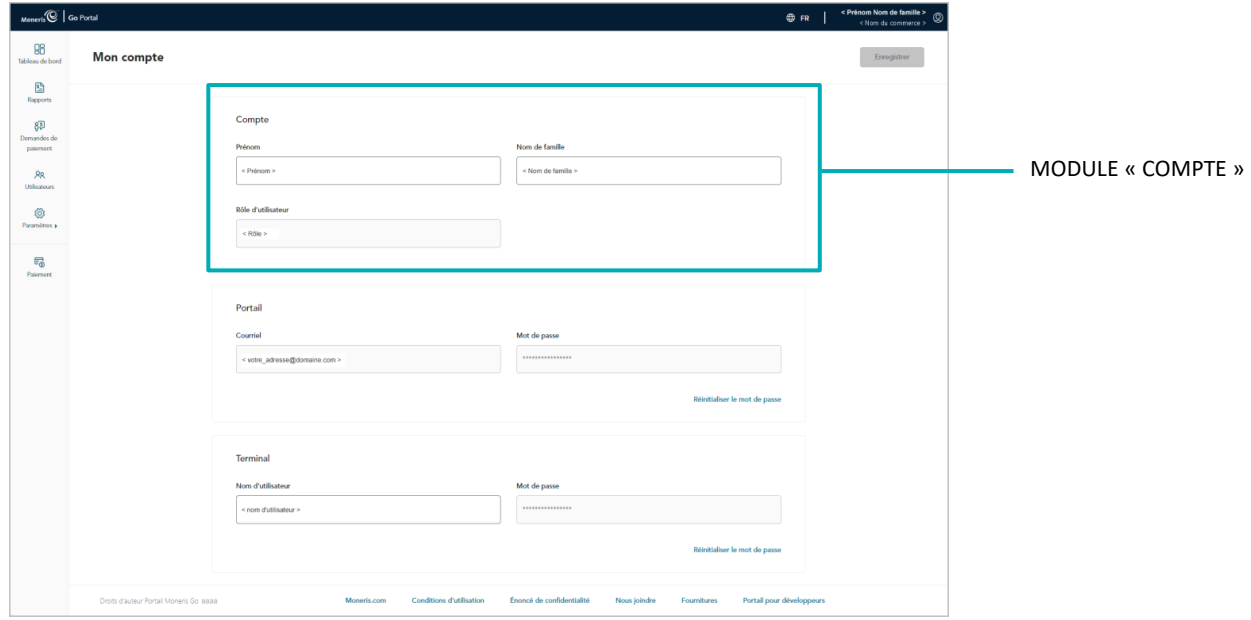

- 3. Dans le module « Compte », faites ce qui suit :
	- a. Dans le champ **Prénom**, inscrivez votre prénom.
	- b. Dans le champ **Nom de famille**, inscrivez votre nom de famille.
- 4. Cliquez sur le bouton **Enregistrer**.
- 5. Lorsque le message « L'utilisateur a bien été mis à jour » s'affiche, l'opération est terminée.

.

## <span id="page-97-0"></span>Modification de votre mot de passe du portail Moneris Go

Les étapes ci-dessous expliquent comment changer votre mot de passe du portail Moneris Go.

- 1. Accédez aux préférences de votre compte utilisateur (voir la section [Paramètres «](#page-94-0) Mon compte » à la page [95\)](#page-94-0).
- 2. À la page « Mon compte », faites défiler jusqu'au module « Portail » (illustrée ci-dessous).

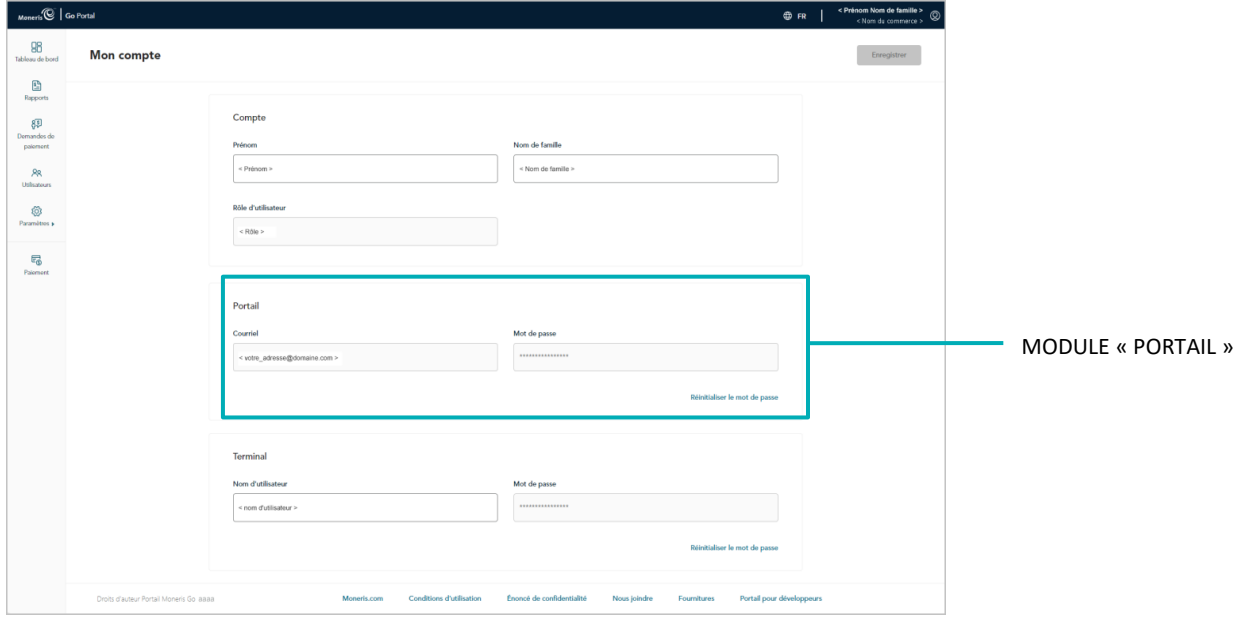

- 3. Dans le module « Portail », cliquez sur **Réinitialiser le mot de passe**.
- 4. Quand la fenêtre « Réinitialiser le mot de passe du portail » s'affiche (illustré ci-dessous), faites ce qui suit :
	- a. Dans le champ **Mot de passe d'accès au portail**, inscrivez votre mot de passe d'accès à votre compte d'utilisateur du portail Moneris Go actuel.
	- b. Dans le champ **Nouveau mot de passe**, inscrivez votre nouveau mot de passe.
	- c. Dans le champ **Confirmer le nouveau mot de passe**, inscrivez à nouveau le nouveau mot de passe.
	- d. Cliquez sur le bouton **Enregistrer le mot de passe**.
- 5. Lorsque le message « Le mot de passe a bien été modifié » s'affiche, l'opération est terminée.

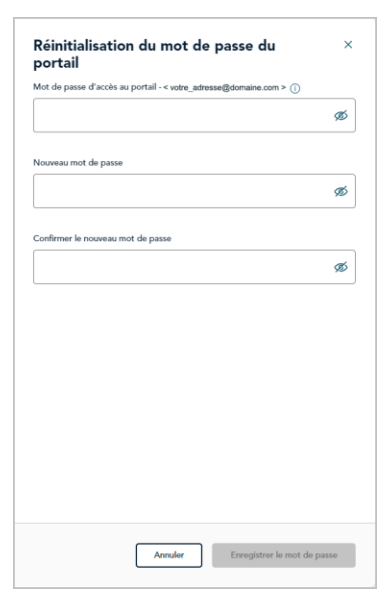

## <span id="page-98-0"></span>Modification de votre mot de passe du terminal

Les étapes ci-dessous expliquent comment changer votre mot de passe du terminal.

*Remarque : La modification s'applique à tout terminal synchronisé avec le commerce à l'aide duquel vous réinitialisez votre mot de passe du terminal.<sup>13</sup>*

- 1. Accédez aux préférences de votre compte utilisateur (voir la section [Paramètres «](#page-94-0) Mon compte » à la page [95\)](#page-94-0).
- 2. À la page « Mon compte », faites défiler jusqu'au module « Terminal » (illustrée ci-dessous).

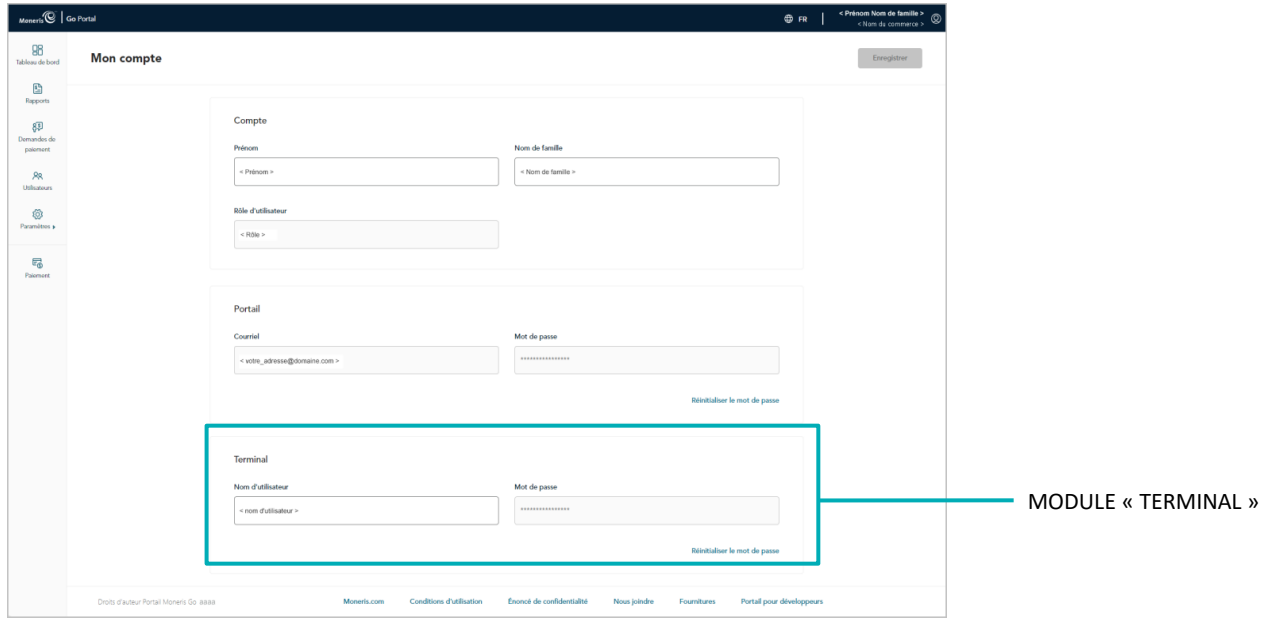

- 3. Dans le module « Terminal », cliquez sur le bouton **Réinitialiser le mot de passe**.
- 4. Quand la fenêtre « Réinitialiser le mot de passe du terminal » s'affiche (illustré ci), faites ce qui suit :
	- a. Dans le champ **Mot de passe d'accès au portail**, inscrivez votre mot de passe d'accès à votre compte d'utilisateur du portail Moneris Go actuel.
	- b. Dans le champ **Nouveau mot de passe**, inscrivez votre nouveau mot de passe d'accès à votre terminal.

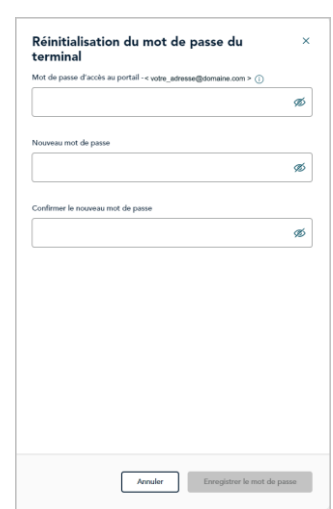

<sup>&</sup>lt;sup>13</sup> Si plusieurs commerces sont liés à votre compte d'utilisateur, utilisez la fonction Mes commerces pour naviguer entre eux (voir la section Utilisation de [Mes commerces](#page-24-0) de la page [25\).](#page-24-0)

- c. Dans le champ **Confirmer le nouveau mot de passe**, inscrivez à nouveau le nouveau mot de passe pour votre terminal.
- d. Cliquez sur le bouton **Enregistrer le mot de passe**.
- 5. Lorsque le message « Le mot de passe a bien été modifié » s'affiche, l'opération est terminée.

## <span id="page-100-0"></span>Modification de votre nom d'utilisateur du terminal

Les étapes ci-dessous expliquent comment changer votre nom d'utilisateur du terminal.

*Remarque : La modification s'applique à tout terminal synchronisé avec le commerce à l'aide duquel vous réinitialisez votre mot de passe du terminal.<sup>14</sup>*

- 1. Accédez aux préférences de votre compte utilisateur (voir la section [Paramètres «](#page-94-0) Mon compte » à la page [95\)](#page-94-0).
- 2. À la page « Mon compte », faites défiler jusqu'au module « Terminal » (illustrée ci-dessous).

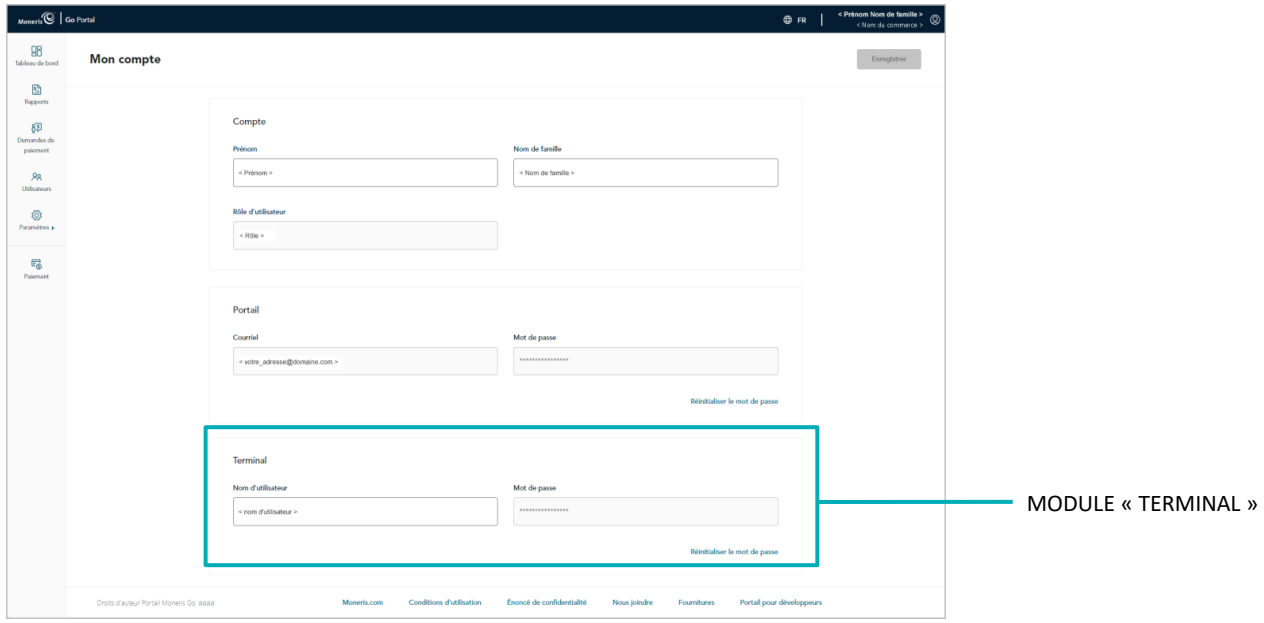

- 3. Dans le module « Terminal », faites ce qui suit :
	- a. Dans le champ **Nom d'utilisateur**, inscrivez un nouveau nom d'utilisateur pour votre connexion au terminal.
	- b. Cliquez sur le bouton **Enregistrer**.
- 4. Lorsque le message « L'utilisateur a bien été mis à jour » s'affiche, l'opération est terminée.

<sup>&</sup>lt;sup>14</sup> Si plusieurs commerces sont liés à votre compte d'utilisateur, utilisez la fonction Mes commerces pour naviguer entre eux (voir la section Utilisation de [Mes commerces](#page-24-0) de la page [25\).](#page-24-0)

# **Paramètres du commerce**

Dans cette section, nous passons en revue tout ce que vous devez savoir pour gérer les paramètres de paiement du terminal virtuel de votre commerce du portail Moneris Go.

## <span id="page-102-0"></span>**Champs paiement : terminal virtuel**

Les étapes ci-dessous expliquent comment configurer les champs de paiement du terminal virtuel de votre commerce du portail Moneris Go pour que les données à saisir soient facultatives, obligatoires ou inexistantes. Les champs de paiement servent à saisir les données pendant les achats, les préautorisations et les remboursements indépendants saisis manuellement à partir du portail Moneris Go. Les champs de paiement configurables comprennent l'adresse de facturation et le code postal (utilisés pour la vérification de l'adresse) ainsi qu'un champ d'identifiant personnalisable.

1. Ouvrez une session dans le portail Moneris Go et rendez-vous au commerce pour lequel vous souhaitez configurer les champs de paiement (voir la sectio[n Ouvrir une session sur le portail Moneris Go](#page-18-0) de la page [19\)](#page-18-0).

*Remarque : Si plusieurs commerces sont liés à votre compte d'utilisateur, utilisez la fonction Mes commerces pour naviguer entre eux (voir la sectio[n Utilisation de Mes commerces](#page-24-0) de la page [25\)](#page-24-0).*

2. Dans le menu latéral (illustré ci-dessous), cliquez sur **Paramètres** > **Commerce**.

*Remarque : Si le menu latéral ne s'affiche pas sur votre écran, cliquez sur l'icône de menu*   $\Xi$ , qui se trouve dans le coin supérieur gauche de l'écran, ou élargissez la fenêtre de votre *navigateur jusqu'à ce qu'elle affiche le menu latéral.*

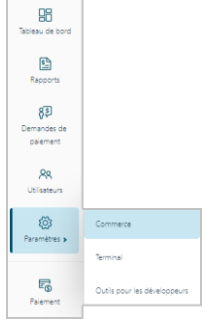

3. Lorsque la page « Paramètres du commerce » s'affiche (illustrée ci-dessous), configurez les paramètres de paiement (**Adresse de facturation**, **Code postal**, **ID personnalisé**, et **Description de l'ID personnalisé**) comme vous le souhaitez :

*Remarque :Ces paramètres ne s'appliquent pas aux champs de paiement utilisés lorsqu'un client entre ses données de paiement afin de répondre à votre demande de paiement (consultez la section [Traitement d'un](#page-90-0)  [paiement](#page-90-0) à la page [91\)](#page-90-0).*

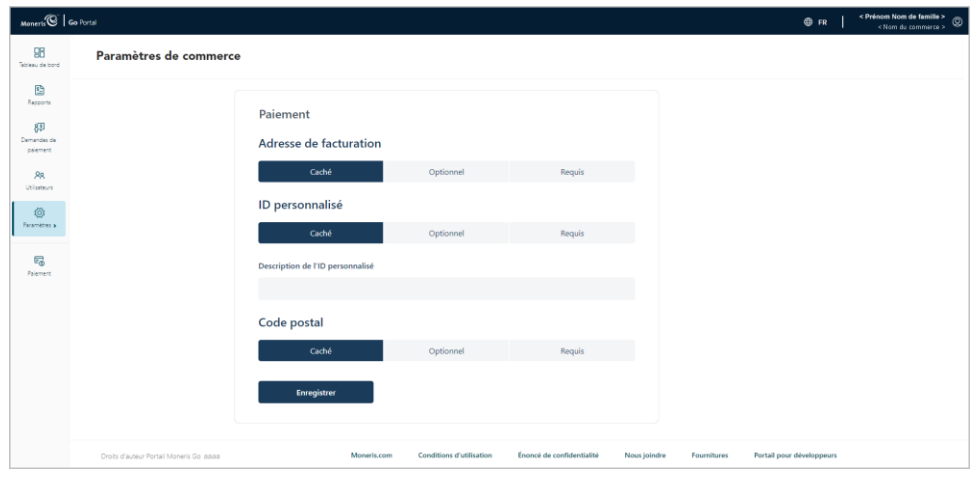

#### **Adresse de facturation**

Les champs de l'adresse de facturation comprennent « Numéro d'immeuble », « Nom de rue », « Ville », et « Province ». La saisie de l'adresse de facturation est prise en charge uniquement pour les achats, les préautorisations et les remboursements indépendants de crédit, et est utilisée à des fins de vérification de l'adresse.<sup>15</sup>

- a. À la page « Paramètres de commerce », rendez-vous à la section « Adresse de facturation » et activez une option en cliquant dessus :
	- **Caché** : Masque ou désactive tous les champs « Adresse de facturation ».
	- **Optionnel** : Rend visibles les champs « Adresse de facturation » dont la saisie des données est facultative.
	- **Requis :** Rend visibles les champs « Adresse de facturation » dont la saisie des données est obligatoire.
- b. Cliquez sur le bouton **Enregistrer**.
- c. Lorsque la boîte de confirmation « Paramètres de paiement mis à jour » s'affiche, l'opération est terminée.

#### **Code postal**

Ce champ est pris en charge uniquement pour les achats, les préautorisations et les remboursements indépendants de crédit, et est utilisé à des fins de vérification de l'adresse.  $*16$ 

- a. À la page « Paramètres de commerce », rendez-vous à la section « Code postal », et activez une option en cliquant dessus :
	- **Caché** : Masque ou désactive le champ « Code postal ».
	- **Optionnel :** Rend visible le champ « Code postal » dont la saisie des données est facultative.
	- **Requis :** Rend visible le champ « Code postal » dont la saisie des données est obligatoire.
- b. Cliquez sur le bouton **Enregistrer**.
- c. Lorsque la boîte de confirmation « Paramètres de paiement mis à jour » s'affiche, l'opération est terminée.

<sup>&</sup>lt;sup>15</sup> Le service de vérification d'adresse (AVS) est un dispositif de prévention de la fraude qui permet à l'émetteur de la carte de comparer le numéro, le nom de la rue et le code postal saisis pendant une transaction avec les données correspondantes qui figurent sur le relevé du titulaire de la carte. Il est fortement recommandé d'inclure les détails du SVA dans toutes vos transactions saisies manuellement (MOTO/commerce électronique). Cette opération vous permettra de vous assurer que les transactions sont admissibles au meilleur taux d'interchange possible tout en réduisant au minimum les coûts d'acceptation des cartes de crédit. Sans les données du SVA, la transaction pourrait entraîner des frais d'interchange plus élevés. Le SVA n'est pas pris en charge par les cartes UnionPay

<sup>&</sup>lt;sup>16</sup> Voir remarque précédente sur le pied.

#### **ID personnalisé**

Activez ce champ si vous voulez joindre un identifiant personnalisé aux transactions (par débit, crédit ou comptant) d'achat (dont les demandes de paiement), de préautorisation et de remboursement indépendant du terminal virtuel. S'il est activé, l'identifiant personnalisé sera affiché en tant qu'article dans les rapports et les reçus.

*Remarque : Si vous choisissez d'activer ce champ et vous avez un terminal ou plus qui est synchronisé à votre magasin, vous devriez aussi activer la fonctionnalité équivalente, « Identifiant de transaction » sur les terminaux (voir la sectio[n Terminal Moneris Go : paramètres de transaction](#page-132-0) à la page [133;](#page-132-0) et voir la section [Terminal Moneris Go Plus : paramètres de transaction](#page-152-0) à la page [153\)](#page-152-0).*

- a. À la page « Paramètres de commerce », rendez-vous à la section « ID personnalisable », et activez une option en cliquant dessus :
	- **Caché :** Masque ou désactive le champ « ID personnalisable ».
	- **Optionnel :** Rend visible le champ « ID personnalisable » dont la saisie des données est facultative.
	- **Requis :** Rend visible le champ « ID personnalisable » dont la saisie des données est obligatoire.
- b. Rendez-vous à la section « Description de l'ID personnalisé », puis inscrivez le nom de l'étiquette dans le champ **ID personnalisé**.
- c. Cliquez sur le bouton **Enregistrer**.

*.*

d. Lorsque la boîte de confirmation « Paramètres de paiement mis à jour » s'affiche, l'opération est terminée.

# **Gestion de l'utilisateur**

Dans cette section, nous passons en revue tout ce que vous devez savoir pour gérer les comptes d'utilisateur de votre commerce du portail Moneris Go, y compris les comptes d'utilisateur de tout terminal Moneris Go synchronisé avec votre commerce.

## **Comptes d'utilisateur**

### Ajouter un nouveau compte d'utilisateur

Les étapes ci-dessous expliquent comment ajouter un nouveau compte d'utilisateur à un commerce du portail Moneris Go et précisent l'accès de l'utilisateur aux caractéristiques et aux fonctions du commerce, y compris tout terminal synchronisé avec le commerce.

**Important! Chaque compte d'utilisateur doit être associé à un rôle d'utilisateur. Assurez-vous de configurer les rôles des utilisateurs de votre commerce de façon appropriée (p. ex., activer ou désactiver les autorisations de portail et de terminal à votre convenance) avant d'essayer de les attribuer aux comptes d'utilisateur. Pour obtenir des instructions sur la façon d'ajouter, de modifier ou de supprimer des rôles d'utilisateur, consultez la sectio[n Rôles d'utilisateurs](#page-118-0) (pages [119](#page-118-0) à [127\)](#page-126-0).**

1. Ouvrez une session dans le portail Moneris Go, et rendez-vous au commerce auquel vous souhaitez ajouter un nouveau compte d'utilisateur (voir la section [Ouvrir une session sur le portail Moneris Go](#page-18-0) de la page [19\)](#page-18-0).

*Remarque : Si plusieurs commerces sont liés à votre compte d'utilisateur, utilisez la fonction Mes commerces pour naviguer entre eux (voir la sectio[n Utilisation de Mes commerces](#page-24-0) de la page [25\)](#page-24-0).*

2. Dans le menu latéral (illustré ici), cliquez sur **Utilisateurs**.

**Remarque** *: Si le menu latéral ne s'affiche pas sur votre écran, cliquez sur l'icône de menu , qui se trouve dans le coin supérieur gauche de l'écran, ou élargissez la fenêtre de votre navigateur jusqu'à ce qu'elle affiche le menu latéral.*

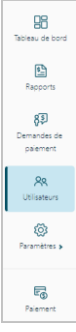

3. Lorsque la page « Utilisateurs » s'affiche (illustrée ci-dessous), cliquez sur le bouton **Ajouter un utilisateur**.

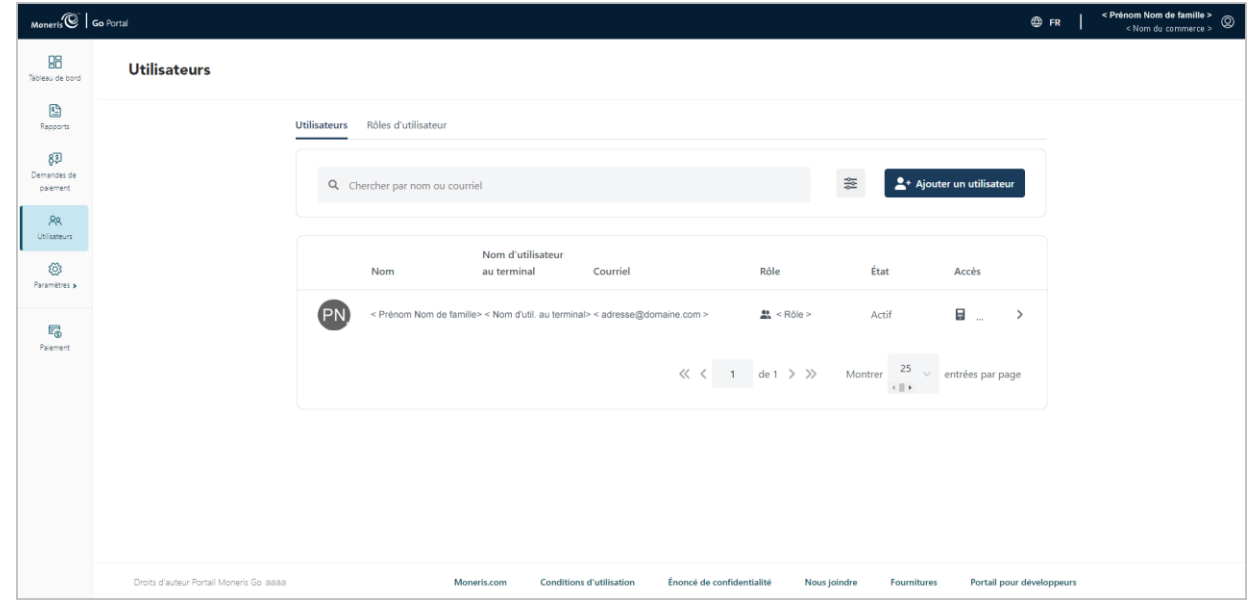

- 4. Lorsque la fenêtre « Ajouter un utilisateur » s'affiche (illustrée ci), configurez les paramètres du compte :
	- a. Dans le champ **Prénom**, inscrivez le prénom de l'utilisateur.
	- b. Dans le champ **Nom de famille**, inscrivez le nom de famille de l'utilisateur.
	- c. Sous « Langue », cliquez sur le bouton langue (**Anglais** ou **Français**) pour sélectionner la langue d'affichage du portail Moneris Go lorsque l'utilisateur se connecte pour la première fois pour activer son compte.
	- d. Cliquez sur le menu déroulant « Rôle d'utilisateur » et sélectionnez le rôle que vous voulez attribuer à cet utilisateur:

*Remarque : Les rôles et descriptions des utilisateurs par défaut sont répertoriés dans le tableau ci-dessous. Pour afficher ou modifier les paramètres d'un rôle d'utilisateur (p. ex., modifier le nom du rôle ou définir de nouvelles autorisations), ou pour ajouter ou supprimer un rôle d'utilisateur, voir la section [Rôles d'utilisateurs](#page-118-0) (pages [119](#page-118-0) à [127\)](#page-126-0).* 

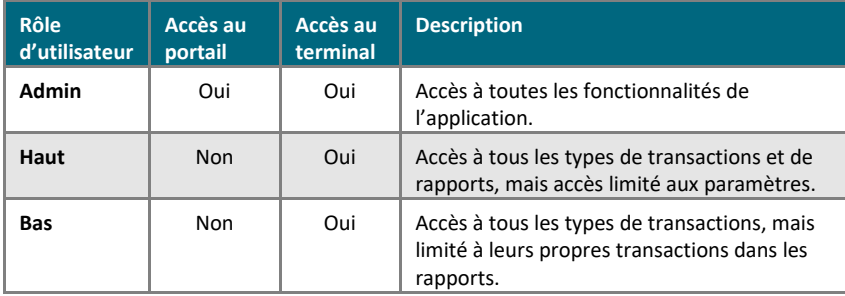

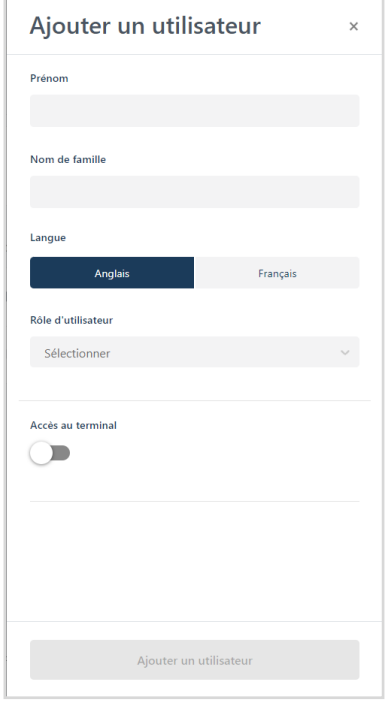

5. Si la fenêtre « Ajouter un utilisateur » affiche le commutateur **Accès au terminal** (illustrée ci-dessous), basculez-le vers la droite (« oui »/bleu) pour activer l'accès au terminal, ou basculez-le vers la gauche (« non »/gris) pour désactiver l'accès au terminal.

#### **Si « Accès au terminal » est en position « Oui » :**

L'utilisateur aura accès à certaines fonctions du terminal, telles qu'elles sont définies par les autorisations du rôle.

- a. Dans le champ **Nom d'utilisateur**, inscrivez le nom d'utilisateur que cet utilisateur doit saisir pour ouvrir une session dans un terminal synchronisé avec ce commerce.
- b. Dans le champ **Mot de passe**, inscrivez le mot de passe que cet utilisateur doit saisir pour ouvrir une session dans un terminal synchronisé avec ce commerce.
- c. Dans le champ **Confirmer le mot de passe**, inscrivez à nouveau le mot de passe d'accès au terminal de l'utilisateur.

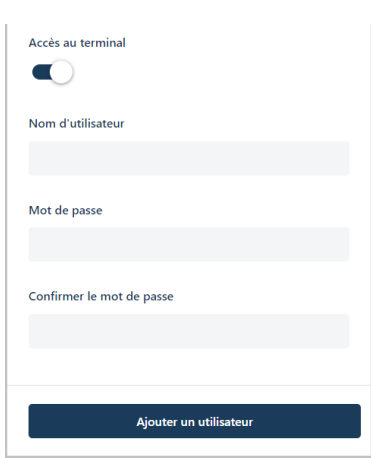
6. Si la fenêtre « Ajouter un utilisateur » affiche le commutateur **Accès au portail** (illustrée ci-dessous), basculez-le vers la droite (« oui »/bleu) pour activer l'accès au portail Moneris Go, ou basculez-le vers la gauche (« non »/gris) pour désactiver l'accès au portail.

#### **Si « Accès au portail » est en position « Oui » :**

Cette option n'est prise en charge que si le rôle attribué à cet utilisateur est configuré avec l'autorisation « Accès au portail » activée. L'utilisateur aura accès à certaines fonctions du portail Moneris Go, telles que définies par les autres autorisations du rôle.

a. Dans le champ **Courriel**, inscrivez l'adresse courriel de l'utilisateur.

*Remarque :Une fois le nouveau compte d'utilisateur ajouté au système, un courriel contenant un lien d'activation sera envoyé à l'utilisateur afin qu'il puisse activer et configurer son compte d'utilisateur. L'adresse électronique servira également de nom d'utilisateur ou d'identifiant pour l'accès au portail Moneris Go (pour plus de détails sur l'activation du compte d'utilisateur, voir la sectio[n Activer son compte d'utilisateur](#page-10-0) de la page [11\)](#page-10-0).*

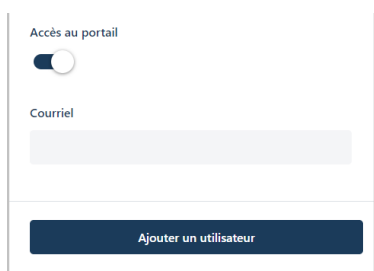

- 7. Cliquez sur le bouton **Ajouter un utilisateur** pour ajouter le nouveau compte d'utilisateur.
- 8. Lorsque le nouveau compte d'utilisateur est répertorié sur la page « Utilisateurs », l'opération est terminée. Remarque :
	- Si vous avez accordé l'accès au portail à l'utilisateur et que son adresse courriel n'a pas été enregistrée sur un compte actif, l'état de son compte affichera « En attente » jusqu'à ce que l'utilisateur reçoive son courriel et configure son compte en suivant les étapes décrites à la section [Activer son compte](#page-10-0)  [d'utilisateur](#page-10-0) (page [11\)](#page-10-0).

*Remarque : Si l'utilisateur n'a pas reçu de courriel d'activation, dites-lui de consulter son dossier de courriels indésirables. Si le courriel n'y est pas, vérifiez que vous avez entré une adresse courriel valide dans le champ Courriel de la section « Accès au portail ». Au besoin, répétez la procédure [Ajouter un](#page-106-0)  [nouveau compte d'utilisateur](#page-106-0) (page [107](#page-106-0)). Vous pouvez aussi essayer d'inscrire une adresse courriel différente.*

- Si vous avez accordé à l'utilisateur l'accès au portail et que son adresse courriel est déjà enregistrée sur un compte actif, l'utilisateur ne recevra pas de courriel d'activation. Au contraire, l'utilisateur a un accès immédiat au magasin lorsqu'il se connecte.
- 9. Pour que l'utilisateur puisse accéder à un autre commerce lié au compte de l'utilisateur principal, accédez au commerce souhaité, puis répétez la procédure [Ajouter un nouveau compte d'utilisateur](#page-106-0) à la page [107](#page-106-0) (vous pouvez configurer les mêmes identifiants pour l'autre commerce).

## <span id="page-109-0"></span>Modifier un compte d'utilisateur actif

Les étapes ci-dessous expliquent comment modifier le profil d'un compte d'utilisateur du portail Moneris Go, attribuer un nouveau rôle d'utilisateur, activer l'accès au portail Moneris Go et mettre à jour les identifiants de connexion au terminal (concerne les terminaux synchronisés à un commerce du portail Moneris Go en particulier).

1. Ouvrez une session dans le portail Moneris Go, et rendez-vous au commerce pour lequel vous souhaitez ajouter un nouveau compte d'utilisateur (voir la section [Ouvrir une session sur le portail](#page-18-0) Moneris Go de la page [19\)](#page-18-0).

*Remarque : Si plusieurs commerces sont liés à votre compte d'utilisateur, utilisez la fonction Mes commerces pour naviguer entre eux (voir la sectio[n Utilisation de Mes](#page-24-0) commerces de la page [25\)](#page-24-0).*

2. Dans le menu latéral (illustré ici), cliquez sur **Utilisateurs**.

*Remarque : Si le menu latéral ne s'affiche pas sur votre écran, cliquez sur l'icône de menu , qui se trouve dans le coin supérieur gauche de l'écran, ou élargissez la fenêtre de votre navigateur jusqu'à ce qu'elle affiche le menu latéral.*

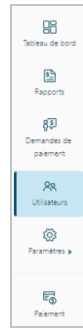

<span id="page-109-1"></span>3. Lorsque la page « Utilisateurs » s'affiche (illustrée ci-dessous), repérez le compte d'utilisateur à modifier et cliquez dessus.

*Remarque :Pour effectuer une recherche générale de compte, entrez un nom complet ou partiel, ou une adresse courriel complète, dans le champ Chercher par nom ou courriel. Pour modifier le nombre de résultats affichés par page, cliquez sur le menu déroulant « Montrer # entrées par page » et choisissez un chiffre (5, 10, 15, 20, 25 ou 50). Pour utiliser des filtres en vue d'affiner la recherche, voir [Utiliser des filtres](#page-117-0)  [pour rechercher des utilisateurs](#page-117-0) (page [118\)](#page-117-0).*

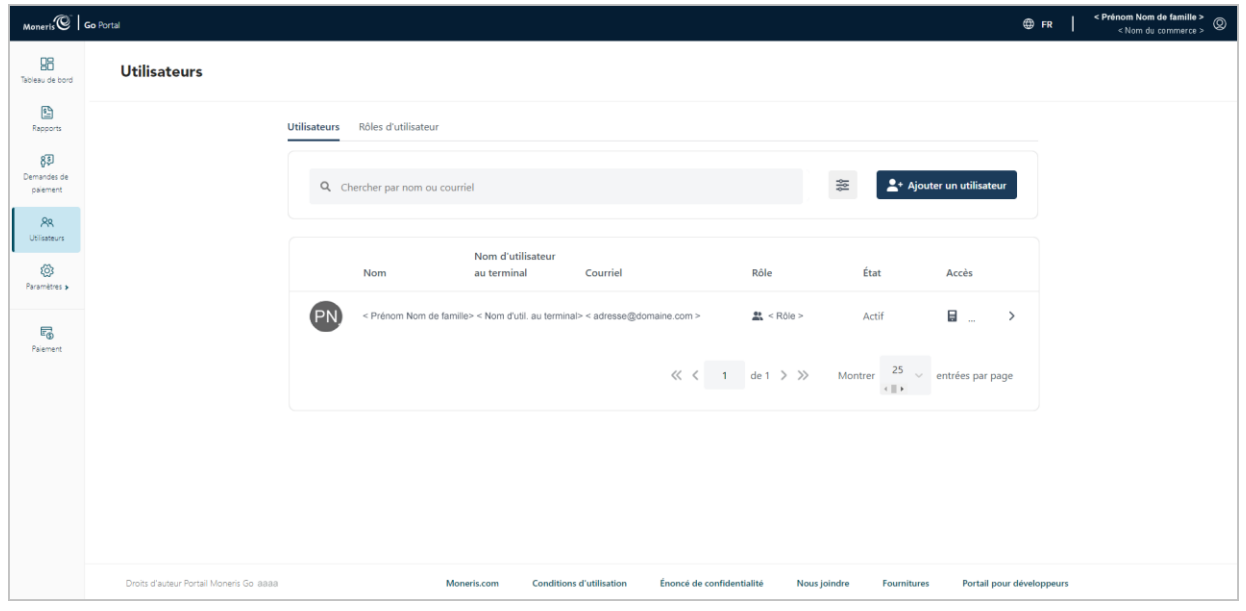

4. Lorsque la fenêtre « Modifier l'utilisateur » s'ouvre (illustrée ci-dessous), modifiez le profil de compte d'utilisateur comme vous le souhaitez :

#### **Pour modifier les informations du nom d'utilisateur :**

- a. Dans le champ **Prénom**, inscrivez le prénom de l'utilisateur.
- b. Dans le champ **Nom de famille**, inscrivez le nom de famille de l'utilisateur.
- c. Sous « Langue », cliquez sur le bouton langue (**Anglais** ou **Français**) pour sélectionner la langue d'affichage du portail Moneris Go lorsque l'utilisateur se connecte pour la première fois pour activer son compte.
- d. Cliquez sur le bouton **Mettre à jour**.
- e. Lorsque le message « L'utilisateur a bien été mis à jour » s'affiche, l'opération est terminée.

#### <span id="page-110-0"></span>**Pour modifier le rôle de l'utilisateur :**

a. Cliquez sur le menu déroulant « Rôle d'utilisateur » et sélectionnez le nouveau rôle que vous voulez attribuer à cet utilisateur:

*Remarque : Les rôles et descriptions des utilisateurs par défaut sont répertoriés dans le tableau ci-dessous. Pour afficher ou modifier les paramètres d'un rôle d'utilisateur (p. ex., modifier le nom du rôle ou* 

*définir de nouvelles autorisations), ou pour ajouter ou supprimer un rôle d'utilisateur, voir la section [Rôles d'utilisateurs](#page-118-0) (pages [119](#page-118-0) à [127\)](#page-126-0).* 

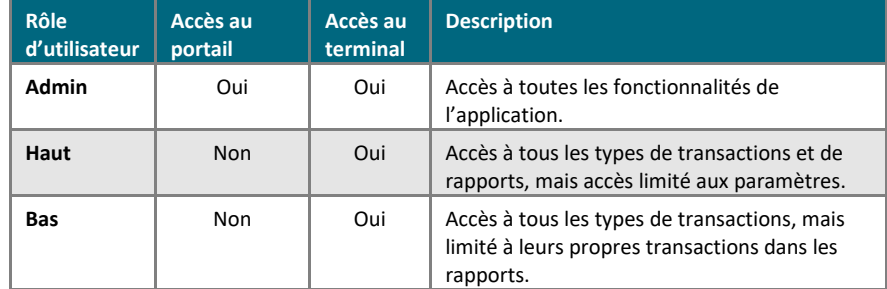

- b. Cliquez sur le bouton **Mettre à jour**.
- c. Lorsque le message « L'utilisateur a bien été mis à jour » s'affiche, l'opération est terminée.

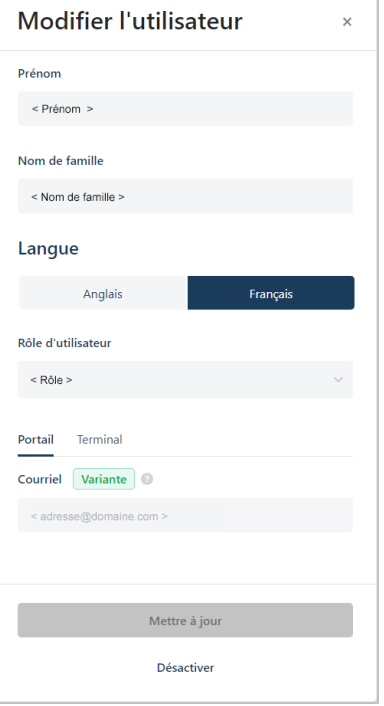

#### **Pour mettre à jour les identifiants de connexion au terminal existants :**

- a. Cliquez sur l'onglet **Terminal** (illustrée ci).
- b. Cliquez sur le bouton **Réinitialiser le mot de passe >** pour afficher les champs liés au mot de passe.
- c. Dans le champ **Mot de passe d'accès au portail**, inscrivez votre mot de passe d'accès à votre compte d'utilisateur au portail Moneris Go actuel.
- d. Dans le champ **Nom d'utilisateur**, inscrivez le nouveau nom d'utilisateur de connexion au terminal Moneris de l'utilisateur.
- e. Dans le champ **Mot de passe**, inscrivez le nouveau mot de passe de connexion au terminal de l'utilisateur.
- f. Dans le champ **Confirmer le nouveau mot de passe**,inscrivez à nouveau le nouveau mot de passe.
- g. Cliquez sur le bouton **Enregistrer le mot de passe**.
- h. Lorsque le message « Le mot de passe a bien été modifié » s'affiche, l'opération est terminée.

#### **Pour activer l'accès au terminal :**

- a. Cliquez sur l'onglet **Terminal** pour afficher les champs liés au mot de passe (illustrée ci).
- b. Dans le champ **Nom d'utilisateur**, inscrivez le nom d'utilisateur de connexion au terminal Moneris de l'utilisateur.
- c. Dans le champ **Mot de passe**, inscrivez le mot de passe de connexion au terminal de l'utilisateur.
- d. Dans le champ **Confirmer le mot de passe**, inscrivez à nouveau le nouveau mot de passe.
- e. Cliquez sur le bouton **Mettre à jour**.
- f. Lorsque le message « L'utilisateur a bien été mis à jour » s'affiche, l'opération est terminée.

*Remarque : L'utilisateur doit saisir ces informations d'identification pour se connecter à n'importe quel terminal synchronisé avec ce magasin.*

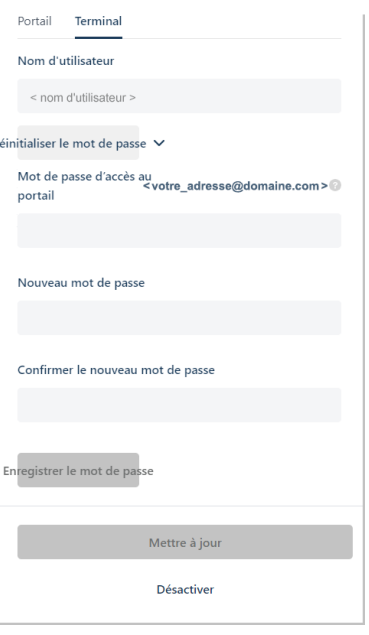

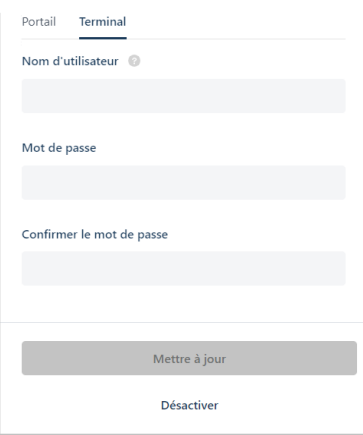

#### **Pour activer l'accès au portail Moneris Go :**

*Remarque : Cette option n'est prise en charge que si le rôle attribué à cet utilisateur est configuré avec l'autorisation « Accès au portail » activée (voi[r Pour modifier le rôle de l'utilisateur](#page-110-0) à la page [111\)](#page-110-0).*

- a. Cliquez sur l'onglet **Portail** (illustrée ci).
- b. Dans le champ **Courriel**, inscrivez l'adresse courriel de l'utilisateur.

*Remarque : L'adresse électronique servira également de nom d'utilisateur ou d'identifiant pour l'accès au portail Moneris Go.*

- c. Cliquez sur le bouton **Mettre à jour**.
- d. Lorsque le message « L'utilisateur a bien été mis à jour » s'affiche, l'opération est terminée.

*Remarque : Un courriel contenant un lien d'activation sera envoyé à l'utilisateur afin qu'il puisse activer et configurer son compte d'utilisateur. Si l'utilisateur n'a pas reçu de courriel d'activation, dites-lui de consulter son dossier de courriels indésirables.*

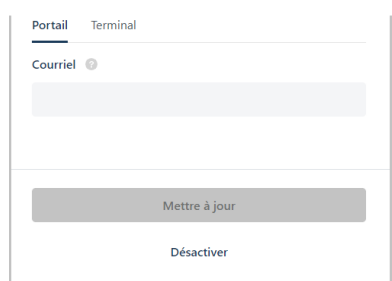

## <span id="page-113-0"></span>Désactiver un compte d'utilisateur

Les étapes ci-dessous expliquent comment désactiver un compte d'utilisateur du portail Moneris Go. Une fois le compte désactivé, l'utilisateur qui y est associé ne pourra pas utiliser ses identifiants de connexion pour ouvrir une session sur le portail Moneris Go ni sur aucun terminal synchronisé avec votre commerce du portail Moneris Go.

1. Ouvrez une session dans le portail Moneris Go, et rendez-vous au commerce comprenant le compte d'utilisateur que vous souhaitez désactiver (voir la section [Ouvrir une session sur le portail Moneris Go](#page-18-0) de la page [19\)](#page-18-0).

*Remarque : Si plusieurs commerces sont liés à votre compte d'utilisateur, utilisez la fonction Mes commerces pour naviguer entre eux (voir la sectio[n Utilisation de Mes commerces](#page-24-0) de la page [25\)](#page-24-0).*

2. Dans le menu latéral (illustré ici), cliquez sur **Utilisateurs**.

*Remarque : Si le menu latéral ne s'affiche pas sur votre écran, cliquez sur l'icône de menu , qui se trouve dans le coin supérieur gauche de l'écran, ou élargissez la fenêtre de votre navigateur jusqu'à ce qu'elle affiche le menu latéral.*

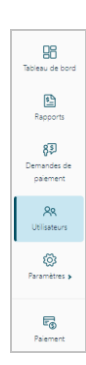

<span id="page-113-1"></span>3. Lorsque la page « Utilisateurs » s'affiche (illustrée ci-dessous), repérez le compte d'utilisateur à désactiver et cliquez dessus.

*Remarque :Pour effectuer une recherche générale de compte, entrez un nom complet ou partiel, ou une adresse courriel complète, dans le champ Chercher par nom ou courriel. Pour modifier le nombre de résultats affichés par page, cliquez sur le menu déroulant « Montrer # entrées par page » et choisissez un chiffre (5, 10, 15, 20, 25 ou 50). Pour utiliser des filtres en vue d'affiner la recherche, voir [Utiliser des filtres](#page-117-0)  [pour rechercher des utilisateurs](#page-117-0) (page [118\)](#page-117-0).*

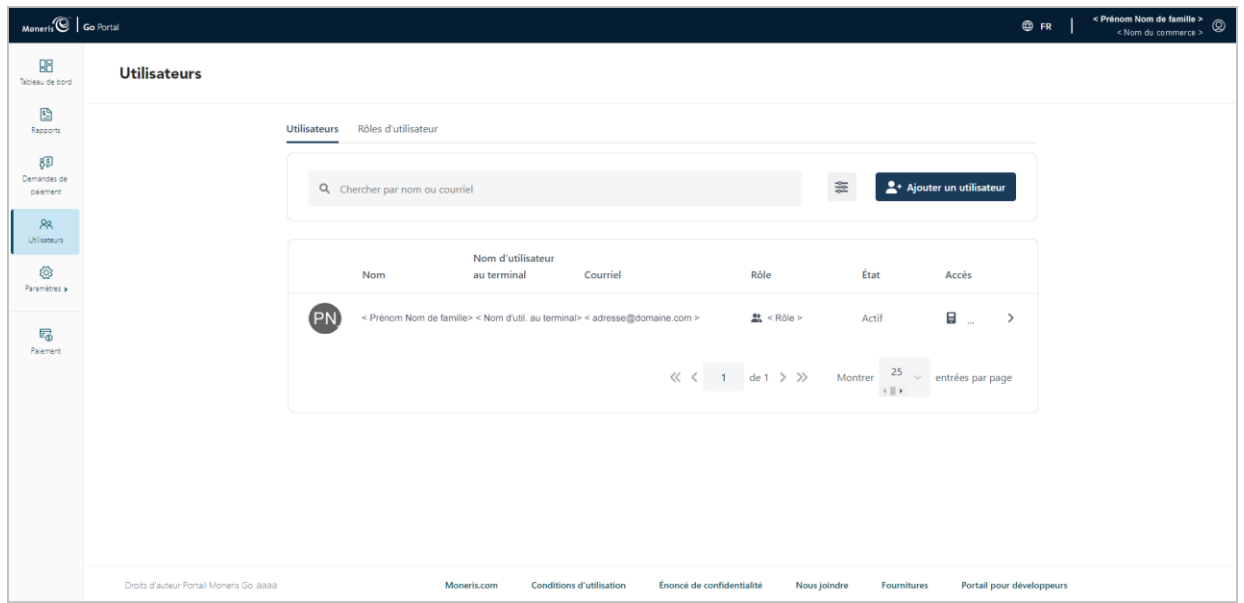

4. Lorsque la fenêtre « Modifier l'utilisateur » s'ouvre (illustrée ci-dessous), cliquez sur le bouton **Désactiver**.

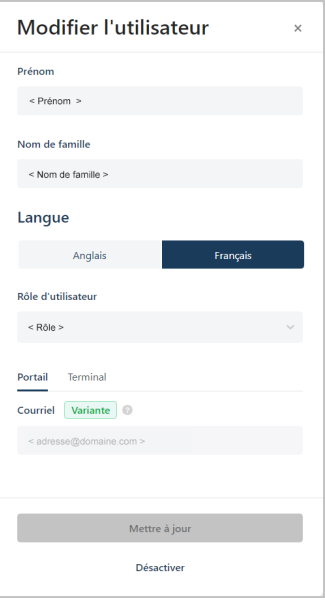

5. Lorsque la boîte de dialogue « Voudriez-vous vraiment désactiver cet utilisateur? » s'affiche (illustrée cidessous), cliquez sur le bouton **Désactiver** pour la refermer.

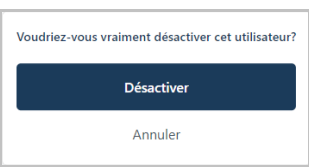

- 6. Lorsque le message « L'utilisateur a bien été mis à jour » s'affiche, l'opération est terminée. Remarque :
	- L'état du compte de l'utilisateur sera « Inactif » jusqu'à ce que vous réactiviez le compte (voir la section [Réactiver un compte d'utilisateur](#page-115-0) à la page [116\)](#page-115-0).
	- Une fois la session fermée, l'utilisateur ne pourra pas utiliser les identifiants de connexion du compte d'utilisateur désactivé pour ouvrir une nouvelle session sur le portail Moneris Go ou sur tout terminal.

## <span id="page-115-0"></span>Réactiver un compte d'utilisateur

Les étapes ci-dessous expliquent comment réactiver un compte d'utilisateur du portail Moneris Go. Une fois le compte réactivé, l'utilisateur reprend son accès précédent au commerce du portail Moneris Go ou à la fonctionnalité du terminal.

1. Ouvrez une session dans le portail Moneris Go, et rendez-vous au commerce contenant le compte d'utilisateur que vous souhaitez réactiver (voir la section [Ouvrir une session sur le portail Moneris Go](#page-18-0) de la page [19\)](#page-18-0).

*Remarque : Si plusieurs commerces sont liés à votre compte d'utilisateur, utilisez la fonction Mes commerces pour naviguer entre eux (voir la sectio[n Utilisation de Mes commerces](#page-24-0) de la page [25\)](#page-24-0).*

2. Dans le menu latéral (illustré ici), cliquez sur **Utilisateurs**.

**Remarque** *: Si le menu latéral ne s'affiche pas sur votre écran, cliquez sur l'icône de menu* 目, qui se *trouve dans le coin supérieur gauche de l'écran, ou élargissez la fenêtre de votre navigateur jusqu'à ce qu'elle affiche le menu latéral.*

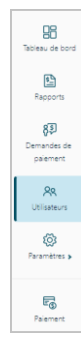

<span id="page-115-1"></span>3. Lorsque la page « Utilisateurs » s'affiche (illustrée ci-dessous), repérez le compte d'utilisateur à réactiver et cliquez dessus.

*Remarque :Pour effectuer une recherche générale de compte, entrez un nom complet ou partiel, ou une adresse courriel complète, dans le champ Chercher par nom ou courriel. Pour modifier le nombre de résultats affichés par page, cliquez sur le menu déroulant « Montrer # entrées par page » et choisissez un chiffre (5, 10, 15, 20, 25 ou 50). Pour utiliser des filtres en vue d'affiner la recherche, voir [Utiliser des filtres](#page-117-0)  [pour rechercher des utilisateurs](#page-117-0) (page [118\)](#page-117-0).*

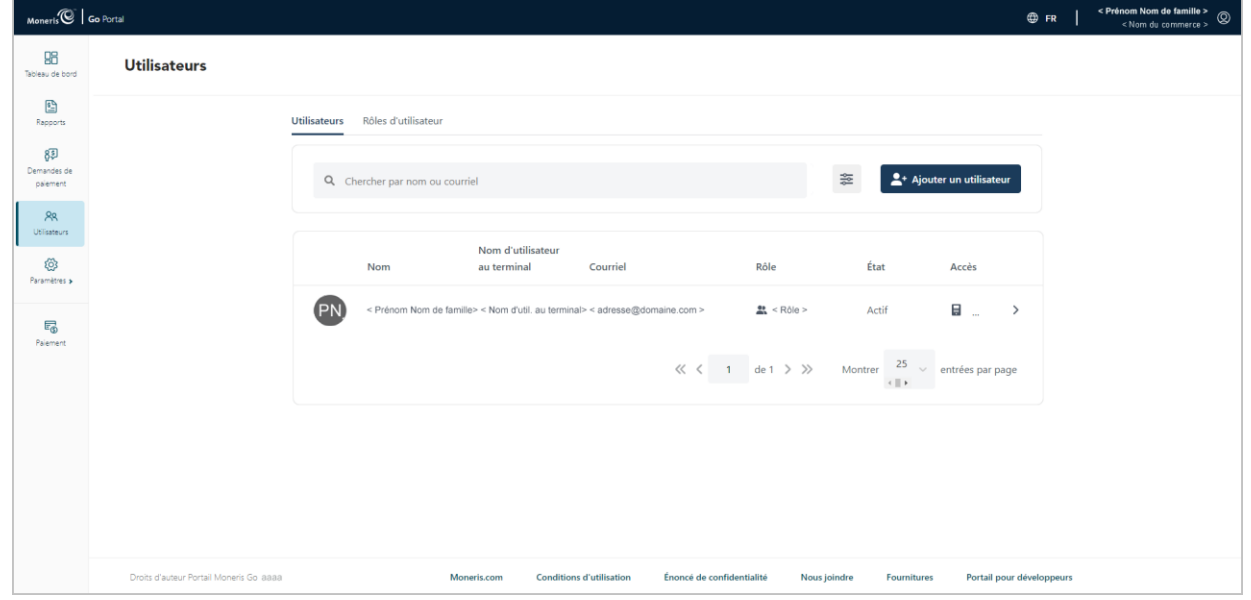

4. Lorsque la fenêtre « Modifier l'utilisateur » s'ouvre (illustrée ci-dessous), cliquez sur le bouton **Activer**.

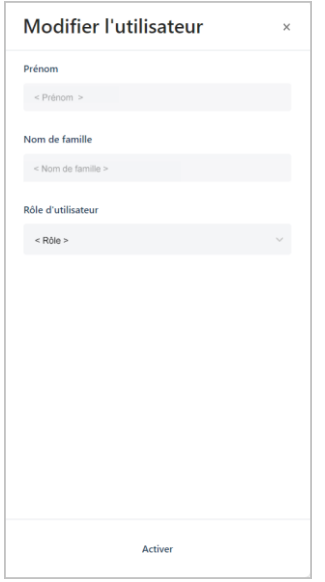

5. Lorsque la boîte de dialogue « Voudriez-vous vraiment activer cet utilisateur? » s'affiche (illustrée cidessous), cliquez sur le bouton **Activer** pour la refermer.

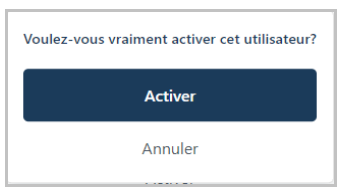

6. Lorsque le message « L'utilisateur a bien été mis à jour » s'affiche, l'opération est terminée.

*Remarque : L'état du compte sera « Actif » et l'utilisateur pourra de nouveau se connecter au portail Moneris Go du commerce ou à n'importe quel terminal synchronisé avec le commerce.*

### <span id="page-117-0"></span>Utiliser des filtres pour rechercher des utilisateurs

Si vous tentez de localiser un compte d'utilisateur en vue de la configurer (p. ex., pour le modifier, le désactiver ou le réactiver), suivez les étapes ci-dessous pour utiliser des filtres afin de réduire la portée de votre recherche et ainsi récupérer le compte d'utilisateur souhaité. Les filtres de recherche comprennent le rôle de l'utilisateur, l'état et le type d'accès.

- 1. Commencez sur la page « Utilisateurs » :
	- Voir la section [Modifier un compte d'utilisateur actif](#page-109-0) (page [110\)](#page-109-0).
	- Voir la section [Désactiver un compte d'utilisateur](#page-113-0) (page [114\)](#page-113-1).
	- Voir la section [Réactiver un compte d'utilisateur](#page-115-0) (page [116\)](#page-115-1).
- 2. À la page « Utilisateurs », cliquez sur l'icône **Filtrer**  $\pm$  de la barre de recherche (illustré ci-dessous).

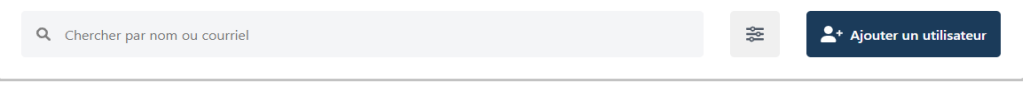

3. Lorsque la fenêtre « Filtrer les utilisateurs » s'affiche (illustrée ci-dessous),cliquez sur un ou plusieurs des menus déroulants de filtres désirés (**Rôle**, **État** ou **Accès**).

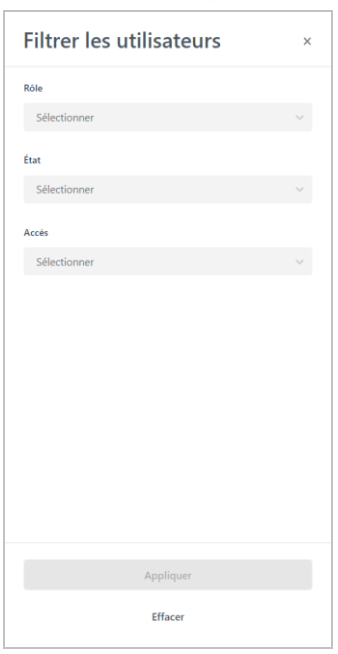

- 4. Cliquez sur le bouton **Appliquer**.
- 5. Lorsque le compte d'utilisateur souhaité est récupéré, effectuez l'une des opérations suivantes :
	- Pour modifier un compte d'utilisateur actif, passez à l'étape [3](#page-109-1) de la page [110](#page-109-1) (Modifier un compte [d'utilisateur actif](#page-109-0)).
	- Pour désactiver un compte d'utilisateur actif, passez à l'étape [3](#page-113-1) de la page [114](#page-113-1) [\(Désactiver un compte](#page-113-0)  [d'utilisateur](#page-113-0)).
	- Pour réactiver un compte d'utilisateur actif, passez à l'étape [3](#page-115-1) de la page [116](#page-115-1) (Réactiver un compte [d'utilisateur](#page-115-0)).

## <span id="page-118-0"></span>**Rôles d'utilisateurs**

## <span id="page-118-1"></span>Ajouter un nouveau rôle d'utilisateur

Les étapes ci-dessous expliquent comment ajouter un nouveau rôle d'utilisateur. Chaque compte d'utilisateur du portail Moneris Go doit être associé à un rôle d'utilisateur. Le rôle d'utilisateur définit les caractéristiques et les fonctions qu'un utilisateur peut utiliser lors d'une session de connexion à un commerce du portail Moneris Go ou à tout terminal synchronisé avec ce commerce.

1. Ouvrez une session dans le portail Moneris Go, et rendez-vous au commerce pour lequel vous souhaitez ajouter un nouveau rôle (voir la sectio[n Ouvrir une session sur le portail](#page-18-0) Moneris Go de la page [19\)](#page-18-0).

*Remarque : Si plusieurs commerces sont liés à votre compte d'utilisateur, utilisez la fonction Mes commerces pour naviguer entre eux (voir la sectio[n Utilisation de Mes](#page-24-0) commerces de la page [25\)](#page-24-0).*

2. Dans le menu latéral (illustré ici), cliquez sur **Utilisateurs**.

*Remarque : Si le menu latéral ne s'affiche pas sur votre écran, cliquez sur l'icône de menu , qui se trouve dans le coin supérieur gauche de l'écran, ou élargissez la fenêtre de votre navigateur jusqu'à ce qu'elle affiche le menu latéral.*

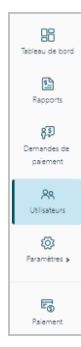

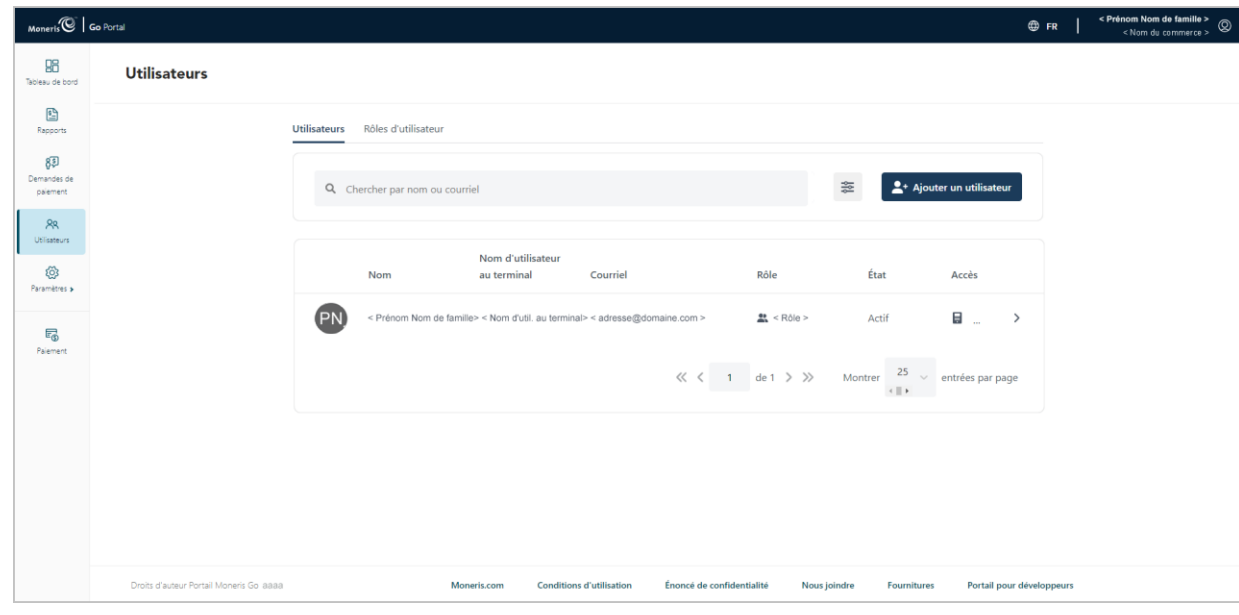

3. Lorsque la page « Utilisateurs » s'affiche (illustrée ci-dessous), cliquez sur l'onglet **Rôle d'utilisateur**.

4. Lorsque la page « Rôles » s'affiche (illustrée ci-dessous), cliquez sur le bouton **Ajouter un rôle**.

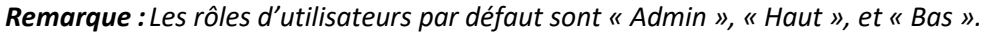

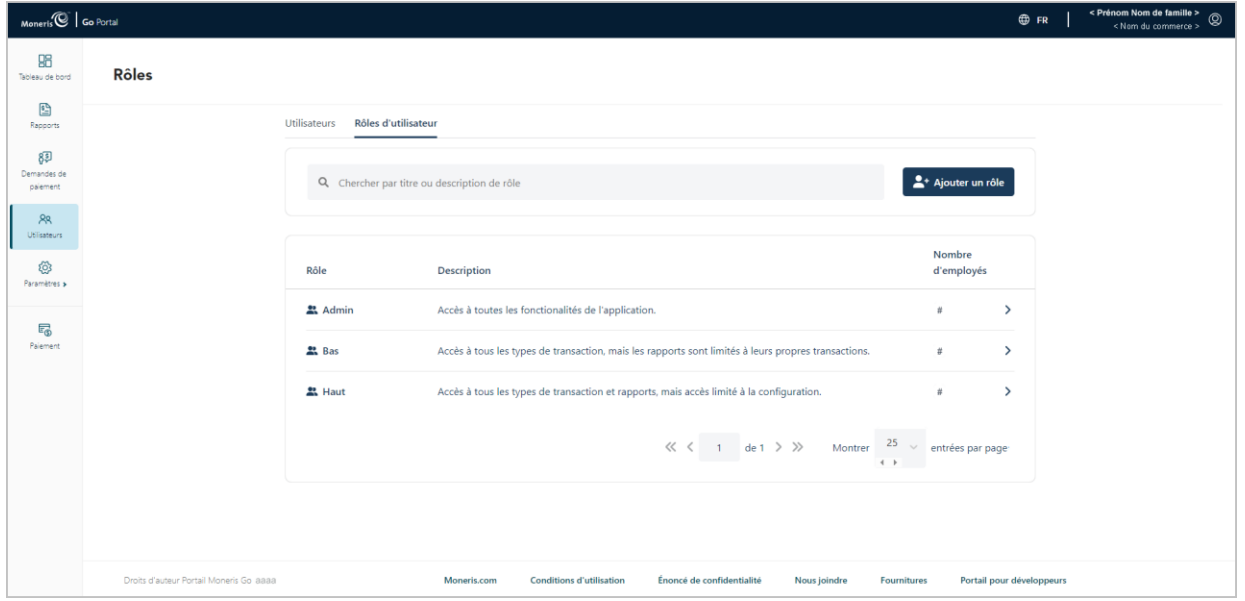

- 5. Lorsque la fenêtre « Ajouter un rôle » s'affiche (illustrée ici), configurez la description et les autorisations du nouveau rôle d'utilisateur :
	- a. Dans le champ **Nom**, inscrivez le nom du rôle d'utilisateur.
	- b. Dans le champ **Description**, inscrivez la description du rôle d'utilisateur.

#### **Pour activer ou désactiver les autorisations de rôle d'utilisateur du portail Moneris Go :**

a. Dans la zone « Portail », cliquez sur le menu déroulant « Transactions », « Rapports » et/ou « Configuration » et sélectionnez une ou plusieurs autorisations pour les activer (ajouter) à votre guise. Cliquez sur le « **X** » à côté d'une permission pour la désactiver (la supprimer).

*Remarque :Pour obtenir une liste des autorisations prises en charge, voir la section [Liste des permissions de rôle d'utilisateur](#page-126-0) de la page [127.](#page-126-0)*

#### **Pour activer ou désactiver les autorisations de rôle d'utilisateur du terminal :**

a. Dans les champs « Terminal », cliquez sur le menu déroulant « Transactions », « Rapports » et/ou « Configuration » et sélectionnez une ou plusieurs autorisations pour les activer (ajouter) à votre guise. Cliquez sur le « **X** » à côté d'une permission pour la désactiver (la supprimer).

*Remarque :Pour obtenir une liste des autorisations prises en charge, voir la section [Liste des permissions](#page-126-0)  [de rôle d'utilisateur](#page-126-0) de la page [127.](#page-126-0)*

- 6. Cliquez sur le bouton **Ajouter un rôle**.
- 7. Lorsque le message « User role added successfully » s'affiche, l'opération est terminée.

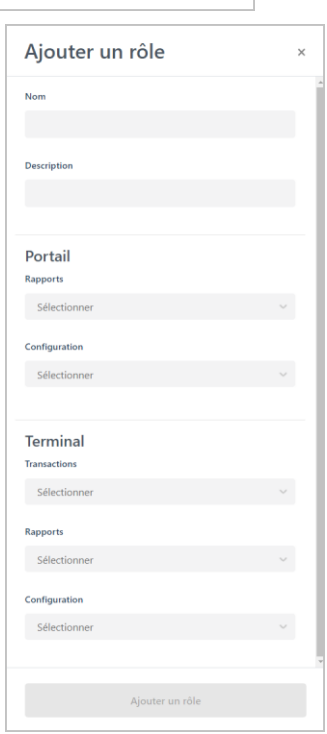

## <span id="page-120-0"></span>Modifier un rôle d'utilisateur

Les étapes ci-dessous expliquent comment modifier les paramètres d'un rôle d'utilisateur, y compris le nom, la description et les permissions de l'utilisateur.

1. Ouvrez une session dans le portail Moneris Go, et rendez-vous au commerce comprenant le compte d'utilisateur que vous souhaitez modifier (voir la section [Ouvrir une session sur le portail Moneris Go](#page-18-0) de la page [19\)](#page-18-0).

*Remarque : Si plusieurs commerces sont liés à votre compte d'utilisateur, utilisez la fonction Mes commerces pour naviguer entre eux (voir la sectio[n Utilisation de Mes commerces](#page-24-0) de la page [25\)](#page-24-0).*

2. Dans le menu latéral (illustré ici), cliquez sur **Utilisateurs**.

*Remarque : Si le menu latéral ne s'affiche pas sur votre écran, cliquez sur l'icône de menu , qui se trouve dans le coin supérieur gauche de l'écran, ou élargissez la fenêtre de votre navigateur jusqu'à ce qu'elle affiche le menu latéral.*

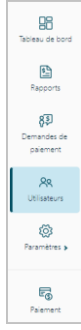

3. Lorsque la page « Utilisateurs » s'affiche (illustrée ci-dessous), cliquez sur l'onglet **Rôle d'utilisateur**.

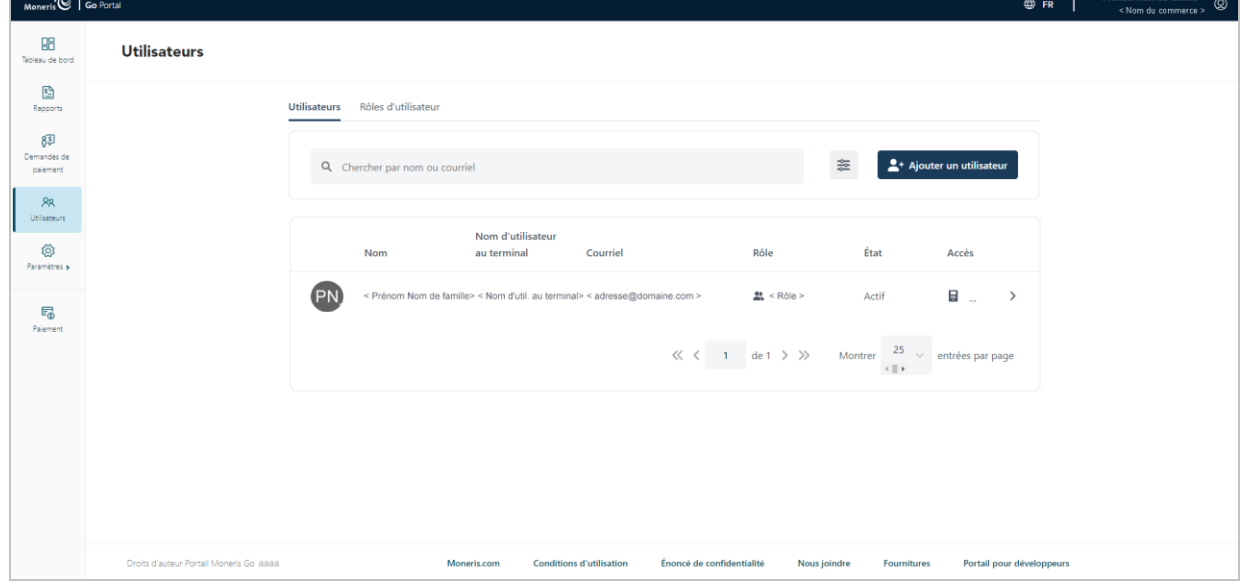

4. Lorsque la page « Rôles » s'affiche (illustrée ci-dessous),, repérez le rôle d'utilisateur que vous souhaitez modifier et cliquez dessus.

*Remarque : Pour rechercher un rôle d'utilisateur, entrez un nom de poste complet ou partiel, ou une description de poste complète, dans le champ Chercher par titre ou description de rôle. Pour modifier le nombre de résultats affichés par page, cliquez sur le menu déroulant « Montrer # entrées par page » et choisissez un chiffre (5, 10, 15, 20, 25 ou 50).*

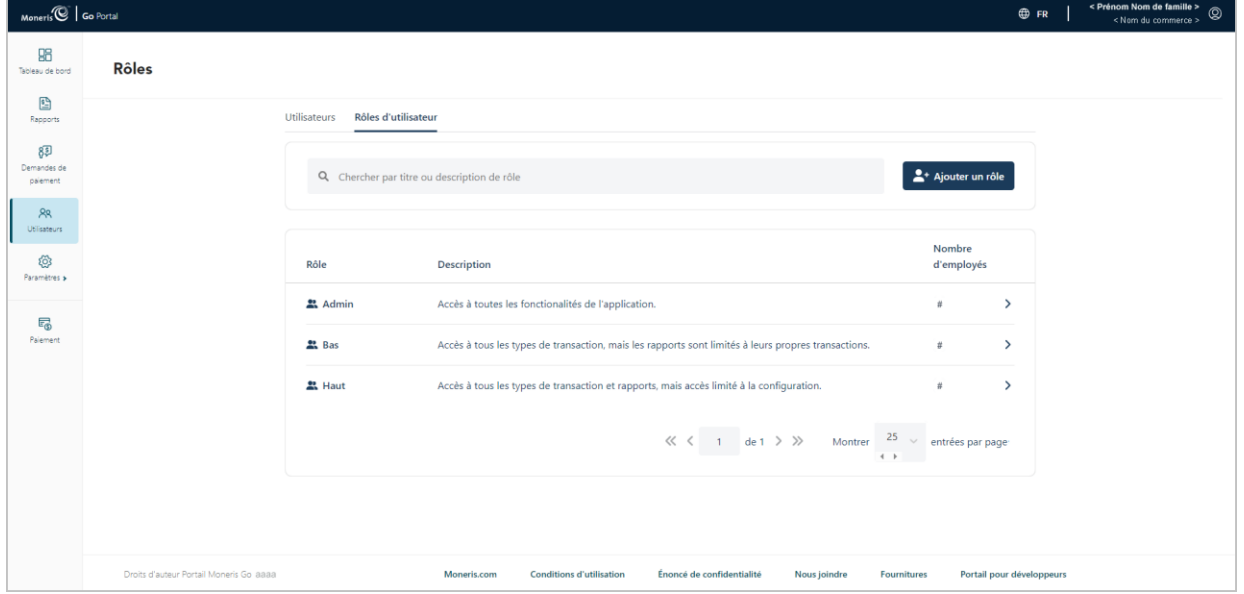

5. Lorsque la fenêtre « Modifier le rôle » s'ouvre (illustrée ici), modifiez les paramètres du rôle d'utilisateur :

#### **Pour modifier le nom ou la description du rôle d'utilisateur :**

- a. Dans le champ **Nom**, inscrivez le nouveau nom du rôle d'utilisateur.
- b. Dans le champ **Description**, inscrivez la nouvelle description du rôle d'utilisateur.

#### **Pour activer ou désactiver les autorisations de rôle d'utilisateur du portail Moneris Go :**

a. Dans les champs « Portail », cliquez sur le « **X** » à côté d'une permission pour la désactiver (la supprimer). OU Cliquez sur l'icône du menu déroulant  $\sim$ , puis sur l'autorisation souhaitée pour l'activer (l'ajouter).

*Remarque : Les regroupements de permissions comprennent « Transactions », « Rapports », et « Configuration ». (Pour obtenir une liste des autorisations prises en charge, voir la section [Liste des permissions de rôle d'utilisateur](#page-126-0) de la page [127.](#page-126-0))* 

#### **Pour activer ou désactiver les autorisations de rôle d'utilisateur du terminal :**

a. Dans les champs « Terminal », cliquez sur le « **X** » à côté d'une permission pour la désactiver (la supprimer). OU Cliquez sur l'icône du menu déroulant  $\sim$ , plus cliquez sur l'autorisation souhaitée pour l'activer (l'ajouter).

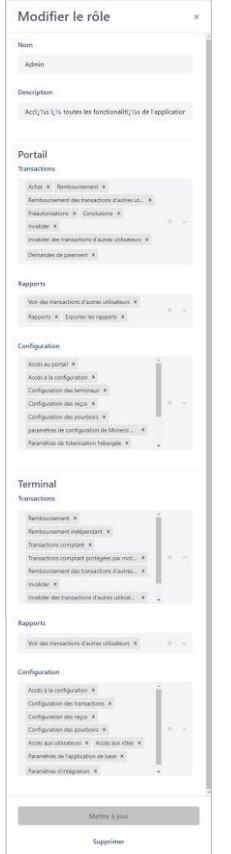

*Remarque : Les regroupements de permissions comprennent « Transactions », « Rapports », et « Configuration ». (Pour obtenir une liste des autorisations prises en charge, voir la section [Liste des](#page-126-0)  [permissions de rôle d'utilisateur](#page-126-0) de la page [127.](#page-126-0))* 

- 6. Cliquez sur le bouton **Mettre à jour**.
- 7. Lorsque le message « L'utilisateur a bien été mis à jour » s'affiche, l'opération est terminée.

## Supprimer un rôle d'utilisateur

Les étapes ci-dessous expliquent comment supprimer un rôle d'utilisateur afin qu'il ne puisse pas être attribué à un compte d'utilisateur du portail Moneris Go.

1. Ouvrez une session dans le portail Moneris Go, et rendez-vous au commerce comprenant le compte d'utilisateur que vous souhaitez supprimer (voir la section [Ouvrir une session sur le portail Moneris Go](#page-18-0) de la page [19\)](#page-18-0).

*Remarque : Si plusieurs commerces sont liés à votre compte d'utilisateur, utilisez la fonction Mes commerces pour naviguer entre eux (voir la sectio[n Utilisation de Mes commerces](#page-24-0) de la page [25\)](#page-24-0).*

2. Dans le menu latéral (illustré ici), cliquez sur **Utilisateurs**.

*Remarque : Si le menu latéral ne s'affiche pas sur votre écran, cliquez sur l'icône de menu , qui se trouve dans le coin supérieur gauche de l'écran, ou élargissez la fenêtre de votre navigateur jusqu'à ce qu'elle affiche le menu latéral.*

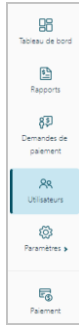

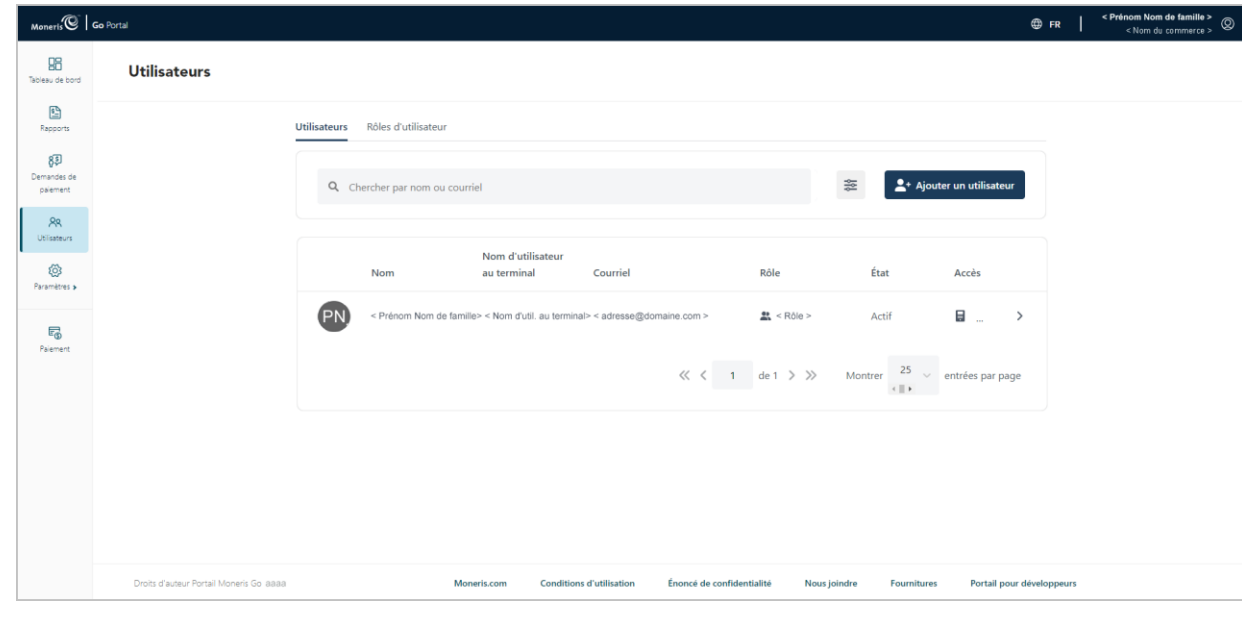

3. Lorsque la page « Utilisateurs » s'affiche (illustrée ci-dessous), cliquez sur l'onglet **Rôle d'utilisateur**.

4. Lorsque la page « Rôles » s'affiche (illustrée ci-dessous), repérez le rôle d'utilisateur que vous souhaitez supprimer et cliquez dessus.

*Remarque : Pour rechercher un rôle d'utilisateur, entrez un nom de poste complet ou partiel, ou une description de poste complète, dans le champ Chercher par titre ou description de rôle. Pour modifier le nombre de résultats affichés par page, cliquez sur le menu déroulant « Montrer # entrées par page » et choisissez un chiffre (5, 10, 15, 20, 25 ou 50).*

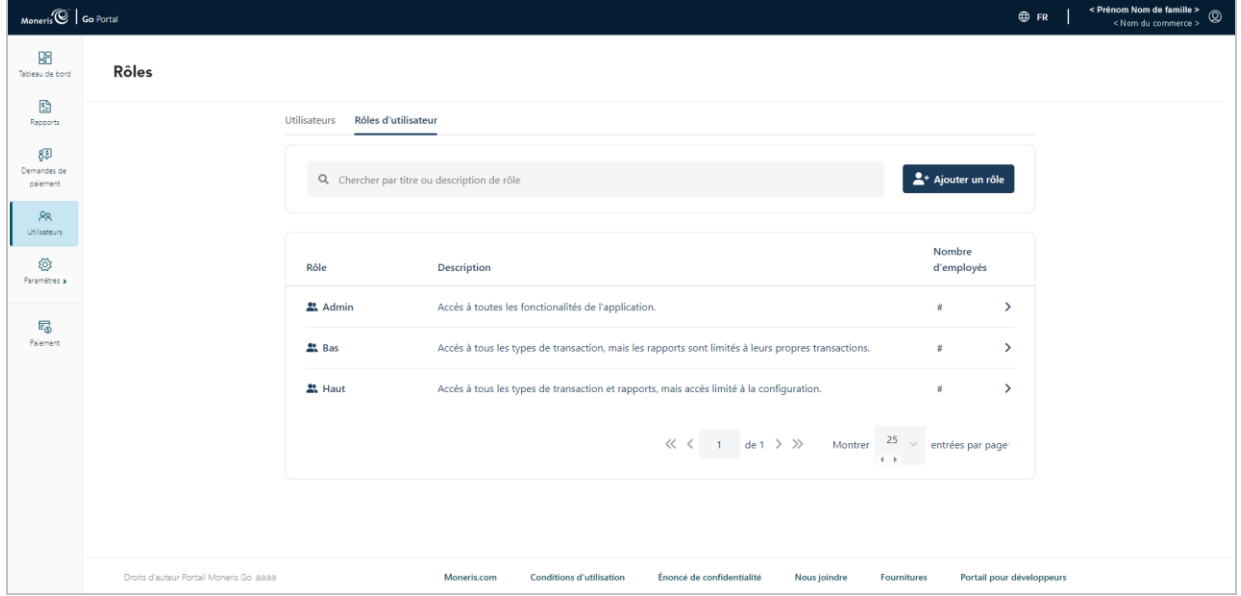

5. Lorsque la fenêtre « Modifier le rôle » s'ouvre (illustrée ci-dessous), cliquez sur le bouton **Supprimer**.

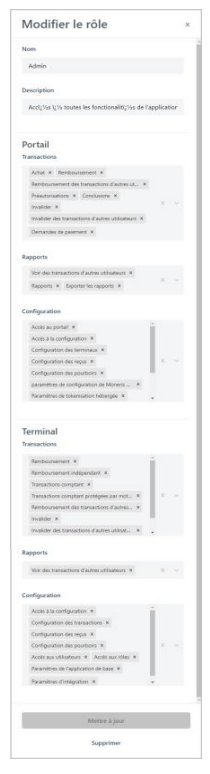

6. Lorsque la boîte de dialogue « Voulez-vous vraiment supprimer ce rôle? » s'affiche (illustrée ci-dessous), cliquez sur le bouton **Supprimer**.

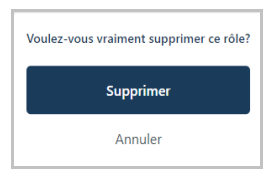

7. Lorsque le message « User role successfully deleted » s'affiche, l'opération est terminée.

## <span id="page-126-0"></span>Liste des permissions de rôle d'utilisateur

Vous pouvez configurer un rôle d'utilisateur en activant ou désactivant les autorisations énumérées dans les tableaux ci-dessous :

- Pour obtenir des instructions sur l'ajout d'un nouveau rôle d'utilisateur, voir la section Ajouter un nouveau [rôle d'utilisateur](#page-118-1) (page [119\)](#page-118-1).
- Pour obtenir des instructions sur la modification d'un rôle d'utilisateur existant, voir la section [Modifier un](#page-120-0)  [rôle d'utilisateur](#page-120-0) (page [121\)](#page-120-0).

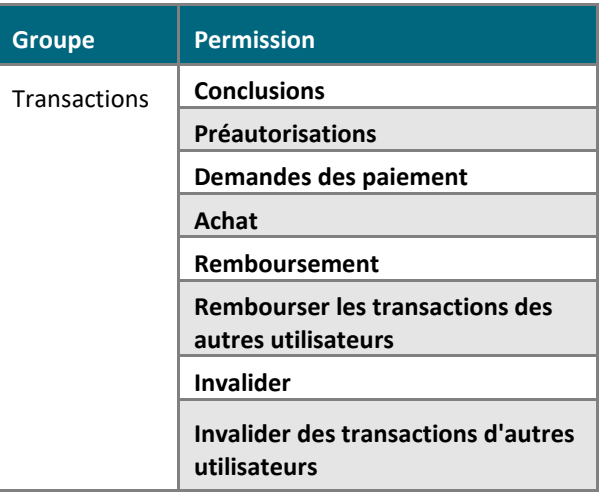

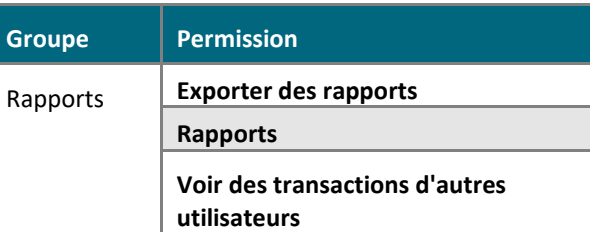

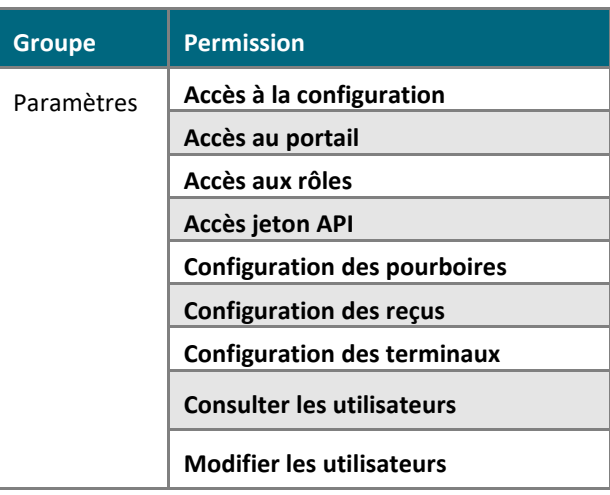

#### **Portail Terminal**

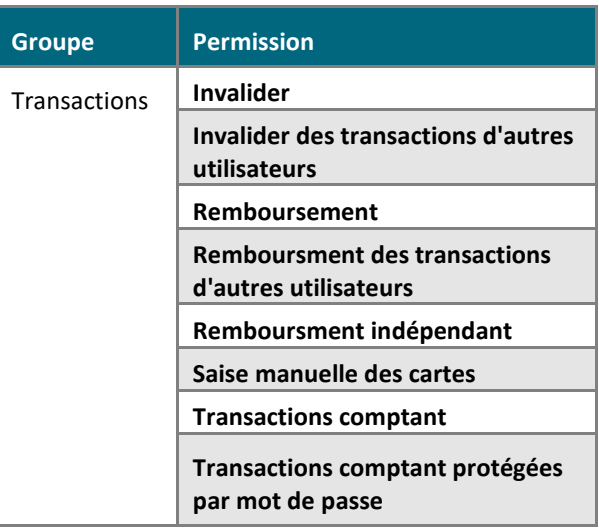

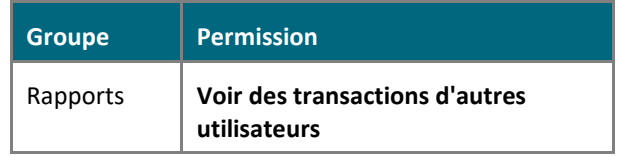

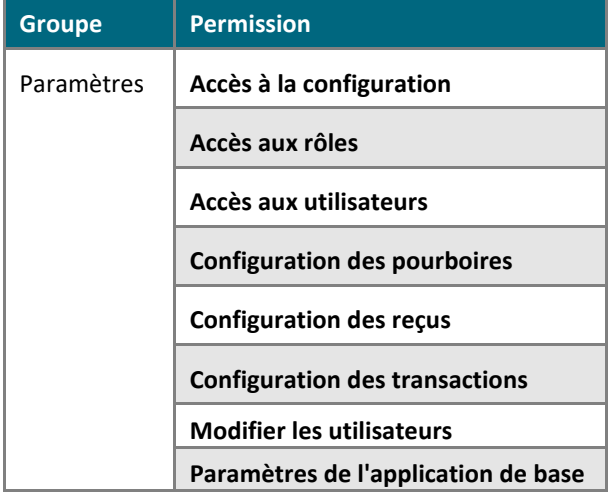

#### **Portail (suite)**

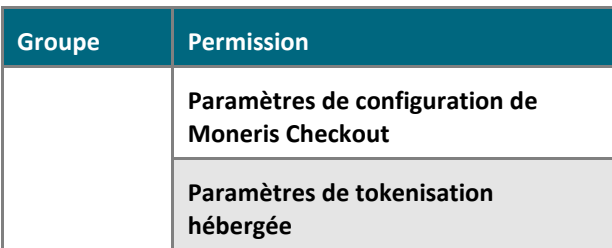

# **Gestion du terminal Moneris Go (A920)**

Dans cette section, nous passons en revue tout ce que vous devez savoir pour gérer les paramètres du portail Moneris Go qui régissent le comportement de vos terminaux Moneris Go.

Portail MonerisMD Go : guide de référence 129 (Pour obtenir des renseignements et des ressources sur la façon d'utiliser votre terminal Moneris Go dans le traitement des transactions, visitez le site **[https://www.moneris.com/fr](https://www.moneris.com/fr-ca/soutien/moneris-go/monerisgo)[ca/soutien/moneris-go/monerisgo](https://www.moneris.com/fr-ca/soutien/moneris-go/monerisgo)**.)

## **Terminal Moneris Go : paramètres généraux**

Les étapes ci-dessous expliquent comment modifier les paramètres généraux de tous les terminaux Moneris Go synchronisés avec votre commerce du portail Moneris Go. Les paramètres généraux comprennent l'heure de déconnexion automatique, la déconnexion automatique après la transaction, l'heure de réinitialisation du rapport et délai d'affichage.

1. Ouvrez une session dans le portail Moneris Go, et rendez-vous au commerce synchronisé avec les terminaux Moneris Go que vous voulez modifier (voir la sectio[n Ouvrir une session sur le portail](#page-18-0) Moneris Go de la page [19\)](#page-18-0).

*Remarque : Si plusieurs commerces sont liés à votre compte d'utilisateur, utilisez la fonction Mes commerces pour naviguer entre eux (voir la sectio[n Utilisation de Mes commerces](#page-24-0) de la page [25\)](#page-24-0).*

2. Dans le menu latéral (illustré ci), cliquez sur **Paramètres** > **Terminal**.

*Remarque : Si le menu latéral ne s'affiche pas sur votre écran, cliquez sur l'icône de menu , qui se trouve dans le coin supérieur gauche de l'écran, ou élargissez la fenêtre de votre navigateur jusqu'à ce qu'elle affiche le menu latéral.*

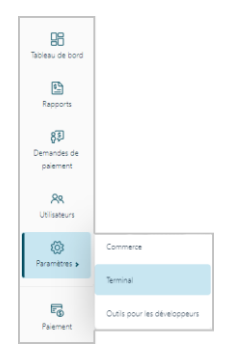

3. Lorsque la page « Paramètres du terminal » s'affiche (illustrée ci-dessous), confirmez que vous consultez les paramètres du terminal « Moneris Go (PAX A920) » avant de passer à l'étape suivante.

*Remarque : Si deux types d'appareils différents ou plus sont synchronisés avec votre commerce, un onglet pour chaque type d'appareil s'affichera dans le coin supérieur gauche de votre page « Paramètres du terminal » (voir légende ci-dessous). Lorsque cela se produit, cliquez sur l'onglet A920 pour afficher les paramètres du terminal « Moneris Go (PAX A920) ».*

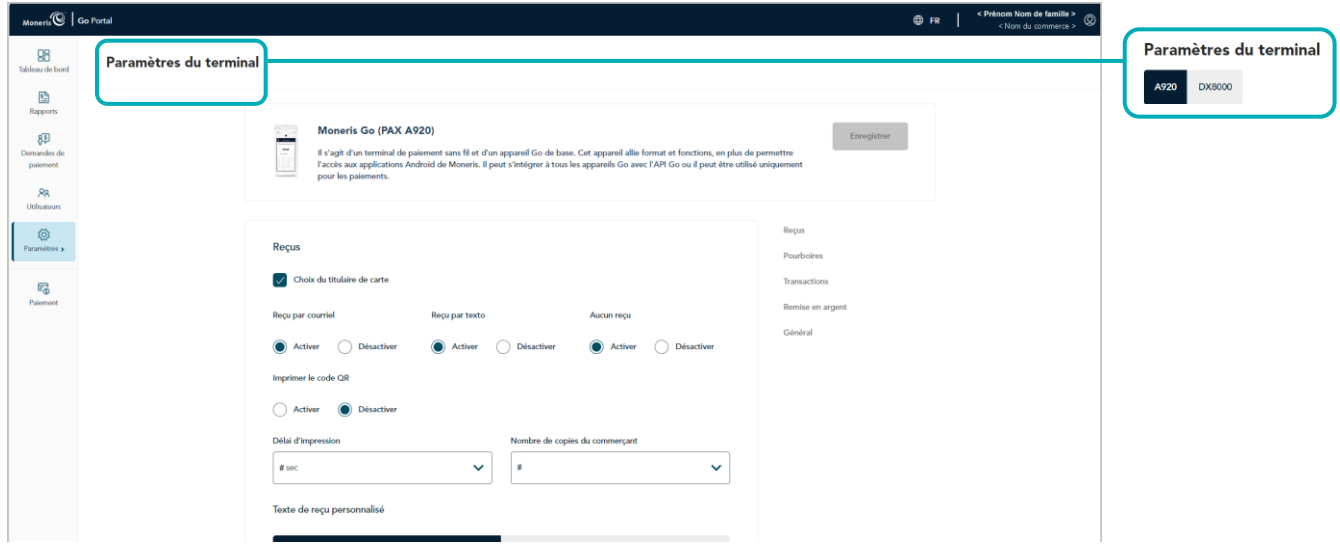

4. Faites défiler jusqu'au module « Général » et configurez les paramètres de général comme vous le souhaitez :

*Remarque : Pour accéder directement au module « Général », cliquez sur Général dans le volet de navigation (illustrée ci-dessous).*

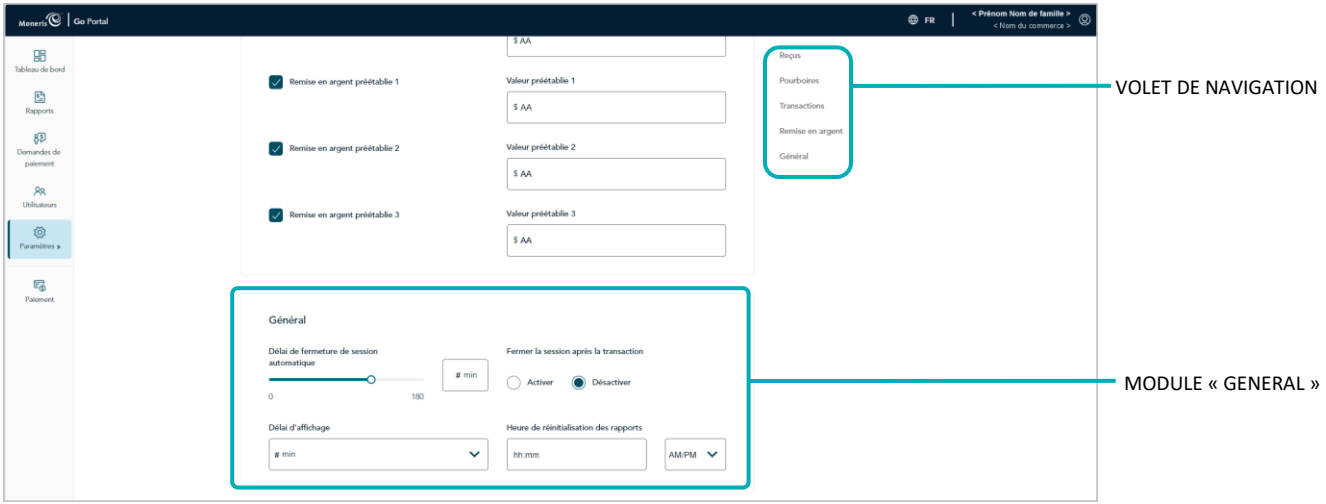

#### **Délai de fermeture de session automatique**

Configurez le terminal Moneris Go pour qu'il ferme automatiquement la session d'un utilisateur après X secondes d'inactivité.

- a. Déplacez le curseur **Délai de fermeture de session automatique** sur la valeur souhaitée (de 0 s à 180 s).
- b. Cliquez sur le bouton **Enregistrer**.
- c. Lorsque le message « Les paramètres Moneris Go (PAX A920) ont bien été mis à jour » s'affiche, l'opération est terminée.

*Remarque : Sur un terminal autonome synchronisé, le changement aura lieu lorsqu'un utilisateur fermera sa session sur le terminal, le redémarrera ou effectuera une synchronisation manuelle (Synchronise) sur celui-ci. Sur un terminal intégré synchronisé connecté à une CEE, ce changement aura lieu lorsque le terminal redémarrera ou recevra une commande de synchronisation manuelle.* 

#### **Délai d'affichage**

Configurez le nombre de minutes d'inactivité requis pour que le terminal Moneris Go entre en veille afin d'économiser sa pile.

- a. Cliquez sur le menu déroulant **Délai d'affichage** et sélectionnez une valeur (1 min, 2 min ou 5 min).
- b. Cliquez sur le bouton **Enregistrer**.
- c. Lorsque le message « Les paramètres Moneris Go (PAX A920) ont bien été mis à jour » s'affiche, l'opération est terminée.

*Remarque : Sur un terminal autonome synchronisé, le changement aura lieu lorsqu'un utilisateur fermera sa session sur le terminal, le redémarrera ou effectuera une synchronisation manuelle (Synchronise) sur celui-ci. Sur un terminal intégré synchronisé connecté à une CEE, ce changement aura lieu lorsque le terminal redémarrera ou recevra une commande de synchronisation manuelle.* 

#### **Fermer la session après la transaction**

Activez ou désactivez la fermeture de session automatique après qu'un utilisateur a effectué une transaction à l'aide du terminal Moneris Go.

- a. Accédez au paramètre « Fermer la session après la transaction » et effectuez l'une des opérations suivantes :
	- Pour l'activer, sélectionnez le bouton radio **Activer**.
	- Pour le désactiver, sélectionnez le bouton radio **Désactiver**.
- b. Cliquez sur le bouton **Enregistrer**.
- c. Lorsque le message « Les paramètres Moneris Go (PAX A920) ont bien été mis à jour » s'affiche, l'opération est terminée.

*Remarque : Sur un terminal autonome synchronisé, le changement aura lieu lorsqu'un utilisateur fermera sa session sur le terminal, le redémarrera ou effectuera une synchronisation manuelle (Synchronise) sur celui-ci.* 

#### **Heure de réinitialisation des rapports**

Réglez la période de 23 heures et 59 secondes à partir du moment X, lorsque les rapports du terminal Moneris Go sont remis à 0 \$.

- a. Dans le champ **Heure de réinitialisation des rapports**, inscrivez une heure de réinitialisation, puis sélectionnez **AM** (matin) ou **PM** (soir).
- b. Cliquez sur le bouton **Enregistrer**.
- c. Lorsque le message « Les paramètres Moneris Go (PAX A920) ont bien été mis à jour » s'affiche, l'opération est terminée.

*Remarque : Sur un terminal autonome synchronisé, le changement aura lieu lorsqu'un utilisateur fermera sa session sur le terminal, le redémarrera ou effectuera une synchronisation manuelle (Synchronise) sur celui-ci. Sur un terminal intégré synchronisé connecté à une CEE, ce changement aura lieu lorsque le terminal redémarrera ou recevra une commande de synchronisation manuelle.* 

## **Terminal Moneris Go : paramètres de transaction**

Les étapes ci-dessous expliquent comment modifier les paramètres des transactions de tous les terminaux Moneris Go synchronisés avec votre commerce du portail Moneris Go. Les paramètres des transactions comprennent le compteur de passage du terminal, les frais supplémentaires pour les transactions par carte de débit, les opérations de saisie manuelle, et identifiant de transaction personnalisé.

1. Ouvrez une session dans le portail Moneris Go, et rendez-vous au commerce synchronisé avec les terminaux Moneris Go que vous voulez modifier (voir la sectio[n Ouvrir une session sur le portail](#page-18-0) Moneris Go de la page [19\)](#page-18-0).

*Remarque : Si plusieurs commerces sont liés à votre compte d'utilisateur, utilisez la fonction Mes commerces pour naviguer entre eux (voir la sectio[n Utilisation de Mes commerces](#page-24-0) de la page [25\)](#page-24-0).*

2. Dans le menu latéral (illustré ci), cliquez sur **Paramètres** > **Terminal**.

*Remarque : Si le menu latéral ne s'affiche pas sur votre écran, cliquez sur l'icône de menu , qui se trouve dans le coin supérieur gauche de l'écran, ou élargissez la fenêtre de votre navigateur jusqu'à ce qu'elle affiche le menu latéral.*

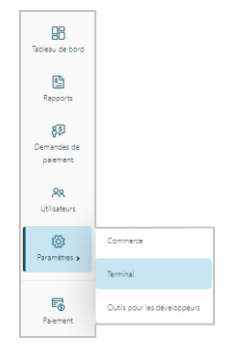

3. Lorsque la page « Paramètres du terminal » s'affiche (illustrée ci-dessous), confirmez que vous consultez les paramètres du terminal « Moneris Go (PAX A920) » avant de passer à l'étape suivante.

*Remarque : Si deux types d'appareils différents ou plus sont synchronisés avec votre commerce, un onglet pour chaque type d'appareil s'affichera dans le coin supérieur gauche de votre page « Paramètres du terminal » (voir légende ci-dessous). Lorsque cela se produit, cliquez sur l'onglet A920 pour afficher les paramètres du terminal « Moneris Go (PAX A920) ».*

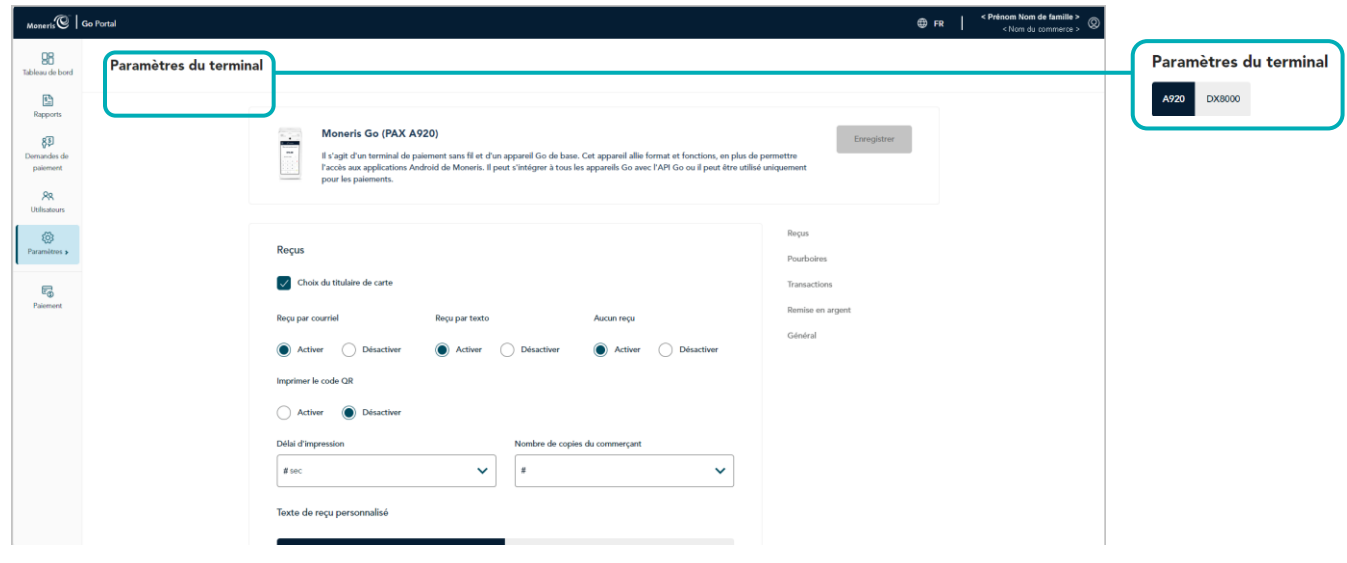

4. Faites défiler jusqu'au module « Transactions » et configurez les paramètres de général comme vous le souhaitez :

*Remarque : Pour accéder directement au module « Transactions », cliquez sur Transactions dans le volet de navigation (illustrée ci-dessous).*

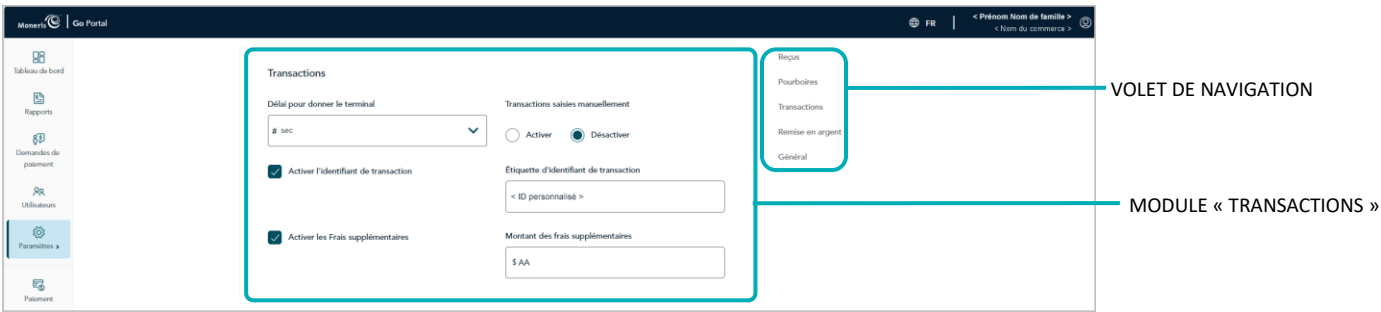

#### **Délai pour donner le terminal**

Configurez la durée pendant laquelle le terminal Moneris Go affiche l'invite « Veuillez remettre le terminal à votre client ».

- a. Cliquez sur le menu déroulant **Délai pour donner le terminal** et sélectionnez une valeur (de 0 s à 10 s).
- b. Cliquez sur le bouton **Enregistrer**.
- c. Lorsque le message « Les paramètres Moneris Go (PAX A920) ont bien été mis à jour » s'affiche, l'opération est terminée.

*Remarque : Sur un terminal autonome synchronisé, le changement aura lieu lorsqu'un utilisateur fermera sa session sur le terminal, le redémarrera ou effectuera une synchronisation manuelle (Synchronise) sur celui-ci. Sur un terminal intégré synchronisé connecté à une CEE, ce changement aura lieu lorsque le terminal redémarrera ou recevra une commande de synchronisation manuelle.* 

#### **Frais supplémentaires**

a. Activez ou désactivez l'option d'ajout d'un montant préétabli en dollars (frais supplémentaires) pour les transactions par carte de débit sur le terminal Moneris Go.

*Remarque : Les frais supplémentaires s'appliquent seulement aux transactions d'achat traitées avec une carte de débit Interac.*

- Pour activer, cochez la case **Activer les Frais supplémentaires** et entrez le montant des frais supplémentaires dans le champ **Montant des frais supplémentaires**.
- Pour désactiver, décochez la case **Activer les Frais supplémentaires**.
- b. Cliquez sur le bouton **Enregistrer**.
- c. Lorsque le message « Les paramètres Moneris Go (PAX A920) ont bien été mis à jour » s'affiche, l'opération est terminée.

*Remarque : Sur un terminal autonome synchronisé, le changement aura lieu lorsqu'un utilisateur fermera sa session sur le terminal, le redémarrera ou effectuera une synchronisation manuelle (Synchronise) sur celui-ci. Sur un terminal intégré synchronisé connecté à une CEE, ce changement aura lieu lorsque le terminal redémarrera ou recevra une commande de synchronisation manuelle.* 

#### **Transactions saisies manuellement**

Activer ou désactiver la saisie par clavier dans les transactions du terminal Moneris Go.

- a. Accédez au paramètre « Transactions saisies manuellement » et effectuez l'une des opérations suivantes :
	- Pour l'activer, sélectionnez le bouton radio **Activer**.
	- Pour le désactiver, sélectionnez le bouton radio **Désactiver**.
- b. Cliquez sur le bouton **Enregistrer**.
- c. Lorsque le message « Les paramètres Moneris Go (PAX A920) ont bien été mis à jour » s'affiche, l'opération est terminée.

*Remarque : Sur un terminal autonome synchronisé, le changement aura lieu lorsqu'un utilisateur fermera sa session sur le terminal, le redémarrera ou effectuera une synchronisation manuelle (Synchronise) sur celui-ci. Sur un terminal intégré synchronisé connecté à une CEE, ce changement aura lieu lorsque le terminal redémarrera ou recevra une commande de synchronisation manuelle.* 

#### **Identifiant de la transaction**

Active ou désactive l'option de joindre un identifiant (personnalisé) de transaction pour les transactions (par débit, crédit ou comptant), de préautorisation et de remboursement indépendant du terminal Moneris Go. Si l'option est activée, le champ d'identifiant personnalisé sera affiché en tant qu'article dans les rapports et reçus.

*Remarque : Si vous choisissez d'activer cette fonctionnalité sur le terminal virtuel, vous devriez également activer la fonctionnalité équivalente « ID personnalisé » sur le terminal virtuel (voir la section [Champs](#page-102-0)  [paiement : terminal virtuel](#page-102-0) à la page [103\)](#page-102-0).* 

- a. Allez au paramètre Identifiant de la transaction et effectuez l'une des actions suivantes :
	- Pour activer, cochez la case **Activer l'identifiant de transaction** et entrez votre identifiant personnalisé dans le champ **Étiquette d'identifiant de transaction**.
	- Pour désactiver, décochez la case **Activer l'identifiant de transaction**.
- b. Cliquez sur le bouton **Enregistrer**.
- c. Lorsque le message « Les paramètres Moneris Go (PAX A920) ont bien été mis à jour » s'affiche, l'opération est terminée.

*Remarque : Sur un terminal autonome synchronisé, le changement aura lieu lorsqu'un utilisateur fermera sa session sur le terminal, le redémarrera ou effectuera une synchronisation manuelle (Synchronise) sur celui-ci. Sur un terminal intégré synchronisé connecté à une CEE, ce changement aura lieu lorsque le terminal redémarrera ou recevra une commande de synchronisation manuelle.* 

## **Terminal Moneris Go : paramètres des reçus**

Les étapes ci-dessous expliquent comment modifier les paramètres des reçus émis par tous les terminaux Moneris Go synchronisés avec votre commerce du portail Moneris Go. Les paramètres des reçus comprennent le choix du format de reçu de transaction, l'impression du code QR, le délai d'impression, ainsi que l'en-tête et les pieds de page personnalisables du message d'accueil.

1. Ouvrez une session dans le portail Moneris Go, et rendez-vous au commerce synchronisé avec les terminaux Moneris Go que vous voulez modifier (voir la sectio[n Ouvrir une session sur le portail](#page-18-0) Moneris Go de la page [19\)](#page-18-0).

*Remarque : Si plusieurs commerces sont liés à votre compte d'utilisateur, utilisez la fonction Mes commerces pour naviguer entre eux (voir la sectio[n Utilisation de Mes commerces](#page-24-0) de la page [25\)](#page-24-0).*

2. Dans le menu latéral (illustré ci), cliquez sur **Paramètres** > **Terminal**.

*Remarque : Si le menu latéral ne s'affiche pas sur votre écran, cliquez sur l'icône de menu , qui se trouve dans le coin supérieur gauche de l'écran, ou élargissez la fenêtre de votre navigateur jusqu'à ce qu'elle affiche le menu latéral.*

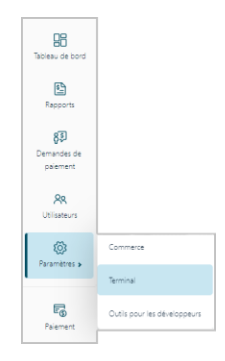

3. Lorsque la page « Paramètres du terminal » s'affiche (illustrée ci-dessous), confirmez que vous consultez les paramètres du terminal « Moneris Go (PAX A920) » avant de passer à l'étape suivante.

*Remarque : Si deux types d'appareils différents ou plus sont synchronisés avec votre commerce, un onglet pour chaque type d'appareil s'affichera dans le coin supérieur gauche de votre page « Paramètres du terminal » (voir légende ci-dessous). Lorsque cela se produit, cliquez sur l'onglet A920 pour afficher les paramètres du terminal « Moneris Go (PAX A920) ».*

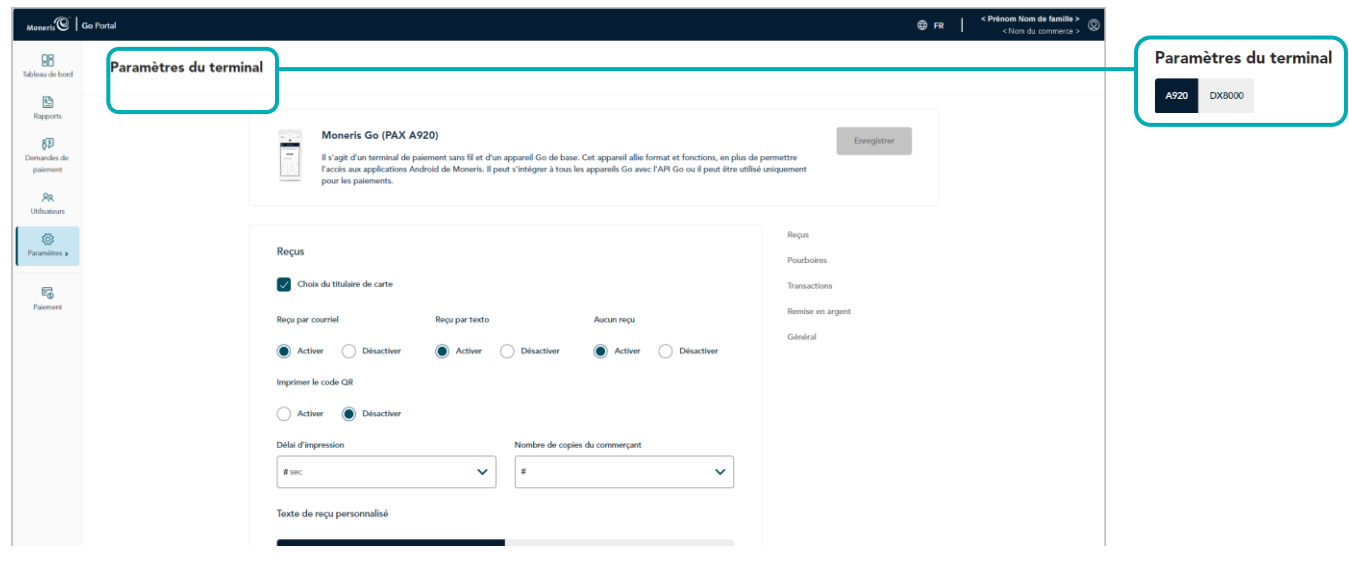

4. Faites défiler jusqu'au module « Reçus » (illustrée ci-dessous), et configurez les paramètres de reçu comme vous le souhaitez :

*Remarque : Pour accéder directement au module « Reçus », cliquez sur Reçus dans le volet de navigation (illustrée ci-dessous).*

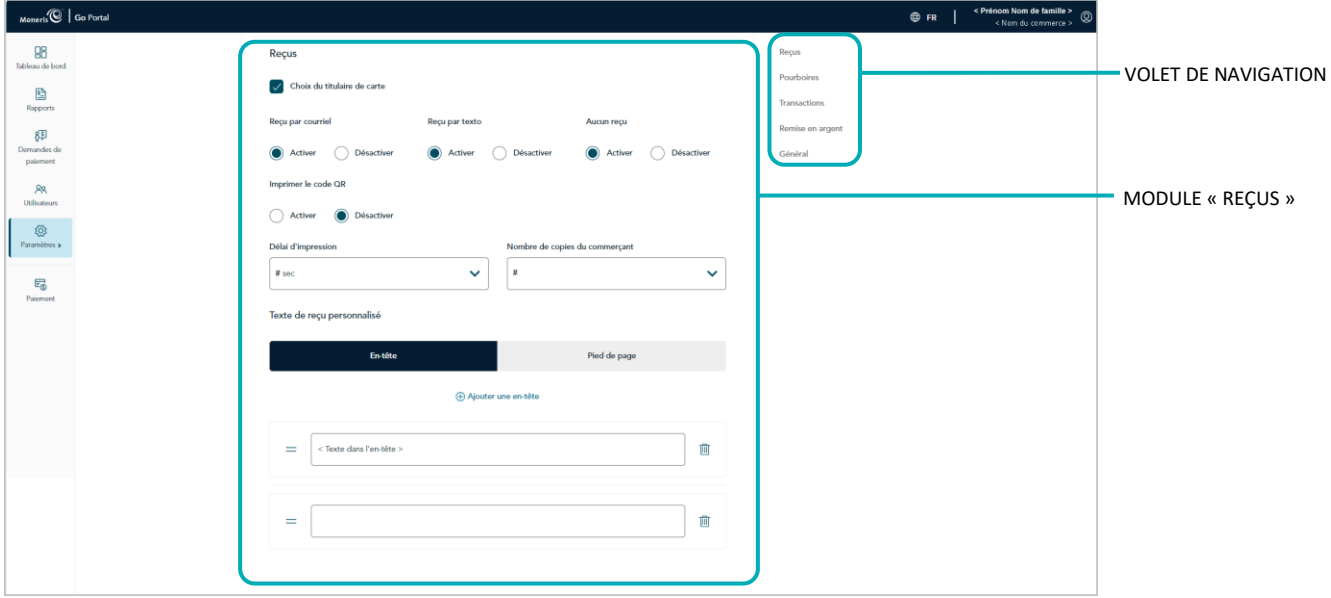

#### <span id="page-136-0"></span>**Choix du titulaire de carte**

- a. Activer ou désactiver le message du format du reçu sur le terminal Moneris Go :
	- Pour l'activer, cochez la case **Choix du titulaire de carte**.
	- Pour la désactiver, décochez la case **Choix du titulaire de carte**.
- b. Cliquez sur le bouton **Enregistrer**.
- c. Lorsque le message « Les paramètres Moneris Go (PAX A920) ont bien été mis à jour » s'affiche, l'opération est terminée.

*Remarque : Sur un terminal autonome synchronisé, le changement aura lieu lorsqu'un utilisateur fermera sa session sur le terminal, le redémarrera ou effectuera une synchronisation manuelle (Synchronise) sur celui-ci. Sur un terminal intégré synchronisé connecté à une CEE, ce changement aura lieu lorsque le terminal redémarrera ou recevra une commande de synchronisation manuelle.* 

#### **Reçus par courriel**

Activer ou désactiver l'option « Reçu par courriel » sur le terminal Moneris Go.<sup>17</sup>

- a. Accédez au paramètre « Reçu par courriel » et effectuez l'une des opérations suivantes :
	- Pour l'activer, sélectionnez le bouton radio Activer.
	- Pour le désactiver, sélectionnez le bouton radio **Désactiver**.
- b. Cliquez sur le bouton **Enregistrer**.
- c. Lorsque le message « Les paramètres Moneris Go (PAX A920) ont bien été mis à jour » s'affiche, l'opération est terminée.

*Remarque : Sur un terminal autonome synchronisé, le changement aura lieu lorsqu'un utilisateur fermera sa session sur le terminal, le redémarrera ou effectuera une synchronisation manuelle (Synchronise) sur celui-ci. Sur un terminal intégré synchronisé connecté à une CEE, ce changement aura lieu lorsque le terminal redémarrera ou recevra une commande de synchronisation manuelle.* 

#### **Reçus par texto**

Activer ou désactiver l'option « Texto » sur le terminal Moneris Go.<sup>18</sup>

- a. Accédez au paramètre « Reçus par texto » et effectuez l'une des opérations suivantes :
	- Pour l'activer, sélectionnez le bouton radio **Activer**.
	- Pour le désactiver, sélectionnez le bouton radio **Désactiver**.
- b. Cliquez sur le bouton **Enregistrer**.
- c. Lorsque le message « Les paramètres Moneris Go (PAX A920) ont bien été mis à jour » s'affiche, l'opération est terminée.

*Remarque : Sur un terminal autonome synchronisé, le changement aura lieu lorsqu'un utilisateur fermera sa session sur le terminal, le redémarrera ou effectuera une synchronisation manuelle (Synchronise) sur celui-ci. Sur un terminal intégré synchronisé connecté à une CEE, ce changement aura lieu lorsque le terminal redémarrera ou recevra une commande de synchronisation manuelle.* 

#### **Aucun reçus**

Activer ou désactiver l'option « Aucun reçu » sur le terminal Moneris Go.<sup>19</sup>

- a. Accédez au paramètre « Aucun reçu » et effectuez l'une des opérations suivantes :
	- Pour l'activer, sélectionnez le bouton radio **Activer**.
	- Pour le désactiver, sélectionnez le bouton radio **Désactiver**.

<sup>&</sup>lt;sup>17</sup> Cette option n'est prise en charge que si « [Choix du titulaire de carte](#page-136-0) » est activé (voir la section Choix du titulaire de carte de la page [137\)](#page-136-0).

<sup>&</sup>lt;sup>18</sup> Cette option n'est prise en charge que si « [Choix du titulaire de carte](#page-136-0) » est activé (voir la section Choix du titulaire de carte de la page [137\)](#page-136-0).

<sup>&</sup>lt;sup>19</sup> Cette option n'est prise en charge que si « [Choix du titulaire de carte](#page-136-0) » est activé (voir la section Choix du titulaire de carte de la page [137\)](#page-136-0).

- b. Cliquez sur le bouton **Enregistrer**.
- c. Lorsque le message « Les paramètres Moneris Go (PAX A920) ont bien été mis à jour » s'affiche, l'opération est terminée.

*Remarque : Sur un terminal autonome synchronisé, le changement aura lieu lorsqu'un utilisateur fermera sa session sur le terminal, le redémarrera ou effectuera une synchronisation manuelle (Synchronise) sur celui-ci. Sur un terminal intégré synchronisé connecté à une CEE, ce changement aura lieu lorsque le terminal redémarrera ou recevra une commande de synchronisation manuelle.* 

#### **Nombre de copies du commerçant**

Réglez le nombre de reçus du commerçant qui s'impriment pour chaque transaction :

- a. Cliquez sur le menu déroulant **Nombre de copies du commerçant** et sélectionnez une valeur (de 0 s à 2 s).
- b. Cliquez sur le bouton **Enregistrer**.
- c. Lorsque le message « Les paramètres Moneris Go (PAX A920) ont bien été mis à jour » s'affiche, l'opération est terminée.

*Remarque : Sur un terminal autonome synchronisé, le changement aura lieu lorsqu'un utilisateur fermera sa session sur le terminal, le redémarrera ou effectuera une synchronisation manuelle (Synchronise) sur celui-ci. Sur un terminal intégré synchronisé connecté à une CEE, ce changement aura lieu lorsque le terminal redémarrera ou recevra une commande de synchronisation manuelle.* 

#### **Imprimer le code QR**

Activez ou désactivez l'inscription d'un code QR sur les reçus de transaction du terminal Moneris Go. (Si le code QR est imprimé sur un reçu, vous pouvez utiliser le terminal pour scanner le reçu et récupérer l'enregistrement de la transaction.)

- a. Accédez au paramètre « Imprimer le code QR » et effectuez l'une des opérations suivantes :
	- Pour l'activer, sélectionnez le bouton radio **Activer**.
	- Pour le désactiver, sélectionnez le bouton radio **Désactiver**.
- b. Cliquez sur le bouton **Enregistrer**.
- c. Lorsque le message « Les paramètres Moneris Go (PAX A920) ont bien été mis à jour » s'affiche, l'opération est terminée.

*Remarque : Sur un terminal autonome synchronisé, le changement aura lieu lorsqu'un utilisateur fermera sa session sur le terminal, le redémarrera ou effectuera une synchronisation manuelle (Synchronise) sur celui-ci. Sur un terminal intégré synchronisé connecté à une CEE, ce changement aura lieu lorsque le terminal redémarrera ou recevra une commande de synchronisation manuelle.* 

#### **Délai d'impression**

Réglez le délai (en secondes) entre le moment où le terminal Moneris Go imprime le reçu du client et celui où il imprime le reçu du commerçant.

- a. Cliquez sur le menu déroulant **Délai d'impression** et sélectionnez une valeur (de 2 s à 5 s).
- b. Cliquez sur le bouton **Enregistrer**.
- c. Lorsque le message « Les paramètres Moneris Go (PAX A920) ont bien été mis à jour » s'affiche, l'opération est terminée.

*Remarque : Sur un terminal autonome synchronisé, le changement aura lieu lorsqu'un utilisateur fermera sa session sur le terminal, le redémarrera ou effectuera une synchronisation manuelle (Synchronise) sur celui-ci. Sur un terminal intégré synchronisé connecté à une CEE, ce changement aura lieu lorsque le terminal redémarrera ou recevra une commande de synchronisation manuelle.* 

#### **En-tête**

Configure un message d'accueil personnalisé dans l'en-tête des reçus de transaction du terminal Moneris Go.<sup>20</sup>

Pour configurer une ligne d'en-tête :

- a. Allez dans la section « Texte de reçu personnalisé » et cliquez sur le bouton **En-tête** pour afficher les options d'en-tête.
	- Pour ajouter une nouvelle ligne d'en-tête, cliquez sur **Ajouter une en-tête** et entrez votre message d'accueil dans le nouveau champ (ou laissez le champ vide si vous voulez ajouter une ligne vide).
	- Pour repositionner une ligne d'en-tête, cliquez dessus et déplacez-la au-dessus ou en dessous d'une autre ligne d'en-tête.
- b. Cliquez sur le bouton **Enregistrer**.
- c. Lorsque le message « Les paramètres Moneris Go (PAX A920) ont bien été mis à jour » s'affiche, l'opération est terminée.

*Remarque : Sur un terminal autonome synchronisé, le changement aura lieu lorsqu'un utilisateur fermera sa session sur le terminal, le redémarrera ou effectuera une synchronisation manuelle (Synchronise) sur celui-ci. Sur un terminal intégré synchronisé connecté à une CEE, ce changement aura lieu lorsque le terminal redémarrera ou recevra une commande de synchronisation manuelle.* 

Pour supprimer une ou plusieurs lignes d'en-tête :

- a. Allez dans la section « Texte de reçu personnalisé » et cliquez sur le bouton **En-tête** pour afficher les options d'en-tête.
- b. Trouvez la ligne d'en-tête que vous souhaitez effacer et cliquez sur l'icône **Supprimer** de celle-ci.
- c. Cliquez sur le bouton **Enregistrer**.

<sup>&</sup>lt;sup>20</sup> Si vous souhaitez configurer un message d'accueil personnalisable dans l'en-tête des reçus de transaction du terminal virtuel, veuillez nous contacter.

d. Lorsque le message « Les paramètres Moneris Go (PAX A920) ont bien été mis à jour » s'affiche, l'opération est terminée.

*Remarque : Sur un terminal autonome synchronisé, le changement aura lieu lorsqu'un utilisateur fermera sa session sur le terminal, le redémarrera ou effectuera une synchronisation manuelle (Synchronise) sur celui-ci. Sur un terminal intégré synchronisé connecté à une CEE, ce changement aura lieu lorsque le terminal redémarrera ou recevra une commande de synchronisation manuelle.* 

#### **Pied de page**

Configure un message d'accueil personnalisé dans le pied de page des reçus de transaction du terminal Moneris Go.<sup>21</sup>

Pour configurer une ligne de pied de page :

- a. Allez dans la section « Texte de reçu personnalisé » et cliquez sur le bouton **Pied de page** pour afficher les options de pied de page.
	- Pour ajouter une nouvelle ligne de pied de page, cliquez sur **Ajouter un pied de page** et entrez votre message d'accueil dans le nouveau champ (ou laissez le champ vide si vous voulez ajouter une ligne vide).
	- Pour repositionner une ligne de pied de page, cliquez dessus et déplacez-la au-dessus ou en dessous d'une autre ligne de pied de page.
- b. Cliquez sur le bouton **Enregistrer**.
- c. Lorsque le message « Les paramètres Moneris Go (PAX A920) ont bien été mis à jour » s'affiche, l'opération est terminée.

*Remarque : Sur un terminal autonome synchronisé, le changement aura lieu lorsqu'un utilisateur fermera sa session sur le terminal, le redémarrera ou effectuera une synchronisation manuelle (Synchronise) sur celui-ci. Sur un terminal intégré synchronisé connecté à une CEE, ce changement aura lieu lorsque le terminal redémarrera ou recevra une commande de synchronisation manuelle.* 

Pour supprimer une ou plusieurs lignes de pied de page :

- a. Allez dans la section « Texte de reçu personnalisé » et cliquez sur le bouton **Pied de page** pour afficher les options de pied de page.
- b. Trouvez la ligne de pied de page que vous souhaitez effacer et cliquez sur l'icône Supprimer **UU** de celleci.
- c. Cliquez sur le bouton **Enregistrer**.
- d. Lorsque le message « Les paramètres Moneris Go (PAX A920) ont bien été mis à jour » s'affiche, l'opération est terminée.

*Remarque : Sur un terminal autonome synchronisé, le changement aura lieu lorsqu'un utilisateur fermera sa session sur le terminal, le redémarrera ou effectuera une synchronisation manuelle* 

<sup>&</sup>lt;sup>21</sup> Si vous souhaitez configurer un message d'accueil personnalisable dans le pied de page des reçus de transaction du terminal virtuel, veuillez nous contacter.

*(Synchronise) sur celui-ci. Sur un terminal intégré synchronisé connecté à une CEE, ce changement aura lieu lorsque le terminal redémarrera ou recevra une commande de synchronisation manuelle.* 

## **Terminal Moneris Go : paramètres de remise en argent**

Les étapes ci-dessous expliquent comment changer les paramètres de l'invite de remise en argent sur tous les terminaux Moneris Go qui sont jumelés à votre commerce dans le portail Moneris Go. Lorsqu'elle est activée, l'invite de remise en argent s'affiche durant les transactions d'achat par carte de débit avec contact effectuées sur le terminal Moneris Go.

1. Ouvrez une session dans le portail Moneris Go, et rendez-vous au commerce synchronisé avec les terminaux Moneris Go que vous voulez modifier (voir la sectio[n Ouvrir une session sur le portail](#page-18-0) Moneris Go de la page [19\)](#page-18-0).

*Remarque : Si plusieurs commerces sont liés à votre compte d'utilisateur, utilisez la fonction Mes commerces pour naviguer entre eux (voir la sectio[n Utilisation de Mes commerces](#page-24-0) de la page [25\)](#page-24-0).*

2. Dans le menu latéral (illustré ci), cliquez sur **Paramètres** > **Terminal**.

*Remarque : Si le menu latéral ne s'affiche pas sur votre écran, cliquez sur l'icône de menu , qui se trouve dans le coin supérieur gauche de l'écran, ou élargissez la fenêtre de votre navigateur jusqu'à ce qu'elle affiche le menu latéral.*

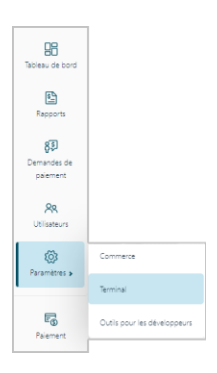

3. Lorsque la page « Paramètres du terminal » s'affiche (illustrée ci-dessous), confirmez que vous consultez les paramètres du terminal « Moneris Go (PAX A920) » avant de passer à l'étape suivante.

*Remarque : Si deux types d'appareils différents ou plus sont synchronisés avec votre commerce, un onglet pour chaque type d'appareil s'affichera dans le coin supérieur gauche de votre page « Paramètres du terminal » (voir légende ci-dessous). Lorsque cela se produit, cliquez sur l'onglet A920 pour afficher les paramètres du terminal « Moneris Go (PAX A920) ».*

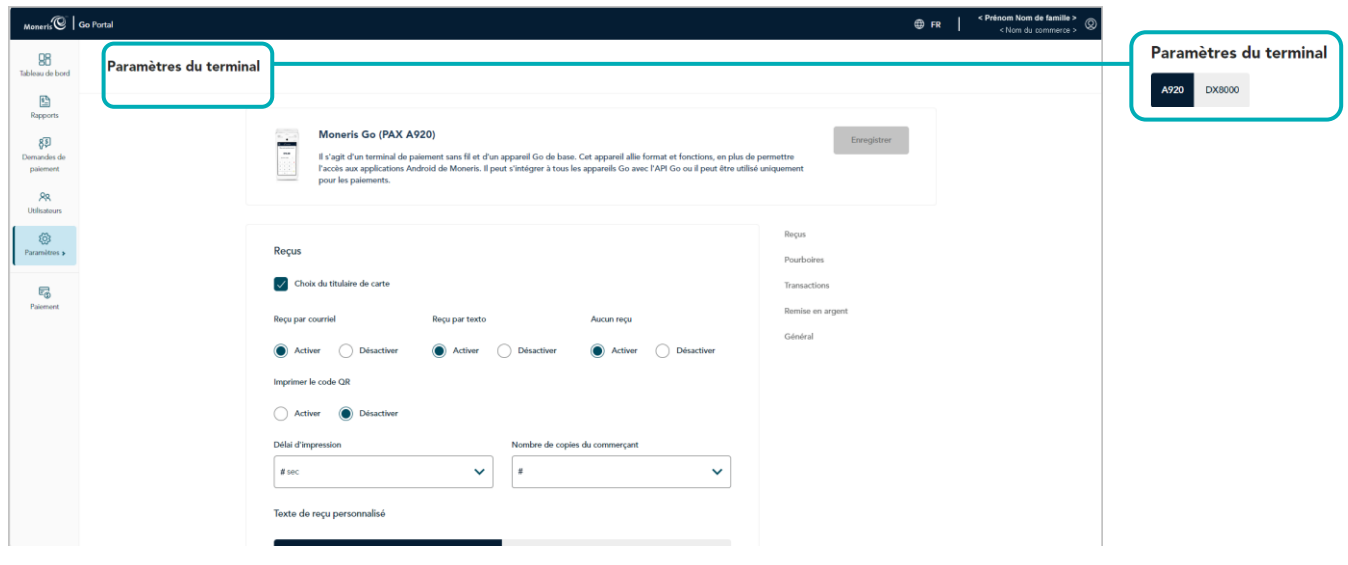

4. Faites défiler jusqu'au module « Remise en argent » (illustrée ci-dessous), et configurez les paramètres de remise en argent comme vous le souhaitez :

*Remarque : Pour accéder directement au module « Remise en argent », cliquez sur Remise en argent dans le volet de navigation (illustrée ci-dessous).*

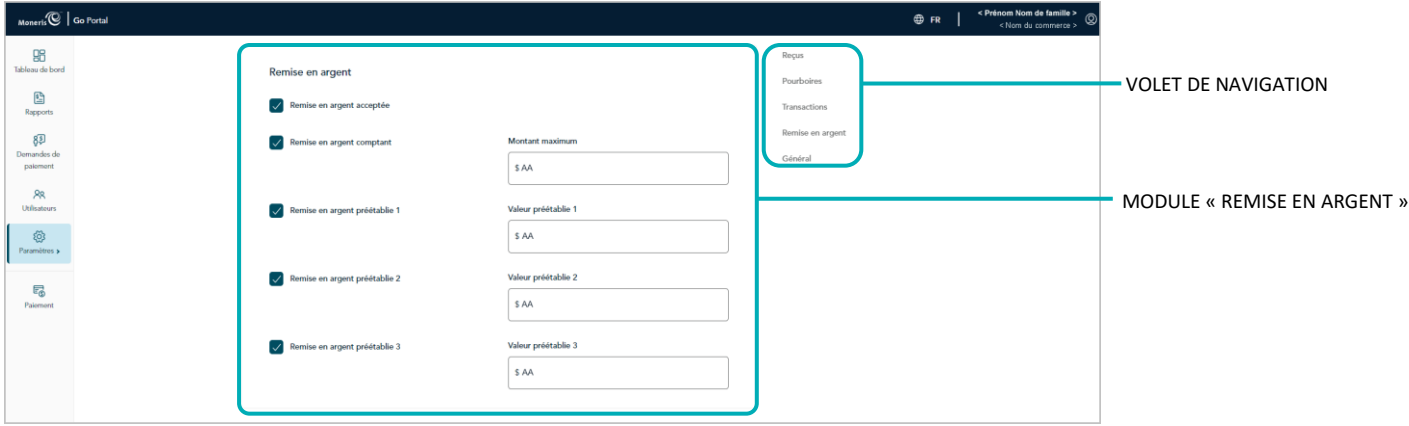

#### <span id="page-143-0"></span>**Soutien pour la remise en argent**

- a. Activer ou désactiver l'invite de remise en argent sur le terminal Moneris Go :
	- Pour l'activer, cochez la case **Remise en argent acceptée**.
	- Pour la désactiver, décochez la case **Remise en argent acceptée**.
- b. Cliquez sur le bouton **Enregistrer**.
- c. Lorsque le message « Les paramètres Moneris Go (PAX A920) ont bien été mis à jour » s'affiche, l'opération est terminée.

*Remarque : Sur un terminal autonome synchronisé, le changement aura lieu lorsqu'un utilisateur fermera sa session sur le terminal, le redémarrera ou effectuera une synchronisation manuelle (Synchronise) sur celui-ci. Sur un terminal intégré synchronisé connecté à une CEE, ce changement aura lieu lorsque le terminal redémarrera ou recevra une commande de synchronisation manuelle.* 

#### **Remise en argent comptant en dollars**<sup>22</sup>

- a. Activez ou désactivez l'option permettant aux titulaires de carte d'entrer un montant pour la remise en argent sur le terminal Moneris Go, jusqu'à un montant maximal en dollars prédéterminé :
	- Pour l'activer, cochez la case Remise en argent comptant et entrez le montant maximal en dollars dans le champ **Montant maximum**.
	- Pour la désactiver, décochez la case Remise en argent comptant.
- b. Cliquez sur le bouton **Enregistrer**.

<sup>&</sup>lt;sup>22</sup> Cette option n'est prise en charge que si « Soutien pour la remise en argent » est activé (voir la sectio[n Soutien pour la remise en argent](#page-143-0) ci-dessus).
c. Lorsque le message « Les paramètres Moneris Go (PAX A920) ont bien été mis à jour » s'affiche, l'opération est terminée.

*Remarque : Sur un terminal autonome synchronisé, le changement aura lieu lorsqu'un utilisateur fermera sa session sur le terminal, le redémarrera ou effectuera une synchronisation manuelle (Synchronise) sur celui-ci. Sur un terminal intégré synchronisé connecté à une CEE, ce changement aura lieu lorsque le terminal redémarrera ou recevra une commande de synchronisation manuelle.* 

#### **Remise en argent préétablie**<sup>23</sup>

a. Activez ou désactivez l'option permettant aux titulaires de carte de sélectionner une remise en argent d'un montant prédéfini sur le terminal Moneris Go :

*Remarque :Trois montants en dollars peuvent être préétablis, et ils peuvent tous être configurés ou activés de façon indépendante.*

- Pour activer, cochez la case **Remise en argent préétablie #** et entrez un montant en dollars dans le champ **Valeur préétablie** correspondant.
- Pour désactiver, décochez la case **Remise en argent préétablie #**.
- b. Cliquez sur le bouton **Enregistrer**.
- c. Lorsque le message « Les paramètres Moneris Go (PAX A920) ont bien été mis à jour » s'affiche, l'opération est terminée.

<sup>&</sup>lt;sup>23</sup> Cette option n'est prise en charge que si « Soutien pour la remise en argent » est activé (voir la sectio[n Soutien pour la remise en argent](#page-143-0) de la pag[e 144\)](#page-143-0).

## **Terminal Moneris Go : paramètres du pourboire**

Les étapes ci-dessous expliquent comment modifier les paramètres du pourboire sur tous les terminaux Moneris Go synchronisés avec votre commerce du portail Moneris Go.

1. Ouvrez une session dans le portail Moneris Go, et rendez-vous au commerce synchronisé avec le ou les terminaux Moneris Go que vous voulez modifier (voir la section [Ouvrir une session sur le portail](#page-18-0) Moneris Go de la page [19\)](#page-18-0).

*Remarque : Si plusieurs commerces sont liés à votre compte d'utilisateur, utilisez la fonction Mes commerces pour naviguer entre eux (voir la sectio[n Utilisation de Mes](#page-24-0) commerces de la page [25\)](#page-24-0).*

2. Dans le menu latéral (illustré ci), cliquez sur **Paramètres** > **Terminal**.

*Remarque : Si le menu latéral ne s'affiche pas sur votre écran, cliquez sur l'icône de menu , qui se trouve dans le coin supérieur gauche de l'écran, ou élargissez la fenêtre de votre navigateur jusqu'à ce qu'elle affiche le menu latéral.*

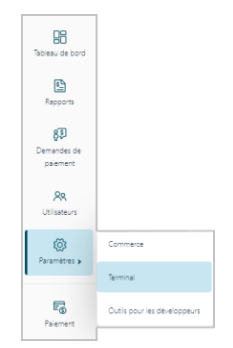

3. Lorsque la page « Paramètres du terminal » s'affiche (illustrée ci-dessous), confirmez que vous consultez les paramètres du terminal « Moneris Go (PAX A920) » avant de passer à l'étape suivante.

*Remarque : Si deux types d'appareils différents ou plus sont synchronisés avec votre commerce, un onglet pour chaque type d'appareil s'affichera dans le coin supérieur gauche de votre page « Paramètres du terminal » (voir légende ci-dessous). Lorsque cela se produit, cliquez sur l'onglet A920 pour afficher les paramètres du terminal « Moneris Go (PAX A920) ».*

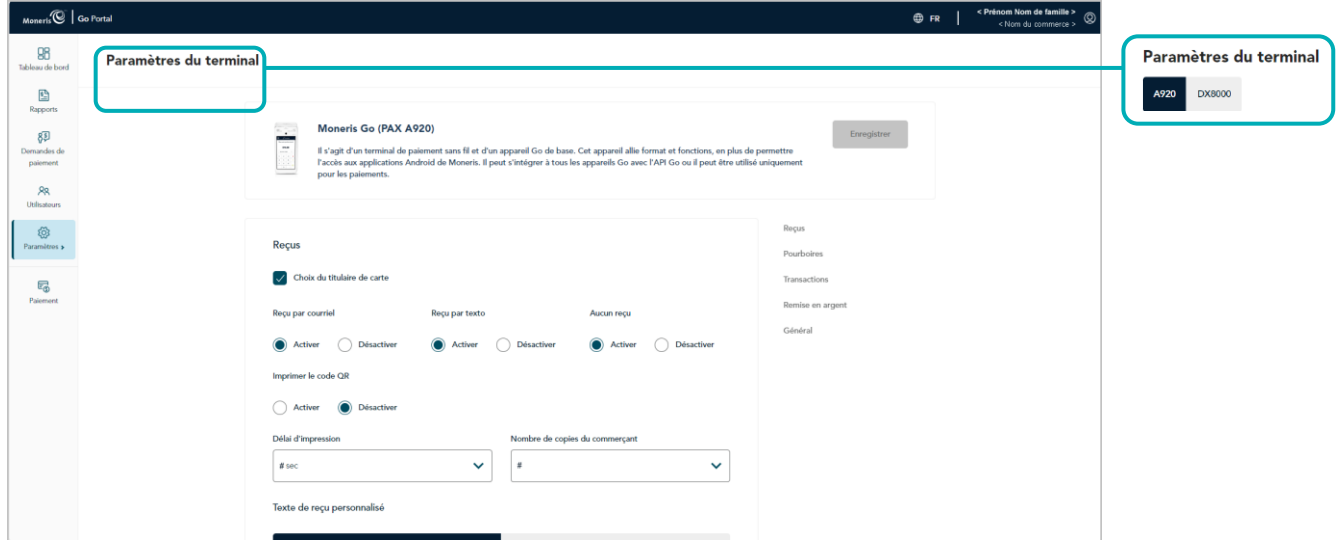

4. Faites défiler jusqu'au module « Pourboires » (illustrée ci-dessous), et configurez les paramètres de pourboire comme vous le souhaitez :

*Remarque : Pour accéder directement au module « Pourboires », cliquez sur Pourboires dans le volet de navigation (illustrée ci-dessous).*

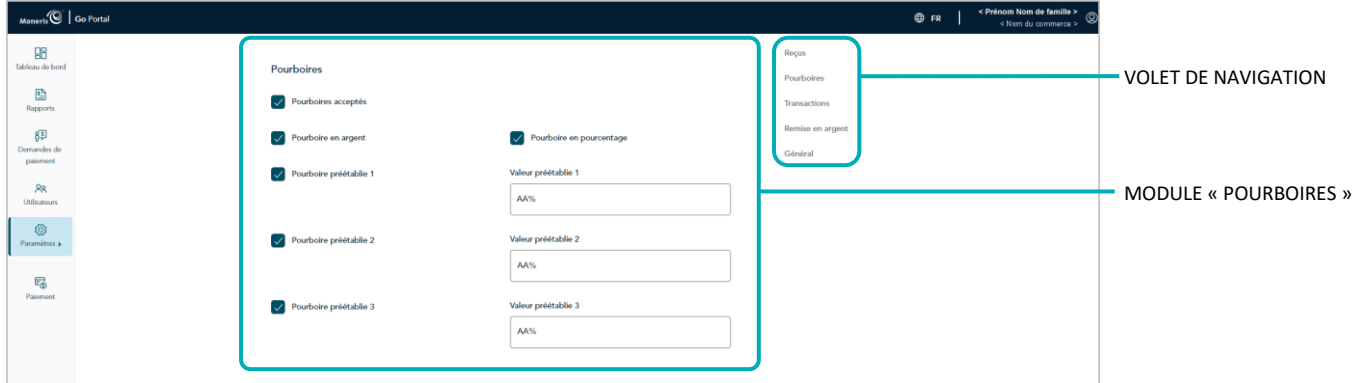

#### <span id="page-146-0"></span>**Pourboires acceptés**

- a. Activez ou désactivez l'invitation à laisser un pourboire sur le terminal Moneris Go :
	- Pour l'activer, cochez la case **Pourboires acceptés**.
	- Pour la désactiver, décochez la case **Pourboires acceptés**.
- b. Cliquez sur le bouton **Enregistrer**.
- c. Lorsque le message « Les paramètres Moneris Go (PAX A920) ont bien été mis à jour » s'affiche, l'opération est terminée.

*Remarque : Sur un terminal autonome synchronisé, le changement aura lieu lorsqu'un utilisateur fermera sa session sur le terminal, le redémarrera ou effectuera une synchronisation manuelle (Synchronise) sur celui-ci. Sur un terminal intégré synchronisé connecté à une CEE, ce changement aura lieu lorsque le terminal redémarrera ou recevra une commande de synchronisation manuelle.* 

#### Pourboire en argent<sup>24</sup>

- a. Activez ou désactivez l'option permettant aux clients de laisser un pourboire en argent sur le terminal Moneris Go :
	- Pour l'activer, cochez la case **Pourboires en argent**.
	- Pour la désactiver, décochez la case **Pourboires en argent**.
- b. Cliquez sur le bouton **Enregistrer**.
- c. Lorsque le message « Les paramètres Moneris Go (PAX A920) ont bien été mis à jour » s'affiche, l'opération est terminée.

*Remarque : Sur un terminal autonome synchronisé, le changement aura lieu lorsqu'un utilisateur fermera sa session sur le terminal, le redémarrera ou effectuera une synchronisation manuelle* 

<sup>&</sup>lt;sup>24</sup> Cette option n'est prise en charge que si « Pourboires acceptés » est activé (voir la sectio[n Pourboires acceptés](#page-146-0) ci-dessus).

*(Synchronise) sur celui-ci. Sur un terminal intégré synchronisé connecté à une CEE, ce changement aura lieu lorsque le terminal redémarrera ou recevra une commande de synchronisation manuelle.* 

#### <span id="page-147-0"></span>**Pourboire en pourcentage**<sup>25</sup>

- a. Activez ou désactivez l'option permettant aux clients de laisser un pourboire en pourcentage sur le terminal Moneris Go :
	- Pour l'activer, cochez la case **Pourboire en pourcentage**.
	- Pour la désactiver, décochez la case **Pourboire en pourcentage**.
- b. Cliquez sur le bouton **Enregistrer**.
- c. Lorsque le message « Les paramètres Moneris Go (PAX A920) ont bien été mis à jour » s'affiche, l'opération est terminée.

*Remarque : Sur un terminal autonome synchronisé, le changement aura lieu lorsqu'un utilisateur fermera sa session sur le terminal, le redémarrera ou effectuera une synchronisation manuelle (Synchronise) sur celui-ci. Sur un terminal intégré synchronisé connecté à une CEE, ce changement aura lieu lorsque le terminal redémarrera ou recevra une commande de synchronisation manuelle.* 

#### Pourboire preset<sup>26</sup>

a. Activez ou désactivez l'option permettant aux clients de sélectionner un pourboire prédéfini en pourcentage sur le terminal Moneris Go :

*Remarque :Il existe trois paramètres de pourcentage de pourboire prédéfinis; chacun peut être configuré ou activé de façon indépendante.*

- Pour l'activer, cochez la case **Pourboire preset #** et sélectionnez une valeur de pourcentage correspondante dans le menu déroulant **Valeur préétablie**.
- Pour la désactiver, décochez la case **Pourboire preset #**.
- b. Cliquez sur le bouton **Enregistrer**.
- c. Lorsque le message « Les paramètres Moneris Go (PAX A920) ont bien été mis à jour » s'affiche, l'opération est terminée.

<sup>&</sup>lt;sup>25</sup> Cette option n'est prise en charge que si « Pourboires acceptés » est activé (voir la sectio[n Pourboires acceptés](#page-146-0) de la pag[e 147\)](#page-146-0).

<sup>&</sup>lt;sup>26</sup> Cette option n'est prise en charge que si « Pourboire en pourcentage » est activé (voir la sectio[n Pourboire en pourcentage](#page-147-0) ci-dessus).

# **Gestion du terminal Moneris Go Plus (DX8000)**

Dans cette section, nous passons en revue tout ce que vous devez savoir pour gérer les paramètres du portail Moneris Go qui régissent le comportement de vos terminaux Moneris Go Plus.

[ca/soutien/moneris-go/monerisgoplus](https://www.moneris.com/fr-ca/soutien/moneris-go/monerisgoplus).) (Pour obtenir des renseignements et des ressources sur la façon d'utiliser votre terminal Moneris Go Plus dans le traitement des transactions, visitez le site **[https://www.moneris.com/fr-](https://www.moneris.com/fr-ca/soutien/moneris-go/monerisgoplus)**

## **Terminal Moneris Go Plus : paramètres généraux**

Les étapes ci-dessous expliquent comment modifier les paramètres généraux de tous les terminaux Moneris Go Pus synchronisés avec votre commerce du portail Moneris Go. Les paramètres généraux comprennent l'heure de déconnexion automatique, la déconnexion automatique après la transaction, l'heure de réinitialisation du rapport et délai d'affichage.

1. Ouvrez une session dans le portail Moneris Go, et rendez-vous au commerce synchronisé avec les terminaux Moneris Go Plus que vous voulez modifier (voir la section [Ouvrir une session sur le portail](#page-18-0) Moneris Go de la page [19\)](#page-18-0).

*Remarque : Si plusieurs commerces sont liés à votre compte d'utilisateur, utilisez la fonction Mes commerces pour naviguer entre eux (voir la sectio[n Utilisation de Mes commerces](#page-24-0) de la page [25\)](#page-24-0).*

2. Dans le menu latéral (illustré ci), cliquez sur **Paramètres** > **Terminal**.

*Remarque : Si le menu latéral ne s'affiche pas sur votre écran, cliquez sur l'icône de menu , qui se trouve dans le coin supérieur gauche de l'écran, ou élargissez la fenêtre de votre navigateur jusqu'à ce qu'elle affiche le menu latéral.*

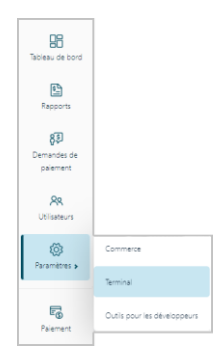

3. Lorsque la page « Paramètres du terminal » s'affiche (illustrée ci-dessous), confirmez que vous consultez les paramètres du terminal « DX8000 » (Moneris Go Plus) avant de passer à l'étape suivante.

*Remarque : Si deux types d'appareils différents ou plus sont synchronisés avec votre commerce, un onglet pour chaque type d'appareil s'affichera dans le coin supérieur gauche de votre page « Paramètres du terminal » (voir légende ci-dessous). Lorsque cela se produit, cliquez sur l'onglet DX8000 pour afficher les paramètres du terminal DX8000.*

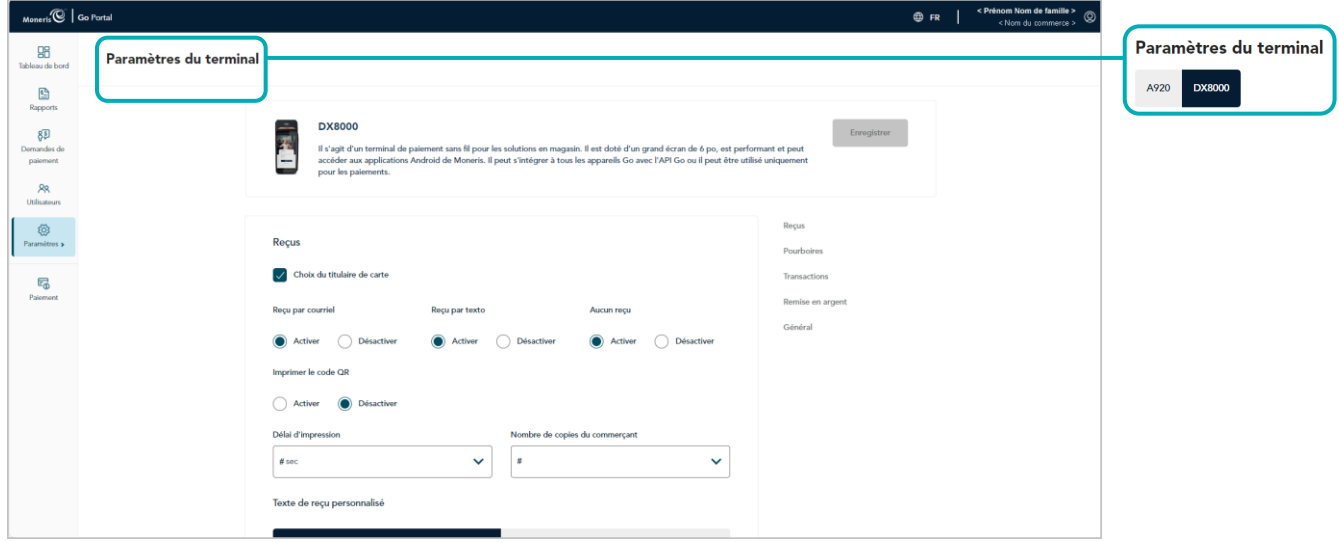

4. Faites défiler jusqu'au module « Général » et configurez les paramètres de général comme vous le souhaitez :

*Remarque : Pour accéder directement au module « Général », cliquez sur Général dans le volet de navigation (illustrée ci-dessous).*

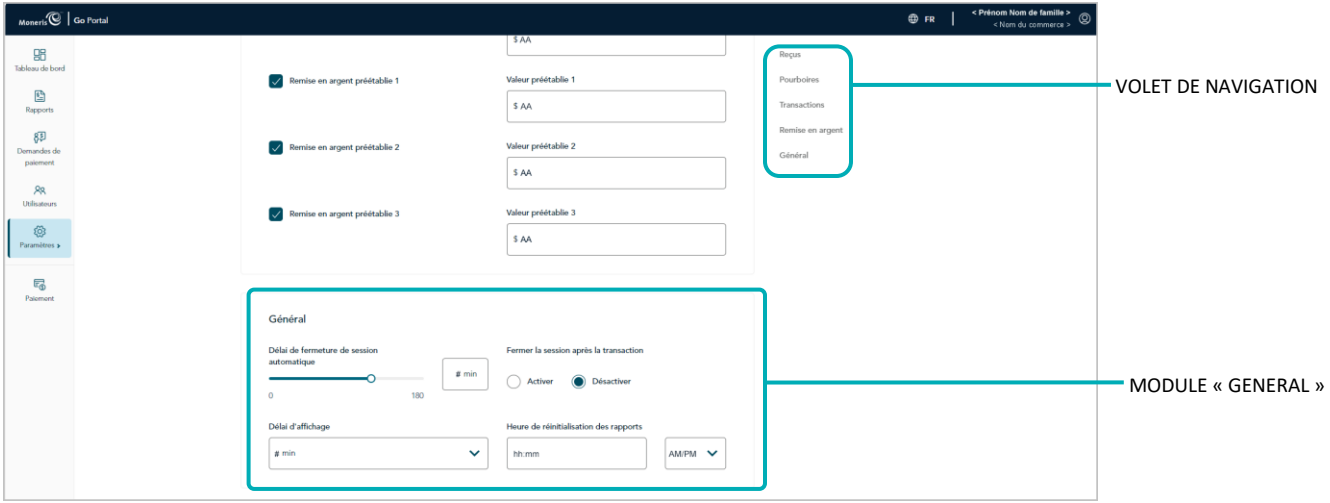

#### **Délai de fermeture de session automatique**

Configurez le terminal Moneris Go Plus pour qu'il ferme automatiquement la session d'un utilisateur après X secondes d'inactivité :

- a. Déplacez le curseur **Délai de fermeture de session automatique** sur la valeur souhaitée (de 0 s à 180 s).
- b. Cliquez sur le bouton **Enregistrer**.
- c. Lorsque le message « Les paramètres DX8000 ont bien été mis à jour » s'affiche, l'opération est terminée.

*Remarque : Sur un terminal autonome synchronisé, le changement aura lieu lorsqu'un utilisateur fermera sa session sur le terminal, le redémarrera ou effectuera une synchronisation manuelle (Synchronise) sur celui-ci. Sur un terminal intégré synchronisé connecté à une CEE, ce changement aura lieu lorsque le terminal redémarrera ou recevra une commande de synchronisation manuelle.* 

#### **Délai d'affichage**

Configurez le nombre de minutes d'inactivité requis pour que le terminal Moneris Go Plus entre en veille afin d'économiser sa pile :

- a. Cliquez sur le menu déroulant **Délai d'affichage** et sélectionnez une valeur (1 min, 2 min ou 5 min).
- b. Cliquez sur le bouton **Enregistrer**.
- c. Lorsque le message « Les paramètres DX8000 ont bien été mis à jour » s'affiche, l'opération est terminée.

#### **Fermer la session après la transaction**

Activez ou désactivez la fermeture de session automatique après qu'un utilisateur a effectué une transaction à l'aide du terminal Moneris Go Plus :

- a. Accédez au paramètre « Fermer la session après la transaction » et effectuez l'une des opérations suivantes :
	- Pour l'activer, sélectionnez le bouton radio Activer.
	- Pour le désactiver, sélectionnez le bouton radio **Désactiver**.
- b. Cliquez sur le bouton **Enregistrer**.
- c. Lorsque le message « Les paramètres DX8000 ont bien été mis à jour » s'affiche, l'opération est terminée.

*Remarque : Sur un terminal autonome synchronisé, le changement aura lieu lorsqu'un utilisateur fermera sa session sur le terminal, le redémarrera ou effectuera une synchronisation manuelle (Synchronise) sur celui-ci.* 

#### **Heure de réinitialisation des rapports**

Réglez la période de 23 heures et 59 secondes à partir du moment X, lorsque les rapports du terminal Moneris Go Plus sont remis à 0 \$ :

- a. Dans le champ **Heure de réinitialisation des rapports**, inscrivez une heure de réinitialisation, puis sélectionnez **AM** (matin) ou **PM** (soir).
- b. Cliquez sur le bouton **Enregistrer**.
- c. Lorsque le message « Les paramètres DX8000 ont bien été mis à jour » s'affiche, l'opération est terminée.

## **Terminal Moneris Go Plus : paramètres de transaction**

Les étapes ci-dessous expliquent comment modifier les paramètres des transactions de tous les terminaux Moneris Go Plus synchronisés avec votre commerce du portail Moneris Go. Les paramètres des transactions comprennent le compteur de passage du terminal, les frais supplémentaires pour les transactions par carte de débit, les opérations de saisie manuelle, et identifiant de transaction personnalisé.

1. Ouvrez une session dans le portail Moneris Go, et rendez-vous au commerce synchronisé avec les terminaux Moneris Go Plus que vous voulez modifier (voir la section [Ouvrir une session sur le portail](#page-18-0) Moneris Go de la page [19\)](#page-18-0).

*Remarque : Si plusieurs commerces sont liés à votre compte d'utilisateur, utilisez la fonction Mes commerces pour naviguer entre eux (voir la sectio[n Utilisation de Mes commerces](#page-24-0) de la page [25\)](#page-24-0).*

2. Dans le menu latéral (illustré ci), cliquez sur **Paramètres** > **Terminal**.

*Remarque : Si le menu latéral ne s'affiche pas sur votre écran, cliquez sur l'icône de menu , qui se trouve dans le coin supérieur gauche de l'écran, ou élargissez la fenêtre de votre navigateur jusqu'à ce qu'elle affiche le menu latéral.*

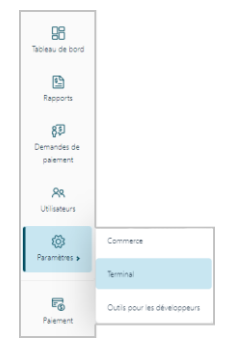

3. Lorsque la page « Paramètres du terminal » s'affiche (illustrée ci-dessous), confirmez que vous consultez les paramètres du terminal « DX8000 » (Moneris Go Plus) avant de passer à l'étape suivante.

*Remarque : Si deux types d'appareils différents ou plus sont synchronisés avec votre commerce, un onglet pour chaque type d'appareil s'affichera dans le coin supérieur gauche de votre page « Paramètres du terminal » (voir légende ci-dessous). Lorsque cela se produit, cliquez sur l'onglet DX8000 pour afficher les paramètres du terminal DX8000.*

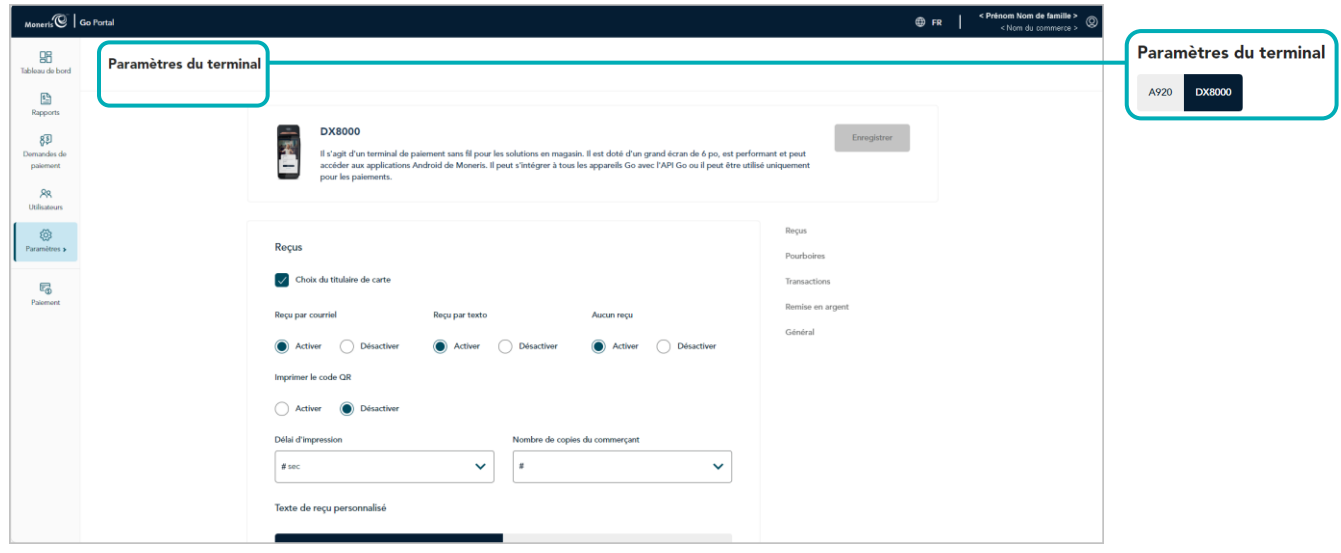

4. Faites défiler jusqu'au module « Transactions » et configurez les paramètres de général comme vous le souhaitez :

*Remarque : Pour accéder directement au module « Transactions », cliquez sur Transactions dans le volet de navigation (illustrée ci-dessous).*

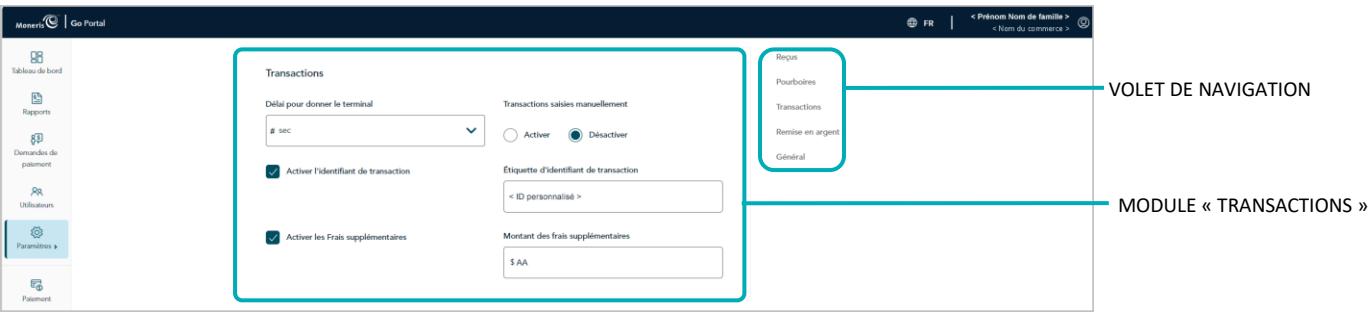

#### **Délai pour donner le terminal**

Configurez la durée pendant laquelle le terminal Moneris Go Plus affiche l'invite « Veuillez remettre le terminal à votre client ».

- a. Cliquez sur le menu déroulant **Délai pour donner le terminal** et sélectionnez une valeur (de 0 s à 10 s).
- b. Cliquez sur le bouton **Enregistrer**.
- c. Lorsque le message « Les paramètres DX8000 ont bien été mis à jour » s'affiche, l'opération est terminée.

*Remarque : Sur un terminal autonome synchronisé, le changement aura lieu lorsqu'un utilisateur fermera sa session sur le terminal, le redémarrera ou effectuera une synchronisation manuelle (Synchronise) sur celui-ci. Sur un terminal intégré synchronisé connecté à une CEE, ce changement aura lieu lorsque le terminal redémarrera ou recevra une commande de synchronisation manuelle.* 

#### **Frais supplémentaires**

a. Activez ou désactivez l'option d'ajout d'un montant préétabli en dollars (frais supplémentaires) pour les transactions par carte de débit sur le terminal Moneris Go Plus :

*Remarque : Les frais supplémentaires s'appliquent seulement aux transactions d'achat traitées avec une carte de débit Interac.*

- Pour activer, cochez la case **Activer les Frais supplémentaires** et entrez le montant des frais supplémentaires dans le champ **Montant des frais supplémentaires**.
- Pour désactiver, décochez la case **Activer les Frais supplémentaires**.
- b. Cliquez sur le bouton **Enregistrer**.
- c. Lorsque le message « Les paramètres DX8000 ont bien été mis à jour » s'affiche, l'opération est terminée.

#### **Transactions saisies manuellement**

Activer ou désactiver la saisie par clavier dans les transactions du terminal Moneris Go :

- a. Accédez au paramètre « Transactions saisies manuellement » et effectuez l'une des opérations suivantes :
	- Pour l'activer, sélectionnez le bouton radio **Activer**.
	- Pour le désactiver, sélectionnez le bouton radio **Désactiver**.
- b. Cliquez sur le bouton **Enregistrer**.
- c. Lorsque le message « Les paramètres DX8000 ont bien été mis à jour » s'affiche, l'opération est terminée.

*Remarque : Sur un terminal autonome synchronisé, le changement aura lieu lorsqu'un utilisateur fermera sa session sur le terminal, le redémarrera ou effectuera une synchronisation manuelle (Synchronise) sur celui-ci. Sur un terminal intégré synchronisé connecté à une CEE, ce changement aura lieu lorsque le terminal redémarrera ou recevra une commande de synchronisation manuelle.* 

#### **Identifiant de la transaction**

Active ou désactive l'option de joindre un identifiant (personnalisé) de transaction pour les transactions (par débit, crédit ou comptant), de préautorisation et de remboursement indépendant du terminal Moneris Go Plus. Si l'option est activée, le champ d'identifiant personnalisé sera affiché en tant qu'article dans les rapports et reçus.

*Remarque : Si vous choisissez d'activer cette fonctionnalité sur le terminal virtuel, vous devriez également activer la fonctionnalité équivalente « ID personnalisé » sur le terminal virtuel (voir [Champs paiement :](#page-102-0)  [terminal virtuel](#page-102-0) à la page [103\)](#page-102-0).* 

- a. Allez au paramètre Identifiant de la transaction et effectuez l'une des actions suivantes :
	- Pour activer, cochez la case **Activer l'identifiant de transaction** et entrez votre identifiant personnalisé dans le champ **Étiquette d'identifiant de transaction**.
	- Pour désactiver, décochez la case **Activer l'identifiant de transaction**.
- b. Cliquez sur le bouton **Enregistrer**.
- c. Lorsque le message « Les paramètres DX8000 ont bien été mis à jour » s'affiche, l'opération est terminée.

## **Terminal Moneris Go Plus : paramètres des reçus**

Les étapes ci-dessous expliquent comment modifier les paramètres des reçus émis par tous les terminaux Moneris Go Plus synchronisés avec votre commerce du portail Moneris Go. Les paramètres des reçus comprennent le choix du format de reçu de transaction, l'impression du code QR, le délai d'impression, ainsi que l'en-tête et les pieds de page personnalisables du message d'accueil.

1. Ouvrez une session dans le portail Moneris Go, et rendez-vous au commerce synchronisé avec les terminaux Moneris Go Plus que vous voulez modifier (voir la section [Ouvrir une session sur le portail](#page-18-0) Moneris Go de la page [19\)](#page-18-0).

*Remarque : Si plusieurs commerces sont liés à votre compte d'utilisateur, utilisez la fonction Mes commerces pour naviguer entre eux (voir la sectio[n Utilisation de Mes commerces](#page-24-0) de la page [25\)](#page-24-0).*

2. Dans le menu latéral (illustré ci), cliquez sur **Paramètres** > **Terminal**.

*Remarque : Si le menu latéral ne s'affiche pas sur votre écran, cliquez sur l'icône de menu , qui se trouve dans le coin supérieur gauche de l'écran, ou élargissez la fenêtre de votre navigateur jusqu'à ce qu'elle affiche le menu latéral.*

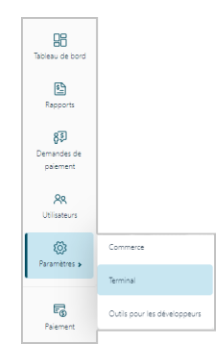

3. Lorsque la page « Paramètres du terminal » s'affiche (illustrée ci-dessous), confirmez que vous consultez les paramètres du terminal « DX8000 » (Moneris Go Plus) avant de passer à l'étape suivante.

*Remarque : Si deux types d'appareils différents ou plus sont synchronisés avec votre commerce, un onglet pour chaque type d'appareil s'affichera dans le coin supérieur gauche de votre page « Paramètres du terminal » (voir légende ci-dessous). Lorsque cela se produit, cliquez sur l'onglet DX8000 pour afficher les paramètres du terminal DX8000.*

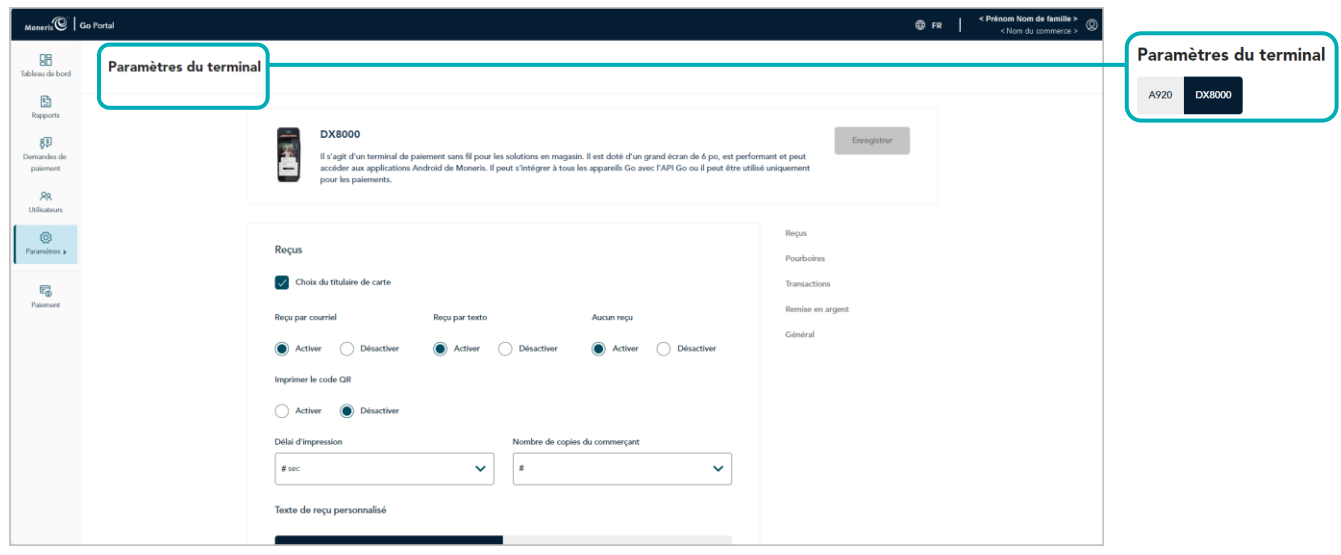

4. Faites défiler jusqu'au module « Reçus » (illustrée ci-dessous), et configurez les paramètres de reçu comme vous le souhaitez :

*Remarque : Pour accéder directement au module « Reçus », cliquez sur Reçus dans le volet de navigation (illustrée ci-dessous).*

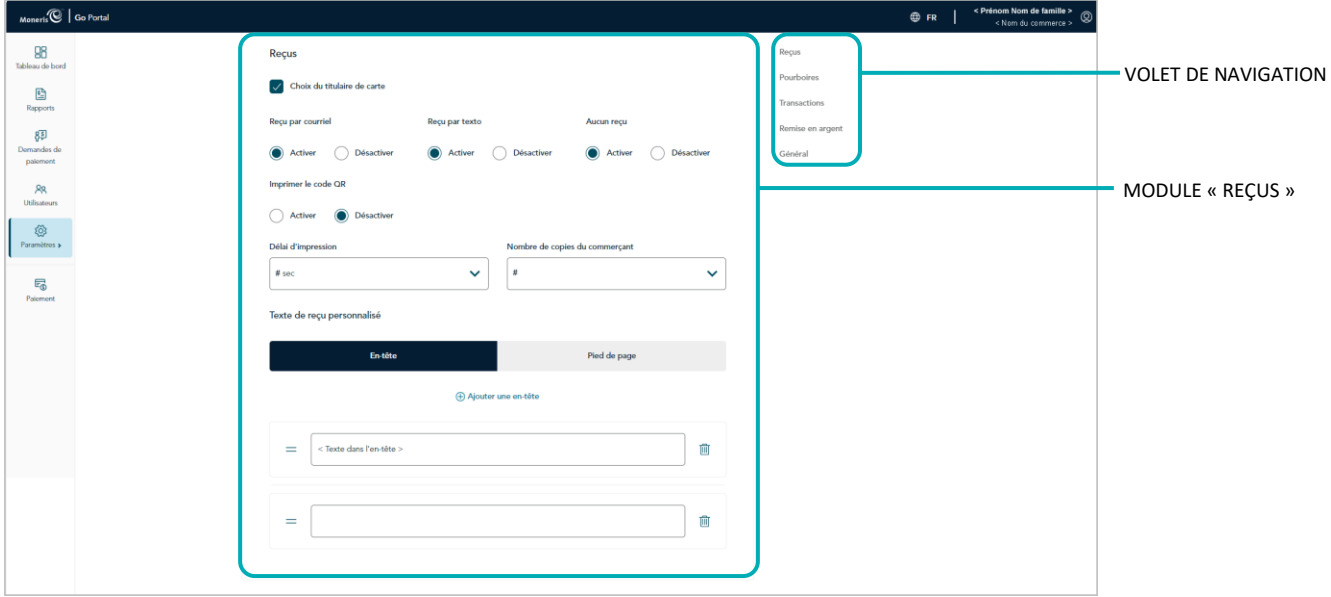

#### <span id="page-156-0"></span>**Choix du titulaire de carte**

- a. Activer ou désactiver le message du format du reçu sur le terminal Moneris Go Plus :
	- Pour l'activer, cochez la case **Choix du titulaire de carte**.
	- Pour la désactiver, décochez la case **Choix du titulaire de carte**.
- b. Cliquez sur le bouton **Enregistrer**.
- c. Lorsque le message « Les paramètres DX8000 ont bien été mis à jour » s'affiche, l'opération est terminée.

#### **Reçus par courriel**

Activer ou désactiver l'option « Recu par courriel » sur le terminal Moneris Go Plus.<sup>27</sup>

- a. Accédez au paramètre « Reçu par courriel » et effectuez l'une des opérations suivantes :
	- Pour l'activer, sélectionnez le bouton radio Activer.
	- Pour le désactiver, sélectionnez le bouton radio **Désactiver**.
- b. Cliquez sur le bouton **Enregistrer**.
- c. Lorsque le message « Les paramètres DX8000 ont bien été mis à jour » s'affiche, l'opération est terminée.

*Remarque : Sur un terminal autonome synchronisé, le changement aura lieu lorsqu'un utilisateur fermera sa session sur le terminal, le redémarrera ou effectuera une synchronisation manuelle (Synchronise) sur celui-ci. Sur un terminal intégré synchronisé connecté à une CEE, ce changement aura lieu lorsque le terminal redémarrera ou recevra une commande de synchronisation manuelle.* 

#### **Reçus par texto**

Activer ou désactiver l'option « Texto » sur le terminal Moneris Go Plus.<sup>28</sup>

- a. Accédez au paramètre « Reçus par texto » et effectuez l'une des opérations suivantes :
	- Pour l'activer, sélectionnez le bouton radio **Activer**.
	- Pour le désactiver, sélectionnez le bouton radio Désactiver.
- b. Cliquez sur le bouton **Enregistrer**.
- c. Lorsque le message « Les paramètres DX8000 ont bien été mis à jour » s'affiche, l'opération est terminée.

*Remarque : Sur un terminal autonome synchronisé, le changement aura lieu lorsqu'un utilisateur fermera sa session sur le terminal, le redémarrera ou effectuera une synchronisation manuelle (Synchronise) sur celui-ci. Sur un terminal intégré synchronisé connecté à une CEE, ce changement aura lieu lorsque le terminal redémarrera ou recevra une commande de synchronisation manuelle.* 

#### **Aucun reçus**

Activer ou désactiver l'option « Aucun reçu » sur le terminal Moneris Go Plus.<sup>29</sup>

- a. Accédez au paramètre « Aucun reçu » et effectuez l'une des opérations suivantes :
	- Pour l'activer, sélectionnez le bouton radio **Activer**.
	- Pour le désactiver, sélectionnez le bouton radio **Désactiver**.

<sup>&</sup>lt;sup>27</sup> Cette option n'est prise en charge que si « [Choix du titulaire de carte](#page-156-0) » est activé (voir la section Choix du titulaire de carte de la page [157\)](#page-156-0).

<sup>&</sup>lt;sup>28</sup> Cette option n'est prise en charge que si « [Choix du titulaire de carte](#page-156-0) » est activé (voir la section Choix du titulaire de carte de la page [157\)](#page-156-0).

<sup>&</sup>lt;sup>29</sup> Cette option n'est prise en charge que si « [Choix du titulaire de carte](#page-156-0) » est activé (voir la section Choix du titulaire de carte de la page [157\)](#page-156-0).

- b. Cliquez sur le bouton **Enregistrer**.
- c. Lorsque le message « Les paramètres DX8000 ont bien été mis à jour » s'affiche, l'opération est terminée.

*Remarque : Sur un terminal autonome synchronisé, le changement aura lieu lorsqu'un utilisateur fermera sa session sur le terminal, le redémarrera ou effectuera une synchronisation manuelle (Synchronise) sur celui-ci. Sur un terminal intégré synchronisé connecté à une CEE, ce changement aura lieu lorsque le terminal redémarrera ou recevra une commande de synchronisation manuelle.* 

#### **Nombre de copies du commerçant**

Réglez le nombre de reçus du commerçant qui s'impriment pour chaque transaction.

- a. Cliquez sur le menu déroulant **Nombre de copies du commerçant** et sélectionnez une valeur (de 0 s à 2 s).
- b. Cliquez sur le bouton **Enregistrer**.
- c. Lorsque le message « Les paramètres DX8000 ont bien été mis à jour » s'affiche, l'opération est terminée.

*Remarque : Sur un terminal autonome synchronisé, le changement aura lieu lorsqu'un utilisateur fermera sa session sur le terminal, le redémarrera ou effectuera une synchronisation manuelle (Synchronise) sur celui-ci. Sur un terminal intégré synchronisé connecté à une CEE, ce changement aura lieu lorsque le terminal redémarrera ou recevra une commande de synchronisation manuelle.* 

#### **Imprimer le code QR**

Activez ou désactivez l'inscription d'un code QR sur les reçus de transaction du terminal Moneris Go Plus. (Si le code QR est imprimé sur un reçu, vous pouvez utiliser le terminal pour scanner le reçu et récupérer l'enregistrement de la transaction.)

- a. Accédez au paramètre « Imprimer le code QR » et effectuez l'une des opérations suivantes :
	- Pour l'activer, sélectionnez le bouton radio **Activer**.
	- Pour le désactiver, sélectionnez le bouton radio **Désactiver**.
- b. Cliquez sur le bouton **Enregistrer**.
- c. Lorsque le message « Les paramètres DX8000 ont bien été mis à jour » s'affiche, l'opération est terminée.

#### **Délai d'impression**

Réglez le délai (en secondes) entre le moment où le terminal Moneris Go Plus imprime le reçu du client et celui où il imprime le reçu du commerçant.

- a. Cliquez sur le menu déroulant **Délai d'impression** et sélectionnez une valeur (de 2 s à 5 s).
- b. Cliquez sur le bouton **Enregistrer**.
- c. Lorsque le message « Les paramètres Moneris Go (PAX A920) ont bien été mis à jour » s'affiche, l'opération est terminée.

*Remarque : Sur un terminal autonome synchronisé, le changement aura lieu lorsqu'un utilisateur fermera sa session sur le terminal, le redémarrera ou effectuera une synchronisation manuelle (Synchronise) sur celui-ci. Sur un terminal intégré synchronisé connecté à une CEE, ce changement aura lieu lorsque le terminal redémarrera ou recevra une commande de synchronisation manuelle.* 

#### **En-tête**

Configure un message d'accueil personnalisé dans l'en-tête des reçus de transaction du terminal Moneris Go Plus. 30

Pour configurer une ligne d'en-tête :

- a. Allez dans la section « Texte de reçu personnalisé » et cliquez sur le bouton **En-tête** pour afficher les options d'en-tête.
	- Pour ajouter une nouvelle ligne d'en-tête, cliquez sur **Ajouter une en-tête** et entrez votre message d'accueil dans le nouveau champ (ou laissez le champ vide si vous voulez ajouter une ligne vide).
	- Pour repositionner une ligne d'en-tête, cliquez dessus et déplacez-la au-dessus ou en dessous d'une autre ligne d'en-tête.
- b. Cliquez sur le bouton **Enregistrer**.
- c. Lorsque le message « Les paramètres DX8000 ont bien été mis à jour » s'affiche, l'opération est terminée.

*Remarque : Sur un terminal autonome synchronisé, le changement aura lieu lorsqu'un utilisateur fermera sa session sur le terminal, le redémarrera ou effectuera une synchronisation manuelle (Synchronise) sur celui-ci. Sur un terminal intégré synchronisé connecté à une CEE, ce changement aura lieu lorsque le terminal redémarrera ou recevra une commande de synchronisation manuelle.* 

Pour supprimer une ou plusieurs lignes d'en-tête :

- a. Allez dans la section « Texte de reçu personnalisé » et cliquez sur le bouton **En-tête** pour afficher les options d'en-tête.
- b. Trouvez la ligne d'en-tête que vous souhaitez effacer et cliquez sur l'icône **Supprimer** de celle-ci.
- c. Cliquez sur le bouton **Enregistrer**.

<sup>30</sup> Si vous souhaitez configurer un message d'accueil personnalisable dans l'en-tête des reçus de transaction du terminal virtuel, veuillez nous contacter.

d. Lorsque le message « Les paramètres DX8000 ont bien été mis à jour » s'affiche, l'opération est terminée.

*Remarque : Sur un terminal autonome synchronisé, le changement aura lieu lorsqu'un utilisateur fermera sa session sur le terminal, le redémarrera ou effectuera une synchronisation manuelle (Synchronise) sur celui-ci. Sur un terminal intégré synchronisé connecté à une CEE, ce changement aura lieu lorsque le terminal redémarrera ou recevra une commande de synchronisation manuelle.* 

#### **Pied de page**

Configure un message d'accueil personnalisé dans le pied de page des reçus de transaction du terminal Moneris Go Plus.<sup>31</sup>

Pour configurer une ligne de pied de page :

- a. Allez dans la section « Texte de reçu personnalisé » et cliquez sur le bouton **Pied de page** pour afficher les options de pied de page.
	- Pour ajouter une nouvelle ligne de pied de page, cliquez sur **Ajouter un pied de page** et entrez votre message d'accueil dans le nouveau champ (ou laissez le champ vide si vous voulez ajouter une ligne vide).
	- Pour repositionner une ligne de pied de page, cliquez dessus et déplacez-la au-dessus ou en dessous d'une autre ligne de pied de page.
- b. Cliquez sur le bouton **Enregistrer**.
- c. Lorsque le message « Les paramètres DX8000 ont bien été mis à jour » s'affiche, l'opération est terminée.

*Remarque : Sur un terminal autonome synchronisé, le changement aura lieu lorsqu'un utilisateur fermera sa session sur le terminal, le redémarrera ou effectuera une synchronisation manuelle (Synchronise) sur celui-ci. Sur un terminal intégré synchronisé connecté à une CEE, ce changement aura lieu lorsque le terminal redémarrera ou recevra une commande de synchronisation manuelle.* 

Pour supprimer une ou plusieurs lignes de pied de page :

- a. Allez dans la section « Texte de reçu personnalisé » et cliquez sur le bouton **Pied de page** pour afficher les options de pied de page.
- b. Trouvez la ligne de pied de page que vous souhaitez effacer et cliquez sur l'icône Supprimer **in** de celleci.
- c. Cliquez sur le bouton **Enregistrer**.
- d. Lorsque le message « Les paramètres Moneris Go (PAX A920) ont bien été mis à jour » s'affiche, l'opération est terminée.

*Remarque : Sur un terminal autonome synchronisé, le changement aura lieu lorsqu'un utilisateur fermera sa session sur le terminal, le redémarrera ou effectuera une synchronisation manuelle* 

<sup>31</sup> Si vous souhaitez configurer un message d'accueil personnalisable dans le pied de page des reçus de transaction du terminal virtuel, veuillez nous contacter.

*(Synchronise) sur celui-ci. Sur un terminal intégré synchronisé connecté à une CEE, ce changement aura lieu lorsque le terminal redémarrera ou recevra une commande de synchronisation manuelle.*

## **Terminal Moneris Go Plus : paramètres de remise en argent**

Les étapes ci-dessous expliquent comment changer les paramètres de l'invite de remise en argent sur tous les terminaux Moneris Go Plus qui sont jumelés à votre commerce dans le portail Moneris Go. Lorsqu'elle est activée, l'invite de remise en argent s'affiche durant les transactions d'achat par carte de débit avec contact effectuées sur le terminal Moneris Go Plus.

1. Ouvrez une session dans le portail Moneris Go, et rendez-vous au commerce synchronisé avec les terminaux Moneris Go Plus que vous voulez modifier (voir la section [Ouvrir une session sur le portail](#page-18-0) Moneris Go de la page [19\)](#page-18-0).

*Remarque : Si plusieurs commerces sont liés à votre compte d'utilisateur, utilisez la fonction Mes commerces pour naviguer entre eux (voir la sectio[n Utilisation de Mes commerces](#page-24-0) de la page [25\)](#page-24-0).*

2. Dans le menu latéral (illustré ci), cliquez sur **Paramètres** > **Terminal**.

*Remarque : Si le menu latéral ne s'affiche pas sur votre écran, cliquez sur l'icône de menu , qui se trouve dans le coin supérieur gauche de l'écran, ou élargissez la fenêtre de votre navigateur jusqu'à ce qu'elle affiche le menu latéral.*

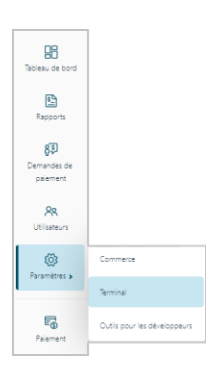

3. Lorsque la page « Paramètres du terminal » s'affiche (illustrée ci-dessous), confirmez que vous consultez les paramètres du terminal « DX8000 » (Moneris Go Plus) avant de passer à l'étape suivante.

*Remarque : Si deux types d'appareils différents ou plus sont synchronisés avec votre commerce, un onglet pour chaque type d'appareil s'affichera dans le coin supérieur gauche de votre page « Paramètres du terminal » (voir légende ci-dessous). Lorsque cela se produit, cliquez sur l'onglet DX8000 pour afficher les paramètres du terminal DX8000.*

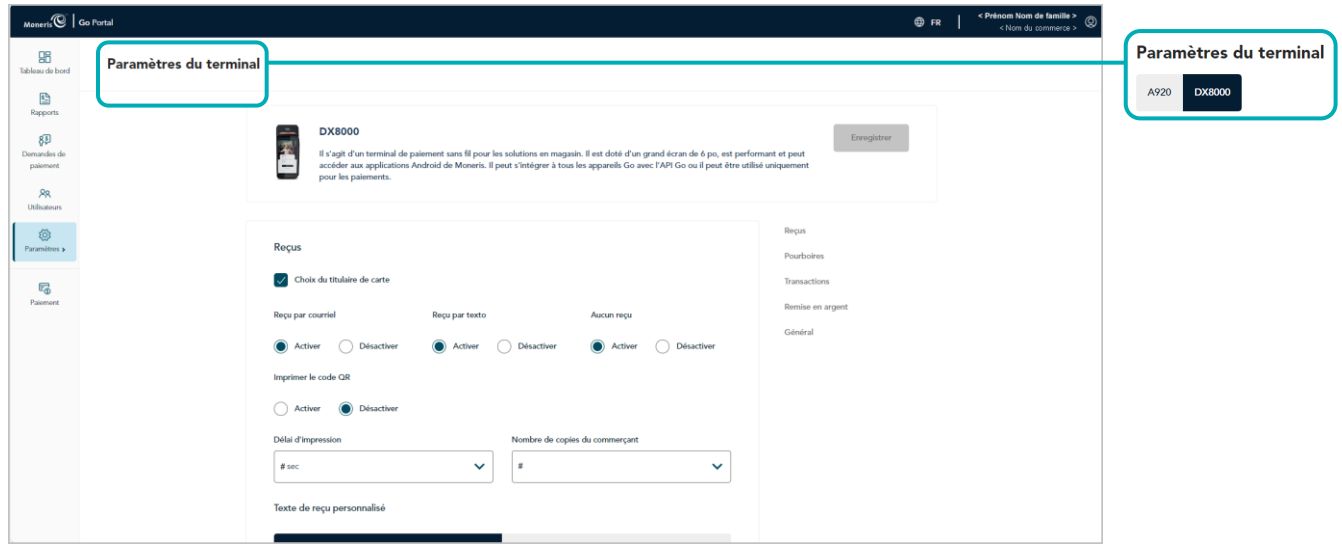

4. Faites défiler jusqu'au module « Remise en argent » (illustrée ci-dessous), et configurez les paramètres de remise en argent comme vous le souhaitez :

*Remarque : Pour accéder directement au module « Remise en argent », cliquez sur Remise en argent dans le volet de navigation (illustrée ci-dessous).*

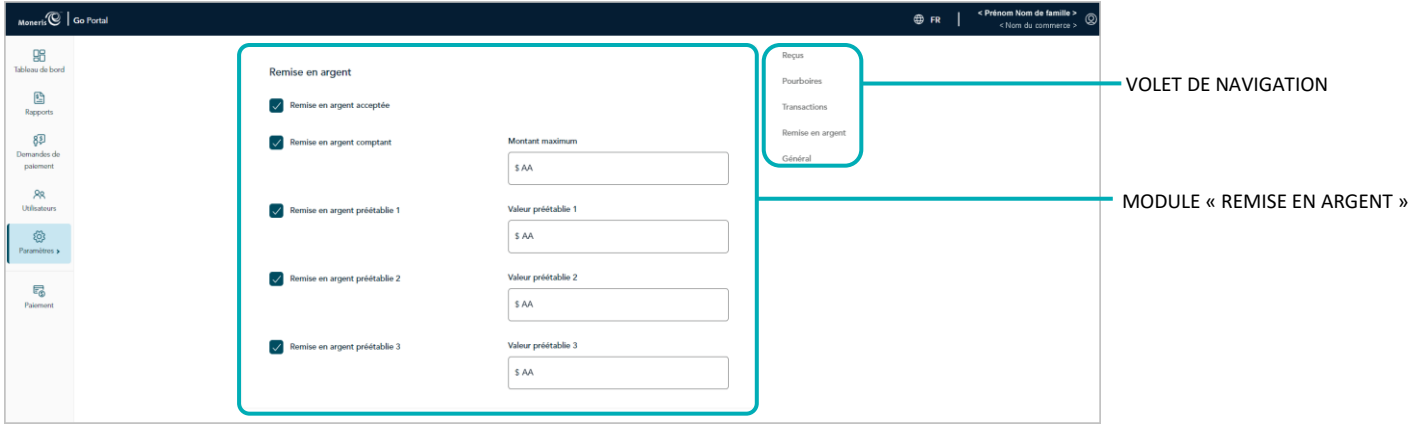

#### <span id="page-163-0"></span>**Soutien pour la remise en argent**

- a. Activer ou désactiver l'invite de remise en argent sur le terminal Moneris Go Plus :
	- Pour l'activer, cochez la case **Remise en argent acceptée**.
	- Pour la désactiver, décochez la case **Remise en argent acceptée**.
- b. Cliquez sur le bouton **Enregistrer**.
- c. Lorsque le message « Les paramètres DX8000 ont bien été mis à jour » s'affiche, l'opération est terminée.

*Remarque : Sur un terminal autonome synchronisé, le changement aura lieu lorsqu'un utilisateur fermera sa session sur le terminal, le redémarrera ou effectuera une synchronisation manuelle (Synchronise) sur celui-ci. Sur un terminal intégré synchronisé connecté à une CEE, ce changement aura lieu lorsque le terminal redémarrera ou recevra une commande de synchronisation manuelle.* 

#### **Remise en argent comptant en dollars**<sup>32</sup>

- a. Activez ou désactivez l'option permettant aux titulaires de carte d'entrer un montant pour la remise en argent sur le terminal Moneris Go Plus, jusqu'à un montant maximal en dollars prédéterminé :
	- Pour l'activer, cochez la case Remise en argent comptant et entrez le montant maximal en dollars dans le champ **Montant maximum**.
	- Pour la désactiver, décochez la case Remise en argent comptant.
- b. Cliquez sur le bouton **Enregistrer**.

<sup>32</sup> Cette option n'est prise en charge que si « Soutien pour la remise en argent » est activé (voir la sectio[n Soutien pour la remise en argent](#page-163-0) ci-dessus).

c. Lorsque le message « Les paramètres DX8000 ont bien été mis à jour » s'affiche, l'opération est terminée.

*Remarque : Sur un terminal autonome synchronisé, le changement aura lieu lorsqu'un utilisateur fermera sa session sur le terminal, le redémarrera ou effectuera une synchronisation manuelle (Synchronise) sur celui-ci. Sur un terminal intégré synchronisé connecté à une CEE, ce changement aura lieu lorsque le terminal redémarrera ou recevra une commande de synchronisation manuelle.* 

#### **Remise en argent préétablie**<sup>33</sup>

a. Activez ou désactivez l'option permettant aux titulaires de carte de sélectionner une remise en argent d'un montant prédéfini sur le terminal Moneris Go Plus :

*Remarque :Trois montants en dollars peuvent être préétablis, et ils peuvent tous être configurés ou activés de façon indépendante.*

- Pour activer, cochez la case **Remise en argent préétablie #** et entrez un montant en dollars dans le champ **Valeur préétablie** correspondant.
- Pour désactiver, décochez la case **Remise en argent préétablie #**.
- b. Cliquez sur le bouton **Enregistrer**.
- c. Lorsque le message « Les paramètres DX8000 ont bien été mis à jour » s'affiche, l'opération est terminée.

<sup>33</sup> Cette option n'est prise en charge que si « Soutien pour la remise en argent » est activé (voir la sectio[n Soutien pour la remise en argent](#page-163-0) de la pag[e 164\)](#page-163-0).

## **Terminal Moneris Go Plus : paramètres du pourboire**

Les étapes ci-dessous expliquent comment modifier les paramètres du pourboire sur tous les terminaux Moneris Go Plus synchronisés avec votre commerce du portail Moneris Go.

1. Ouvrez une session dans le portail Moneris Go, et rendez-vous au commerce synchronisé avec le ou les terminaux Moneris Go Plus que vous voulez modifier (voir la sectio[n Ouvrir une session sur le portail](#page-18-0) [Moneris Go](#page-18-0) de la page [19\)](#page-18-0).

*Remarque : Si plusieurs commerces sont liés à votre compte d'utilisateur, utilisez la fonction Mes commerces pour naviguer entre eux (voir la sectio[n Utilisation de Mes](#page-24-0) commerces de la page [25\)](#page-24-0).*

2. Dans le menu latéral (illustré ci), cliquez sur **Paramètres** > **Terminal**.

*Remarque : Si le menu latéral ne s'affiche pas sur votre écran, cliquez sur l'icône de menu , qui se trouve dans le coin supérieur gauche de l'écran, ou élargissez la fenêtre de votre navigateur jusqu'à ce qu'elle affiche le menu latéral.*

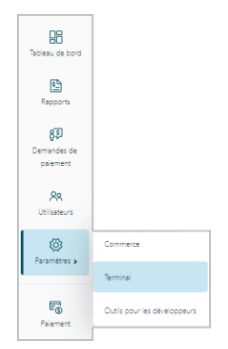

3. Lorsque la page « Paramètres du terminal » s'affiche (illustrée ci-dessous), confirmez que vous consultez les paramètres du terminal « DX8000 » (Moneris Go Plus) avant de passer à l'étape suivante.

*Remarque : Si deux types d'appareils différents ou plus sont synchronisés avec votre commerce, un onglet pour chaque type d'appareil s'affichera dans le coin supérieur gauche de votre page « Paramètres du terminal » (voir légende ci-dessous). Lorsque cela se produit, cliquez sur l'onglet DX8000 pour afficher les paramètres du terminal DX8000.*

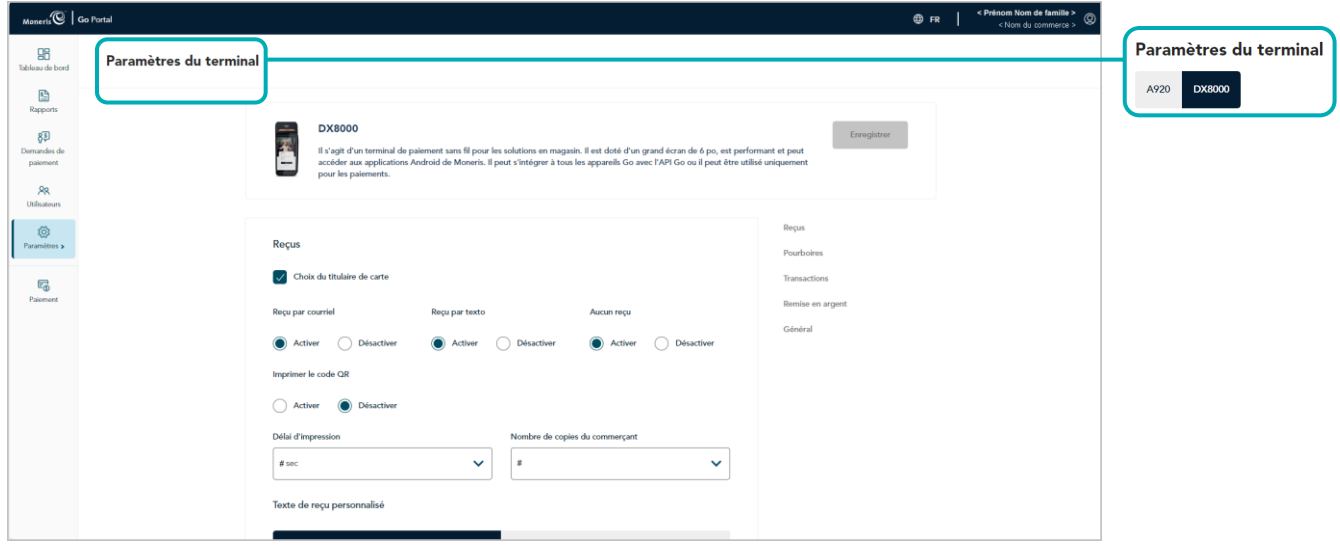

4. Faites défiler jusqu'au module « Pourboires » (illustrée ci-dessous), et configurez les paramètres de pourboire comme vous le souhaitez :

*Remarque : Pour accéder directement au module « Pourboires », cliquez sur Pourboires dans le volet de navigation (illustrée ci-dessous).*

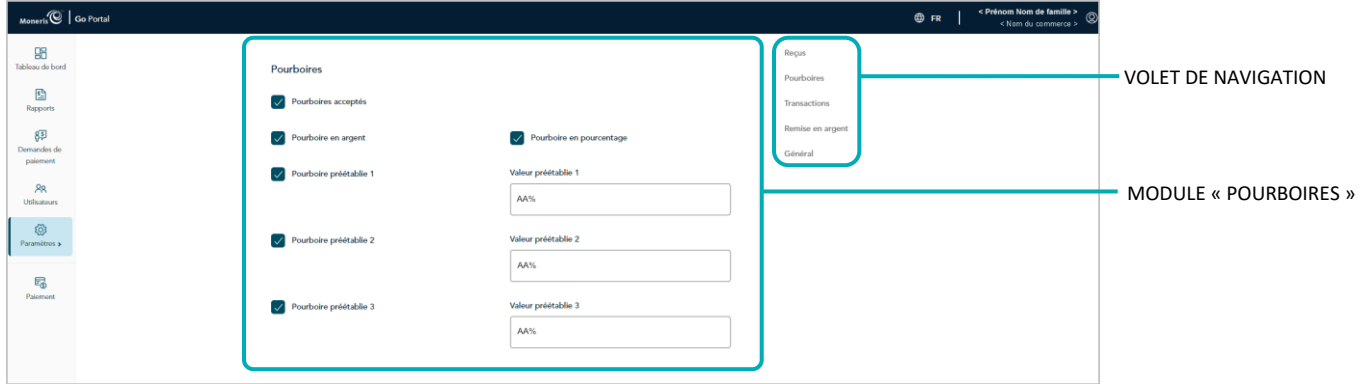

#### <span id="page-166-0"></span>**Pourboires acceptés**

- a. Activez ou désactivez l'invitation à laisser un pourboire sur le terminal Moneris Go Plus :
	- Pour l'activer, cochez la case **Pourboires acceptés**.
	- Pour la désactiver, décochez la case **Pourboires acceptés**.
- b. Cliquez sur le bouton **Enregistrer**.
- c. Lorsque le message « Les paramètres DX8000 ont bien été mis à jour » s'affiche, l'opération est terminée.

*Remarque : Sur un terminal autonome synchronisé, le changement aura lieu lorsqu'un utilisateur fermera sa session sur le terminal, le redémarrera ou effectuera une synchronisation manuelle (Synchronise) sur celui-ci. Sur un terminal intégré synchronisé connecté à une CEE, ce changement aura lieu lorsque le terminal redémarrera ou recevra une commande de synchronisation manuelle.* 

#### **Pourboire en argent**<sup>34</sup>

- a. Activez ou désactivez l'option permettant aux clients de laisser un pourboire en argent sur le terminal Moneris Go Plus :
	- Pour l'activer, cochez la case **Pourboires en argent**.
	- Pour la désactiver, décochez la case **Pourboires en argent**.
- b. Cliquez sur le bouton **Enregistrer**.
- c. Lorsque le message « Les paramètres DX8000 ont bien été mis à jour » s'affiche, l'opération est terminée.

*Remarque : Sur un terminal autonome synchronisé, le changement aura lieu lorsqu'un utilisateur fermera sa session sur le terminal, le redémarrera ou effectuera une synchronisation manuelle* 

<sup>&</sup>lt;sup>34</sup> Cette option n'est prise en charge que si « Pourboires acceptés » est activé (voir la sectio[n Pourboires acceptés](#page-166-0) ci-dessus).

*(Synchronise) sur celui-ci. Sur un terminal intégré synchronisé connecté à une CEE, ce changement aura lieu lorsque le terminal redémarrera ou recevra une commande de synchronisation manuelle.* 

#### <span id="page-167-0"></span>**Pourboire en pourcentage**<sup>35</sup>

- a. Activez ou désactivez l'option permettant aux clients de laisser un pourboire en pourcentage sur le terminal Moneris Go Plus :
	- Pour l'activer, cochez la case **Pourboire en pourcentage**.
	- Pour la désactiver, décochez la case **Pourboire en pourcentage**.
- b. Cliquez sur le bouton **Enregistrer**.
- c. Lorsque le message « Les paramètres DX8000 ont bien été mis à jour » s'affiche, l'opération est terminée.

*Remarque :Pour que ce changement soit apporté sur un terminal synchronisé, un utilisateur doit fermer sa session sur le terminal ou effectuer une synchronisation manuelle (Synchronise) sur celui-ci.*

#### **Pourboire preset**<sup>36</sup>

a. Activez ou désactivez l'option permettant aux clients de sélectionner un pourboire prédéfini en pourcentage sur le terminal Moneris Go Plus :

*Remarque :Il existe trois paramètres de pourcentage de pourboire prédéfinis; chacun peut être configuré ou activé de façon indépendante.*

- Pour l'activer, cochez la case **Pourboire preset #** et sélectionnez une valeur de pourcentage correspondante dans le menu déroulant **Valeur préétablie**.
- Pour la désactiver, décochez la case **Pourboire preset #**.
- b. Cliquez sur le bouton **Enregistrer**.
- c. Lorsque le message « Les paramètres DX8000 ont bien été mis à jour » s'affiche, l'opération est terminée.

<sup>&</sup>lt;sup>35</sup> Cette option n'est prise en charge que si « Pourboires acceptés » est activé (voir la sectio[n Pourboires acceptés](#page-166-0) de la pag[e 167\)](#page-166-0).

<sup>&</sup>lt;sup>36</sup> Cette option n'est prise en charge que si « Pourboire en pourcentage » est activé (voir la sectio[n Pourboire en pourcentage](#page-167-0) ci-dessus).

# **Procédures de fin de journée**

Dans cette section, nous passons en revue tout ce que vous devez savoir pour rapprocher les transactions financières de votre lot quotidien.

## **Vérification des totaux quotidiens du lot**

Les transactions de débit et de crédit traitées par votre commerce du portail Moneris Go<sup>37</sup> sont stockées dans un lot qui se clôt automatiquement chaque jour, habituellement à 23 h, selon la région où se situe votre compte. Une fois le lot clôt, Moneris peut régler les transactions et transférer les fonds à votre compte d'entreprise.

Pour vérifier le total quotidien des lots de votre commerce, suivez les étapes ci-dessous.

- 1. À tout moment, après 7 h le lendemain (c'est-à-dire, après la date de clôture du lot que vous voulez vérifier), ouvrez une session dans le portail Web Marchand Direct<sup>MD</sup> (visitez le site **[moneris.com/monmarchanddirect](https://www.moneris.com/monmarchanddirect)**).
- 2. Une fois la session ouverte, sélectionnez **Menu du relevé quotidien des opérations**, puis **Relevé sommaire de lot quotidien** pour afficher le rapport.
- 3. Comparez le rapport sommaire du lot à vos reçus ou à d'autres dossiers commerciaux :

#### **S'il n'y a pas d'écart entre le rapport et vos dossiers :**

a. Aucune autre mesure n'est requise.

#### **S'il y a un écart entre le rapport et vos dossiers :**

a. Appelez le Service à la clientèle de Moneris au numéro sans frais **1-866-319-7450** dès maintenant ou le jour ouvrable suivant pour obtenir de l'aide au sujet du rapprochement.

<sup>37</sup> Ceci inclut toutes les transactions effectuées sur les terminaux liés à votre commerce et les transactions entamées par une intégration Moneris Checkout.

# **Outils pour les développeurs**

options d'intégration de commerce électronique. Dans cette section, nous présentons certaines

# **Options d'intégration**

### Moneris Checkout

Pour en savoir plus sur l'intégration Moneris Checkout, veuillez consulter le *Guide de référence pour l'utilisation de l'outil de configuration de Moneris Checkout (MCO) dans le portail Moneris Go* qui peut être téléchargé à partir de l'adresse **<https://www.moneris.com/fr-ca/soutien/moneris-go/portail-moneris-go>**

## Transformation en jetons hébergée

Pour en savoir plus sur l'intégration de la transformation en jetons hébergée de Moneris, veuillez consulter le *Guide de référence sur la création d'un profil dans le portail Moneris Go pour la transformation en jetons hébergée de Moneris* qui peut être téléchargé à partir de l'adresse **[https://www.moneris.com/fr](https://www.moneris.com/fr-ca/soutien/moneris-go/portail-moneris-go)[ca/soutien/moneris-go/portail-moneris-go](https://www.moneris.com/fr-ca/soutien/moneris-go/portail-moneris-go)**

## **Jeton API**

Les étapes ci-dessous décrivent le processus pour afficher et copier le jeton API de votre magasin du portail Moneris Go.

*Remarque : Le jeton API est une valeur alphanumérique unique qui est attribuée à chaque magasin du portail Moneris Go. Le jeton API est utilisé pour authentifier un magasin et faciliter les transactions de commerce électronique de celui-ci. Pour en savoir plus sur l'utilisation du jeton API dans l'intégration de votre commerce électronique, visitez le portail pour développeurs de Moneris (<https://developer.moneris.com/>) et consultez le guide d'intégration de commerce électronique pour votre type d'intégration.* 

1. Connectez-vous au portail Moneris Go et accédez au commerce contenant le jeton API que vous voulez voir ou copier (voir la sectio[n Ouvrir une session sur le portail](#page-18-0) Moneris Go de la page [19\)](#page-18-0).

*Remarque : Si vous avez plusieurs commerces liés à votre compte d'utilisateur, vous pouvez utiliser la fonction « Mes commerces » pour voir tous vos commerces à un même endroit (voir la sectio[n Utilisation de](#page-24-0)  à la page [25\)](#page-24-0).*

2. Dans le menu latéral (illustrée ci), cliquez sur **Paramètres** > **Outils pour les développeurs**.

*Remarque : Si le menu latéral ne s'affiche pas sur votre écran, cliquez sur l'icône de menu , qui se trouve dans le coin supérieur gauche de l'écran, ou élargissez la fenêtre de votre navigateur jusqu'à ce qu'elle affiche le menu latéral.*

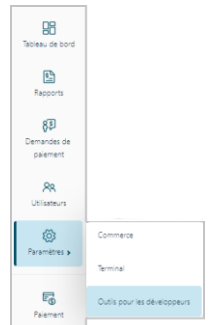

3. Lorsque la page « Outils pour les développeurs » s'affiche, vous devriez voir le module « Jeton API » (illustré ci-dessous), qui répertorie le jeton API et l'ID de commerce de votre magasin.

*Remarque : Si le module « Jeton API » ne s'affiche pas, cliquez sur l'onglet Jeton API pour l'afficher.* 

**Important! Afin d'éviter que votre jeton API soit compromis, ne le transmettez pas par courriel, message texte, etc.**

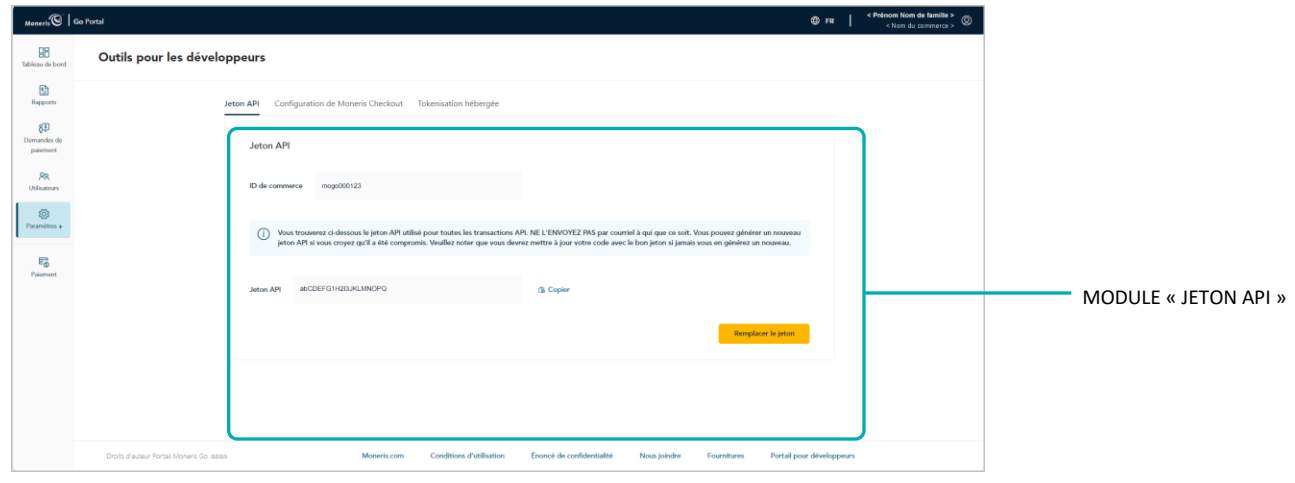

- 4. Si vous souhaitez copier le jeton API dans le presse-papier de votre appareil, effectuez les étapes suivantes :
	- a. Cliquez sur l'icône **Copier**<sup>D</sup>.
	- b. Lorsque le message « Jeton API copié » s'affiche, vous avez terminé.

**Important! Afin d'éviter que votre jeton API soit compromis, ne le transmettez pas par courriel, message texte, etc.**

# **Dépannage**

Dans cette section, nous passons en revue tout ce que vous devez savoir pour résoudre les problèmes pouvant survenir lors de votre utilisation du portail Moneris Go.

## <span id="page-175-0"></span>**Dépannage**

Passez en revue le tableau ci-dessous afin de trouver une solution à votre problème avec le portail Moneris Go. Si vous ne trouvez pas de solution à votre problème, veuillez utiliser le formulaire de rétroaction dans le portail Moneris Go pour envoyer une demande d'aide (voir la sectio[n Envoi de commentaires ou demande d'aide](#page-176-0)  [pendant la connexion](#page-176-0) à la page [177\)](#page-176-0).

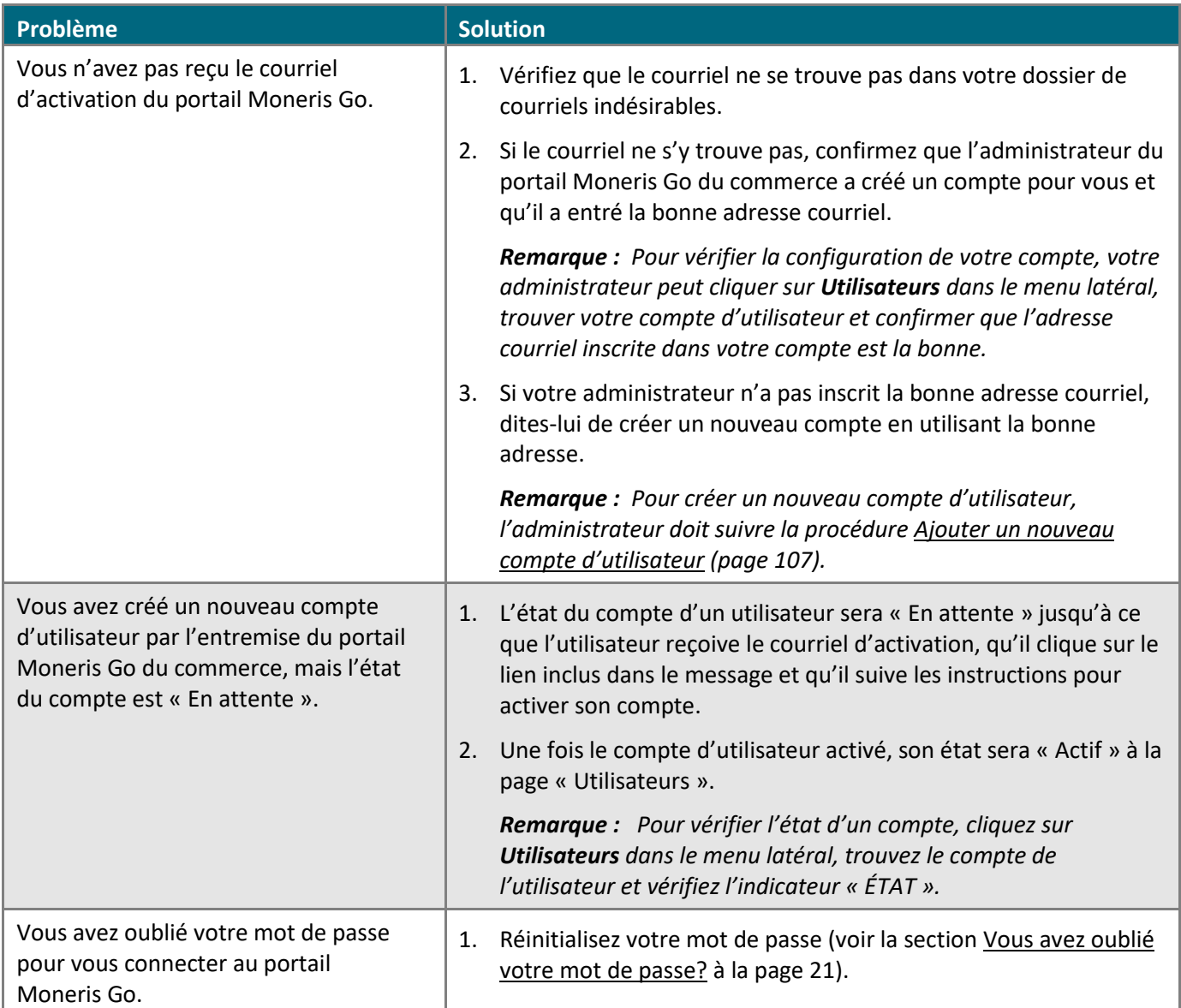

## <span id="page-176-0"></span>**Envoi de commentaires ou demande d'aide pendant la connexion**

Si vous êtes connecté au portail Moneris Go et que vous êtes déjà dans un commerce<sup>38</sup> (ou en train d'y accéder), suivez les étapes ci-dessous pour utiliser le formulaire de rétroaction du portail Moneris Go afin de nous envoyer vos commentaires ou votre demande d'aide.

*Remarque : Vous pouvez également trouver des solutions aux problèmes liés à l'activation, aux comptes d'utilisateurs et aux réinitialisations de mot de passe. Pour ces solutions et bien d'autres, veuillez consulter la section [Dépannage](#page-175-0) (page [176\)](#page-175-0).*

1. À partir de n'importe quelle page de votre commerce, cliquez sur la vignette de votre compte d'utilisateur , qui s'affiche dans le coin supérieur droit de l'en-tête du portail Moneris Go.

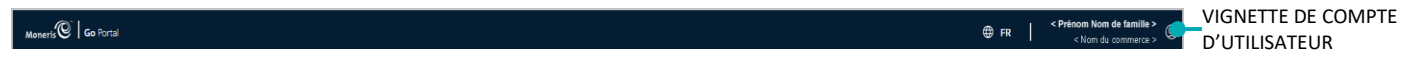

2. Lorsque le menu du compte d'utilisateur s'affiche (illustré ci-dessous), cliquez sur **Rétroaction**.

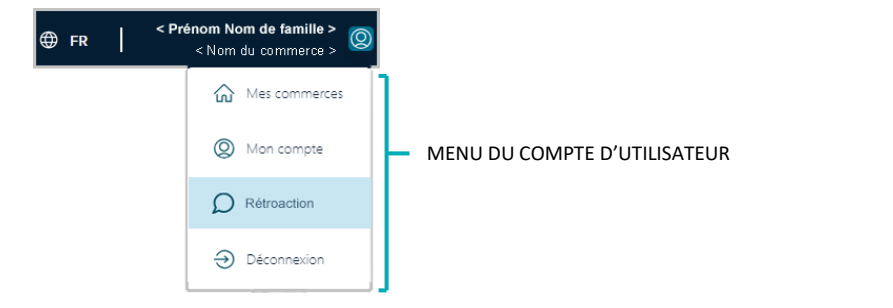

- 3. Lorsque la fenêtre « Rétroaction » s'ouvre (illustrée ici), remplissez les champs d'information du formulaire :
	- a. Cliquez sur le menu déroulant « Pour quel produit avez-vous besoin d'aide? » et sélectionnez le produit désiré (**Portail Moneris Go** ou **Terminal Moneris Go**).
	- b. Cliquez sur le menu déroulant « De quelle façon voulez-vous que l'on communique avec vous? », et sélectionnez le mode de communication désiré (**Numéro de téléphone**, **Courriel**, ou **Aucune réponse requise**).
	- c. Cliquez sur le menu déroulant « Pour quelle section voulez-vous laisser un commentaire? », et sélectionnez la description du commentaire (**Demande générale ou commentaire**, **Problème technique**, ou **Demande ou commentaire général**).
	- d. Dans le champ **Commentaire**, entrez des renseignements justificatifs.
	- e. Si vous avez sélectionné « Numéro de téléphone » comme mode de communication (étape 3b), inscrivez votre numéro de téléphone dans le champ **Numéro de téléphone**.

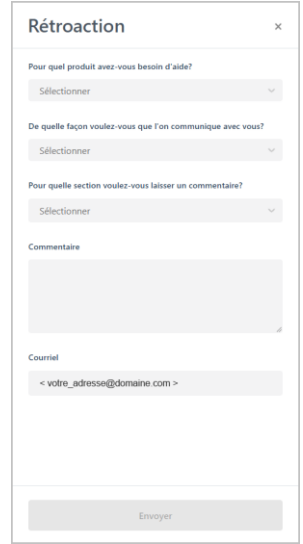

<sup>38</sup> Pour obtenir des instructions sur la façon d'ouvrir une session et d'accéder à un commerce, voir la section [Ouvrir une session sur le portail Moneris Go](#page-18-0) (page [19\)](#page-18-0).

4. Cliquez sur le bouton **Envoyer** pour nous envoyer le formulaire rempli.

# **Soutien aux commerçants**

Moneris peut vous aider en tou temps.

## **Si vous avez besoin d'aide avec votre solution de traitement des transactions, nous sommes toujours là pour vous aider**

### Nous ne sommes qu'à un clic.

- Consultez la page **<https://www.moneris.com/fr-ca/soutien/moneris-go/portail-moneris-go>** pour télécharger des copies de ce guide de reference et accéder à la version en ligne de cette documentation.
- Consultez le site **[magasin.moneris.com](https://shop.moneris.com/home/home/&lc=setLang&lang=FR)** afin d'acheter des fournitures de point de vente et du papier pour les reçus.
- Consultez la page **[moneris.com/ressources](http://ressources.moneris.com/h/)** afin d'obtenir des conseils d'affaires, des nouvelles et des tendances au sujet de l'industrie du paiement, des histoires de réussite des clients, ainsi que des rapports trimestriels et des aperçus.

### Vous avez besoin de nous sur place? Nous serons là.

Vous n'avez qu'à nous appeler, et l'un de nos techniciens spécialisés se mettra en route. Notre technicien des services sur site vous aidera avec vos terminaux de paiement en assurant à votre entreprise le moins de dérangements possible.

### Vous ne trouvez pas ce que vous cherchez?

- Appelez en tout temps le centre d'assistance à la clientèle de Moneris en composant le numéro sans frais **1 866 319-7450** ou en écrivant à **[onlinepayments@moneris.com](mailto:onlinepayments@moneris.com)**. Nous serons ravis de vous aider.
- Vous pouvez également nous envoyer un message sécurisé en tout temps en ouvrant une session Marchand Direct<sup>MD</sup> à **[moneris.com/monmarchanddirect](https://www.moneris.com/monmarchanddirect)**.
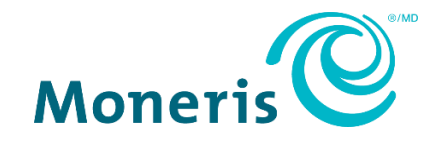

MONERIS, MONERIS PRÊT POUR LES PAIEMENTS & dessin et MARCHAND DIRECT sont des marques de commerce déposées de Corporation Solutions Moneris.

Toutes les autres marques ou marques de commerce déposées appartiennent à leurs titulaires respectifs.

© 2024 Corporation Moneris Solutions, 3300, rue Bloor Ouest, Toronto (Ontario), M8X 2X2. Tous droits réservés. Il est interdit de reproduire ou de diffuser le présent document, que ce soit en partie ou en totalité, sous quelque forme ou par quelque moyen que ce soit, électronique ou mécanique, y compris par photocopie, sans l'autorisation de Corporation Solutions Moneris.

Le présent document est uniquement fourni à titre informatif. Ni Corporation Solutions Moneris ni l'une de ses sociétés affiliées ne sont responsables de tout dommage direct, indirect, accessoire, consécutif ou exemplaire découlant de l'utilisation de tout renseignement contenu dans le présent document. Ni Moneris, ni l'une de ses sociétés affiliées, ni l'un de ses ou de leurs concédants ou titulaires de licence, prestataires de services ou fournisseurs ne garantit ni ne fait de déclaration concernant l'utilisation ou les résultats découlant de l'utilisation des renseignements, du contenu et du matériel se trouvant dans le présent guide en ce qui a trait à leur bien-fondé, leur exactitude, leur fiabilité ou autrement.

Votre traitement des transactions par cartes de débit et de crédit est régi par les modalités de vos ententes associées aux services de traitement des transactions par cartes de débit et de crédit du commerçant conclues avec Corporation Solutions Moneris.

Il vous incombe de suivre en tout temps les procédures de traitement des transactions par carte appropriées. Pour obtenir de plus amples renseignements, veuillez consulter le *Manuel d'utilisation à l'intention du commerçant* à l'adresse **[moneris.com/fr-ca/juridiques/modalites-et](https://www.moneris.com/fr-ca/juridiques/modalites-et-conditions/)[conditions](https://www.moneris.com/fr-ca/juridiques/modalites-et-conditions/)** ainsi que les modalités de vos ententes associées au traitement des transactions par cartes de débit et de crédit ou aux autres services applicables conclues avec Corporation Solutions Moneris.

(02/2024)